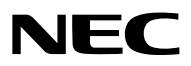

*Συσκευή προβολής*

# *PX1005QL-W/PX1005QL-B*

*Εγχειρίδιο Χρήσης*

Παρακαλούμε να επισκεφθείτε τον ιστότοπό μας για το Εγχειρίδιο Χρήσης στην πιο πρόσφατη έκδοσή του. [https://www.nec-display.com/dl/en/pj\\_manual/lineup.html](https://www.nec-display.com/dl/en/pj_manual/lineup.html)

- Οι επωνυμίες Apple, Mac, Mac OS, και MacBook είναι σήματα κατατεθέντα της Apple Inc. στις Η.Π.Α. και σε άλλες χώρες.
- Οι επωνυμίες Microsoft, Windows, Windows Vista, Internet Explorer, .NET Framework και PowerPoint είναι είτε σήματα κατατεθέντα είτε πνευματική ιδιοκτησία της Microsoft Corporation στις Ηνωμένες Πολιτείες ή/και άλλες χώρες.
- Το λογότυπο Cinema Quality Picture, οι όροι AccuBlend, NaViSet και Virtual Remote αποτελούν εμπορικά σήματα ή εμπορικά σήματα κατατεθέντα της NEC Display Solutions, Ltd. στην Ιαπωνία, στις Ηνωμένες Πολιτείες και σε άλλες χώρες.
- Οι όροι HDMI και HDMI High-Definition Multimedia Interface, καθώς και το λογότυπο HDMI είναι εμπορικά σήματα ή σήματα κατατεθέντα της HDMI Licensing Administrator, Inc. στις Ηνωμένες Πολιτείες και σε άλλες χώρες.

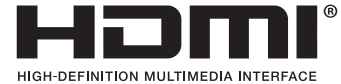

• Οι όροι DisplayPort και DisplayPort Compliance Logo αποτελούν εμπορικά σήματα που ανήκουν στην Video Electronics Standards Association στις Ηνωμένες Πολιτείες και σε άλλες χώρες.

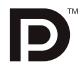

• Το HDBaseT™ και το λογότυπο HDBaseT Alliance αποτελούν εμπορικά σήματα της HDBaseT Alliance.

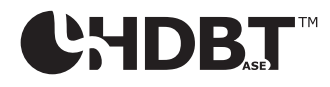

- To DLP®, το λογότυπο DLP και το BrilliantColor αποτελούν εμπορικά σήματα ή εμπορικά σήματα κατατεθέντα της Texas Instruments στις Ηνωμένες Πολιτείες και σε άλλες χώρες.
- Το εμπορικό σήμα και το λογότυπο PJLink αποτελούν εμπορικά σήματα με αίτηση καταχώρησης ή ήδη κατατεθέντα στην Ιαπωνία, τις Ηνωμένες Πολιτείες της Αμερικής και σε άλλες χώρες ή περιοχές.
- Ο όρος Blu-ray είναι σήμα κατατεθέν της Blu-ray Disc Association.
- Το CRESTRON και το CRESTRON ROOMVIEW είναι εμπορικά σήματα ή εμπορικά σήματα κατατεθέντα της Crestron Electronics, Inc. στις Ηνωμένες Πολιτείες και σε άλλες χώρες.
- Η ονομασία Ethernet είναι είτε σήμα κατατεθέν είτε πνευματική ιδιοκτησία της Fuji Xerox Co., Ltd.
- Οι επωνυμίες Extron και XTP είναι εμπορικά σήματα κατατεθέντα της RGB Systems, Inc. στις Ηνωμένες Πολιτείες.
- Άλλα προϊόντα και εμπορικές ονομασίες που αναφέρονται σε αυτό το εγχειρίδιο χρήσης ίσως είναι πνευματική ιδιοκτησία ή σήματα κατατεθέντα των αντίστοιχων κατόχων τους.
- Το Virtual Remote Tool χρησιμοποιεί τη βιβλιοθήκη WinI2C/DDC, © Nicomsoft Ltd.

#### **ΣΗΜΕΙΩΣΕΙΣ**

- (1) Δεν επιτρέπεται η ανατύπωση του παρόντος εγχειριδίου χρήσης, μερικώς ή εξ ολοκλήρου, χωρίς άδεια.
- (2) Τα περιεχόμενα του παρόντος εγχειριδίου χρήσης υπόκεινται σε αλλαγές χωρίς ειδοποίηση.
- (3) Έχει δοθεί μεγάλη προσοχή κατά την προετοιμασία του παρόντος εγχειριδίου χρήσης. Ωστόσο, αν παρατηρήσετε τυχόν αμφίβολα σημεία, λάθη ή παραλείψεις, παρακαλούμε επικοινωνήστε μαζί μας.
- (4) Κατά παρέκκλιση του άρθρου (3), η NEC δεν ευθύνεται για τυχόν αιτήματα αποζημίωσης λόγω απώλειας κέρδους ή λόγω άλλων ζητημάτων που θεωρείται ότι απορρέουν από τη χρήση της Συσκευής Προβολής.

## <span id="page-2-0"></span>Σημαντικές πληροφορίες

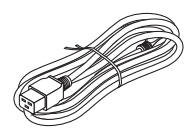

Παρακαλούμε χρησιμοποιήστε το καλώδιο τροφοδοσίας που παρέχεται μαζί με αυτή τη συσκευή προβολής. Αν το παρεχόμενο καλώδιο ρεύματος δεν πληροί τις απαιτήσεις του προτύπου ασφαλείας της χώρας σας, την τάση και το ρεύμα της περιοχής σας, βεβαιωθείτε ότι χρησιμοποιείτε ένα καλώδιο τροφοδοσίας που είναι σύμφωνο με αυτές και τις ικανοποιεί.

• Το καλώδιο τροφοδοσίας που χρησιμοποιείτε πρέπει να είναι εγκεκριμένο και να συμμορφώνεται με τα πρότυπα ασφαλείας της χώρας σας. Παρακαλούμε ανατρέξτε στη σελίδα [151](#page-165-0) σχετικά με τις προδιαγραφές του καλωδίου τροφοδοσίας.

Η ονομαστική τάση ανά χώρα παρατίθεται παρακάτω για δική σας αναφορά. Για να επιλέξετε ένα κατάλληλο καλώδιο ισχύος, παρακαλώ ελέγξτε την ονομαστική τάση της περιοχής σας.

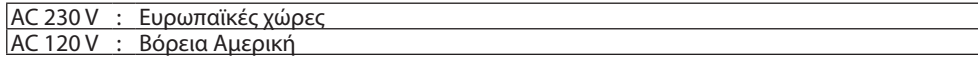

### Προειδοποιήσεις Ασφαλείας

#### Προφυλάξεις

Διαβάστε προσεκτικά το παρόν εγχειρίδιο προτού χρησιμοποιήσετε τη συσκευή προβολής της NEC και φυλάξτε το εγχειρίδιο για μελλοντική χρήση.

#### **ΠΡΟΣΟΧΗ**

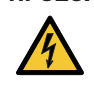

Για να απενεργοποιήσετε την παροχή ρεύματος, βεβαιωθείτε ότι έχετε βγάλει το καλώδιο ρεύματος από την πρίζα. Η πρίζα θα πρέπει να βρίσκεται όσο το δυνατόν πιο κοντά στον εξοπλισμό και σε σημείο όπου είναι εύκολη η πρόσβαση.

#### **ΠΡΟΣΟΧΗ**

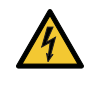

ΓΙΑ ΝΑ ΑΠΟΦΥΓΕΤΕ ΤΗΝ ΗΛΕΚΤΡΟΠΛΗΞΙΑ, ΜΗΝ ΑΝΟΙΓΕΤΕ ΥΗΝ ΚΟΝΣΟΛΑ. ΣΤΟ ΕΣΩΤΕΡΙΚΟ ΥΠΑΡΧΟΥΝ ΕΞΑΡΤΗΜΑΤΑ ΜΕ ΥΨΗΛΗ ΤΑΣΗ. ΓΙΑ ΤΟ ΣΕΡΒΙΣ ΑΠΕΥΘΥΝΘΕΙΤΕ ΣΤΟ ΕΞΟΥΣΙΟΔΟΤΗΜΕΝΟ ΠΡΟΣΩΠΙΚΟ ΤΟΥ ΣΕΡΒΙΣ.

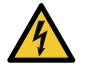

Αυτό το σύμβολο προειδοποιεί το χρήστη ότι στο εσωτερικό της συσκευής υπάρχουν εξαρτήματα χωρίς μόνωση με αρκετά υψηλή τάση ώστε να προκληθεί ηλεκτροπληξία. Συνεπώς, είναι επικίνδυνη οποιαδήποτε επαφή με τα εξαρτήματα στο εσωτερικό της συσκευής.

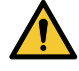

Αυτό το σύμβολο προειδοποιεί το χρήστη ότι περιλαμβάνονται σημαντικές πληροφορίες σχετικά με τη λειτουργία και τη συντήρηση αυτής της συσκευής.

Οι πληροφορίες θα πρέπει να διαβάζονται προσεκτικά για την αποφυγή προβλημάτων.

**ΠΡΟΕΙΔΟΠΟΙΗΣΗ:** ΓΙΑ ΝΑ ΑΠΟΦΥΓΕΤΕ ΤΟΝ ΚΙΝΔΥΝΟ ΠΥΡΚΑΓΙΑΣ 'Η ΗΛΕΚΤΡΟΠΛΗΞΙΑΣ, ΜΗΝ ΕΚΘΕΤΕΤΕ ΑΥΤΗ ΤΗ ΣΥΣ-ΚΕΥΗ ΣΕ ΒΡΟΧΗ 'Η ΥΓΡΑΣΙΑ.

ΜΗ ΧΡΗΣΙΜΟΠΟΙΕΙΤΕ ΤΟ ΦΙΣ ΑΥΤΗΣ ΤΗΣ ΣΥΣΚΕΥΗΣ ΜΕ ΚΑΛΩΔΙΟ ΠΡΟΕΚΤΑΣΗΣ 'Η ΣΕ ΑΛΛΕΣ ΕΞΟΔΟΥΣ, ΕΑΝ ΟΙ ΑΚΡΟ-ΔΕΚΤΕΣ ΤΟΥ ΦΙΣ ΔΕΝ ΜΠΟΡΟΥΝ ΝΑ ΕΙΣΑΧΘΟΥΝ ΠΛΗΡΩΣ.

#### Απόρριψη χρησιμοποιημένου προϊόντος

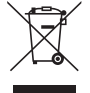

#### **Εντός της Ευρωπαϊκής Ένωσης**

Η νομοθεσία της ΕΕ, όπως εφαρμόζεται σε κάθε χώρα-μέλος, ορίζει ότι η απόρριψη όλων των χρησιμοποιημένων ηλεκτρικών και ηλεκτρονικών προϊόντων που φέρουν την ένδειξη (αριστερά) πρέπει να γίνεται ξεχωριστά από τα οικιακά απορρίμματα. Αυτό περιλαμβάνει τις συσκευές προβολής και τα ηλεκτρικά τους εξαρτήματα. Κατά την απόρριψη αυτών των προϊόντων, παρακαλούμε ακολουθήστε τις οδηγίες των τοπικών αρχών σας ή/και ρωτήστε στο κατάστημα από όπου αγοράσατε το προϊόν.

Έπειτα από την περισυλλογή των χρησιμοποιημένων προϊόντων, αυτά επαναχρησιμοποιούνται και ανακυκλώνονται καταλλήλως. Αυτή η προσπάθεια θα μας βοηθήσει να μειώσουμε στο ελάχιστο τα απορρίμματα, καθώς και την αρνητική επίδρασή τους στην ανθρώπινη υγεία και στο περιβάλλον.

Η ένδειξη στα ηλεκτρικά και ηλεκτρονικά προϊόντα ισχύει μόνο για τις τρέχουσες χώρες-μέλη της Ευρωπαϊκής Ένωσης.

#### **Εκτός της Ευρωπαϊκής Ένωσης**

Εάν επιθυμείτε να απορρίψτε χρησιμοποιημένα ηλεκτρικά και ηλεκτρονικά προϊόντα εκτός της Ευρωπαϊκής Ένωσης, παρακαλούμε απευθυνθείτε στις κατά τόπους αρχές και ζητήστε πληροφορίες για τη σωστή μέθοδο απόρριψης.

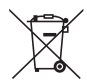

**Για την Ε.Ε.:** Ο διαγραμμένος κάδος με τις ρόδες παραπέμπει στο ότι οι χρησιμοποιημένες μπαταρίες δεν πρέπει να απορρίπτονται μαζί με τα γενικά οικιακά απορρίμματα! Λειτουργεί ένα ξεχωριστό σύστημα συλλογής για τις χρησιμοποιημένες μπαταρίες, ώστε να υπάρχει δυνατότητα ορθής διαχείρισης και ανακύκλωσης σύμφωνα με τη νομοθεσία.

**Σύμφωνα με την Ευρωπαϊκή Οδηγία 2006/66/ΕΕ, οι μπαταρίες δεν πρέπει να διατίθενται εσφαλμένα. Πρέπει να διαχωρίζονται για να συλλέγονται ξεχωριστά από τις τοπικές υπηρεσίες.**

#### **ΠΡΟΕΙΔΟΠΟΙΗΣΗ**

Αυτός ο εξοπλισμός είναι συμβατός με την Κατηγορία Α του CISPR 32. Σε οικιακό περιβάλλον, ο εξοπλισμός αυτός ενδέχεται να προκαλέσει παρεμβολές ραδιοσυχνοτήτων.

#### Σημαντικά Μέτρα Ασφαλείας

Αυτές οι οδηγίες ασφαλείας διασφαλίζουν τη μεγάλη διάρκεια ζωής της συσκευής προβολής σας και αποτρέπουν την πιθανότητα πυρκαγιάς και ηλεκτροπληξίας. Διαβάστε τις προσεκτικά και τηρήστε όλες τις προειδοποιήσεις.

#### **ΠΡΟΕΙΔΟΠΟΙΗΣΗ**

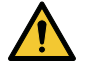

• Αν προκληθεί βλάβη στη συσκευή προβολής, μπορεί να διαρρεύσει υγρό ψύξης από το εσωτερικό της.

Αν συμβεί κάτι τέτοιο, απενεργοποιήστε αμέσως την παροχή AC της συσκευής προβολής και επικοινωνήστε με τον αντιπρόσωπό σας. ΜΗΝ αγγίζετε ή πίνετε το υγρό ψύξης. Σε περίπτωση κατάποσης του υγρού ψύξης ή επαφής με τα μάτια, αναζητήστε αμέσως συμβουλή ιατρού. Αν αγγίξετε το υγρό ψύξης με τα χέρια σας, ξεπλύνετέ τα καλά με άφθονο τρεχούμενο νερό.

### Εγκατάσταση

- Μην τοποθετείτε τη συσκευή προβολής στις ακόλουθες καταστάσεις:
	- πάνω σε ασταθές καρότσι, βάση ή τραπέζι.
	- κοντά σε νερό, μπάνιο ή δωμάτια με υγρασία.
	- σε άμεση ηλιακή ακτινοβολία, κοντά σε καλοριφέρ ή συσκευές που εκπέμπουν θερμότητα.
	- σε χώρο με πολλή σκόνη, καπνό ή ατμό.
	- πάνω σε μια κόλλα χαρτί ή ύφασμα, σε χαλιά ή μοκέτες.
- Μην εγκαθιστάτε και μην αποθηκεύετε τη συσκευή προβολής στις παρακάτω περιστάσεις. Αν δεν το κάνετε αυτό, μπορεί να προκληθεί δυσλειτουργία.
	- Σε ισχυρά μαγνητικά πεδία
	- Σε περιβάλλον με διαβρωτικά αέρια
	- Σε εξωτερικό χώρο
- Αν θέλετε να τοποθετήσετε τη συσκευή προβολής στην οροφή:
	- Μην επιχειρήσετε μόνοι σας την εγκατάσταση της συσκευής προβολής.
	- Η συσκευή προβολής πρέπει να εγκαθίσταται από εξειδικευμένους τεχνικούς για να διασφαλίζεται η σωστή λειτουργία και να μειώνεται ο κίνδυνος τραυματισμού.
- Επίσης, η οροφή πρέπει να είναι αρκετά δυνατή για να αντέξει τη συσκευή προβολής και η εγκατάσταση πρέπει να γίνει σε αρμονία με οποιουσδήποτε τοπικούς κανονισμούς δόμησης.
- Για περισσότερες πληροφορίες, επικοινωνήστε με τον αντιπρόσωπό σας.

#### **ΠΡΟΕΙΔΟΠΟΙΗΣΗ**

- Μην καλύπτετε το φακό με το κάλυμμα ή κάτι αντίστοιχο όταν η συσκευή προβολής είναι ενεργοποιημένη. Αν κάνετε κάτι τέτοιο, το κάλυμμα ενδέχεται να λιώσει λόγω της θερμότητας που εκπέμπεται από τον έξοδο φωτισμού.
- Μην τοποθετείτε αντικείμενα που επηρεάζονται εύκολα από τη θερμότητα μπροστά από το φακό της συσκευής προβολής. Αν κάνετε κάτι τέτοιο το αντικείμενο ενδέχεται να λιώσει λόγω της θερμότητας που εκπέμπεται από την έξοδο φωτισμού. Το παρακάτω εικονόγραμμα που αναφέρεται στο περίβλημα εννοεί την προφύλαξη για την αποφυγή να τοποθετηθούν αντικείμενα μπροστά από τον φακό της συσκευής προβολής.

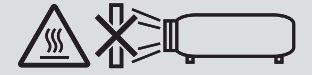

Αυτή η συσκευή προβολής μπορεί να εγκατασταθεί σε οποιαδήποτε γωνία, οριζόντια και κάθετη εντός εμβέλειας 360°, ωστόσο, η διάρκεια ζωής των οπτικών μερών θα μειωθεί κατά την ακόλουθη κατάσταση εγκατάστασης:

• Όταν η συσκευή προβολής τοποθετείται, ο φακός είναι στραμμένος προς τα κάτω.

• Όταν η είσοδος εξαερισμού στο πλάι είναι στραμμένη προς τα κάτω στην εγκατάσταση σε θέση πορτραίτου. (→ σελίδα [137](#page-151-0)) Για εγκατάσταση σε θέση πορτραίτου, εγκαταστήστε τη συσκευή προβολής με την είσοδο εξαερισμού στο κάτω μέρος. Τηρήστε τις προφυλάξεις για την εγκατάσταση σε θέση πορτραίτου.

Μια προσαρμοσμένη βάση απαιτείται για να συνδεθεί με τη συσκευή προβολής. (→ σελίδα [138\)](#page-152-0)

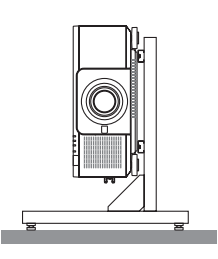

### $\Delta$  Προφυλάξεις για Πυρκαγιά και Ηλεκτροπληξία  $\cancel{4\Delta}$

- Βεβαιωθείτε ότι ο χώρος εξαερίζεται επαρκώς και ότι ο εξαερισμός δεν εμποδίζεται, ώστε να μη συσσωρεύεται θερμότητα στο εσωτερικό της συσκευής προβολής. Αφήστε αρκετή απόσταση ανάμεσα στη συσκευή προβολής και τον τοίχο. (→ σελίδα [xi](#page-12-0))
- Μην προσπαθήσετε να αγγίξετε την έξοδο εξαερισμού από την πίσω πλευρά (όπως τη βλέπουμε από μπροστά) καθώς μπορεί να είναι καυτή όταν η συσκευή προβολής είναι ενεργοποιημένη και αμέσως μετά την απενεργοποίηση της. Ορισμένα εξαρτήματα της συσκευής προβολής ενδέχεται να θερμανθούν προσωρινά αν απενεργοποιήσετε τη συσκευή προβολής με το πλήκτρο POWER ή αν διακοπεί η παροχή ρεύματος κατά τη διάρκεια της κανονικής λειτουργίας της συσκευής προβολής. Να είστε ιδιαίτερα προσεκτικοί όταν σηκώνετε τη συσκευή προβολής.
- Μην επιτρέπετε ξένα αντικείμενα, όπως συνδετήρες ή κομμάτια χαρτιού να πέφτουν μέσα στη συσκευή προβολής. Μην επιχειρήσετε να βγάλετε οποιαδήποτε αντικείμενα έχουν πέσει μέσα στη συσκευή προβολής. Μην εισάγετε τυχόν μεταλλικά αντικείμενα, όπως σύρμα ή κατσαβίδια στη συσκευή προβολής. Αν κάτι πέσει μέσα στη συσκευή προβολής, αποσυνδέστε τη αμέσως και ζητήστε από το εξουσιοδοτημένο προσωπικό του σέρβις να το αφαιρέσει.
- Μην τοποθετείτε αντικείμενα πάνω στη συσκευή προβολής.
- Μην αγγίζετε την πρίζα κατά τη διάρκεια καταιγίδας. Αν το κάνετε αυτό μπορεί να προκληθεί ηλεκτροπληξία ή πυρκαγιά.
- Η συσκευή προβολής είναι σχεδιασμένη για λειτουργία σε παροχή ρεύματος 110-240 V AC 50/60 Hz. Βεβαιωθείτε ότι η παροχή ρεύματος συμφωνεί με αυτήν την απαίτηση προτού προσπαθήσετε να χρησιμοποιήσετε τη συσκευή προβολής.
- Φροντίστε να στερεώσετε τον αναστολέα του καλωδίου ρεύματος προτού επιχειρήσετε να χρησιμοποιήσετε τη συσκευή προβολής σας. Παρακαλούμε ανατρέξτε στη σελίδα [15](#page-29-0) σχετικά με τον αναστολέα του καλωδίου ρεύματος.
- Μην κοιτάζετε μέσα στην πηγή φωτισμού χρησιμοποιώντας οπτικά όργανα (όπως μεγεθυντικά γυαλιά και καθρέπτες). Μπορεί να προκληθεί βλάβη στην όραση.

#### Σημαντικές πληροφορίες

• Όταν ενεργοποιείτε τη συσκευή προβολής, βεβαιωθείτε ότι δεν είναι κανείς στραμμένος προς τον φακό στη διαδρομή του φωτός που εκπέμπεται από το λέιζερ. Μην κοιτάζετε μέσα στο φακό όταν η συσκευή προβολής είναι ενεργοποιημένη. Θα μπορούσε να προκληθεί σοβαρή βλάβη στα μάτια σας. Η ακόλουθη ετικέτα, που υποδεικνύεται στο τμήμα τοποθέτησης του φακού στο περίβλημα της συσκευής προβολής, περιγράφει ότι αυτή η συσκευή προβολής έχει κατηγοριοποιηθεί στην ομάδα κινδύνου 2 του IEC 62471-5: 2015. Όπως και με κάθε πηγή ισχυρού φωτισμού, μην κοιτάτε τη δέσμη, RG2 IEC 62471- 5: 2015.

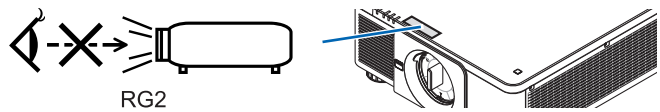

- Εκτελέστε τη ρύθμιση από το πίσω μέρος ή από το πλαϊνό μέρος της συσκευής προβολής. Η ρύθμιση από το μπροστινό μέρος θα μπορούσε να εκθέσει τα μάτια σας σε ισχυρό φως το οποίο θα μπορούσε να τα τραυματίσει.
- Κρατήστε τυχόν αντικείμενα (μεγεθυντικός φακός, κλπ.) εκτός της πορείας φωτός της συσκευής προβολής. Η πορεία φωτός που εκπέμπεται από το φακό είναι εκτεταμένη, συνεπώς οποιαδήποτε αντικείμενα που θα μπορούσαν να αλλάξουν την πορεία του φωτός που εξέρχεται από το φακό μπορούν να προκαλέσουν απρόβλεπτα αποτελέσματα, όπως πυρκαγιά ή βλάβη στα μάτια.
- Μην τοποθετείτε αντικείμενα που επηρεάζονται εύκολα από τη θερμότητα μπροστά από την έξοδο εξαερισμού της συσκευής προβολής Σε αυτή την περίπτωση μπορεί να λιώσει το αντικείμενο ή να καούν τα χέρια σας από τη θερμότητα που εκπέμπεται από τον εξαερισμό.
- Χειριστείτε το καλώδιο ηλεκτρικού ρεύματος προσεκτικά. Όταν το καλώδιο ηλεκτρικού ρεύματος είναι κατεστραμμένο ή φθαρμένο μπορεί να προκληθεί ηλεκτροπληξία ή πυρκαγιά.
	- Μην χρησιμοποιείτε κανένα καλώδιο ηλεκτρικού ρεύματος εκτός από αυτό που παρέχεται με τη συσκευή προβολής.
	- Μη λυγίζετε ή τεντώνετε το καλώδιο ηλεκτρικού ρεύματος υπερβολικά.
	- Μην τοποθετείτε το καλώδιο ηλεκτρικού ρεύματος κάτω από τη συσκευή προβολής ή κάτω από οποιοδήποτε βαρύ αντικείμενο.
	- Μην καλύπτετε το καλώδιο ηλεκτρικού ρεύματος με άλλα μαλακά υλικά όπως χαλιά.
	- Μη θερμαίνετε το καλώδιο ηλεκτρικού ρεύματος.
	- Μην πιάνετε το καλώδιο ηλεκτρικού ρεύματος με βρεγμένα χέρια.
- Απενεργοποιήστε τη συσκευή προβολής, αποσυνδέστε το καλώδιο ηλεκτρικού ρεύματος και ζητήστε από εξουσιοδοτημένο προσωπικό του σέρβις να ελέγξει τη συσκευή προβολής, αν ισχύει κάποιο από τα παρακάτω:
	- Όταν το καλώδιο ηλεκτρικού ρεύματος ή η πρίζα είναι κατεστραμμένη ή φθαρμένη.
	- Αν έχει χυθεί κάποιο υγρό μέσα στη συσκευή προβολής ή αν έχει εκτεθεί σε βροχή ή νερό.
	- Αν η συσκευή προβολής δεν λειτουργεί κανονικά, παρόλο που ακολουθείτε τις οδηγίες που περιγράφονται σε αυτό το εγχειρίδιο χρήσης.
	- Αν η συσκευή προβολής σας έχει πέσει κάτω ή αν το περίβλημα έχει υποστεί ζημιά.
- Αν η συσκευή προβολής παρουσιάζει διακριτή αλλαγή στην απόδοση, υποδεικνύοντας ανάγκη για σέρβις.
- Αποσυνδέστε το καλώδιο ηλεκτρικού ρεύματος και οποιαδήποτε άλλα καλώδια προτού μεταφέρετε τη συσκευή προβολής.
- Απενεργοποιήστε τη συσκευή προβολής και αποσυνδέστε το καλώδιο ηλεκτρικού ρεύματος προτού καθαρίσετε το περίβλημα.
- Απενεργοποιήστε τη συσκευή προβολής και αποσυνδέστε το καλώδιο ηλεκτρικού ρεύματος αν η συσκευή προβολής πρόκειται να μη χρησιμοποιηθεί για μεγάλο χρονικό διάστημα.
- Όταν χρησιμοποιείτε καλώδιο LAN: Για λόγους ασφαλείας, μην το συνδέετε με το σύνδεσμο για καλωδιώσεις περιφερειακών συσκευών που ίσως έχουν μεγάλη τάση.
	- Μη χρησιμοποιείτε τη συσκευή προβολής που δυσλειτουργεί. Ενδέχεται να προκαλέσει όχι μόνο ηλεκτροπληξία ή πυρκαγιά αλλά επίσης σοβαρή βλάβη στην όραση σας.
	- Μην επιτρέπετε σε παιδιά να χειριστούν μόνα τους τη συσκευή προβολής. Εάν η συσκευή προβολής χρησιμοποιείται από παιδιά, πρέπει να είναι παρόντες ενήλικες και να τα προσέχουν.
	- Αν βρεθεί ζημία ή βλάβη στη συσκευή προβολής, σταματήστε αμέσως να τη χρησιμοποιείτε και επικοινωνήστε με τον αντιπρόσωπό σας για να την επισκευάσετε.
	- Ποτέ να μην αποσυναρμολογείται, επισκευάζεται και αναδιαμορφώνεται από τελικούς χρήστες. Αν αυτά εκτελεστούν από τελικούς χρήστες, ενδέχεται να προκληθεί σοβαρό πρόβλημα στην ασφάλεια των χρηστών.
	- Συμβουλευθείτε τον αντιπρόσωπό σας για την απόρριψη της συσκευής προβολής. Ποτέ μην αποσυναρμολογείτε τη συσκευή προβολής πριν την απόρριψη.

### **1** ΠΡΟΣΟΧΗ

- Κρατήστε τα χέρια σας μακριά από το τμήμα συναρμολογήσεως του φακού ενώ εκτελείτε μετατόπιση φακού. Αν δεν το κάνετε αυτό, μπορεί να πιαστούν τα δάχτυλά σας με την κίνηση του φακού.
- Μην χρησιμοποιείτε το πόδι με δυνατότητα κλίσης για σκοπούς διαφορετικούς από αυτούς για τους οποίους προορίζεται. Η εσφαλμένη χρήση, όπως το σήκωμα του ποδιού κλίσης ή η ανάρτηση στον τοίχο, μπορεί να προκαλέσει ζημιά στη συσκευή προβολής.
- Επιλέξτε [ΥΨΗΛΗ] στη λειτουργία ανεμιστήρα, αν χρησιμοποιείτε τη συσκευή προβολής για συνεχόμενες διαδοχικές μέρες. (Από το μενού, επιλέξτε [ΕΓΚΑΤΑΣΤ] → [ΕΓΚΑΤΑΣΤΑΣΗ(1)] → [ΛΕΙΤΟΥΡΓΙΑ ΑΝΕΜΙΣΤΗΡΑ] → [ΥΨΗΛΗ].)
- Μην αποσυνδέετε το καλώδιο ηλεκτρικού ρεύματος από την πρίζα ή από τη συσκευή προβολής ενώ η συσκευή προβολής τροφοδοτείται με ρεύμα. Εάν κάνετε κάτι τέτοιο, μπορεί να προκληθεί ζημιά στον ακροδέκτη AC IN της συσκευής προβολής και (ή) στον ακροδέκτη του φις του καλωδίου ρεύματος. Για να απενεργοποιήσετε την παροχή ρεύματος όταν είναι ενεργοποιημένη η συσκευή προβολής, χρησιμοποιήστε τον κύριο διακόπτη ρεύματος της συσκευής, ένα πολύπριζο εξοπλισμένο με διακόπτη ρεύματος, ή έναν διακόπτη προστασίας.
- Όταν μετακινείτε τη συσκευή προβολής, βεβαιωθείτε ότι υπάρχουν τουλάχιστον δύο άτομα. Αν επιχειρήσετε να μετακινήσετε τη συσκευή προβολής μόνοι σας μπορεί να υποστείτε πόνο στην πλάτη ή άλλους τραυματισμούς.

#### Προσοχή κατά τον Χειρισμό του Προαιρετικού Φακού

Εάν θέλετε να μεταφέρετε τη συσκευή προβολής με τον φακό, αφαιρέστε πρώτα το φακό. Να τοποθετείτε πάντα το καπάκι σκόνης στον φακό όποτε δεν είναι συνδεδεμένος στη συσκευή προβολής. Ενδέχεται να προκληθεί ζημιά στον φακό και στον μηχανισμό μετατόπισης φακού λόγω ακατάλληλου χειρισμού κατά τη μεταφορά.

Μην κρατάτε τον φακό ξεχωριστά όταν μεταφέρετε τη συσκευή προβολής.

Εάν κάνετε κάτι τέτοιο, μπορεί να περιστραφεί ο δακτύλιος εστίασης προκαλώντας πτώση της συσκευής προβολής.

Σε περίπτωση που η συσκευή προβολής δεν έχει τοποθετημένο φακό, μην βάζετε τα χέρια σας στην υποδοχή του φακού για τη μεταφορά της συσκευής προβολής.

Για την τοποθέτηση, την αντικατάσταση και τον καθαρισμό του φακού, βεβαιωθείτε να απενεργοποιήσετε τη συσκευή προβολής και να αποσυνδέσετε το καλώδιο τροφοδοσίας. Σε αντίθετη περίπτωση, υπάρχει κίνδυνος τραυματισμού των ματιών, ηλεκτροπληξίας ή εγκαυμάτων.

Κρατήστε τα χέρια σας μακριά από το τμήμα συναρμολογήσεως του φακού ενώ εκτελείτε μετατόπιση του φακού. Αν δεν το κάνετε αυτό, ενδέχεται να πιαστούν τα δάχτυλα σας με την κίνηση του φακού.

#### Πληροφορίες ως προς το καλώδιο

### **ΠΡΟΣΟΧΗ**

Για τα HDMI, DisplayPort, BNC, LAN και RS232C, παρακαλούμε χρησιμοποιήστε θωρακισμένο καλώδιο. Η χρήση άλλων καλωδίων ενδέχεται να προκαλέσει παρεμβολή στη ραδιοφωνική και τηλεοπτική λήψη.

#### Προφυλάξεις κατά την εγκατάσταση ή την αντικατάσταση της μονάδας φακού που πωλείται ξεχωριστά (ΜΙΚΡΟΡΥΘΜΙΣΗ ΦΑΚΟΥ)

Μετά την εγκατάσταση ή την αντικατάσταση της μονάδας του φακού, για να πραγματοποιήσετε [ΜΙΚΡΟΡΥΘΜΙΣΗ ΦΑΚΟΥ] πατήστε είτε το πλήκτρο CALIBRATION στην κύρια μονάδα ή το πλήκτρο INFO/L-CALIB. ενώ κρατάτε πατημένο το πλήκτρο CTL στο τηλεχειριστήριο. (→ σελίδα [17,](#page-31-0) [110](#page-124-0))

Κατά την εκτέλεση της λειτουργίας [ΜΙΚΡΟΡΥΘΜΙΣΗ ΦΑΚΟΥ], είναι βαθμονομημένη η ρύθμιση του εύρους του ζουμ, της εστίασης και της μετατόπισης της επιλογής [ΜΝΗΜΗ ΦΑΚΟΥ].

Επικοινωνήστε με τον αντιπρόσωπό σας για την εγκατάσταση και την αντικατάσταση της μονάδας φακού.

#### Προφυλάξεις για το Τηλεχειριστήριο

- Χειριστείτε το τηλεχειριστήριο προσεκτικά.
- Αν βραχεί το τηλεχειριστήριο, σκουπίστε το αμέσως.
- Αποφύγετε την υπερβολική θερμότητα και υγρασία.
- Μη βραχυκυκλώνετε, θερμαίνετε ή αποσυναρμολογείτε τις μπαταρίες.
- Μη ρίχνετε τις μπαταρίες στη φωτιά.
- Αν πρόκειται να μη χρησιμοποιήσετε το τηλεχειριστήριο για μεγάλο χρονικό διάστημα, αφαιρέστε τις μπαταρίες.
- Βεβαιωθείτε ότι έχετε τοποθετήσει τις μπαταρίες με τη σωστή πολικότητα (+/−).
- Μην χρησιμοποιείτε μαζί νέες και παλιές μπαταρίες, ούτε διαφορετικούς τύπους μπαταριών.
- Φροντίστε να γίνεται η απόρριψη των χρησιμοποιημένων μπαταριών σύμφωνα με τους τοπικούς κανονισμούς.

#### Μονάδα Φωτός

- 1. Το προϊόν διαθέτει ως πηγή φωτισμού μία μονάδα φωτισμού που περιέχει πολλαπλές διόδους λέιζερ.
- 2. Αυτές οι δίοδοι λέιζερ είναι σφραγισμένες στη μονάδα φωτός. Δεν απαιτείται συντήρηση ή σέρβις για την απόδοση της μονάδας φωτός.
- 3. Δεν επιτρέπεται ο τελικός χρήστης να αντικαθιστά τη μονάδα φωτός.
- 4. Επικοινωνήστε με τον ειδικό διανομέα για την αντικατάσταση της μονάδας φωτός καθώς και για επιπλέον πληροφορίες.

#### Προειδοποίηση Ασφαλείας Λέιζερ

• **Για τις ΗΠΑ**

Αυτό το προϊόν ταξινομείται ως Κλάσης 3R του IEC 60825-1 Δεύτερη έκδοση 2007-03

#### **Για άλλες περιοχές**

Το προϊόν αυτό ταξινομείται ως Κατηγορίας 1 της IEC 60825-1 Τρίτη έκδοση 2014-05 και της EN 60825-1 Τρίτη έκδοση 2014- 08.

Αυτό το προϊόν ταξινομείται ως RG2 της IEC 62471-5 Πρώτη έκδοση 2015-06.

Τηρείτε τους νόμους και τους κανονισμούς της χώρας σας σε σχέση με την εγκατάσταση και τη διαχείριση της συσκευής.

- Περίγραμμα του λέιζερ που εκπέμπεται από την ενσωματωμένη μονάδα φωτός:
	- Μήκος κύματος: 450–460 nm
	- Μέγιστη ισχύς: 380 W
- Κατανομή ακτινοβολίας από το προστατευτικό περίβλημα:
	- Μήκος κύματος: 450–460 nm
	- Μέγιστη ισχύς ακτινοβολίας λέιζερ: 0,253 mJ
	- Διάρκεια παλμού: 0,5 ms
	- Συχνότητα επανάληψης: 240 Hz
- Το προϊόν αυτό είναι εξοπλισμένο με μονάδα λέιζερ. Η χρήση χειριστηρίων ή προσαρμογών των διαδικασιών διαφορετικών από αυτές που υποδεικνύονται στο παρόν εγχειρίδιο ενδέχεται να οδηγήσει σε έκθεση σε επικίνδυνη ακτινοβολία.

#### **ΠΡΟΣΟΧΗ**

• Η χρήση χειριστηρίων ή ρυθμίσεων ή η εκτέλεση διαδικασιών διαφορετικών από αυτές που υποδεικνύονται στο παρόν εγχειρίδιο ενδέχεται να οδηγήσουν σε έκθεση επικίνδυνης ακτινοβολίας.

#### **ΠΡΟΣΟΧΗ - ΠΡΟΪΟΝ ΛΕΪΖΕΡ ΚΛΑΣΗΣ 3R ΤΟΥ IEC 60825-1 ΔΕΥΤΕΡΗ ΕΚΔΟΣΗ**

ΦΩΣ ΛΕΙΖΕΡ – ΑΠΟΦΥΓΕΤΕ ΤΗΝ ΑΜΕΣΗ ΕΚΘΕΣΗ ΤΩΝ ΜΑΤΙΩΝ

#### Εμβέλεια ακτινοβολίας φωτός λέιζερ

Το παρακάτω σχήμα δείχνει τη μέγιστη εμβέλεια της ακτινοβολίας του φωτός λέιζερ. (μονάδα: μοίρες)

Μονάδα συμβατού φακού: NP16FL-4K/NP17ZL-4K/NP18ZL-4K/NP19ZL-4K/NP20ZL-4K/NP21ZL-4K/NP31ZL-4K Οριζόντια γωνία Η

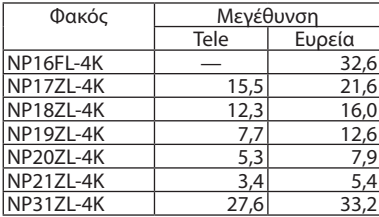

#### Κατακόρυφη γωνία V

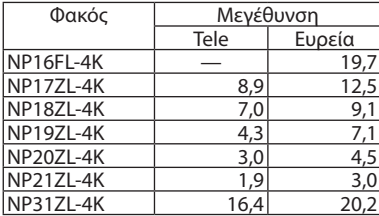

Μονάδα συμβατού φακού: NP39ML-4K Οριζόντια γωνία Η

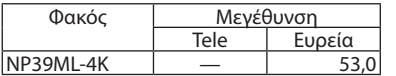

#### Κατακόρυφη γωνία V

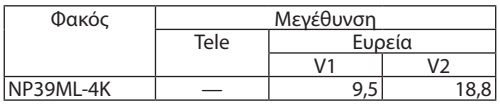

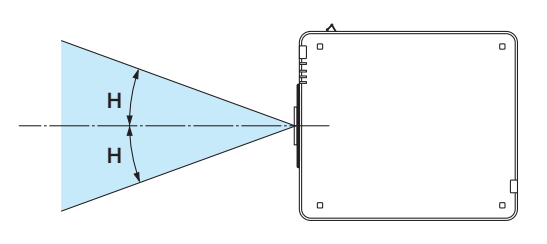

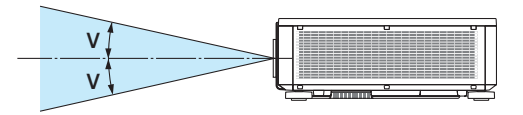

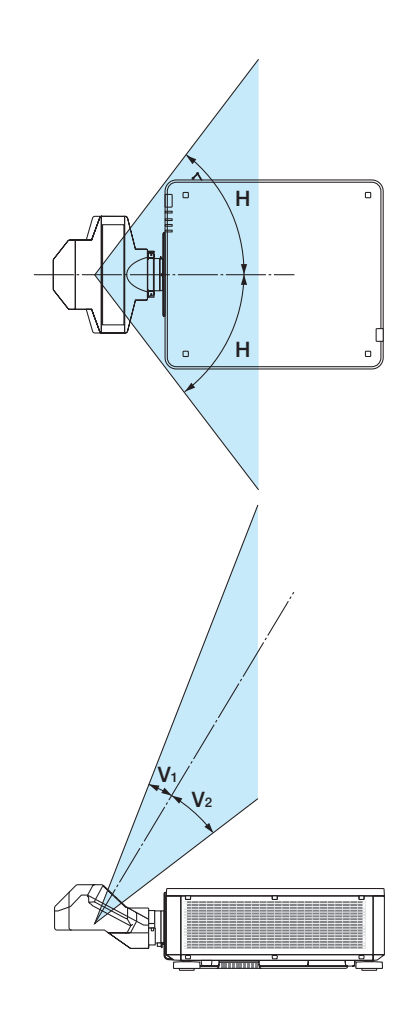

• Αυτές οι ετικέτες του ΠΡΟΪΟΝΤΟΣ ΛΕΪΖΕΡ στην ΚΛΑΣΗ 3R σύμφωνα με τη Δεύτερη έκδοση της IEC 60825-1, και στην Κλάση 1 σύμφωνα με την Τρίτη έκδοση της IEC 60825-1, είναι κολλημένες στις παρακάτω υποδεικνυόμενες θέσεις.

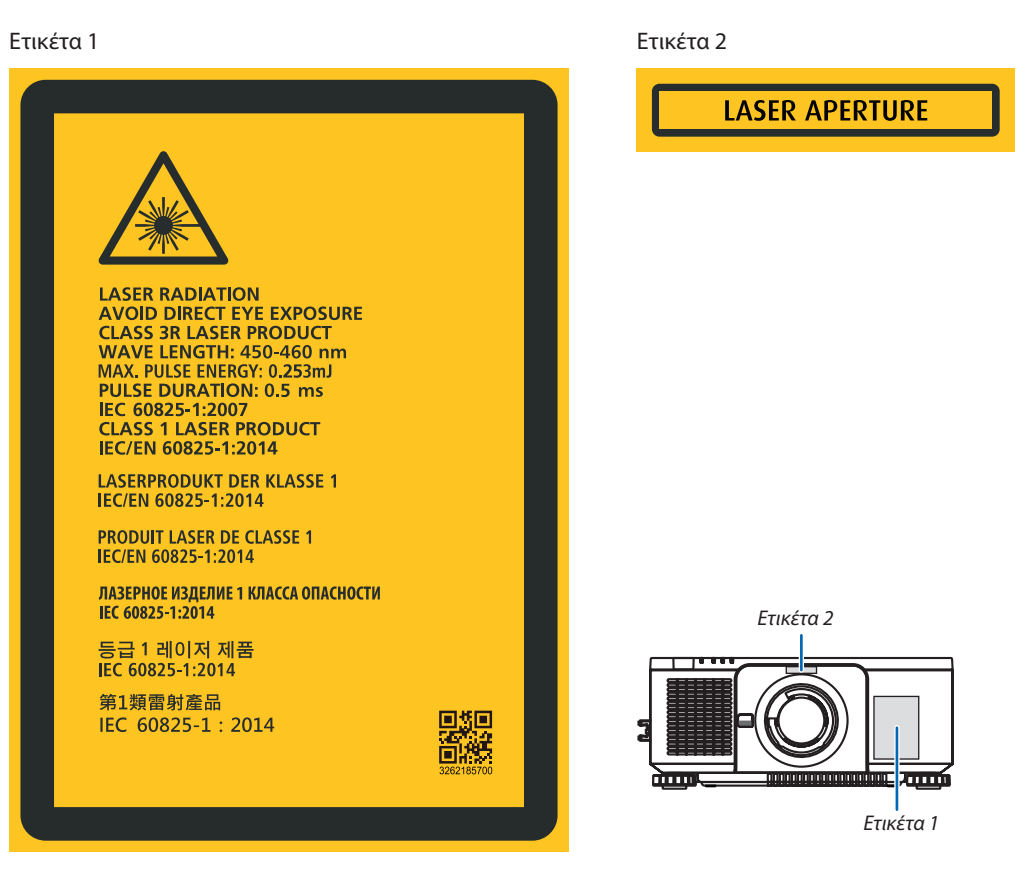

#### • Ετικέτα Ταυτότητας Κατασκευαστή

#### (Για PX1005QL-W)

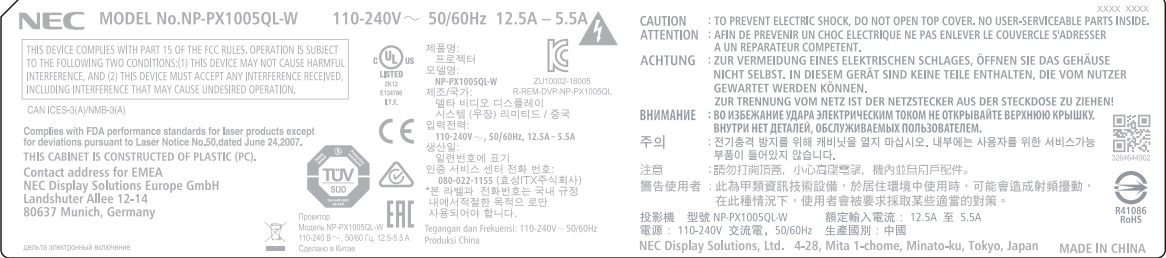

#### (Για PX1005QL-B)

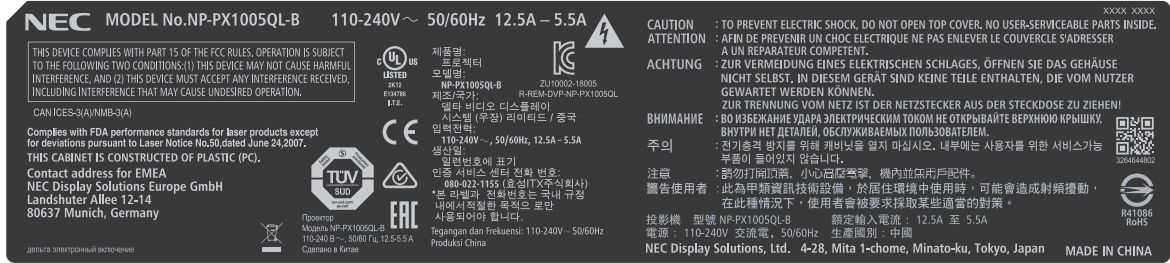

Θέση της Ετικέτας Ταυτότητας του Κατασκευαστή

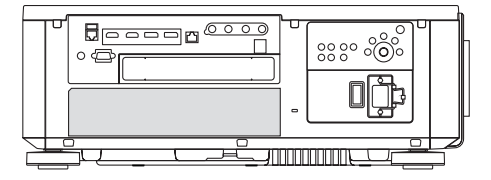

#### Σχετικά με τα πνευματικά δικαιώματα των προβαλλόμενων εικόνων:

Παρακαλούμε λάβετε υπόψη ότι η χρήση αυτής της συσκευής προβολής για εμπορική χρήση ή για την προσέλκυση της προσοχής του κοινού σε κάποιο δημόσιο χώρο, όπως καφετέρια ή ξενοδοχείο, και η χρήση συμπίεσης ή επέκτασης της εικόνας της οθόνης με τις ακόλουθες λειτουργίες μπορεί να εγείρει ανησυχίες σχετικά με την καταπάτηση πνευματικών δικαιωμάτων, σύμφωνα με το νόμο περί πνευματικών δικαιωμάτων.

[ΛΟΓΟΣ ΔΙΑΣΤΑΣΕΩΝ], [ΒΑΣΙΚΗ ΓΡΑΜΜΗ], Λειτουργία μεγέθυνσης και άλλες παρόμοιες λειτουργίες.

#### <span id="page-12-0"></span>Διάκενο για την Εγκατάσταση της Συσκευής Προβολής

Αφήστε επαρκή απόσταση μεταξύ της συσκευής προβολής και των περιβαλλόντων αντικειμένων όπως απεικονίζεται παρακάτω. Η εξάτμιση υψηλής θερμοκρασίας που εξέρχεται από τη συσκευή ενδέχεται να αναρροφηθεί ξανά μέσα στη συσκευή. Αποφύγετε την εγκατάσταση της συσκευής προβολής σε μέρος όπου η κυκλοφορία του αέρα από το HVAC κατευθύνεται προς αυτή.

Ο θερμός αέρας από το HVAC μπορεί να εισχωρήσει από την είσοδο εξαερισμού της συσκευής προβολής. Αν συμβεί αυτό, η θερμοκρασία στο εσωτερικό της συσκευής προβολής θα αυξηθεί πολύ προκαλώντας την αυτόματη απενεργοποίηση της συσκευής μέσω της προστασίας υπερθέρμανσης.

• Σχετικά με την προβολή σε πορτραίτο, παρακαλούμε ανατρέξτε στην ενότητα «Προβολή σε πορτραίτο» στη σελίδα [137.](#page-151-0)

#### **Παράδειγμα 1 – Εάν υπάρχουν τοίχοι και στις δύο πλευρές της συσκευής προβολής.**

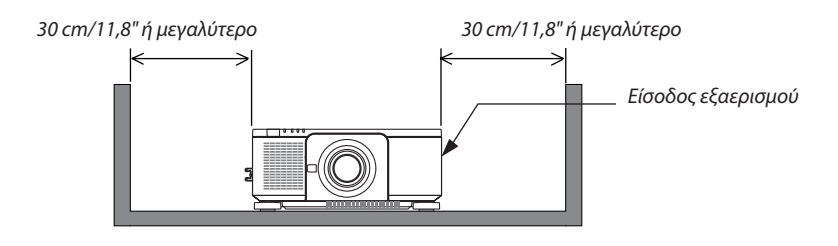

*ΣΗΜΕΙΩΣΗ:*

*• Το σχέδιο δείχνει το σωστό διάκενο που απαιτείται αριστερά και δεξιά από τη συσκευή προβολής με την προϋπόθεση ότι υπάρχει επαρκές διάκενο μπροστά, πίσω και πάνω από τη συσκευή προβολής.*

#### **Παράδειγμα 2 – Εάν υπάρχει τοίχος πίσω από τη συσκευή προβολής.**

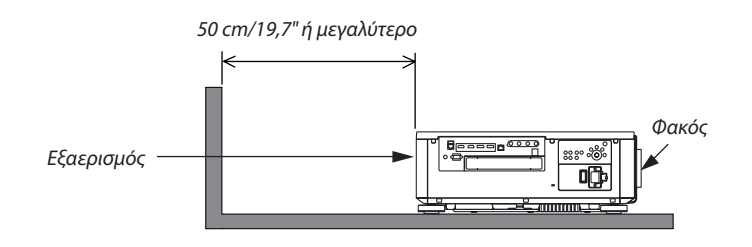

*ΣΗΜΕΙΩΣΗ:*

*• Το σχέδιο δείχνει το σωστό διάκενο που απαιτείται πίσω από τη συσκευή προβολής με την προϋπόθεση ότι υπάρχει επαρκές διάκενο δεξιά, αριστερά και πάνω από τη συσκευή προβολής.*

# Πίνακας Περιεχομένων

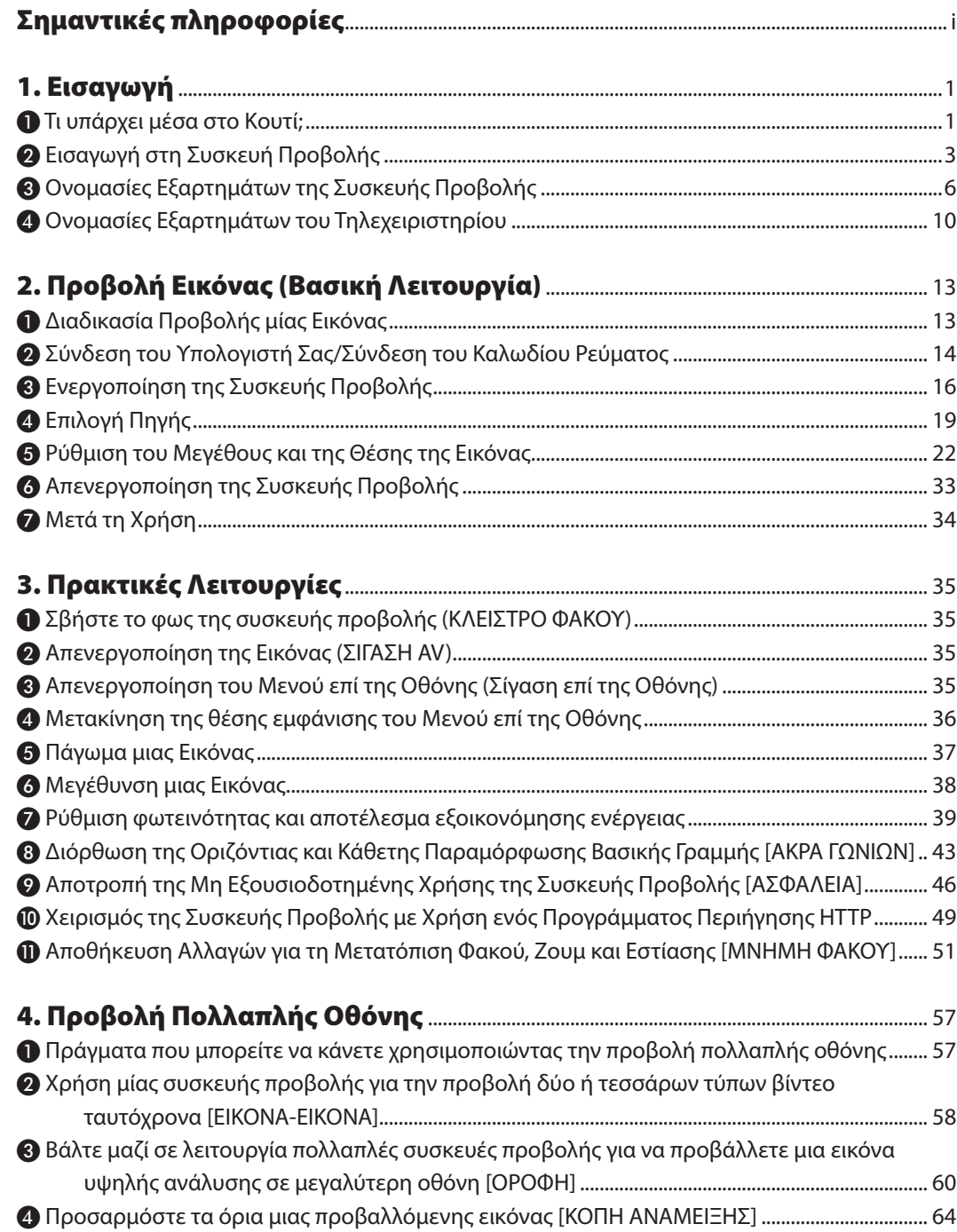

#### Πίνακας Περιεχομένων

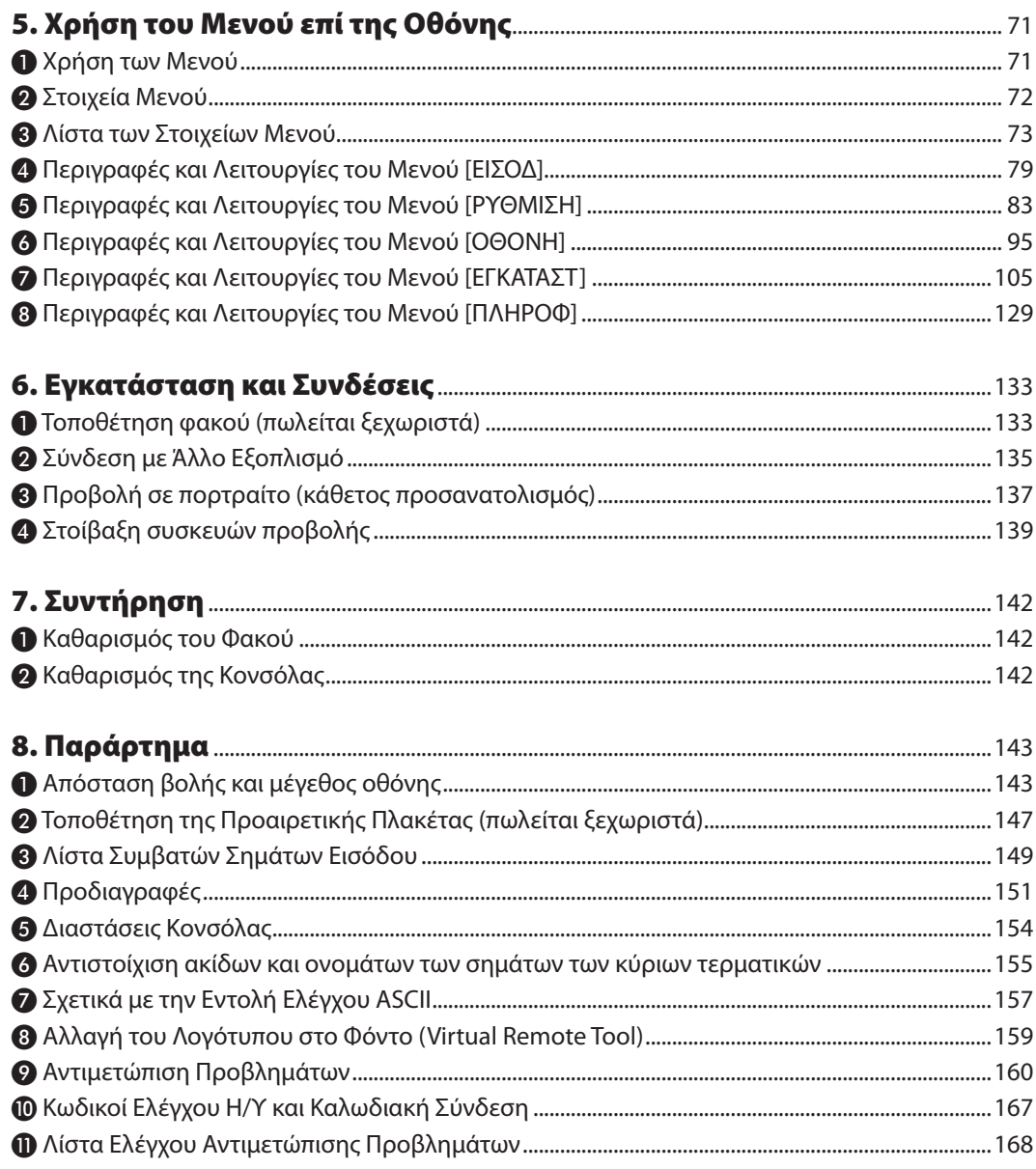

# <span id="page-15-0"></span>1. Εισαγωγή

### ❶ Τι υπάρχει μέσα στο Κουτί;

Βεβαιωθείτε ότι το κουτί σας περιέχει ότι περιλαμβάνεται στη λίστα. Αν λείπει κάποιο τεμάχιο, επικοινωνήστε με τον αντιπρόσωπό σας. Φυλάξτε το κουτί και τα υλικά συσκευασίας σε περίπτωση που χρειαστεί να μεταφέρετε τη συσκευή προβολής σας.

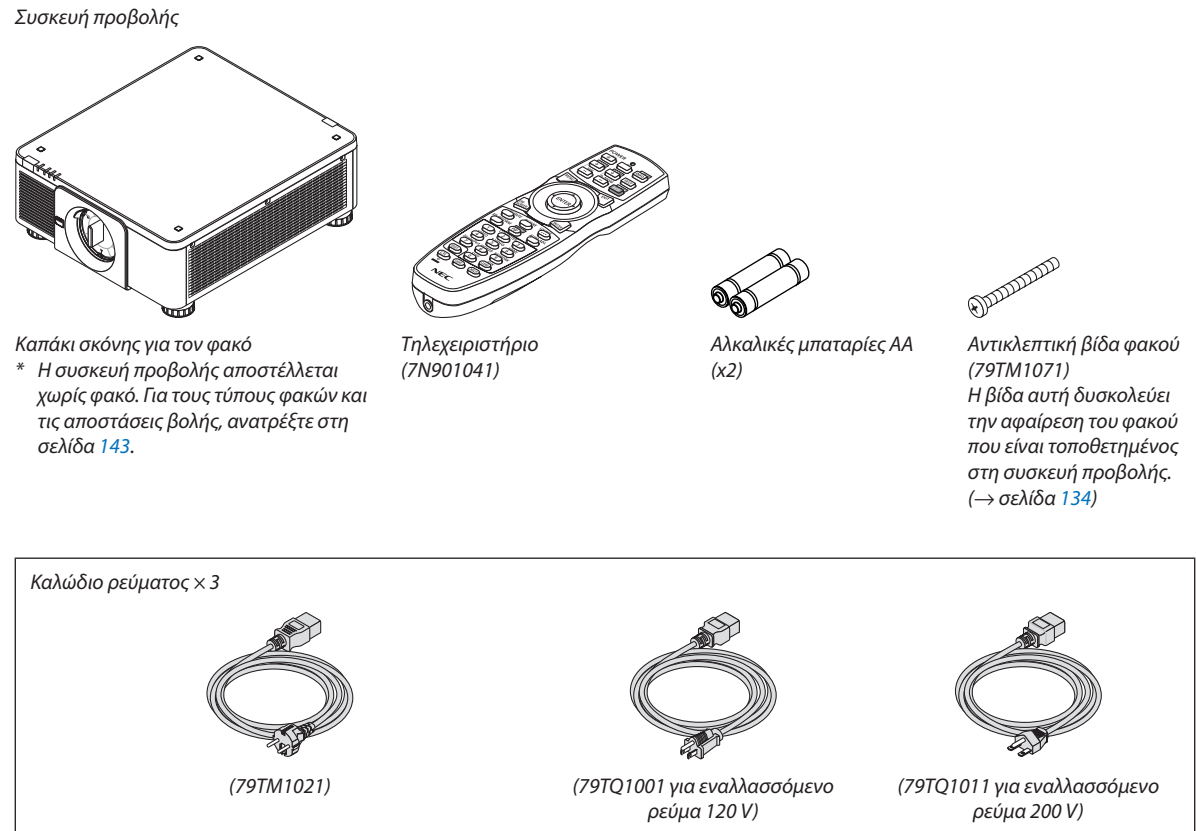

*Για την Ευρώπη/Ασία/Νότια Αμερική Για τη Βόρεια Αμερική*

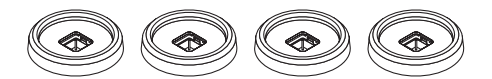

*4 Βάσεις στοίβαξης (79TΜ1101) Κατά τη στοίβαξη συσκευών προβολής (διπλή στοίβαξη), το πόδι με δυνατότητα κλίσης της πάνω συσκευής προβολής θα τοποθετηθεί σε αυτές τις βάσεις στοίβαξης. (*→ *σελίδα [139](#page-153-0))*

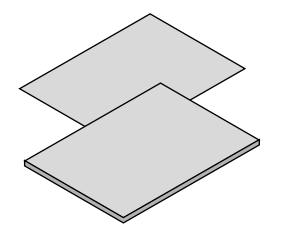

- *• Σημαντικές Πληροφορίες (7N8N9041)*
- *• Οδηγός Γρήγορης Εγκατάστασης (Για τη Βόρεια Αμερική: 7N8N9051) (Για Άλλες χώρες εκτός της Βόρειας Αμερικής: 7N8N9051 και 7N8N9061)*
- *• Αυτοκόλλητο Ασφαλείας (Χρησιμοποιήστε αυτό το αυτοκόλλητο όταν ο κωδικός ασφαλείας είναι ενεργοποιημένος.)*

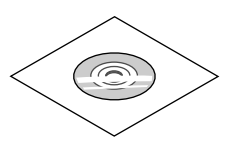

*CD-ROM Συσκευής προβολής NEC Εγχειρίδιο χρήσης (PDF) (7N952732)*

*Μόνο για τη Βόρεια Αμερική Περιορισμένη εγγύηση Για τους πελάτες στην Ευρώπη: Μπορείτε να βρείτε την τρέχουσα ισχύουσα Πολιτική Εγγύησης στον Ιστότοπο μας: <https://www.nec-display-solutions.com>*

#### 1. Εισαγωγή

#### **Αφαίρεση/Τοποθέτηση του Καπακιού Σκόνης**

Για να αφαιρέσετε το καπάκι σκόνης από τη συσκευή προβολής, πιέστε τη γλωσσίδα επάνω αριστερά προς τα έξω και τραβήξτε τη λαβή στο κέντρο του καπακιού.

Για να προσαρτήσετε το καπάκι στη συσκευή προβολής, τοποθετήστε το άγκιστρο στο κάτω άκρο του καπακιού σκόνης και τοποθετήστε το μέσα στο άνοιγμα της συσκευής προβολής με το σημείο ενός τριγωνικού σημαδιού (▽) στραμμένο προς τα κάτω (① στην παρακάτω εικόνα), και στη συνέχεια σπρώξτε την πάνω άκρη του καπακιού σκόνης από τη συσκευή προβολής για να τοποθετήσετε το άγκιστρο στην υποδοχή ενώ κρατάτε τη λαβή (② στην παρακάτω εικόνα).

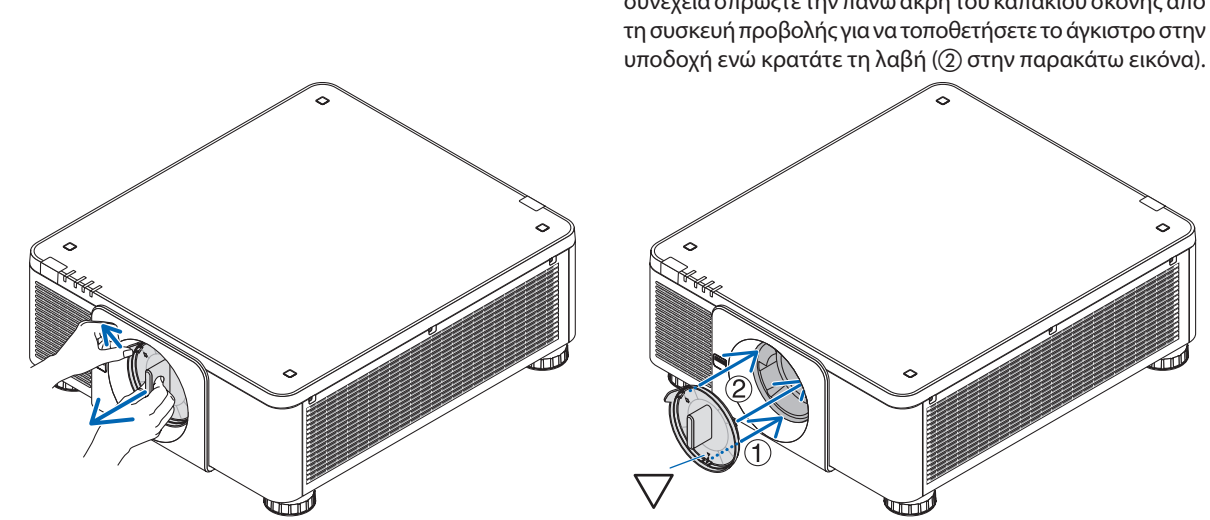

### ❷ Εισαγωγή στη Συσκευή Προβολής

Αυτή η ενότητα σας παρουσιάζει τη νέα σας συσκευή προβολής και περιγράφει τα χαρακτηριστικά και τα χειριστήρια.

#### Γενικά

#### **• Συσκευή προβολής μονού τσιπ DLP με υψηλή ανάλυση και υψηλή φωτεινότητα**

Σχεδιασμένη για προβολή της εικόνας σε ανάλυση 3840 × 2160 pixel (4K UHD), λόγο διαστάσεων 16:9, και φωτεινότητα στα 10000 lumen.

#### **• Δομή με τη μέγιστη ανθεκτικότητα στη σκόνη**

Προσαρμόζεται το σύστημα κυκλικής ψύξης για την ψύξη των οπτικών εξαρτημάτων. Με αυτό το σύστημα, ο αέρας στην πηγή φωτισμού ψύχεται και κυκλοφορεί. Ως αποτέλεσμα, τα οπτικά εξαρτήματα δεν εκτίθενται σε ανοικτό χώρο και μπορεί να διατηρηθεί η φωτεινότητα χωρίς μόλυνση από σκόνη.

Δεν μπορεί να επιτευχθεί πλήρως η αποφυνή μόλυνσης από σκόνη.

#### Πηγή φωτισμού · Φωτεινότητα

**• Η μονάδα φωτισμού είναι εξοπλισμένη με μία δίοδο λέιζερ μακράς διάρκειας**

Το προϊόν μπορεί να λειτουργεί με χαμηλό κόστος, επειδή η πηγή φωτός λέιζερ μπορεί να χρησιμοποιηθεί για μεγάλο χρονικό διάστημα, χωρίς να απαιτείται αντικατάσταση ή συντήρηση.

#### **• Μπορείτε να ρυθμίσετε τη φωτεινότητα εντός ενός μεγάλου εύρους**

Σε αντίθεση με τις συνηθισμένες πηγές φωτός, η φωτεινότητα μπορεί να ρυθμιστεί από 20 έως 100% σε προσαυξήσεις του 1%.

#### **• Λειτουργία [ΣΤΑΘΕΡΗ ΦΩΤΕΙΝΟΤΗΤΑ]**

Η φωτεινότητα συνήθως μειώνεται με τη χρήση, αλλά αν επιλέξετε τη λειτουργία [ΣΤΑΘΕΡΗ ΦΩΤΕΙΝΟΤΗΤΑ], οι αισθητήρες στο εσωτερικό της συσκευής προβολής ανιχνεύουν και ρυθμίζουν αυτόματα την απόδοση, διατηρώντας έτσι σταθερή φωτεινότητα καθ' όλη τη διάρκεια ζωής της μονάδας φωτισμού.

Ωστόσο, αν η απόδοση φωτεινότητας οριστεί στο μέγιστο, η φωτεινότητα θα μειωθεί με τη χρήση.

#### Εγκατάσταση

#### **• Ευρεία γκάμα προαιρετικών φακών, επιλέξιμων ανάλογα με την τοποθεσία εγκατάστασης**

Αυτή η συσκευή προβολής υποστηρίζει 8 τύπους προαιρετικών φακών, παρέχοντας μία επιλογή από φακούς που προσαρμόζονται σε πολλές τοποθεσίες εγκατάστασης και μεθόδους προβολής.

Επιπλέον, οι φακοί μπορούν να τοποθετηθούν και να αφαιρεθούν με μία μόνο κίνηση.

Έχετε υπόψη ότι η συσκευή προβολής δεν αποστέλλεται με τοποθετημένο εργοστασιακά φακό. Αγοράστε ξεχωριστά τους προαιρετικούς φακούς.

- **• Αυτή η συσκευή προβολής μπορεί να εγκατασταθεί σε οποιαδήποτε γωνία κάθετη και οριζόντια εντός της διακύμανσης των 360°, ωστόσο, η διάρκεια ζωής των οπτικών μερών θα μειωθεί στην ακόλουθη κατάσταση εγκατάστασης:**
	- Όταν η συσκευή προβολής έχει εγκατασταθεί έτσι, ώστε ο φακός να είναι στραμμένος προς τα κάτω.
	- Όταν η είσοδος εξαερισμού της συσκευής προβολής είναι στραμμένη προς τα κάτω κατά την εγκατάσταση σε θέση πορτραίτου.

#### **• Δυνατή διπλή στοίβαξη για προβολή με υψηλή έξοδο φωτός**

Στοιβάζοντας 2 συσκευές προβολής, είναι δυνατή η αύξηση της φωτεινότητας σε μεγάλη οθόνη.

#### **• Έλεγχος φακού ισχύος για γρήγορη και εύκολη ρύθμιση**

Χρησιμοποιώντας τα πλήκτρα στη συσκευή προβολής ή στο τηλεχειριστήριο, μπορείτε να ρυθμίσετε το ζουμ, την εστίαση και τη θέση (μετατόπιση φακού).

#### Βίντεο

#### **• Εικόνες υψηλής ποιότητας που χρησιμοποιούν την τεχνολογία Cinema Quality Picture (Εικόνα Ποιότητας Κινηματογράφου)**

Η συσκευή εμφανίζει τις εικόνες υψηλής ανάλυσης με την ικανότητά της να παράγει πλούσια διαβαθμισμένη έκφραση, και βελτιώνοντας την αντίθεση στην περιοχή ορίων της εικόνας με τη χρήση της τεχνολογίας ανάπτυξης για ψηφιακές κινηματογραφικές συσκευές προβολής και του μοναδικού επεξεργαστή βίντεο της NEC για την επεξεργασία εικόνας.

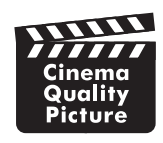

#### **• Ποικιλία τερματικών εισόδου όπως τα HDMI, DisplayPort, HDBaseT, SDI κλπ.**

Η συσκευή προβολής είναι εξοπλισμένη με τερματικά εισόδου HDMI (1/2), DisplayPort (1/2), HDBaseT, SDI (1/2/3/4). Επιπλέον, μπορείτε να εγκαταστήσετε προαιρετικές πλακέτες (πωλούνται ξεχωριστά) στο SLOT.

Τα τερματικά εισόδου HDMI και τα τερματικά εισόδου DisplayPort της συσκευής προβολής υποστηρίζουν το HDCP. Το HDBaseT, που προωθείται και προάγεται από την HDBaseT Alliance, αποτελεί μία τεχνολογία ηλεκτρονικών ειδών ευρείας κατανάλωσης (CE) καθώς και εμπορικής συνδεσιμότητας.

#### **• Προβολή δύο ή τεσσάρων εικόνων ταυτόχρονα (ΕΙΚΟΝΑ-ΕΙΚΟΝΑ)**

Με αυτή τη μεμονωμένη συσκευή προβολής έχετε τη δυνατότητα προβολής δύο ή τεσσάρων εικόνων ταυτόχρονα. Κατά την προβολή δύο εικόνων, μπορείτε να προσαρμόσετε τη θέση τους στην οθόνη. Η συσκευή προβολής υποστηρίζει επίσης την προβολή πορτραίτου.

#### **• Προβολή πολλαπλών οθονών χρησιμοποιώντας πολλαπλές συσκευές προβολής**

Μπορείτε να βάλετε μαζί σε λειτουργία πολλαπλές συσκευές προβολής για να προβάλετε μια εικόνα υψηλής ανάλυσης σε μια μεγαλύτερη οθόνη.

Επιπλέον, τα όρια των οθονών εξομαλύνονται χρησιμοποιώντας μια λειτουργία κοπής ανάμειξης.

**• Υποδοχή για προαιρετική πλακέτα**

Αυτή η συσκευή προβολής έχει μία υποδοχή για προαιρετικές πλακέτες (πωλούνται ξεχωριστά).

#### Δίκτυο

#### **• Υποστηρίζει το ενσύρματο LAN**

Είναι εξοπλισμένη με θύρες LAN και HDBaseT (RJ-45). Χρησιμοποιώντας ενσύρματο LAN συνδεδεμένο σε αυτές τις θύρες, παρέχει τη δυνατότητα ελέγχου της συσκευής προβολής μέσω υπολογιστή.

#### **• Εύκολο βοηθητικό λογισμικό (Λογισμικό Υποστήριξης Χρήστη)**

Αυτή η συσκευή προβολής υποστηρίζει το βοηθητικό λογισμικό μας (NaViSet Administrator 2, Virtual Remote Tool κλπ.). Το NaViSet Administrator 2 σας βοηθά στον έλεγχο της συσκευής προβολής από υπολογιστή μέσω ενσύρματης σύνδεσης LAN.

Το Virtual Remote Tool σας βοηθά στην εκτέλεση λειτουργιών με εικονικό τηλεχειριστήριο όπως ενεργοποίηση ή απενεργοποίηση της συσκευής προβολής και επιλογή σήματος μέσω ενσύρματης σύνδεσης LAN. Επιπλέον, διαθέτει λειτουργία για την αποστολή μίας εικόνας στη συσκευή προβολής και καταχώρησή της ως δεδομένα λογότυπου.

Παρακαλούμε επισκεφθείτε τον ιστότοπό μας για τη λήψη κάθε λογισμικού.

URL:<https://www.nec-display.com/dl/en/index.html>

#### **• Συμβατότητα CRESTRON ROOMVIEW και Extron XTP**

Η συσκευή προβολής υποστηρίζει το CRESTRON ROOMVIEW και το Extron XTP, επιτρέποντας τη διαχείριση και τον έλεγχο από υπολογιστή πολλαπλών συσκευών που είναι συνδεδεμένες στο δίκτυο. Επιπλέον, παρέχει τη δυνατότητα εξόδου και ελέγχου της εικόνας μέσω ενός πομπού Extron XTP συνδεδεμένου με τη συσκευή προβολής.

#### Σχετικά με το παρόν εγχειρίδιο χρήσης

Ο πιο γρήγορος τρόπος για να ξεκινήσετε είναι να μη βιαστείτε και να τα κάνετε όλα σωστά την πρώτη φορά. Αφιερώστε μερικά λεπτά για να διαβάσετε το εγχειρίδιο χρήσης. Έτσι, μπορεί να γλιτώσετε χρόνο αργότερα. Στην αρχή κάθε ενότητας του εγχειριδίου θα βρείτε μία επισκόπηση. Αν η συγκεκριμένη ενότητα δεν ανταποκρίνεται στις απορίες σας, μπορείτε να την παρακάμψετε.

### ❸ Ονομασίες Εξαρτημάτων της Συσκευής Προβολής

#### Μπροστά/Πάνω

Ο φακός πωλείται ξεχωριστά. Η παρακάτω περιγραφή αναφέρεται στην περίπτωση που ο φακός NP18ZL-4K είναι προσαρτημένος.

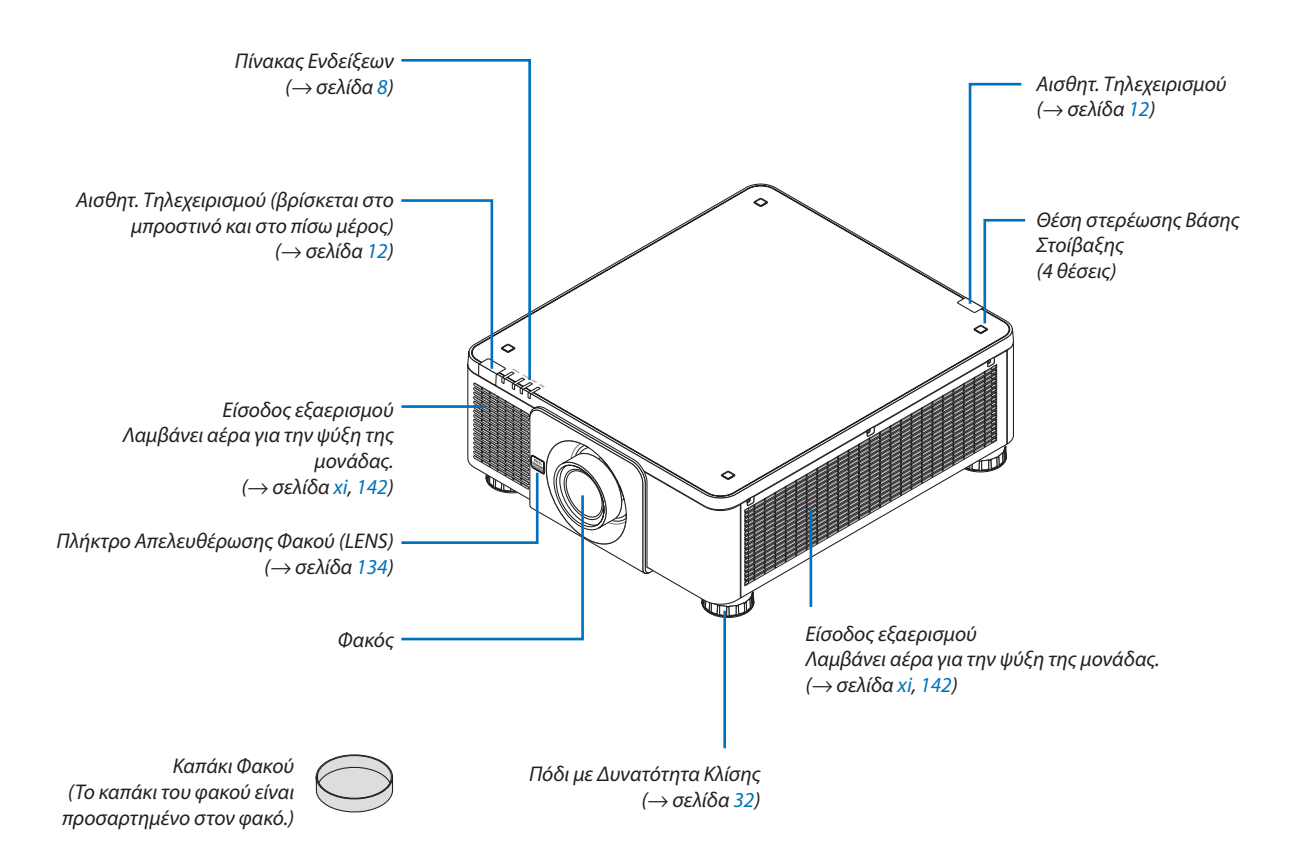

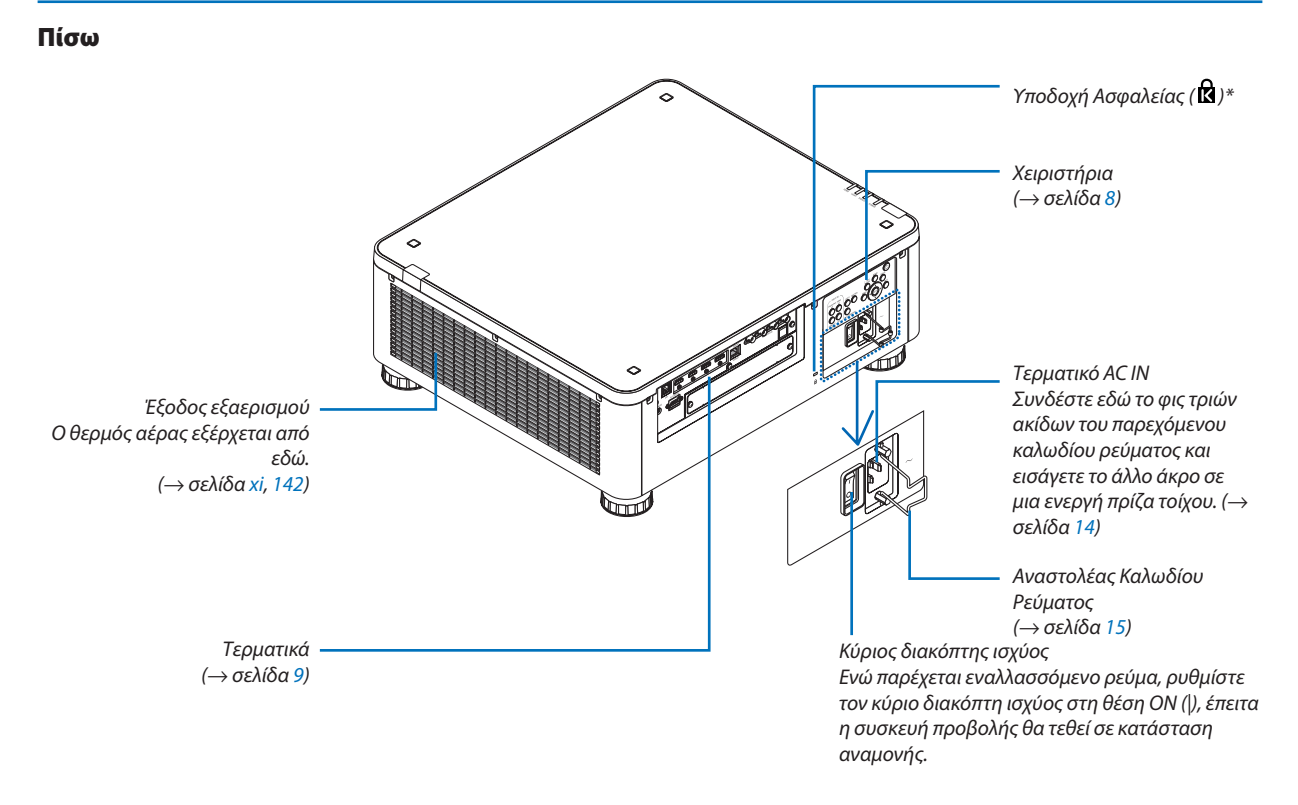

\* Κλείδωμα ασφαλείας και αντικλεπτικής προστασίας συμβατό με καλώδια/εξοπλισμό ασφαλείας από την Kensington. Για τα προϊόντα, επισκεφθείτε τον ιστότοπο της Kensington.

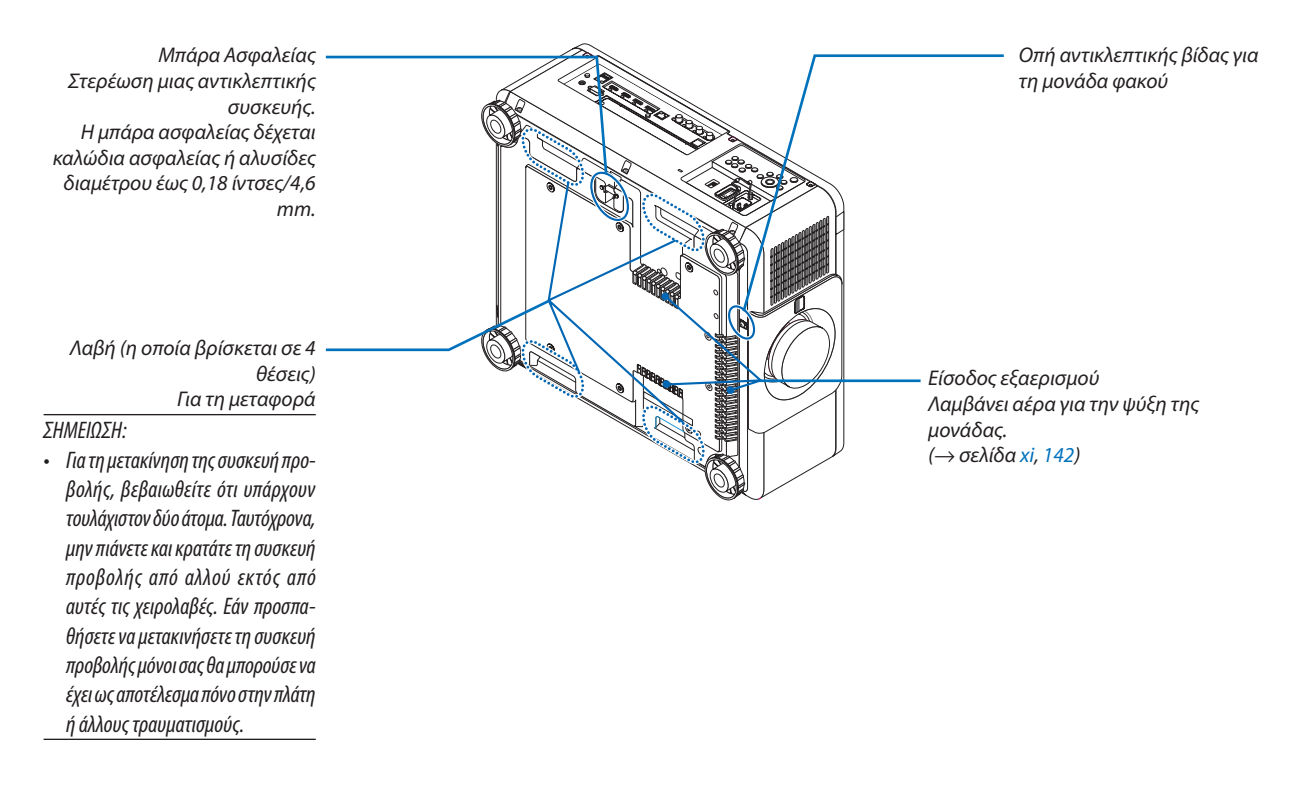

#### <span id="page-22-0"></span>Χειριστήρια/Πίνακας Ενδείξεων

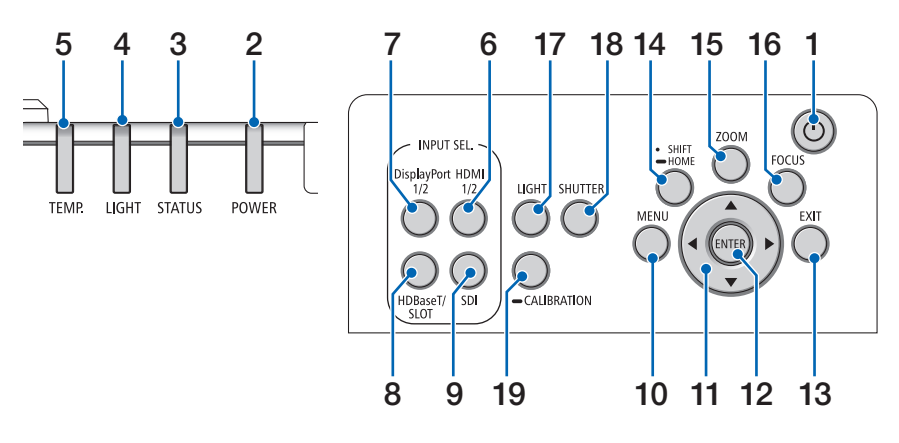

- **1. Πλήκτρο (POWER)**  (→ σελίδα [17](#page-31-0), [33](#page-47-0))
- **2. Λυχνία ένδειξης POWER**  (→ σελίδα [17](#page-31-0), [33](#page-47-0), [160\)](#page-174-0)
- **3. Λυχνία ένδειξης STATUS**   $\rightarrow$  σελίδα [160\)](#page-174-0)
- **4. Λυχνία ένδειξης LIGHT**   $\rightarrow$  σελίδα [160\)](#page-174-0)
- **5. Λυχνία ένδειξης TEMP.**  (→ σελίδα [41](#page-55-0), [162\)](#page-176-0)
- **6. Πλήκτρο HDMI 1/2** (→ σελίδα [19](#page-33-0))
- **7. Πλήκτρο DisplayPort 1/2**  (→ σελίδα [19](#page-33-0))
- **8. Πλήκτρο HDBaseT/SLOT**  (→ σελίδα [19](#page-33-0))
- **9. Πλήκτρο SDI** (→ σελίδα [19](#page-33-0))
- **10. Πλήκτρο MENU**  (→ σελίδα [71](#page-85-0))
- **11. Πλήκτρα** ▲▼◀▶ (→ σελίδα [71](#page-85-0))
- **12. Πλήκτρο ENTER**  (→ σελίδα [71](#page-85-0))
- **13. Πλήκτρο EXIT**  (→ σελίδα [71](#page-85-0))
- **14. Πλήκτρο SHIFT/HOME** (→ σελίδα [23](#page-37-0))
- **15. Πλήκτρο ZOOM**  $($   $\rightarrow$  σελίδα [31](#page-45-0))
- **16. Πλήκτρο FOCUS**
	- (→ σελίδα [26](#page-40-0))

**17. Πλήκτρο LIGHT**

 $(\rightarrow$  σελίδα [39](#page-53-0))

- **18. Πλήκτρο SHUTTER**  $($   $\rightarrow$  σελίδα [35](#page-49-0))
- **19. Πλήκτρο CALIBRATION** (→ σελίδα [17](#page-31-0), [110\)](#page-124-0)

#### <span id="page-23-0"></span>Χαρακτηριστικά Τερματικών

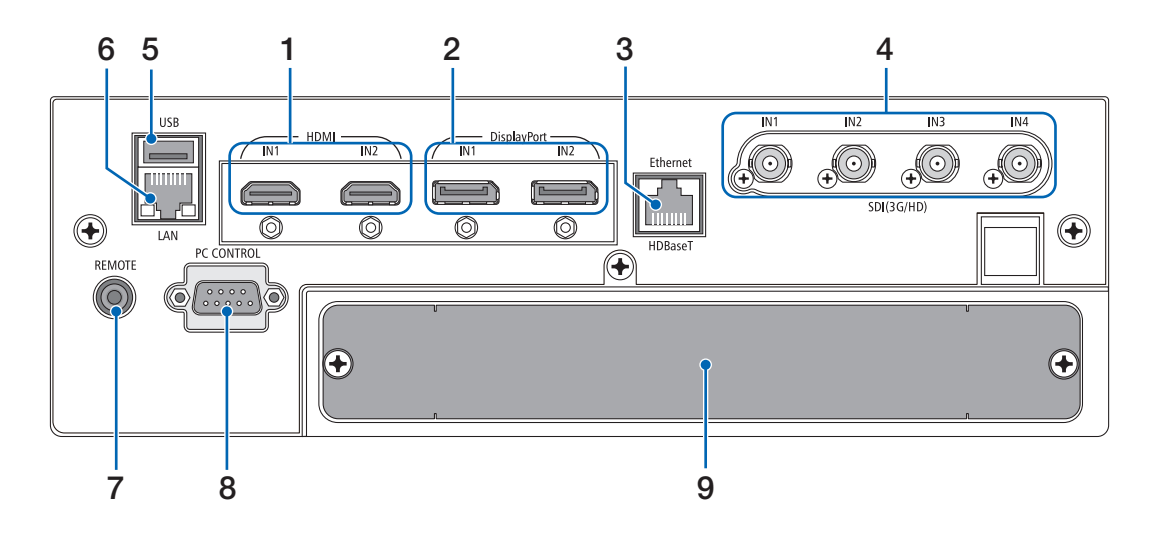

- **1. Τερματικό HDMI1 IN/HDMI2 IN [HDMI IN1/IN2] (Τύπου A)**   $(\rightarrow$  σελίδα [135\)](#page-149-0)
- **2. Τερματικό DisplayPort1 IN/DisplayPort2 IN [DisplayPort IN1/IN2] (DisplayPort 20 Ακίδων)**  $($   $\rightarrow$  σελίδα [135\)](#page-149-0)
- **3. Θύρα HDBaseT [Ethernet/HDBaseT] (RJ-45)**   $($   $\rightarrow$  σελίδα [135\)](#page-149-0)
- **4. Τερματικό SDI1/SDI2/SDI3/SDI4 IN [SDI(3G/HD) IN1/ IN2/IN3/IN4] (BNC)**   $($   $\rightarrow$  σελίδα [135\)](#page-149-0)
- **5. Θύρα USB (Τύπου A)**

(Για μελλοντική επέκταση. Η θύρα αυτή επιτρέπει την παροχή ρεύματος.)

**6. Θύρα LAN [LAN] (RJ-45)** 

Η θύρα για τον έλεγχο της συσκευής προβολής από Η/Υ μέσω δικτύου. Συνδέστε τη συσκευή προβολής και τον Η/Υ με ένα θωρακισμένο καλώδιο συνεστραμμένου ζεύγους (STP) Κλάσης 5 ή μεγαλύτερης (διατίθεται στο εμπόριο).

#### **7. Τερματικό REMOTE (Μίνι Στερεοφωνικό)**

Χρησιμοποιήστε αυτή την υποδοχή για το ενσύρματο τηλεχειριστήριο της συσκευής προβολής χρησιμοποιώντας ένα καλώδιο τηλεχειρισμού με στερεοφωνικό μίνι βύσμα ⌀3,5 (χωρίς αντίσταση) που διατίθεται στο εμπόριο. Συνδέστε τη συσκευή προβολής και το παρεχόμενο τη-

λεχειριστήριο χρησιμοποιώντας ένα εμπορικά διαθέσιμο καλώδιο τηλεχειριστηρίου.

(→ σελίδα [12](#page-26-0))

#### *ΣΗΜΕΙΩΣΗ:*

- *• Όταν το καλώδιο τηλεχειριστηρίου είναι συνδεδεμένο στο τερματικό REMOTE, δεν είναι δυνατή η λειτουργία τηλεχειριστηρίων υπέρυθρων ακτίνων.*
- *• Δεν είναι δυνατή η παροχή ισχύος από το τερματικό REMOTE στο τηλεχειριστήριο.*
- *• Όταν έχει επιλεγεί [HDBaseT] στη ρύθμιση [ΑΙΣΘΗΤ. ΤΗΛΕΧΕΙΡΙΣΜΟΥ] και η συσκευή προβολής είναι συνδεδεμένη με μια εμπορικά διαθέσιμη συσκευή μετάδοσης που υποστηρίζει το HDBaseT, οι λειτουργίες τηλεχειρισμού με υπέρυθρη ακτινοβολία δεν μπορούν να εκτελεστούν αν η μετάδοση των σημάτων τηλεχειριστηρίου έχει ρυθμιστεί στη συσκευή μετάδοσης. Ωστόσο, μπορεί να εκτελεστεί τηλεχειρισμός με υπέρυθρες ακτίνες όταν διακοπεί η παροχή ρεύματος της συσκευής μετάδοσης.*

#### **8. Θύρα PC CONTROL (D-Sub 9 Ακίδων)**

Αυτή η θύρα χρησιμοποιείται για σύνδεση Η/Υ ή συστήματος ελέγχου. Σας παρέχει τη δυνατότητα να ελέγχετε τη συσκευή προβολής μέσω πρωτοκόλλου σειριακής επικοινωνίας. Χρησιμοποιήστε ένα θωρακισμένο καλώδιο RS232C (διατίθεται στο εμπόριο). Αν γράφετε το δικό σας πρόγραμμα, οι τυπικοί κωδικοί ελέγχου Η/Υ βρίσκονται στη σελίδα [167](#page-181-0).

#### **9. SLOT**

 $($   $\rightarrow$  σελίδα [147\)](#page-161-0)

### ❹ Ονομασίες Εξαρτημάτων του Τηλεχειριστηρίου

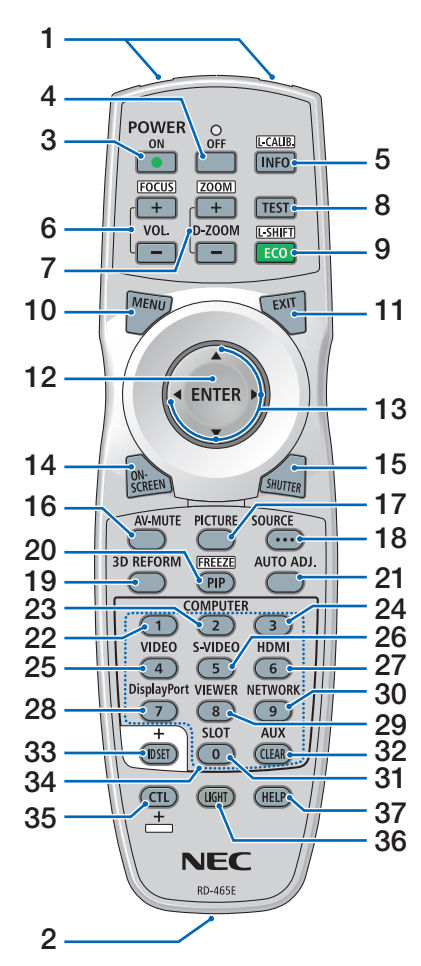

- **1. Πομπός Υπέρυθρων Ακτίνων** (→ σελίδα [12](#page-26-0))
- **2. Υποδοχή Τηλεχειρισμού** Συνδέστε εδώ ένα εμπορικά διαθέσιμο καλώδιο τηλεχειρισμού για ενσύρματο χειρισμό.  $(\rightarrow$  σελίδα [12](#page-26-0))
- **3. Πλήκτρο POWER ON** (→ σελίδα [17](#page-31-0))
- **4. Πλήκτρο POWER OFF**  $(\rightarrow$  σελίδα [33](#page-47-0))
- **5. Πλήκτρο INFO/L-CALIB.** Εμφανίστε την οθόνη [ΠΗΓΗ(1)] του μενού επί της οθόνης.
	- $(\rightarrow$  σελίδα [129\)](#page-143-0)
	- Η [ΜΙΚΡΟΡΥΘΜΙΣΗ ΦΑΚΟΥ] της μονάδας φακού εκτελείται όταν πατάτε ταυτόχρονα το πλήκτρο CTL.  $(\rightarrow$  σελίδα [17](#page-31-0), [110\)](#page-124-0)
- **6. Πλήκτρα VOL./FOCUS +/−** (Η λειτουργία του πλήκτρου VOL. δεν μπορεί να χρησιμοποιηθεί με αυτή τη σειρά συσκευών προβολής.)  $($   $\rightarrow$  σελίδα [26](#page-40-0))
- **7. Πλήκτρα D-ZOOM/ZOOM +/−**  $(\rightarrow$  σελίδα [38](#page-52-0), [31](#page-45-0))
- **8. Πλήκτρο TEST** (→ σελίδα [79](#page-93-0))
- **9. Πλήκτρο ECO/L-SHIFT**  $(\rightarrow$  σελίδα [39](#page-53-0), [25](#page-39-0))
- **10. Πλήκτρο MENU** (→ σελίδα [71](#page-85-0))
- **11. Πλήκτρο EXIT** (→ σελίδα [71](#page-85-0))
- **12. Πλήκτρο ENTER** (→ σελίδα [71](#page-85-0))
- **13. Πλήκτρο** ▲▼◀▶ (→ σελίδα [71](#page-85-0))
- **14. Πλήκτρο ON-SCREEN**  $(\rightarrow$  σελίδα [35](#page-49-0))
- **15. Πλήκτρο SHUTTER**  $(\rightarrow$  σελίδα [35](#page-49-0))
- **16. Πλήκτρο AV-MUTE**  $(\rightarrow$  σελίδα [35](#page-49-0))
- **17. Πλήκτρο PICTURE**  $(\rightarrow$  σελίδα [83](#page-97-0), [86](#page-100-0))
- **18. Πλήκτρο SOURCE** (→ σελίδα [20](#page-34-0))
- **19. Πλήκτρο 3D REFORM**  $($   $\rightarrow$  σελίδα [43](#page-57-0))
- **20. Πλήκτρο PIP/FREEZE** (→ σελίδα [37](#page-51-0))
- **21. Πλήκτρο AUTO ADJ.** Κατά την προβολή της οθόνης HDMI, DisplayPort, HDBaseT, SDI ή SLOT, οι συνθήκες οθόνης ρυθμίζονται αυτόματα σε βέλτιστη κατάσταση.
- **22, 23, 24. Πλήκτρο COMPUTER 1/2/3** (δεν διατίθεται σε αυτή τη σειρά συσκευών προβολής)
- **25. Πλήκτρο VIDEO** (δεν διατίθεται σε αυτή τη σειρά συσκευών προβολής)

**26. Πλήκτρο S-VIDEO**

(δεν διατίθεται σε αυτή τη σειρά συσκευών προβολής)

- **27. Πλήκτρο HDMI** (→ σελίδα [19\)](#page-33-0)
- **28. Πλήκτρο DisplayPort**  $(\rightarrow$  σελίδα [19\)](#page-33-0)
- **29. Πλήκτρο VIEWER** (δεν διατίθεται σε αυτή τη σειρά συσκευών προβολής)
- **30. Πλήκτρο NETWORK**  $(\rightarrow$  σελίδα [19\)](#page-33-0)
- **31. Πλήκτρο SLOT**  $(\rightarrow$  σελίδα [19\)](#page-33-0)
- **32. Πλήκτρο AUX** (→ σελίδα [19\)](#page-33-0)
- **33. Πλήκτρο ID SET** (→ σελίδα [116\)](#page-130-0)
- **34. Αριθμητικά Πλήκτρα (0 έως 9/ CLEAR)**  $(\rightarrow$  σελίδα [116\)](#page-130-0)
- **35. Πλήκτρο CTL**

Αυτό το πλήκτρο χρησιμοποιείται σε συνδυασμό με άλλα πλήκτρα, παρομοίως με το πλήκτρο CTRL του υπολογιστή.

**36. Πλήκτρο LIGHT**

Αυτό χρησιμοποιείται για την ενεργοποίηση του οπίσθιου φωτισμού για τα πλήκτρα του τηλεχειριστηρίου. Ο οπίσθιος φωτισμός θα σβήσει αν δεν πατηθεί κανένα πλήκτρο για 10 δευτερόλεπτα.

#### **37. Πλήκτρο HELP**

(→ σελίδα [129\)](#page-143-0)

#### Εγκατάσταση Μπαταριών

- *ρέστε το κάλυμμα των μπαταριών.*
- *(AA). Βεβαιωθείτε ότι έχετε τοποθετήσει τις μπαταρίες με τη σωστή πολικότητα (+/−).*
- *1. Πιέστε την ασφάλεια και αφαι-2. Τοποθετήστε νέες μπαταρίες 3. Σύρετε το κάλυμμα των μπαταριών ξανά μέχρι να ασφαλίσει στη θέση του.*

#### *ΣΗΜΕΙΩΣΗ:*

*• Μη συνδυάζετε διαφορετικούς τύπους μπαταριών ή καινούριες με παλιές μπαταρίες.*

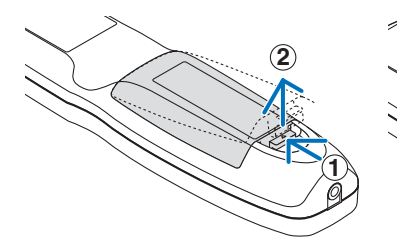

**2 1 2**

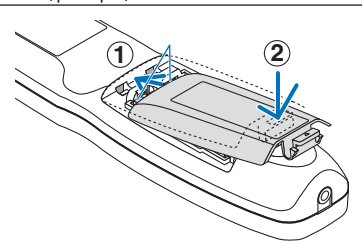

#### Προφυλάξεις για το Τηλεχειριστήριο

- Χειριστείτε το τηλεχειριστήριο προσεκτικά.
- Αν βραχεί το τηλεχειριστήριο, σκουπίστε το αμέσως.
- Αποφύγετε την υπερβολική θερμότητα και υγρασία.
- Μη βραχυκυκλώνετε, θερμαίνετε ή αποσυναρμολογείτε τις μπαταρίες.
- Μη ρίχνετε τις μπαταρίες στη φωτιά.
- Αν πρόκειται να μη χρησιμοποιήσετε το τηλεχειριστήριο για μεγάλο χρονικό διάστημα, αφαιρέστε τις μπαταρίες.
- Βεβαιωθείτε ότι έχετε τοποθετήσει τις μπαταρίες με τη σωστή πολικότητα (+/−).
- Μην χρησιμοποιείτε μαζί νέες και παλιές μπαταρίες, ούτε διαφορετικούς τύπους μπαταριών.
- Φροντίστε να γίνεται η απόρριψη των χρησιμοποιημένων μπαταριών σύμφωνα με τους τοπικούς κανονισμούς.

#### <span id="page-26-0"></span>Εμβέλεια Λειτουργίας για το Ασύρματο Τηλεχειριστήριο

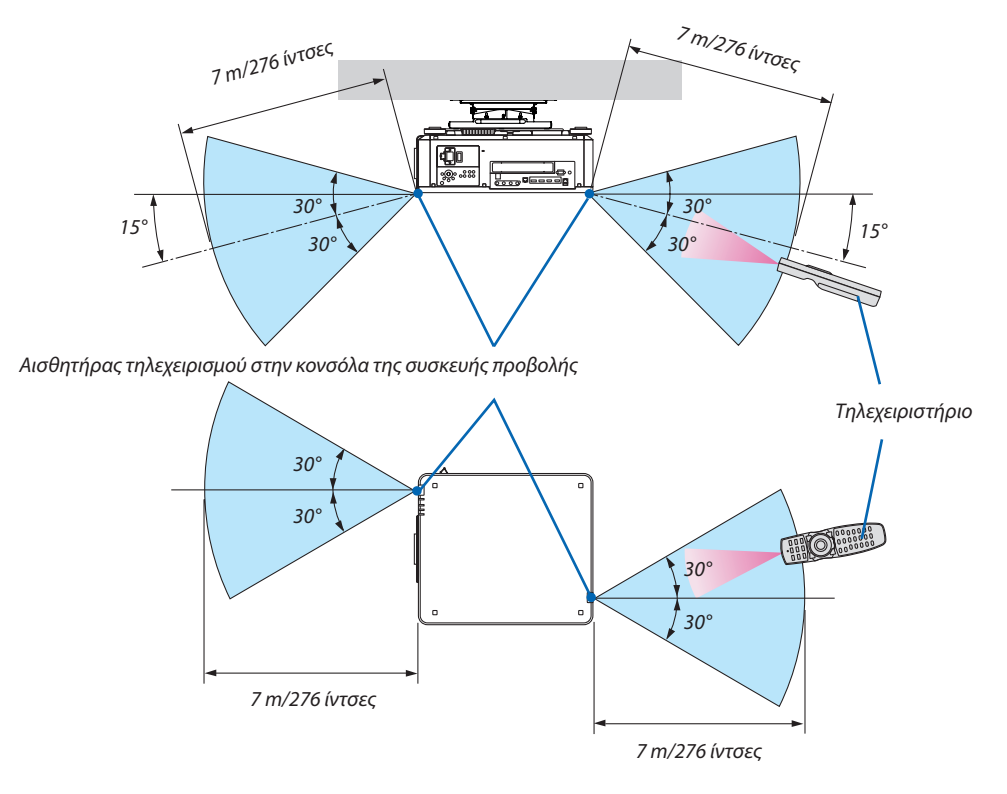

- Το υπέρυθρο σήμα λειτουργεί με οπτική γραμμή έως μία απόσταση περίπου των παραπάνω μέτρων και εντός γωνίας 60 μοιρών του αισθητήρα τηλεχειρισμού στην κονσόλα της συσκευής προβολής.
- Η συσκευή προβολής δεν θα ανταποκριθεί, αν υπάρχουν αντικείμενα ανάμεσα στο τηλεχειριστήριο και τον αισθητήρα ή αν αντανακλάται δυνατό φως στον αισθητήρα. Οι αδύναμες μπαταρίες εμποδίζουν επίσης το σωστό χειρισμό της συσκευής προβολής από το τηλεχειριστήριο.

#### Χρήση του Τηλεχειριστηρίου σε Ενσύρματη Λειτουργία

Συνδέστε το ένα άκρο του καλωδίου στο τερματικό REMOTE και το άλλο άκρο στην υποδοχή τηλεχειρισμού στο τηλεχειριστήριο.

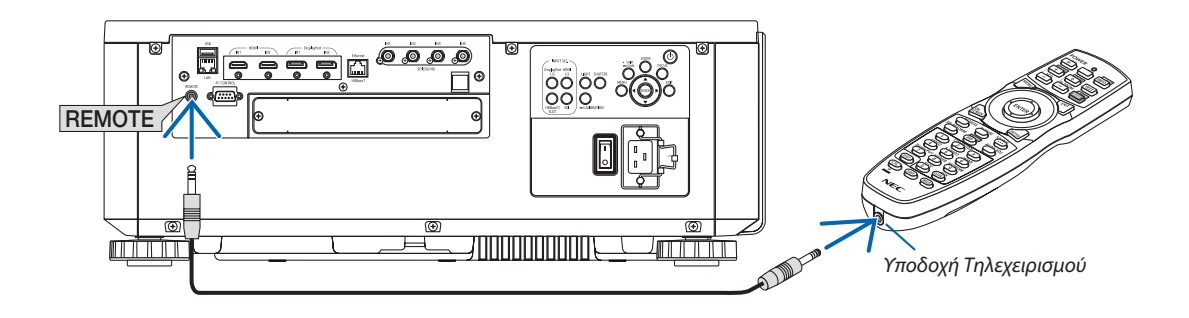

*ΣΗΜΕΙΩΣΗ:* 

- *• Όταν έχει εισαχθεί ένα καλώδιο τηλεχειρισμού στο τερματικό REMOTE, το τηλεχειριστήριο δεν λειτουργεί για υπέρυθρη ασύρματη επικοινωνία.*
- *• Δεν θα παρέχεται ρεύμα στο τηλεχειριστήριο από τη συσκευή προβολής μέσω της υποδοχής REMOTE. Η μπαταρία είναι απαραίτητη όταν το τηλεχειριστήριο χρησιμοποιείται σε ενσύρματη λειτουργία.*

# 2. Προβολή Εικόνας (Βασική Λειτουργία)

Αυτή η ενότητα περιγράφει τον τρόπο ενεργοποίησης της συσκευής προβολής και τον τρόπο προβολής μιας εικόνας στην οθόνη.

### ❶ Διαδικασία Προβολής μίας Εικόνας

#### *Βήμα 1*

*• Σύνδεση του υπολογιστή σας / Σύνδεση του καλωδίου ρεύματος (*→ *σελίδα [14](#page-28-0))*

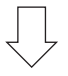

#### *Βήμα 2*

*• Ενεργοποίηση της συσκευής προβολής (*→ *σελίδα [16\)](#page-30-0)*

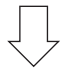

#### *Βήμα 3*

*• Επιλογή πηγής (*→ *σελίδα [19](#page-33-0))*

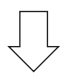

#### *Βήμα 4*

- *• Ρύθμιση του μεγέθους και της θέσης της εικόνας (*→ *σελίδα [22](#page-36-0))*
- *• Διόρθωση της παραμόρφωσης βασικής γραμμής [ΑΚΡΑ ΓΩΝΙΩΝ] (*→ *σελίδα [43\)](#page-57-0)*

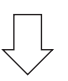

#### *Βήμα 5*

*• Ρύθμιση εικόνας*

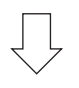

#### *Βήμα 6*

*• Δημιουργία παρουσίασης*

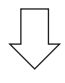

#### *Βήμα 7*

*• Απενεργοποίηση της συσκευής προβολής (*→ *σελίδα [33\)](#page-47-0)*

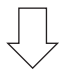

#### *Βήμα 8*

*• Μετά τη χρήση (*→ *σελίδα [34](#page-48-0))*

### <span id="page-28-0"></span>❷ Σύνδεση του Υπολογιστή Σας/Σύνδεση του Καλωδίου Ρεύματος

#### *1. Συνδέστε τον υπολογιστή σας στη συσκευή προβολής.*

*Αυτή η ενότητα θα σας παρουσιάσει μια βασική σύνδεση σε έναν υπολογιστή. Για πληροφορίες σχετικά με άλλες συνδέσεις, ανατρέξτε στην ενότητα «6-2. Σύνδεση με Άλλο Εξοπλισμό» στη σελίδα [135](#page-149-0).*

*Συνδέστε το τερματικό εξόδου HDMI του υπολογιστή στο τερματικό εισόδου HDMI1 ή HDMI2 της μονάδας.*

#### *2. Συνδέστε το παρεχόμενο καλώδιο ρεύματος με τη συσκευή προβολής.*

### **ΠΡΟΕΙΔΟΠΟΙΗΣΗ**

ΒΕΒΑΙΩΘΕΙΤΕ ΓΙΑ ΤΗ ΛΗΨΗ ΤΗΣ ΣΥΝΔΕΣΗΣ ΓΕΙΩΣΗΣ ΓΙΑ ΤΗ ΣΥΣΚΕΥΗ.

ΓΙΑ ΝΑ ΑΠΟΦΥΓΕΤΕ ΤΟΝ ΚΙΝΔΥΝΟ ΠΥΡΚΑΓΙΑΣ 'Η ΗΛΕΚΤΡΟΠΛΗΞΙΑΣ, ΜΗΝ ΕΚΘΕΤΕΤΕ ΤΗ ΜΟΝΑΔΑ ΣΕ ΒΡΟΧΗ Ή ΥΓΡΑΣΙΑ. ΜΗ ΧΡΗΣΙΜΟΠΟΙΕΙΤΕ ΤΟ ΦΙΣ ΑΥΤΗΣ ΤΗΣ ΜΟΝΑΔΑΣ ΜΕ ΕΝΑ ΚΑΛΩΔΙΟ ΠΡΟΕΚΤΑΣΗΣ ΣΕ ΜΙΑ ΠΡΙΖΑ ΕΚΤΟΣ ΕΑΝ ΟΙ ΑΚΡΟΔΕΚΤΕΣ ΤΟΥ ΦΙΣ ΔΕΝ ΜΠΟΡΟΥΝ ΝΑ ΕΙΣΑΧΘΟΥΝ ΠΛΗΡΩΣ.

### **ΠΡΟΣΟΧΗ**

Ο εξοπλισμός αυτός είναι σχεδιασμένος για χρήση όταν το καλώδιο ρεύματος είναι συνδεδεμένο με γείωση. Εάν το καλώδιο ρεύματος δεν είναι συνδεδεμένο με τη γείωση, μπορεί να προκληθεί ηλεκτροπληξία. Βεβαιωθείτε ότι το καλώδιο ρεύματος είναι σωστά γειωμένο.

*Σημαντικές Πληροφορίες:*

- *• Όταν συνδέσετε ή αποσυνδέσετε το παρεχόμενο καλώδιο ισχύος, να φροντίζετε να πιέζετε τον κύριο διακόπτη ισχύος στη θέση απενεργοποίησης [O]. Διαφορετικά, ενδέχεται να προκληθεί ζημιά στη συσκευή προβολής.*
- *• Μη χρησιμοποιείτε τριφασική παροχή ρεύματος. Εάν το κάνετε αυτό, μπορεί να προκληθεί δυσλειτουργία.*

*Αρχικά συνδέστε το φις τριών ακίδων του παρεχόμενου καλωδίου ρεύματος στο τερματικό AC IN της συσκευής προβολής, κι έπειτα συνδέστε το άλλο φις του παρεχόμενου καλωδίου ρεύματος στην πρίζα του τοίχου. Μη χρησιμοποιείτε μετατροπέα βύσματος.* 

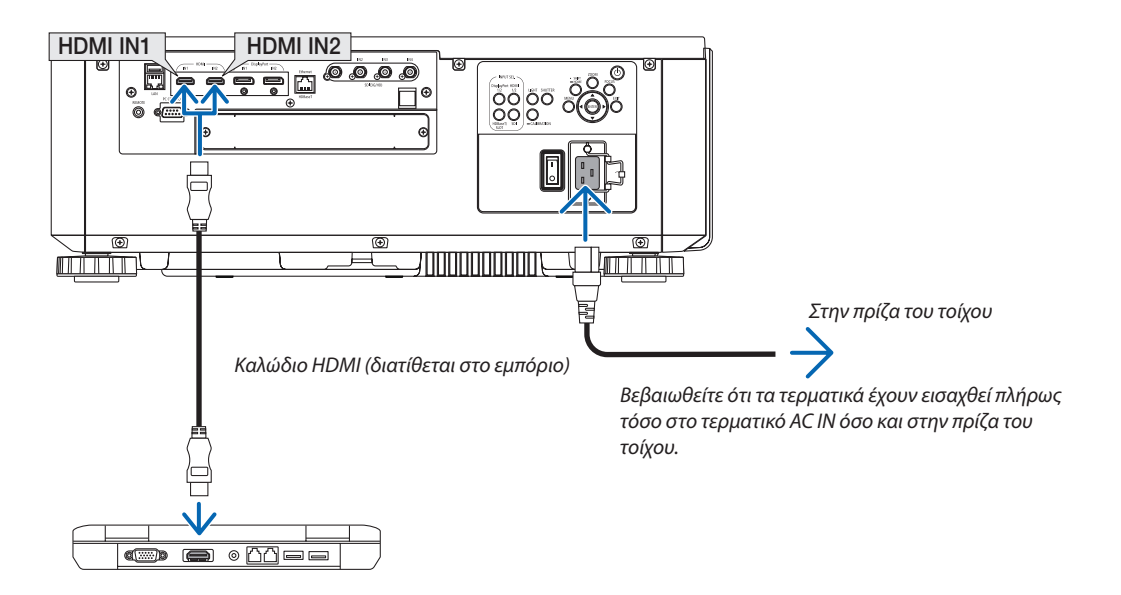

### <span id="page-29-0"></span> **ΠΡΟΣΟΧΗ**

Ορισμένα εξαρτήματα της συσκευής προβολής ενδέχεται να θερμανθούν προσωρινά αν απενεργοποιήσετε τη συσκευή προβολής με το πλήκτρο POWER, ή αν διακοπεί η παροχή εναλλασσόμενου ρεύματος κατά τη διάρκεια της κανονικής λειτουργίας της συσκευής προβολής.

Να δίνετε ιδιαίτερη προσοχή όταν σηκώνετε τη συσκευή προβολής.

#### Χρήση των Παρεχόμενων Καλωδίων Ρεύματος

Επιλέξτε το κατάλληλο καλώδιο ρεύματος για τη χώρα ή την περιοχή σας.

Για την Ευρώπη/Ασία/Νότια Αμερική Για τη Βόρεια Αμερική

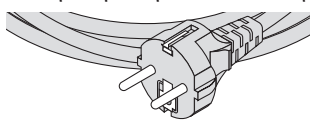

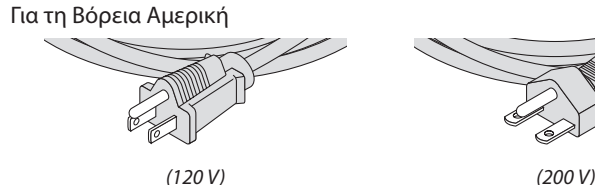

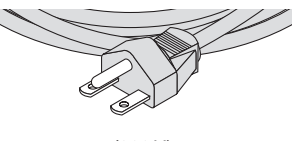

#### Χρήση του Αναστολέα του Καλωδίου Ρεύματος

Για να αποφύγετε την ακούσια αφαίρεση του καλωδίου ρεύματος από το AC IN της συσκευής προβολής, προσαρτήσετε τον αναστολέα του καλωδίου για να συγκρατήσετε το καλώδιο ρεύματος.

### **ΠΡΟΣΟΧΗ**

• Για να αποφύγετε τη χαλάρωση του καλωδίου ρεύματος, βεβαιωθείτε ότι όλες οι ακίδες του καλωδίου ρεύματος έχουν εισαχθεί εντελώς μέσα στο τερματικό AC IN της συσκευής προβολής, πριν χρησιμοποιήσετε τον αναστολέα καλωδίου ρεύματος για να στερεώσετε το καλώδιο ρεύματος. Μια χαλαρή επαφή του καλωδίου ρεύματος μπορεί να προκαλέσει πυρκαγιά ή ηλεκτροπληξία.

#### **Προσαρτώντας τον αναστολέα του καλωδίου ρεύματος**

*1. Σηκώστε τον αναστολέα του καλωδίου ρεύματος και τοποθετήστε τον πάνω από το καλώδιο ρεύματος.*

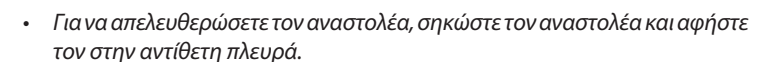

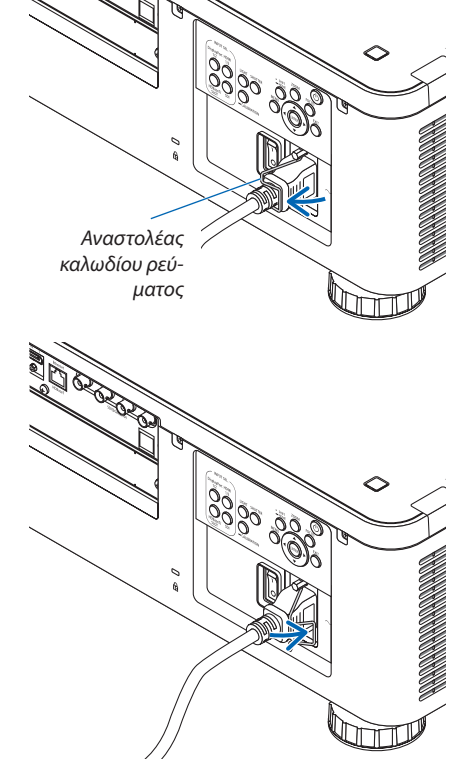

### <span id="page-30-0"></span>❸ Ενεργοποίηση της Συσκευής Προβολής

*ΣΗΜΕΙΩΣΗ:*

*• Η συσκευή προβολής διαθέτει δύο διακόπτες τροφοδοσίας: Έναν κύριο διακόπτη ισχύος και ένα πλήκτρο POWER (POWER ON και OFF στο τηλεχειριστήριο)*

#### **• Ενεργοποίηση της συσκευής προβολής:**

*1. Πιέστε τον κύριο διακόπτη στη θέση ΟΝ (I).*

*Η συσκευή προβολής θα μεταβεί στη λειτουργία αναμονής.*

*2. Πατήστε το πλήκτρο POWER.*

*Η συσκευή προβολής θα είναι έτοιμη για χρήση.*

#### **• Απενεργοποίηση της συσκευής προβολής:**

*1. Πατήστε το πλήκτρο POWER.*

*Θα εμφανιστεί το μήνυμα επιβεβαίωσης.*

*2. Πατήστε ξανά το πλήκτρο POWER.*

*Η συσκευή προβολής θα μεταβεί στη λειτουργία αναμονής.*

#### *3. Πιέστε τον κύριο διακόπτη ισχύος στη θέση OFF (O).*

- *Η συσκευή προβολής θα απενεργοποιηθεί.*
- *1. Αφαιρέστε το καπάκι του φακού από τη μονάδα του φακού.*

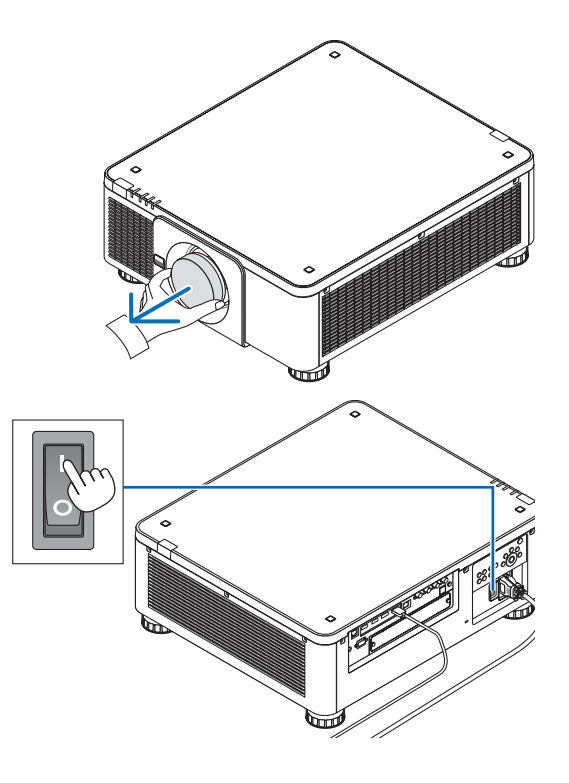

#### *2. Πιέστε τον κύριο διακόπτη στη θέση ΟΝ ( I ).*

*Η λυχνία ένδειξης POWER θα ανάψει με πράσινο χρώμα. Εάν δεν εκτελεστεί καμία ενέργεια από τη μονάδα ή επικοινωνία από τη συνδεδεμένη συσκευή, η μονάδα θα τεθεί σε κατάσταση αναμονής μετά από λίγο. (Όταν η λειτουργία αναμονής έχει ρυθμιστεί σε «Κανονική»)*

*(*→ *σελίδα [126\)](#page-140-0)* 

<span id="page-31-0"></span>*3. Πατήστε το πλήκτρο (POWER) στην κονσόλα της συσκευής προβολής ή το πλήκτρο POWER ON στο τηλεχειριστήριο.* 

#### **ΠΡΟΕΙΔΟΠΟΙΗΣΗ**

Η συσκευή προβολής παράγει ένα ισχυρό φως. Κατά την ενεργοποίηση, φροντίζετε ώστε κανείς εντός της εμβέλειας της προβολής να μην κοιτάζει τον φακό.

*Η λυχνία ένδειξης POWER από σταθερό πράσινο φως θα αρχίσει να αναβοσβήνει με μπλε φως, και η εικόνα θα προβληθεί στην οθόνη.*

*ΣΥΜΒΟΥΛΗ:* 

*• Όταν εμφανιστεί το μήνυμα «Η ΣΥΣΚΕΥΗ ΠΡΟΒΟΛΗΣ ΕΙΝΑΙ ΚΛΕΙΔΩΜΕΝΗ! ΕΙΣΑΓΕΤΕ ΤΟΝ ΚΩΔΙΚΟ ΠΡΟΣΒΑΣΗΣ.» σημαίνει ότι έχει ενεργοποιηθεί η λειτουργία [ΑΣΦΑΛΕΙΑ]. (*→ *σελίδα [46](#page-60-0))*

*Αφού ενεργοποιήσετε τη συσκευή προβολής, βεβαιωθείτε ότι η πηγή υπολογιστή ή βίντεο είναι ενεργοποιημένη.*

*ΣΗΜΕΙΩΣΗ:* 

*• Όταν δεν έχει εισαχθεί σήμα (σύμφωνα με τις εργοστασιακά προεπιλεγμένες ρυθμίσεις μενού), εμφανίζεται η μπλε οθόνη ([ΜΠΛΕ] φόντο).*

#### Εκτέλεση Μικρορύθμισης Φακού

Μετά από την εγκατάσταση ή αντικατάσταση του φακού, βεβαιωθείτε ότι εκτελείτε την επιλογή [ΜΙΚΡΟΡΥΘΜΙΣΗ ΦΑΚΟΥ] πατώντας και κρατώντας παρατεταμένα το πλήκτρο CALIBRATION στην κονσόλα της συσκευής προβολής ή έχοντας πατημένο το πλήκτρο CTL και πατώντας το πλήκτρο INFO/L-CALIB. στο τηλεχειριστήριο. Εκτελέστε [ΜΙΚΡΟΡΥΘΜΙΣΗ ΦΑΚΟΥ], επίσης, όταν αντιμετωπίσετε προβλήματα στην κίνηση μετατόπισης του φακού. Η μικρορύθμιση διορθώνει το ρυθμιζόμενο ζουμ μετατόπισης και την εστίαση της διακύμανσης. Εάν δεν εκτελεστεί μικρορύθμιση, ίσως να μη μπορέσετε να έχετε τη βέλτιστη εστίαση και ζουμ ακόμα και αν ρυθμίσετε την εστίαση και το ζουμ για τον φακό. Κατά την εκτέλεση της Μικρορύθμισης Φακού, η λυχνία ένδειξης STATUS αναβοσβήνει με πράσινο χρώμα δύο φορές ανά κύκλο.

• Οι παρακάτω φακοί χρειάζονται μικρορύθμιση: NP16FL-4K, NP17ZL-4K, NP18ZL-4K, NP19ZL-4K, NP20ZL-4K, NP21ZL-4K, NP31ZL-4K

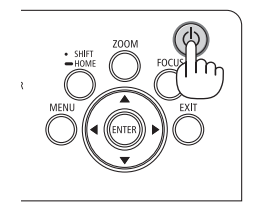

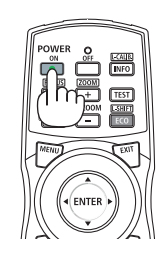

**POWER** 

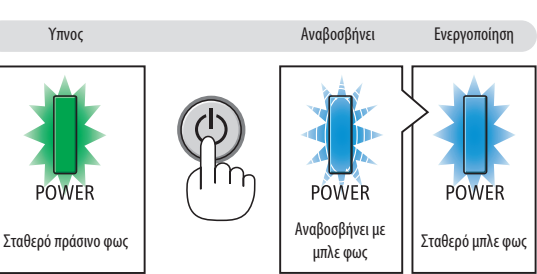

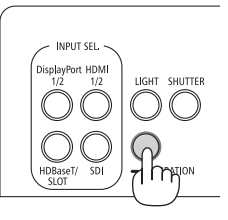

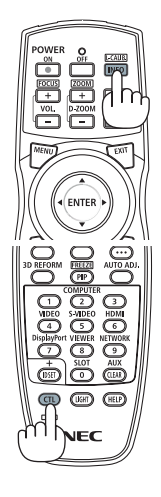

#### Σημείωση για την οθόνη Εκκίνησης (οθόνη Επιλογής Γλώσσας Μενού)

Όταν ενεργοποιήσετε για πρώτη φορά τη συσκευή προβολής, θα εμφανιστεί το μενού Εκκίνησης. Αυτό το μενού σας παρέχει τη δυνατότητα να επιλέξετε μία από τις 30 γλώσσες μενού.

#### **Για να επιλέξετε μια γλώσσα μενού, ακολουθήστε τα παρακάτω βήματα:**

*1. Χρησιμοποιήστε το πλήκτρο* ▲*,* ▼*,* ◀ *ή* ▶ *για να επιλέξετε μία από τις 30 γλώσσες του μενού.*

| LANGUAGE <b>NE</b><br>PLEASE SELECT A MENU LANGUAGE. |                                                                                                    |                   |                                                                                                    |               |                                                                                                    |  |
|------------------------------------------------------|----------------------------------------------------------------------------------------------------|-------------------|----------------------------------------------------------------------------------------------------|---------------|----------------------------------------------------------------------------------------------------|--|
| $\circ$<br>0<br>Ω<br>Ω                               | <b>ENGLISH</b><br><b>DEUTSCH</b><br><b>FRANCAIS</b><br><b>ITALIANO</b><br><b>FSPAÑOL</b><br><b>SVENSKA</b><br>РУССКИЙ<br>عربى<br>تۇيغۇر<br>日本語 | Ο<br>Ο<br>Ω<br>Ω  | <b>DANSK</b><br>PORTUGUÊS<br>ČEŠTINA<br>MAGYAR<br>POLSKI<br>NEDERLANDS<br><b>БЪЛГАРСКИ</b><br>हिंदी<br>简体中文<br>繁體中文 | : 1<br>O<br>Ω | <b>SUOMI</b><br><b>NORSK</b><br>TÜRKCE<br>ROMÂNĂ<br><b>HRVATSKI</b><br><b>INDONESIA</b><br><b>EAAHNIKA</b><br>ไทย<br>한국어<br>TIẾNG VIỆT |  |
|                                                      | ENTER FEXIT                                                                                                    | <b>EXIT HEXIT</b> | <b>CONTENT</b>                                                                                                    |               | $\bullet$ :SELECT                                                                                                    |  |

*2. Πατήστε το πλήκτρο ENTER για να εκτελέσετε την επιλογή.*

Αφού γίνει αυτό, μπορείτε να προχωρήσετε στη λειτουργία του μενού.

Αν το επιθυμείτε, μπορείτε να επιλέξετε τη γλώσσα μενού αργότερα.

(→ [ΓΛΩΣΣΑ] στη σελίδα [75](#page-89-0) και [105](#page-119-0))

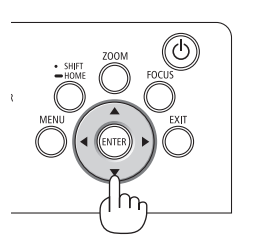

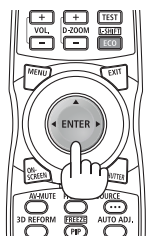

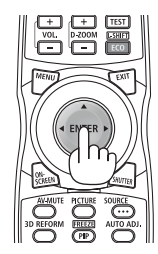

#### *ΣΗΜΕΙΩΣΗ:*

- *• Αν εμφανιστεί το μήνυμα [ΡΥΘΜΙΣΤΕ ΤΗΝ «ΗΜΕΡΟΜΗΝΙΑ ΚΑΙ ΩΡΑ»], ρυθμίστε την τρέχουσα ημερομηνία και ώρα. (*→ *σελίδα [115\)](#page-129-0)*
- *• Στην περίπτωση που δεν εμφανιστεί αυτό το μήνυμα, συνιστάται να ολοκληρωθεί η [ΡΥΘΜΙΣΗ ΗΜΕΡΟΜΗΝΙΑΣ ΚΑΙ ΩΡΑΣ].*
- *• Αν συμβεί κάτι από τα ακόλουθα, η συσκευή προβολής δεν θα ενεργοποιηθεί.*
	- *- Αν η εσωτερική θερμοκρασία της συσκευής προβολής είναι πολύ υψηλή, η συσκευή προβολής ανιχνεύει μη φυσιολογική υψηλή θερμοκρασία. Σε αυτήν την περίπτωση, η συσκευή προβολής δεν θα ενεργοποιηθεί για να προστατέψει το εσωτερικό σύστημα. Αν συμβεί αυτό, περιμένετε έως ότου κρυώσουν τα εσωτερικά εξαρτήματα της συσκευής προβολής.*
	- *- Αν η λυχνία ένδειξης STATUS ανάβει με πορτοκαλί χρώμα ενώ το πλήκτρο λειτουργίας είναι πατημένο, σημαίνει ότι η λειτουργία [ΚΛΕΙΔΩΜΑ ΠΙΝΑΚΑ ΕΛΕΓΧΟΥ] είναι ενεργοποιημένη. Ακυρώστε το κλείδωμα απενεργοποιώντας το. (*→ *σελίδα [115](#page-129-0))*
- *• Ενώ η λυχνία ένδειξης POWER αναβοσβήνει με μπλε χρώμα σε σύντομες περιόδους, δεν μπορείτε να απενεργοποιήσετε τη λειτουργία μέσω του πλήκτρου ενεργοποίησης. (Ενώ η λυχνία ένδειξης POWER αναβοσβήνει με μπλε χρώμα σε σύντομες περιόδους, εκτελείται το ΧΡΟΝΟΜΕΤ. ΑΠΕΝΕΡΓΟΠ. και δεν μπορείτε να απενεργοποιήσετε τη λειτουργία).*

### <span id="page-33-0"></span>❹ Επιλογή Πηγής

#### Επιλογή της πηγής υπολογιστή ή βίντεο

*ΣΗΜΕΙΩΣΗ:* 

*• Ενεργοποιήστε τον εξοπλισμό πηγής υπολογιστή ή βίντεο που συνδέεται με τη συσκευή προβολής.*

#### **Χρήση του πλήκτρου Direct**

Πατήστε το πλήκτρο Direct στην κονσόλα της συσκευής προβολής ή στο τηλεχειριστήριο.

Επιλέξτε την είσοδο σύμφωνα με το τερματικό σύνδεσης.

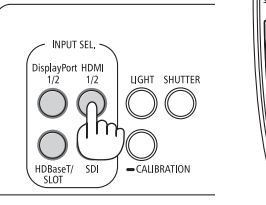

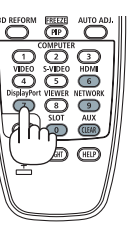

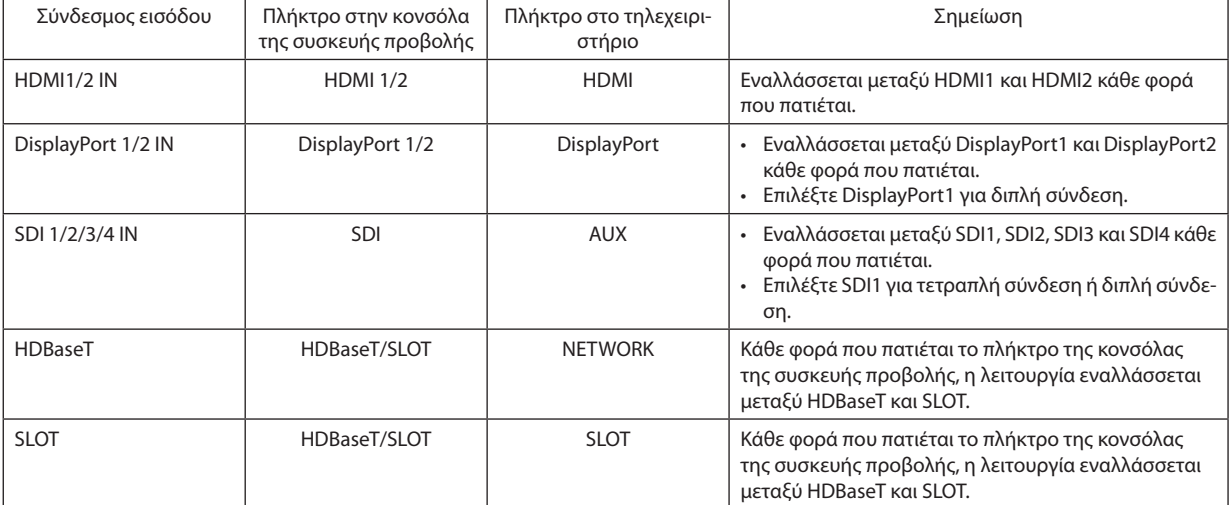

#### <span id="page-34-0"></span>**Αυτόματη Ανίχνευση του Σήματος**

Πατήστε το πλήκτρο SOURCE για 1 δευτερόλεπτο ή περισσότερο. Η συσκευή προβολής θα αναζητήσει τη διαθέσιμη πηγή εισόδου και θα την εμφανίσει. Η πηγή εισόδου θα αλλάξει ως εξής:

HDMI1 → HDMI2 → DisplayPort1 → DisplayPort2 → HDBaseT → SDI1 → SDI2  $\rightarrow$  SDI3  $\rightarrow$  SDI4  $\rightarrow$  SLOT……

*ΣΥΜΒΟΥΛΗ:* 

- *• Αν δεν υπάρχει σήμα εισόδου, η είσοδος θα παρακαμφθεί.*
- Πατήστε στιγμιαία για να εμφανίσετε την οθόνη [ΕΙΣΟΔ].

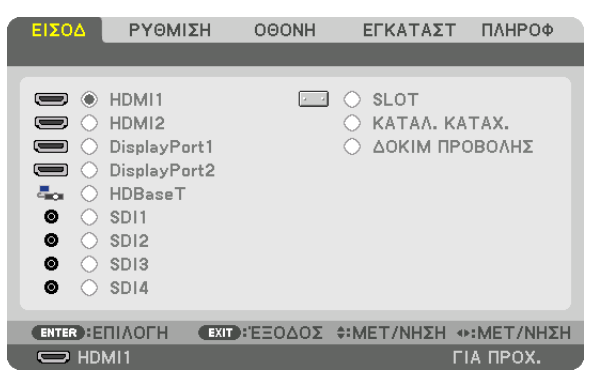

Πατήστε τα πλήκτρα ▼/▲ για να ταιριάξετε το τερματικό εισόδου του στόχου και κατόπιν πατήστε το πλήκτρο ENTER για να αλλάξετε την είσοδο. Για να διαγράψετε την οθόνη του μενού στην οθόνη [ΕΙΣΟΔ], πατήστε το πλήκτρο MENU ή EXIT.

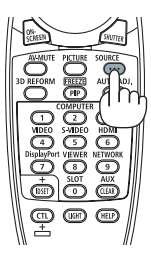

#### **Επιλογή Προεπιλεγμένης Πηγής**

Μπορείτε να ορίσετε μία πηγή ως προεπιλεγμένη, έτσι ώστε να εμφανίζεται κάθε φορά που ενεργοποιείται η συσκευή προβολής.

#### *1. Πατήστε το πλήκτρο MENU.*

*Θα εμφανιστεί το μενού.*

- *2. Πατήστε το πλήκτρο* ▶ *για να επιλέξετε [ΕΓΚΑΤΑΣΤ] και πατήστε το πλήκτρο* ▼ *ή το πλήκτρο ENTER για να επιλέξετε [ΜΕΝΟΥ(1)].*
- *3. Χρησιμοποιήστε το πλήκτρο* ▶ *για να επιλέξετε [ΕΠΙΛΟΓΕΣ ΠΗΓΗΣ (1)].*
- *4. Πατήστε το πλήκτρο* ▼ *για να επιλέξετε [ΕΠΙΛ ΠΡΟΕΠΙΛ ΕΙΣΟΔ] και πατήστε το πλήκτρο ENTER.*

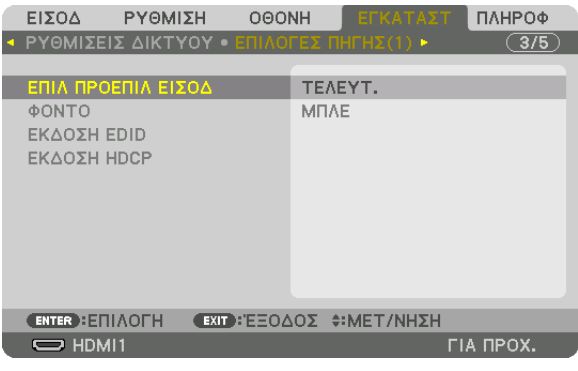

*Θα εμφανιστεί η οθόνη [ΕΠΙΛ ΠΡΟΕΠΙΛ ΕΙΣΟΔ].*

#### *(*→ *σελίδα [123\)](#page-137-0)*

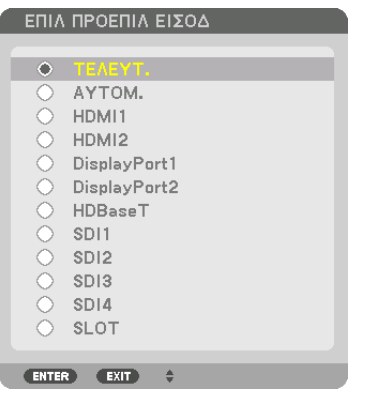

- *5. Επιλέξτε μια πηγή ως προεπιλεγμένη πηγή και πατήστε το πλήκτρο ENTER.*
- *6. Πατήστε το πλήκτρο EXIT τρεις φορές για να κλείσετε το μενού.*
- *7. Επανεκκινήστε τη συσκευή προβολής.*

*Θα προβληθεί η πηγή που επιλέξατε στο βήμα 5.*

*ΣΥΜΒΟΥΛΗ:* 

*• Όταν η συσκευή προβολής βρίσκεται σε Λειτουργία αναμονής, η εφαρμογή ενός σήματος υπολογιστή από έναν υπολογιστή θα ενεργοποιήσει τη συσκευή προβολής και ταυτόχρονα θα προβάλλει την εικόνα του υπολογιστή. ([ΕΠΙΛ ΑΥΤΟΜ ΕΝΕΡΓΟΠ]* → *σελίδα [126\)](#page-140-0)*
# ❺ Ρύθμιση του Μεγέθους και της Θέσης της Εικόνας

Σε αυτό το κεφάλαιο παραλείπονται σχέδια και καλώδια για σαφήνεια.

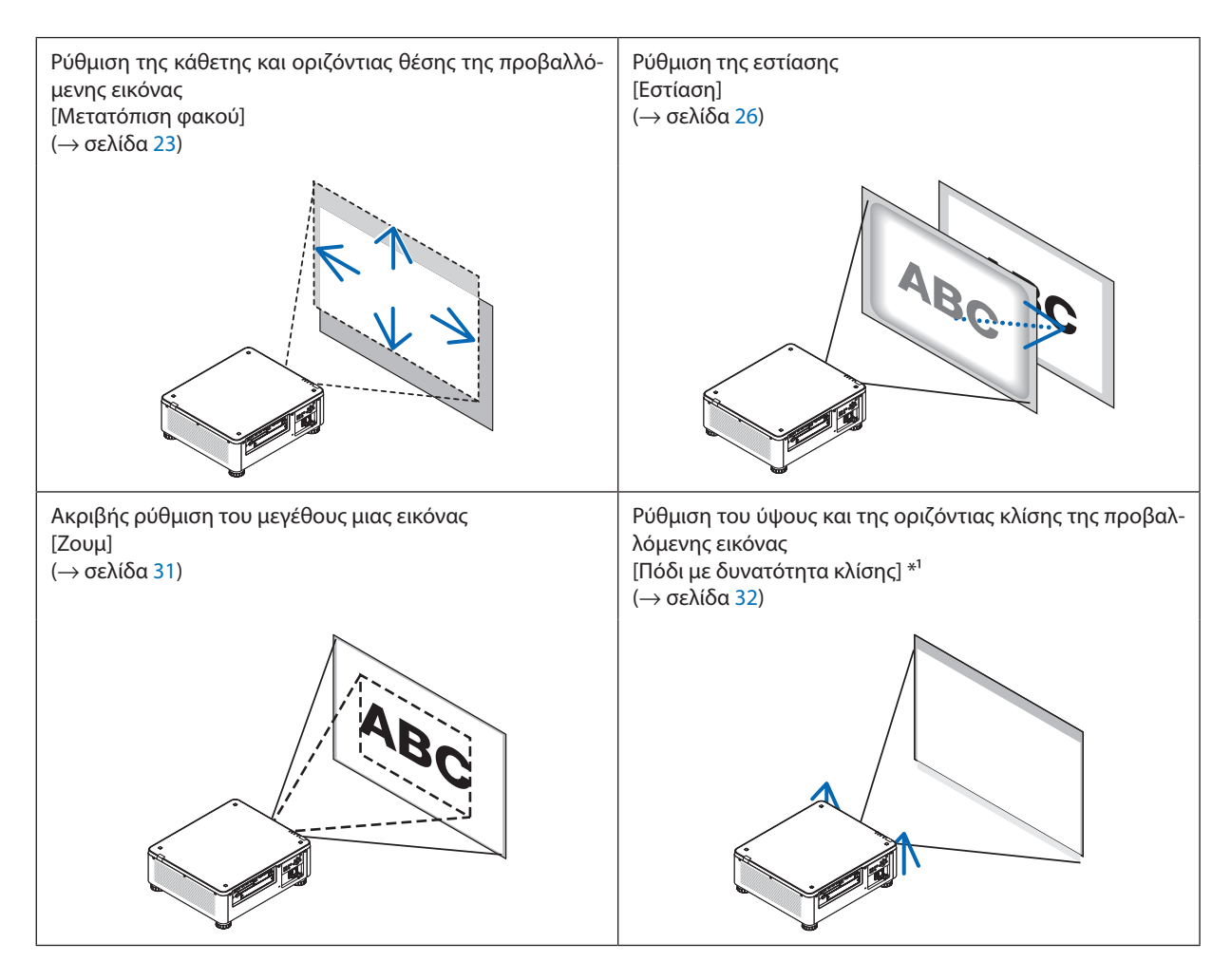

*ΣΗΜΕΙΩΣΗ\*1 :* 

*• Ρυθμίστε το ύψος της προβαλλόμενης εικόνας χρησιμοποιώντας το πόδι με δυνατότητα κλίσης όταν θέλετε να προβάλετε την εικόνα σε μια υψηλότερη θέση από το εύρος ρύθμισης της μετατόπισης φακού.*

*ΣΥΜΒΟΥΛΗ:*

*• Οι ενσωματωμένες δοκιμές προβολής μπορούν εύκολα να χρησιμοποιηθούν για τη ρύθμιση του μεγέθους και της θέσης της εικόνας. (*→ *σελίδα [79\)](#page-93-0) Με το πάτημα του πλήκτρου TEST θα εμφανιστεί η δοκιμή προβολής. Τα πλήκτρα* ◀ *ή* ▶ *μπορούν να επιλέξουν μία δοκιμή προβολής. Για να κλείσετε τη δοκιμή προβολής, αλλάξτε την πηγή σε άλλη.* 

### <span id="page-37-0"></span>Ρύθμιση της κάθετης θέσης μιας προβαλλόμενης εικόνας (Μετατόπιση φακού)

# **ΠΡΟΣΟΧΗ**

- Εκτελέστε τη ρύθμιση από το πίσω ή το πλαϊνό μέρος της συσκευής προβολής. Εάν πραγματοποιήσετε τη ρύθμιση από το μπροστινό μέρος, μπορεί να εκθέσετε τα μάτια σας σε ισχυρό φως βλάπτοντας τα.
- Κρατήστε τα χέρια σας μακριά από το τμήμα τοποθέτησης του φακού κατά την εκτέλεση μιας μετατόπισης φακού. Αν δεν το κάνετε αυτό, μπορεί να πιαστούν τα δάχτυλά σας με την κίνηση του φακού.

#### *ΣΗΜΕΙΩΣΗ:*

- *• Η λειτουργία μετατόπισης φακού δεν είναι διαθέσιμη στη συσκευή προβολής είτε με το φακό NP16FL-4K είτε με το NP39ML-4K εγκατεστημένο. Για τη χρήση του NP16FL-4K, γυρίστε τον φακό πίσω στην αρχική θέση. Για τη χρήση του NP39ML-4K, επιλέξτε [ΕΓΚΑΤΑΣΤ]* → *[ΕΓΚΑΤΑΣΤΑΣΗ (2)]* → *[ΘΕΣΗ ΦΑΚΟΥ]* → *[ΤΥΠΟΣ] στην οθόνη μενού, ο φακός θα μετακινηθεί στην κατάλληλη θέση αυτόματα.*
- *• Μετατοπίζοντας το φακό το μέγιστο στη λοξή γωνία θα προκαλέσει τα άκρα της εικόνας να σκοτεινιάσουν ή να δημιουργήσουν σκοτεινές σκιές.*

#### **Ρύθμιση με τα πλήκτρα της κονσόλας**

#### *1. Πατήστε το πλήκτρο SHIFT/HOME.*

*Θα εμφανιστεί η οθόνη [ΜΕΤΑΤΟΠ ΦΑΚΟΥ].* 

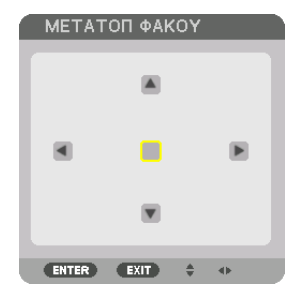

#### *2. Πατήστε το πλήκτρο* ▼▲◀ *ή* ▶*.*

*Χρησιμοποιήστε τα πλήκτρα* ▼▲◀▶ *για να μετακινήσετε την προβαλλόμενη εικόνα.*

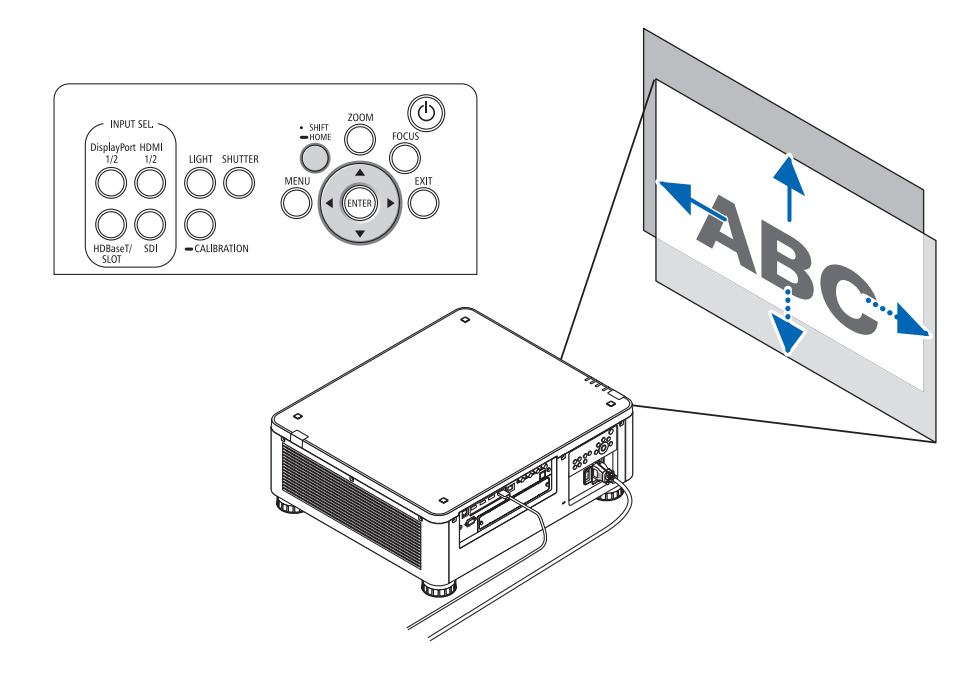

*• Επαναφορά της θέσης μετατόπισης του φακού στην αρχική θέση Πατήστε και κρατήστε πατημένο για 2 δευτερόλεπτα το πλήκτρο SHIFT/HOME για να επαναφέρετε τη θέση μετατόπισης του φακού στην αρχική θέση (σχεδόν στην κεντρική θέση)*

## **Ρύθμιση με το τηλεχειριστήριο**

*1. Κρατήστε το πλήκτρο CTL πατημένο και πατήστε το πλήκτρο ECO/L-SHIFT.*

*Θα εμφανιστεί η οθόνη [ΜΕΤΑΤΟΠ ΦΑΚΟΥ].* 

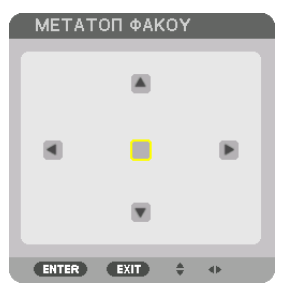

### *2. Πατήστε το πλήκτρο* ▼▲◀ *ή* ▶*.*

*Χρησιμοποιήστε τα πλήκτρα* ▼▲◀▶ *για να μετακινήσετε την προβαλλόμενη εικόνα.*

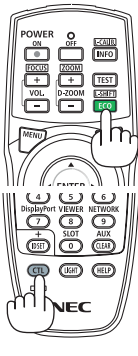

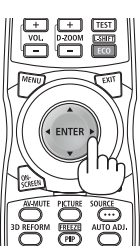

#### *ΣΗΜΕΙΩΣΗ:*

#### *Μικρορύθμιση Φακού*

*Αν η ισχύς της συσκευής προβολής απενεργοποιηθεί λανθασμένα κατά τη διάρκεια της μετατόπισης του φακού, ενδέχεται να μετακινηθεί η αρχική θέση του φακού και έτσι μπορεί να προκληθεί δυσλειτουργία. Η ένδειξη STATUS αναβόσβησε με πορτοκαλί χρώμα για να ενημερώσει για την εμφάνιση προβλήματος αυτού του είδους. Σε αυτή την περίπτωση, εκτελέστε μικρορύθμιση φακού.*

*Διαδικασίες μικρορύθμισης φακού*

- *1. Ενεργοποιήστε τη συσκευή προβολής.*
- *2. Πατήστε το πλήκτρο (CALIBRATION) στον πίνακα ελέγχου για περισσότερο από 2 δευτερόλεπτα ή κρατήστε πατημένο το πλήκτρο CTL και πατήστε το πλήκτρο INFO/L-CALIB. στο τηλεχειριστήριο.*

*Εκτελείται η μικρορύθμιση.*

*ΣΥΜΒΟΥΛΗ:* 

*• Το παρακάτω διάγραμμα παρουσιάζει το εύρος ρύθμισης της μετατόπισης του φακού (λειτουργία προβολής: πρόσοψη επιφ. εργασίας). Για ανύψωση της θέσης προβολής σε υψηλότερη θέση από αυτή, ρυθμίστε με το πόδι με δυνατότητα κλίσης. (*→ *σελίδα [32\)](#page-46-0)*

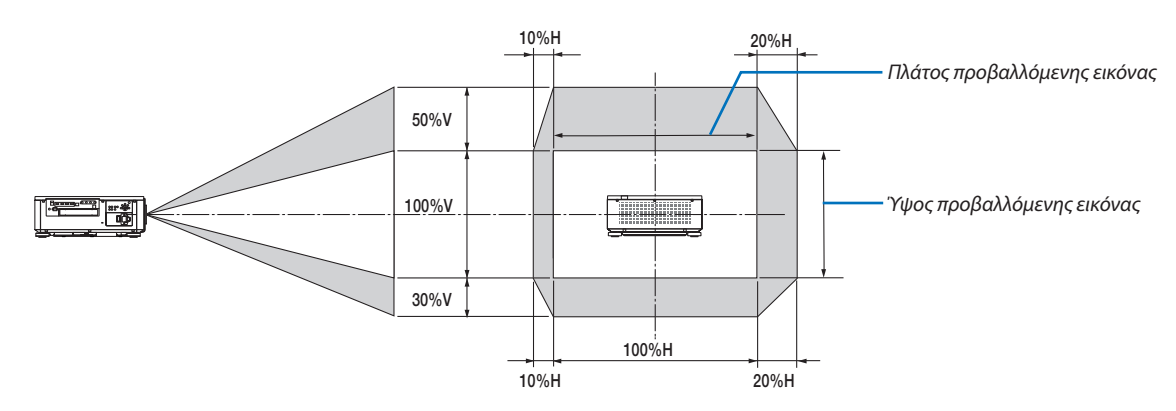

*Περιγραφή συμβόλων: Το V υποδεικνύει κάθετα (ύψος της προβαλλόμενης εικόνας), το H υποδεικνύει οριζόντια (πλάτος της προβαλλόμενης εικόνας).*

#### <span id="page-40-0"></span>Εστίαση

Σας συνιστούμε να εκτελέσετε την προσαρμογή της εστίασης αφού αφήσετε τη συσκευή προβολής στην κατάσταση όπου η ΔΟΚΙΜ ΠΡΟΒΟΛΗΣ έχει προβληθεί για περισσότερο από 30 λεπτά.

Ανατρέξτε στη σελίδα [82](#page-96-0) στο Εγχειρίδιο Οδηγιών Χρήσης σχετικά με το ΔΟΚΙΜ ΠΡΟΒΟΛΗΣ.

#### **Συμβατή μονάδα φακού: NP16FL-4K/NP17ZL-4K/NP18ZL-4K/NP19ZL-4K/NP20ZL-4K/NP21ZL-4K**

#### *1. Πατήστε το πλήκτρο FOCUS.*

*Θα εμφανιστεί η γραμμή ρύθμισης ΕΣΤΙΑΣΗΣ.*

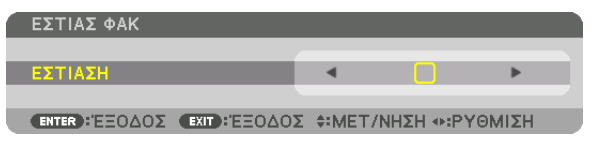

#### *2. Πατήστε τα πλήκτρα* ◀▶ *για να ρυθμίσετε την εστίαση.*

- *• Στο τηλεχειριστήριο, ενώ πατάτε το πλήκτρο CTL, πατήστε το πλήκτρο VOL/FOCUS (+) ή (−).*
- *• Τα πλήκτρα* ◀ *ή* ▶ *στο τηλεχειριστήριο είναι επίσης διαθέσιμα για τη ρύθμιση της ΕΣΤΙΑΣΗΣ, όταν εμφανίζεται η γραμμή ρύθμισης ΕΣΤΙΑΣΗΣ.*

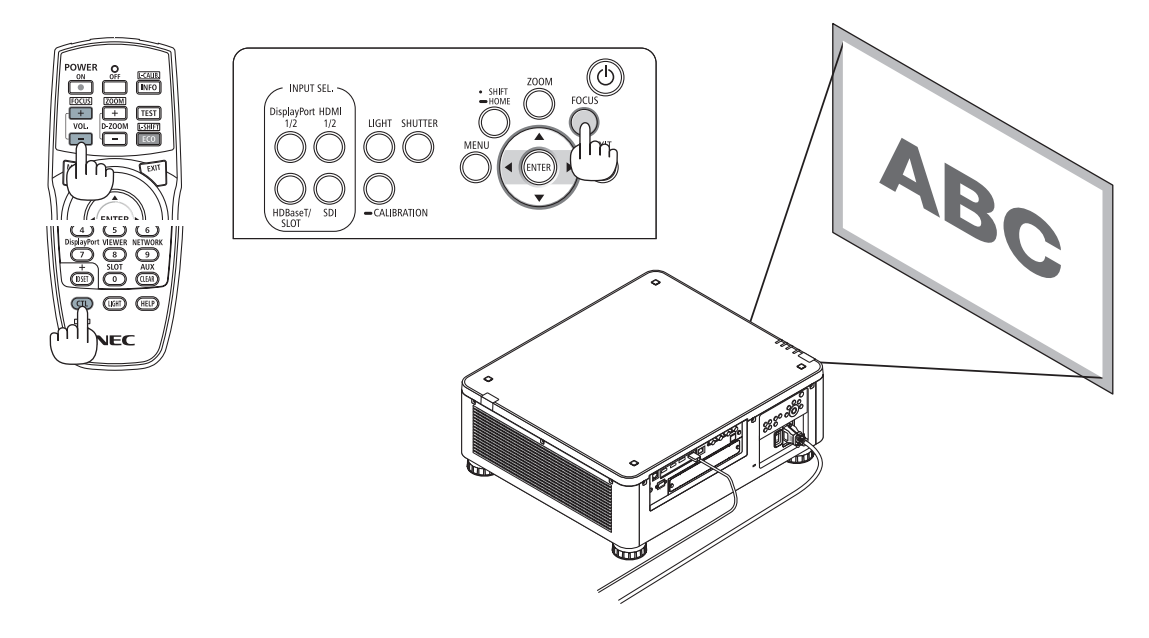

#### *ΣΥΜΒΟΥΛΗ:*

- *• Για βέλτιστη εστίαση, εκτελέστε τα ακόλουθα (για τη μόνιμη εγκατάσταση)* 
	- *Προετοιμασία: Προθερμάνετε τη συσκευή προβολής για μία ώρα.*
	- *1. Χρησιμοποιήστε το πλήκτρο FOCUS και τα πλήκτρα* ◀▶ *για να διασφαλίσετε ότι θα έχετε τη βέλτιστη εστίαση. Εάν δεν το κάνετε, μετακινήστε τη συσκευή προβολής προς τα εμπρός και προς τα πίσω.*
	- *2. Επιλέξτε το [ΔΟΚΙΜ ΠΡΟΒΟΛΗΣ] από το μενού και εμφανίστε τη δοκιμή προβολής. (*→ *σελίδα [79](#page-93-0))*
	- *• Μπορείτε επίσης να χρησιμοποιήσετε το πλήκτρο TEST στο τηλεχειριστήριο για την εμφάνιση της δοκιμής προβολής.*
	- *3. Πατήστε το πλήκτρο FOCUS για να εμφανιστεί η γραμμή ρύθμισης εστίασης, και στη συνέχεια πατήστε το πλήκτρο* ◀ *μέχρι να μην είναι ορατό το πλέγμα των pixel. • Η θέση εμφάνισης της γραμμής ρύθμισης ΕΣΤΙΑΣΗΣ μπορεί να μετατοπιστεί ή να απενεργοποιηθεί προσωρινά. (*→ *σελίδα [36\)](#page-50-0)*
	- *4. Συνεχίστε να πατάτε το πλήκτρο* ▶ *έως ότου πετύχετε την καλύτερη δυνατή εστίαση.*

*Εάν ρυθμίσετε πέρα από το καλύτερο σημείο εστίασης, επιστρέψτε στο βήμα 3 και επαναλάβετε τις διαδικασίες.* 

#### **Συμβατή μονάδα φακού: NP31ZL-4K**

#### *1. Εστίαση στην προβαλλόμενη εικόνα γύρω από τον οπτικό άξονα. (Δυναμική εστίαση)*

*Πατήστε το πλήκτρο FOCUS για να εμφανιστεί η γραμμή ρύθμισης εστίασης. Πατήστε το πλήκτρο* ◀▶ *για ρύθμιση της εστίασης κοντά στον οπτικό άξονα.*

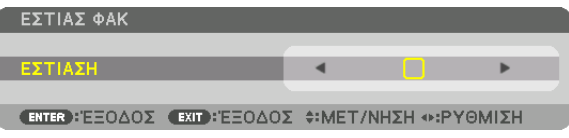

- *• Στο τηλεχειριστήριο, ενώ πατάτε το πλήκτρο CTL, πατήστε το πλήκτρο VOL/FOCUS (+) ή (−).*
- *• Τα πλήκτρα* ◀ *ή* ▶ *στο τηλεχειριστήριο είναι επίσης διαθέσιμα για τη ρύθμιση της ΕΣΤΙΑΣΗΣ, όταν εμφανίζεται η γραμμή ρύθμισης ΕΣΤΙΑΣΗΣ.*

*Το παρακάτω σχέδιο δείχνει ένα παράδειγμα όταν η προβαλλόμενη εικόνα μετακινείται προς τα πάνω. Σε αυτή την περίπτωση ο οπτικός άξονας βρίσκεται στο κάτω άκρο της προβαλλόμενης εικόνας.* 

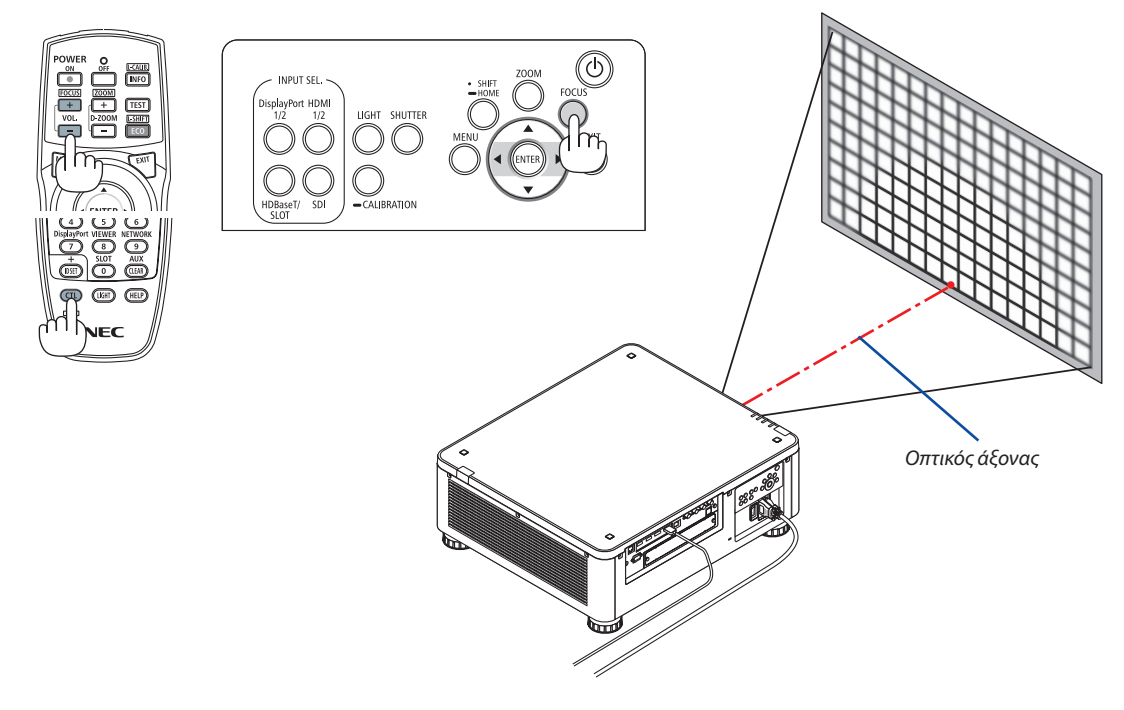

*\* Όταν ο φακός βρίσκεται στην κεντρική θέση, ο οπτικός άξονας βρίσκεται στο κέντρο της εικόνας. Σε αυτήν την περίπτωση, ρυθμίστε την εστίαση στο κέντρο της προβαλλόμενης εικόνας.*

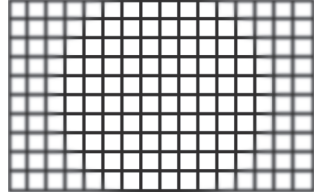

#### *2. Ρυθμίστε την εστίαση στα άκρα της προβαλλόμενης εικόνας. (Χειροκίνητη εστίαση)*

*Γυρίστε τον δακτύλιο εστίασης άκρων δεξιόστροφα ή αριστερόστροφα.*

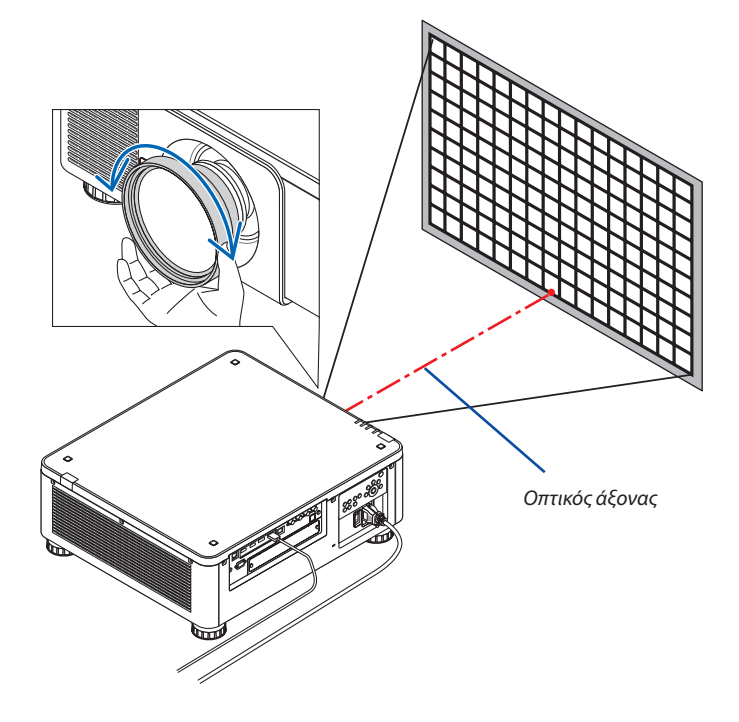

#### *Αυτό ολοκληρώνει τη ρύθμιση της συνολικής εστίασης της προβαλλόμενης εικόνας.*

#### *ΣΗΜΕΙΩΣΗ:*

*• Η NP31ZL-4K υποστηρίζει τη λειτουργία Μνήμης Φακού, η οποία σας επιτρέπει την αποθήκευση προσαρμοσμένης τιμής για τη Μετατόπιση Φακού, το Ζουμ και την Εστίαση. Εάν κατά λάθος μετακινήσετε τον Δακτύλιο εστίασης άκρων (εμφανιζόμενο σχέδιο παρακάτω) αφού έχετε αποθηκεύσει τις προσαρμοσμένες τιμές, οι προσαρμοσμένες τιμές που είναι αποθηκευμένες στη Μνήμη Φακού δεν θα εφαρμοστούν σωστά.*

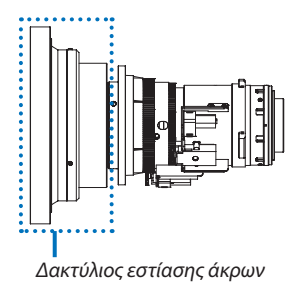

*Αφού έχετε αφαιρέσει τον φακό από τη συσκευή προβολής και τον έχετε επανατοποθετήσει, καλέστε τις προσαρμοσμένες τιμές που είναι αποθηκευμένες στη Μνήμη Φακού και στη συνέχεια ακολουθήστε το Βήμα 2 κατά την παραπάνω διαδικασία για να ρυθμίσετε την εστίαση στα άκρα της προβαλλόμενης εικόνας.*

#### *ΣΥΜΒΟΥΛΗ:*

- *• Για βέλτιστη εστίαση, εκτελέστε τα ακόλουθα (για τη μόνιμη εγκατάσταση)*
	- *Προετοιμασία: Προθερμάνετε τη συσκευή προβολής για μία ώρα.*
	- *1. Πατήστε το πλήκτρο FOCUS και τα πλήκτρα* ◀▶ *για να ελέγξετε τη ρυθμιζόμενη διακύμανση εστίασης. Για έλεγχο με το τηλεχειριστήριο, πατήστε και κρατήστε πατημένο το πλήκτρο CTL και πατήστε το πλήκτρο VOL./FOCUS +/−. Εάν η συσκευή προβολής σε χρήση δεν είναι εντός της ρυθμιζόμενης διακύμανσης εστίασης, μετακινήστε τη συσκευή προβολής προς τα εμπρός και προς τα πίσω.*
	- *2. Επιλέξτε το [ΔΟΚΙΜ ΠΡΟΒΟΛΗΣ] από το μενού και εμφανίστε τη δοκιμή προβολής. (*→ *σελίδα [79](#page-93-0))*
		- *• Για την εμφάνιση της δοκιμής προβολής από το τηλεχειριστήριο, πατήστε το πλήκτρο TEST.*
	- *3. Πατήστε το πλήκτρο FOCUS για να εμφανιστεί η Γραμμή Ρύθμισης Εστίασης, και στη συνέχεια πατήστε το πλήκτρο < μέχρι να μην είναι ορατό το πλέγμα των pixel. • Η θέση εμφάνισης της γραμμής ρύθμισης ΕΣΤΙΑΣΗΣ μπορεί να μετατοπιστεί ή να απενεργοποιηθεί προσωρινά. (*→ *σελίδα [36\)](#page-50-0)*
	- *4. Συνεχίστε να πατάτε το πλήκτρο* ▶ *έως ότου πετύχετε την καλύτερη δυνατή εστίαση. Για να πετύχετε την καλύτερη δυνατή εστίαση από το τηλεχειριστήριο, πατήστε το πλήκτρο VOL./FOCUS + ενώ κρατάτε πατημένο το πλήκτρο CTL. Εάν ρυθμίσετε πέρα από το καλύτερο σημείο εστίασης, επιστρέψτε στο βήμα 3 και επαναλάβετε τις διαδικασίες.*
	- *5. Γυρίστε τον δακτύλιο εστίασης άκρων δεξιόστροφα ή αριστερόστροφα για να ρυθμίσετε την εστίαση στα άκρα της προβαλλόμενης εικόνας.*

#### **Συμβατή μονάδα φακού: NP39ML-4K**

#### 1. Εστίαση στην προβαλλόμενη εικόνα γύρω από τον οπτικό άξονα. (Δυναμική εστίαση)

*Πατήστε το πλήκτρο FOCUS για να εμφανιστεί η γραμμή ρύθμισης εστίασης. Πατήστε το πλήκτρο* ◀▶ *για ρύθμιση της εστίασης κοντά στον οπτικό άξονα.* 

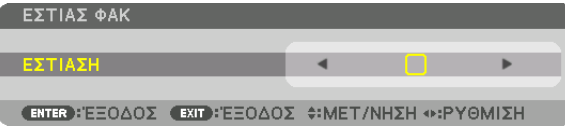

- *• Στο τηλεχειριστήριο, ενώ πατάτε το πλήκτρο CTL, πατήστε το πλήκτρο VOL/FOCUS (+) ή (−).*
- *• Τα πλήκτρα* ◀ *ή* ▶ *στο τηλεχειριστήριο είναι επίσης διαθέσιμα για τη ρύθμιση της ΕΣΤΙΑΣΗΣ, όταν εμφανίζεται η γραμμή ρύθμισης ΕΣΤΙΑΣΗΣ.*

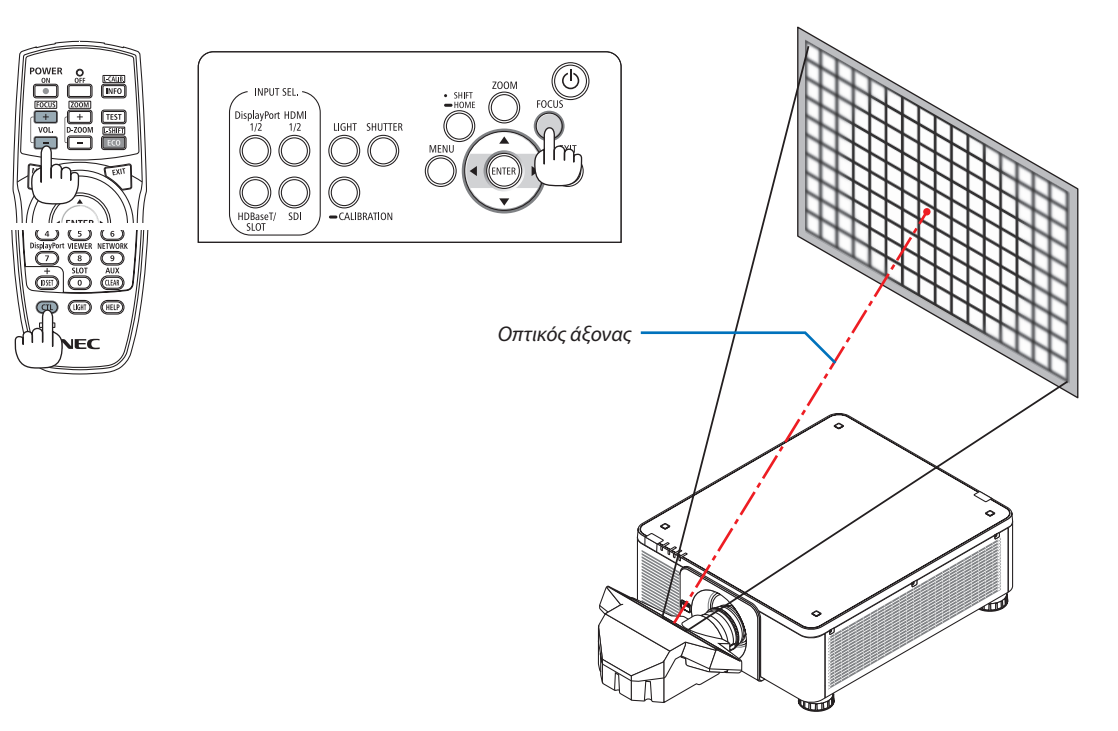

#### *2. Ρυθμίστε την εστίαση στα άκρα της προβαλλόμενης εικόνας.*

*Πατήστε το πλήκτρο ZOOM για να εμφανιστεί η γραμμή ρύθμισης ζουμ. Πατήστε το πλήκτρο* ◀▶ *για να ρυθμίσετε την εστίαση γύρω από την οθόνη.*

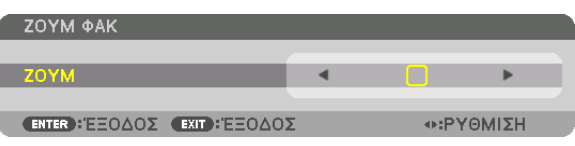

*Η εστίαση γύρω από τον οπτικό άξονα ρυθμισμένη στο βήμα 1 παραμένει αμετάβλητη.*

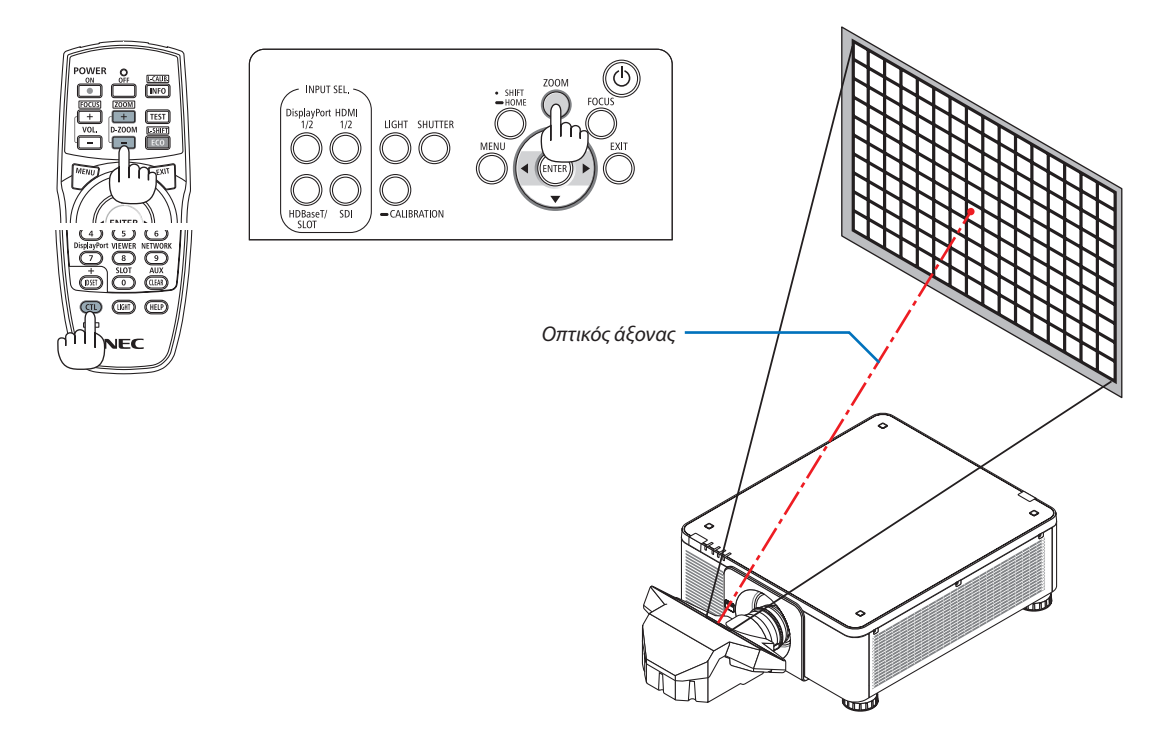

#### *3. Επαναλάβετε τα βήματα 1 και 2 έως ότου η βέλτιστη εστίαση να μπορεί να επιτευχθεί σε ολόκληρη την εικόνα.*

#### *ΣΥΜΒΟΥΛΗ:*

*• Για βέλτιστη εστίαση, εκτελέστε τα ακόλουθα (για τη μόνιμη εγκατάσταση)* 

*Προετοιμασία: Προθερμάνετε τη συσκευή προβολής για μία ώρα.* 

- *1. Χρησιμοποιήστε το πλήκτρο FOCUS και τα πλήκτρα* ◀▶ *για να διασφαλίσετε ότι θα έχετε τη βέλτιστη εστίαση. Εάν δεν το κάνετε, μετακινήστε τη συσκευή προβολής προς τα εμπρός και προς τα πίσω.*
- *2. Επιλέξτε το [ΔΟΚΙΜ ΠΡΟΒΟΛΗΣ] από το μενού και εμφανίστε τη δοκιμή προβολής. (*→ *σελίδα [79](#page-93-0))* 
	- *• Μπορείτε επίσης να χρησιμοποιήσετε το πλήκτρο TEST στο τηλεχειριστήριο για την εμφάνιση της δοκιμής προβολής.*
- *3. Πατήστε το πλήκτρο FOCUS για να εμφανιστεί η Γραμμή Ρύθμισης Εστίασης, και στη συνέχεια πατήστε το πλήκτρο* ◀ *μέχρι να μην είναι ορατό το πλέγμα των pixel. • Η θέση εμφάνισης της γραμμής ρύθμισης ΕΣΤΙΑΣΗΣ μπορεί να μετατοπιστεί ή να απενεργοποιηθεί προσωρινά. (*→ *σελίδα [36\)](#page-50-0)*
- *4. Συνεχίστε να πατάτε το πλήκτρο* ▶ *έως ότου πετύχετε την καλύτερη δυνατή εστίαση.*

*Εάν ρυθμίσετε πέρα από το καλύτερο σημείο εστίασης, επιστρέψτε στο βήμα 3 και επαναλάβετε τις διαδικασίες.* 

5. Πατήστε το πλήκτρο ZOOM για να εμφανιστεί η γραμμή ρύθμισης ζουμ, και πατήστε το πλήκτρο ◀▶ για να ρυθμίσετε την εστίαση γύρω από την οθόνη. *Πατήστε το πλήκτρο D-ZOOM/ZOOM +/− κρατώντας πατημένο το πλήκτρο CTL για να το ρυθμίσετε με το τηλεχειριστήριο.*

*Επαναλάβετε τα βήματα 1 έως 5 έως ότου η βέλτιστη εστίαση να μπορεί να επιτευχθεί σε ολόκληρη την εικόνα.*

### <span id="page-45-0"></span>Ζουμ

#### **Συμβατές μονάδες φακών: NP17ZL-4K/NP18ZL-4K/NP19ZL-4K/NP20ZL-4K/NP21ZL-4K/NP31ZL-4K**

#### *1. Πατήστε το πλήκτρο ZOOM.*

*Θα εμφανιστεί η γραμμή ρύθμισης ΖΟΥΜ.*

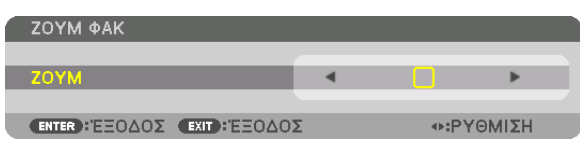

#### *2. Πατήστε τα πλήκτρα* ◀▶ *για να ρυθμίσετε το ζουμ.*

*• Στο τηλεχειριστήριο, ενώ πατάτε το πλήκτρο CTL, πατήστε το πλήκτρο D-ZOOM/ZOOM (+) ή (−).*

*Το ζουμ ρυθμίζεται.*

*• Τα πλήκτρα* ◀ *ή* ▶ *στο τηλεχειριστήριο είναι επίσης διαθέσιμα για τη ρύθμιση του ΖΟΥΜ, όταν εμφανίζεται η γραμμή ρύθμισης ΖΟΥΜ.*

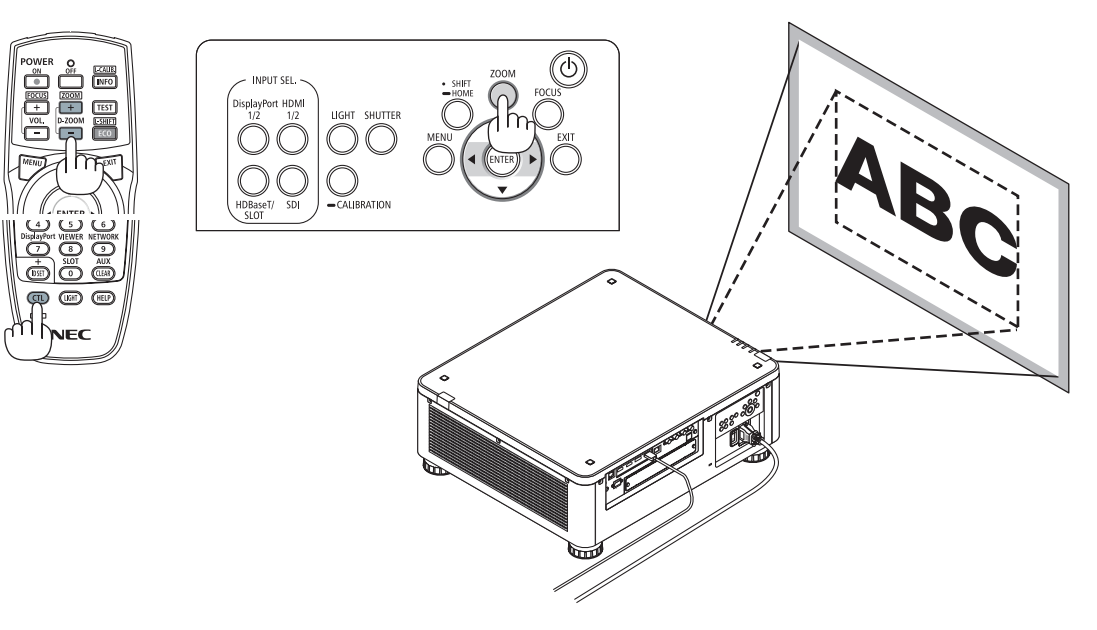

## <span id="page-46-0"></span>Προσαρμογή του Ποδιού με Δυνατότητα Κλίσης

*1. Η θέση για την προβολή εικόνας μπορεί να ρυθμιστεί με το πόδι με δυνατότητα κλίσης τοποθετημένο στις τέσσερις γωνίες στο κάτω μέρος της κονσόλας.*

*Το ύψος του ποδιού με δυνατότητα κλίσης μπορεί να ρυθμιστεί περιστρέφοντάς το.*

*«Για να ρυθμίσετε το ύψος της προβαλλόμενης εικόνας»*

*Το ύψος της προβαλλόμενης εικόνας ρυθμίζεται είτε μέσω της περιστροφής προς τα εμπρός είτε με το πόδι με δυνατότητα κλίσης.*

### *«Εάν η προβαλλόμενη εικόνα έχει πάρει κλίση»*

*Εάν η προβαλλόμενη εικόνα έχει πάρει κλίση, περιστρέψτε ένα από τα πόδια με δυνατότητα κλίσης είτε αριστερά είτε δεξιά για να προσαρμόσετε την εικόνα ώστε αυτή να είναι επίπεδη.*

- *• Εάν η προβαλλόμενη εικόνα έχει παραμόρφωση, ανατρέξτε στην ενότητα «3-8 Διόρθωση της Οριζόντιας και Κάθετης Παραμόρφωσης Βασικής Γραμμής [ΑΚΡΑ ΓΩΝΙΩΝ]» (*→ *σελίδα [43](#page-57-0)) και «[ΓΕΩΜΕΤΡΙΚΗ ΔΙΟΡΘΩΣΗ]» (*→ *σελίδα [97\)](#page-111-0).*
- *• Μπορείτε να επεκτείνετε το πόδι με δυνατότητα κλίσης έως 48 mm.*
- *• Μπορείτε να χρησιμοποιήσετε το πόδι με δυνατότητα κλίσης για να γείρετε τη συσκευή προβολής έως 6°.*

#### *ΣΗΜΕΙΩΣΗ:*

- *• Μην επεκτείνετε το πόδι με δυνατότητα κλίσης πάνω από 50 mm/1,9". Εάν κάνετε κάτι τέτοιο, ενδέχεται η μονάδα στερέωσης των ποδιών με δυνατότητα κλίσης να γίνει ασταθής και τα πόδια να βγουν από τη συσκευή προβολής.*
- *• Δώστε προσοχή στο να επιμηκύνετε ή να συμπτύξετε τα δύο πόδια με δυνατότητα κλίσης στο μπροστινό μέρος ταυτόχρονα. Το ίδιο και για το πίσω πόδι, διαφορετικά, το βάρος της συσκευής προβολής θα υπερφορτωθεί στη μία πλευρά και ενδέχεται να προκληθεί βλάβη σε αυτή.*
- *• Μη χρησιμοποιείτε το πόδι με δυνατότητα κλίσης για κανένα άλλο σκοπό πέραν της ρύθμισης της γωνίας προβολής της συσκευής προβολής.*

*Ο λανθασμένος χειρισμός των ποδιών με δυνατότητα κλίσης, όπως η μεταφορά της συσκευής προβολής κρατώντας τα πόδια με δυνατότητα κλίσης ή η τοποθέτηση της συσκευής σε τοίχο χρησιμοποιώντας τα πόδια με δυνατότητα κλίσης, ενδέχεται να προκαλέσει βλάβη στη συσκευή προβολής.*

*• Ελέγξτε το επίπεδο της μονάδας φακού όταν η μονάδα φακού NP39ML-4K είναι εγκατεστημένη, δεδομένου ότι η μονάδα φακού ενδέχεται να κλίνει ελαφρώς προς τα αριστερά ή δεξιά.*

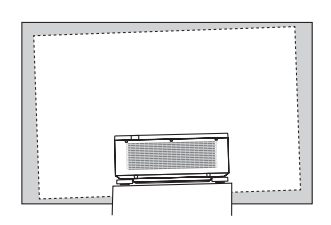

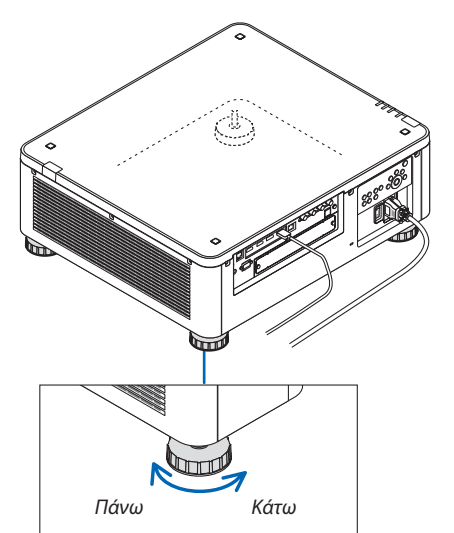

*Πόδι με δυνατότητα κλίσης (υπάρχει ακόμη ένα στο πίσω μέρος)*

# ❻ Απενεργοποίηση της Συσκευής Προβολής

*1. Πατήστε το πλήκτρο (POWER) στην κονσόλα της συσκευής προβολής ή το πλήκτρο POWER OFF στο τηλεχειριστήριο.* 

*Θα εμφανιστεί το μήνυμα [ΑΠΕΝΕΡΓ / ΕΠΙΒΕΒΑΙΩΣΗ; / ΑΠΟΘΕΜΑΤΑ ΑΝΘΡΑΚΑ-ΣΥΝΕΔΡΙΑ 0,000[g-CO2]].*

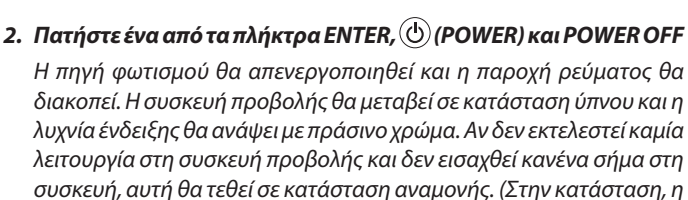

*• Εάν δε θέλετε να απενεργοποιήσετε, επιλέξτε [ΟΧΙ] με το πλήκτρο*  ◀*/*▶ *και πατήστε το ENTER.*

*λειτουργία αναμονής είναι ΚΑΝΟΝΙΚΗ).*

ΣΥΝΕΔΡΙΑΣΗ ΓΙΑ ΤΑ ΑΠΟΘΕΜΑΤΑ ΑΝΘΡΑΚΑ

**NAI** 

ΔΙΑΚΟΠΗ ΙΣΧΥΟΣ ΕΠΙΒΕΒΑΙΩΣΗ:

 $0.000[g-CO2]$ 

*3. Βεβαιωθείτε ότι η συσκευή προβολής βρίσκεται στη ΛΕΙΤΟΥΡΓΙΑ ΑΝΑΜΟΝΗΣ, κατόπιν κλείστε τον κύριο διακόπτη ισχύος (*○ *OFF)*

*Η λυχνία ένδειξης POWER θα σβήσει και θα διακοπεί η παροχή ρεύματος.*

*• Ενώ η λυχνία ένδειξης POWER αναβοσβήνει με μπλε χρώμα σε σύντομες περιόδους, δεν μπορείτε να απενεργοποιήσετε τη λειτουργία.*

 **ΠΡΟΣΟΧΗ:**

Ορισμένα εξαρτήματα της συσκευής προβολής ενδέχεται να υπερθερμανθούν προσωρινά αν απενεργοποιήσετε τη συσκευή προβολής με τον κύριο διακόπτη ισχύος, ή αν διακοπεί η παροχή εναλλασσόμενου ρεύματος ενώ λειτουργεί η συσκευή προβολής ή δουλεύει ο ανεμιστήρας ψύξης. Χειριστείτε με προσοχή.

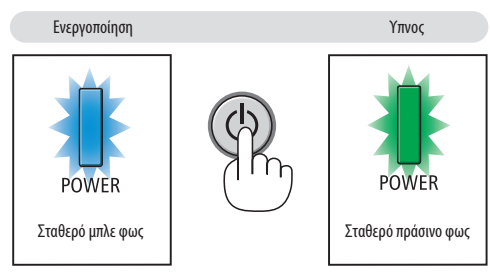

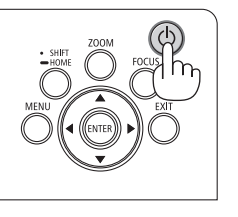

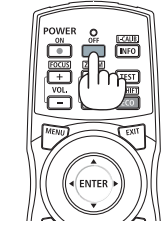

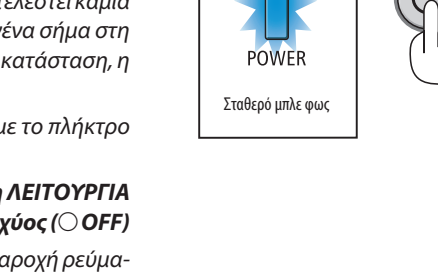

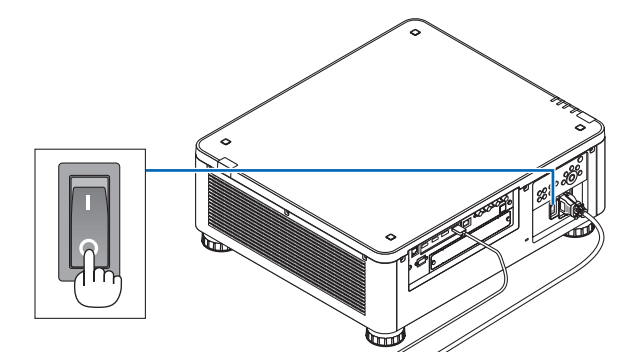

#### *ΣΗΜΕΙΩΣΗ:*

- *• Μην αποσυνδέσετε το καλώδιο ρεύματος από τη συσκευή προβολής ή την πρίζα, ενώ προβάλλεται μια εικόνα. Εάν κάνετε κάτι τέτοιο, μπορεί να αλλοιωθεί το τερματικό AC IN της συσκευής προβολής ή η επαφή του φις καλωδίου ρεύματος. Για να διακόψετε την παροχή εναλλασσόμενου ρεύματος όταν η συσκευή προβολής είναι ενεργοποιημένη, χρησιμοποιήστε τον κύριο διακόπτη ισχύος της συσκευής προβολής, ένα καλώδιο που να διαθέτει διακόπτη ή αποζεύκτη.*
- *• Μην κλείνετε τον κύριο διακόπτη ισχύος ή αποσυνδέετε την παροχή εναλλασσόμενου ρεύματος στη συσκευή προβολής για 10 δευτερόλεπτα αφότου έχετε κάνει κάποιες προσαρμογές ή αλλαγές ρυθμίσεων και έχετε κλείσει το μενού. Κάτι τέτοιο μπορεί να προκαλέσει απώλεια προσαρμογών και ρυθμίσεων.*

# ❼ Μετά τη Χρήση

**Προετοιμασία: Βεβαιωθείτε ότι η συσκευή προβολής είναι απενεργοποιημένη.**

- *1. Αποσυνδέστε το καλώδιο ηλεκτρικού ρεύματος.*
- *2. Αποσυνδέστε τυχόν άλλα καλώδια.*
- *3. Τοποθετήστε το καπάκι του φακού στον φακό.*
- *4. Πριν μετακινήσετε τη συσκευή προβολής, βιδώστε προς τα μέσα το πόδι με δυνατότητα κλίσης εάν έχει επιμηκυνθεί.*

# 3. Πρακτικές Λειτουργίες

# ❶ Σβήστε το φως της συσκευής προβολής (ΚΛΕΙΣΤΡΟ ΦΑΚΟΥ)

Πατήστε το πλήκτρο SHUTTER.

Η πηγή φωτισμού θα απενεργοποιηθεί προσωρινά. Πατήστε ξανά για να επιτρέψετε στην οθόνη να φωτιστεί ξανά.

• Μπορείτε να ρυθμίσετε το φως της προβολής να εξασθενεί σταδιακά προς τα μέσα ή προς τα έξω.

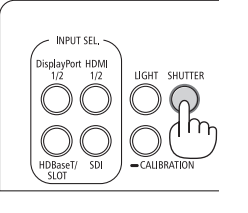

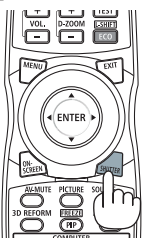

# ❷ Απενεργοποίηση της Εικόνας (ΣΙΓΑΣΗ AV)

Πατήστε το πλήκτρο AV-MUTE για να σβήσετε την εικόνα για σύντομο χρονικό διάστημα. Πατήστε ξανά για να επαναφέρετε την εικόνα.

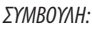

*• Το βίντεο θα εξαφανιστεί αλλά όχι η οθόνη του μενού.*

# ❸ Απενεργοποίηση του Μενού επί της Οθόνης (Σίγαση επί της Οθόνης)

Με το πάτημα του πλήκτρου ON-SCREEN στο τηλεχειριστήριο θα γίνει απόκρυψη του μενού επί της οθόνης, της προβολής πηγής και άλλων μηνυμάτων. Πατήστε ξανά για να τα επαναφέρετε.

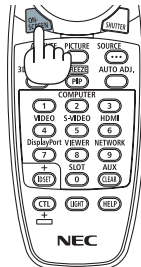

*ΣΥΜΒΟΥΛΗ:*

- *• Για να επιβεβαιώσετε ότι είναι ενεργοποιημένη η σίγαση στην οθόνη, πατήστε το πλήκτρο MENU. Αν το μενού επί της οθόνης δεν εμφανίζεται ακόμη και αν πατήσετε το πλήκτρο MENU, αυτό σημαίνει ότι η σίγαση επί της οθόνης είναι ενεργοποιημένη.*
- *Η σίγαση στην οθόνη διατηρείται ακόμη και όταν η συσκευή προβολής είναι απενεργοποιημένη.*
- *• Κρατώντας πατημένο το πλήκτρο MENU στην κονσόλα της συσκευής προβολής για τουλάχιστον 10 δευτερόλεπτα θα απενεργοποιηθεί η σίγαση στην οθόνη.*

# <span id="page-50-0"></span>❹ Μετακίνηση της θέσης εμφάνισης του Μενού επί της Οθόνης

*1. Πατήστε το πλήκτρο MENU.*

*Θα εμφανιστεί το Μενού επί της Οθόνης.*

- *2. Μετακινήστε τον δρομέα με το πλήκτρο* ▶ *στο [ΕΓΚΑΤΑΣΤ], και στη συνέχεια πατήστε το πλήκτρο ENTER. Ο δρομέας θα μετακινηθεί στο [ΜΕΝΟΥ(1)].*
- *3. Μετακινήστε τον δρομέα με το πλήκτρο* ▶ *στο [ΜΕΝΟΥ(2)].*

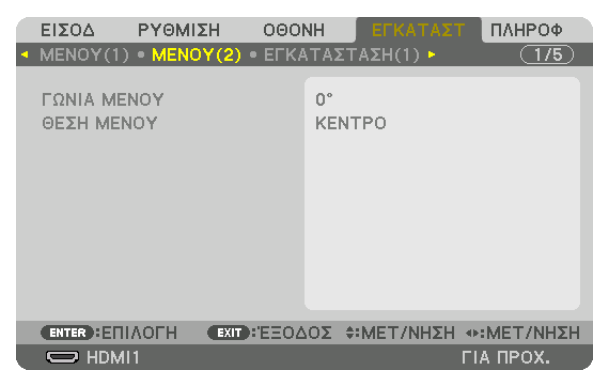

*4. Μετακινήστε τον δρομέα με το πλήκτρο* ▼ *στη [ΘΕΣΗ ΜΕΝΟΥ], και στη συνέχεια πατήστε το πλήκτρο ENTER.*

*Το Μενού επί της Οθόνης θα μεταβεί στην οθόνη επιλογής [ΘΕΣΗ ΜΕΝΟΥ].*

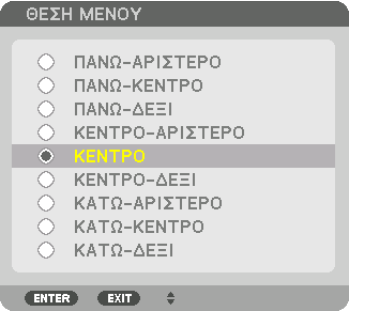

#### *5. Πατήστε το πλήκτρο* ▼▲*, επιλέξτε τη θέση μενού, και πατήστε το πλήκτρο ENTER.*

*Για την ολοκλήρωση της ρύθμισης του Μενού επί της Οθόνης, πατήστε το πλήκτρο MENU στο τηλεχειριστήριο.*

*ΣΥΜΒΟΥΛΗ:* 

- *• Η θέση εμφάνισης του μενού αποθηκεύεται ακόμα και όταν απενεργοποιηθεί η παροχή ρεύματος της συσκευής προβολής.*
- *• Όταν αλλάξετε τη [ΓΩΝΙΑ ΜΕΝΟΥ], η θέση εμφάνισης του μενού θα επανέλθει στην αρχική της κατάσταση κατά την αποστολή από το εργοστάσιο.*
- *• Αυτή η λειτουργία δεν επηρεάζει τη θέση εμφάνισης των πληροφοριών και του μηνύματος του τερματικού εισόδου.*

# ❺ Πάγωμα μιας Εικόνας

Κρατήστε πατημένο το πλήκτρο CTL, και πατήστε το πλήκτρο PIP/FREEZE για να παγώσετε μία εικόνα. Πατήστε ξανά για να επαναφέρετε την κίνηση.

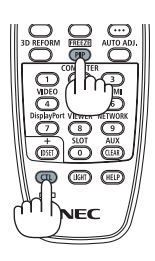

*ΣΗΜΕΙΩΣΗ: • Η εικόνα είναι παγωμένη αλλά το αρχικό βίντεο εξακολουθεί να αναπαράγεται.*

# ❻ Μεγέθυνση μιας Εικόνας

Μπορείτε να μεγεθύνετε την εικόνα έως και κατά τέσσερις φορές.

#### *ΣΗΜΕΙΩΣΗ:*

*• Ανάλογα με το σήμα εισόδου, η μέγιστη μεγέθυνση μπορεί να είναι μικρότερη από κατά τέσσερις φορές, ή μπορεί να περιοριστεί η λειτουργία.*

Για να γίνει αυτό:

*1. Πατήστε το πλήκτρο D-ZOOM (+) για να μεγεθύνετε την εικόνα.*

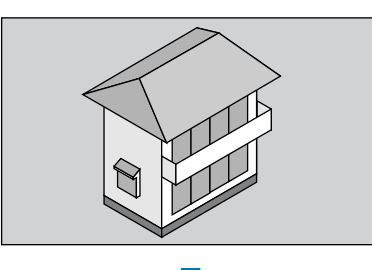

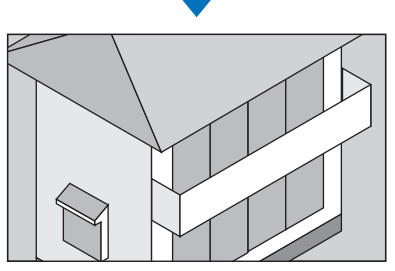

*2. Πατήστε το πλήκτρο* ▲▼◀▶*.*

*Η περιοχή της μεγεθυμένης εικόνας θα μετακινηθεί*

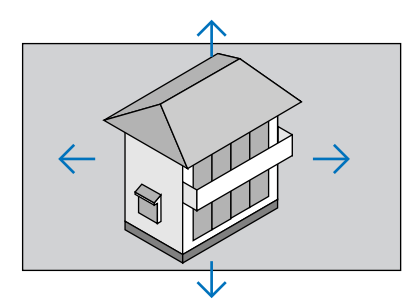

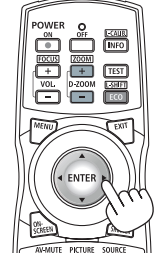

*3. Πατήστε το πλήκτρο D-ZOOM (−). Κάθε φορά που πατάτε το πλήκτρο D-ZOOM (−), η εικόνα σμικρύνεται.*

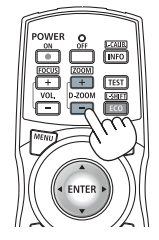

*ΣΗΜΕΙΩΣΗ:* 

*<sup>•</sup> Η εικόνα θα μεγεθυνθεί ή θα σμικρυνθεί στο κέντρο της οθόνης.*

*<sup>•</sup> Η εμφάνιση του μενού θα ακυρώσει την τρέχουσα μεγέθυνση.*

# ❼ Ρύθμιση φωτεινότητας και αποτέλεσμα εξοικονόμησης ενέργειας

Μπορείτε να ρυθμίσετε την απόδοση της μονάδας σε μια διακύμανση των 20 - 100% (σε προσαυξήσεις του 1%), και να ελέγξετε τη φωτεινότητα μετά τη ρύθμιση για να είναι σταθερή. Επίσης, ρυθμίστε τη λειτουργία [ΑΝΑΦ ΛΕΙΤΟΥΡΓ ΦΩΤΙΣΜ] σε ΟΙΚΟΛΟΓΙΚΗ 1 ή ΟΙΚΟΛΟΓΙΚΗ 2 για να μειώσετε τη φωτεινότητα και τον ήχο λειτουργίας. Με την εξοικονόμηση κατανάλωσης ενέργειας, μπορεί να μειωθεί η εκπομπή CO2 από αυτή τη συσκευή προβολής. Υπάρχουν δύο τρόποι για να ρυθμιστεί η λειτουργία φωτισμού.

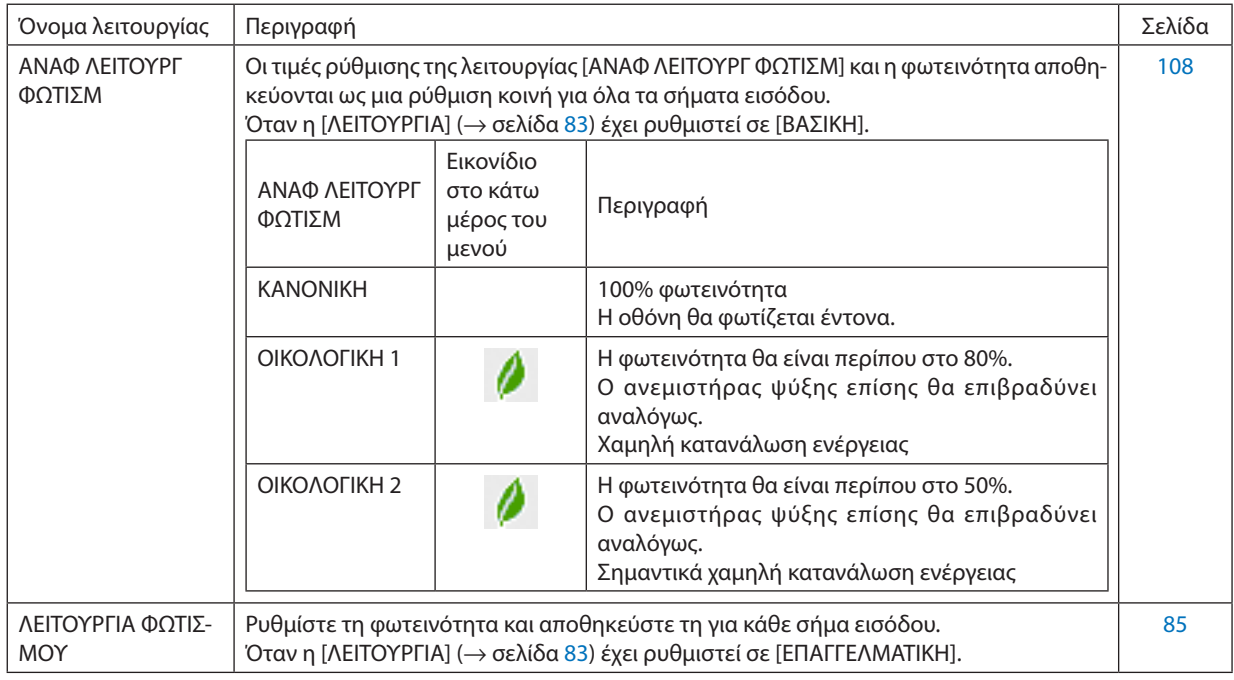

### Εμφανίστε την οθόνη ΛΕΙΤΟΥΡΓΙΑΣ ΦΩΤΙΣΜΟΥ

#### *1. Πατήστε το πλήκτρο LIGHT στην κονσόλα.*

*• Με διαφορετικό τρόπο, πατήστε το πλήκτρο ECO/L-SHIFT στο τηλεχειριστήριο.*

#### *Όταν έχει επιλεχθεί [ΒΑΣΙΚΗ] για [ΛΕΙΤΟΥΡΓΙΑ]*

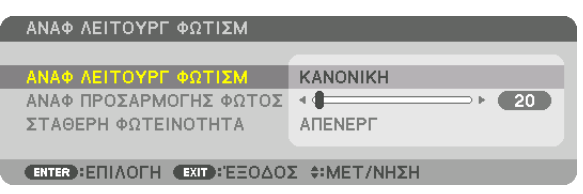

#### *Θα εμφανιστεί η οθόνη [ΑΝΑΦ ΛΕΙΤΟΥΡΓ ΦΩΤΙΣΜ].*

#### *Όταν επιλέγεται [ΕΠΑΓΓΕΛΜΑΤΙΚΗ] για [ΛΕΙΤΟΥΡΓΙΑ]*

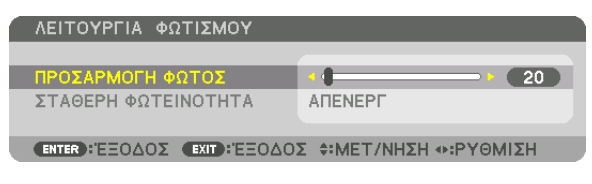

*Θα εμφανιστεί η οθόνη [ΛΕΙΤΟΥΡΓΙΑ ΦΩΤΙΣΜΟΥ].*

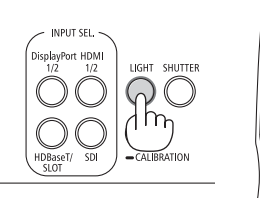

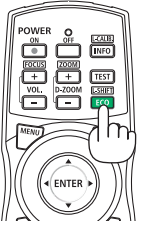

#### Εκτελέστε ΠΡΟΣΑΡΜΟΓΗ ΦΩΤΟΣ

Μια εξήγηση δίνεται εδώ χρησιμοποιώντας την οθόνη [ΑΝΑΦ ΛΕΙΤΟΥΡΓ ΦΩΤΙΣΜ]. *1. Πατήστε το* ▼ *για να ρυθμίσετε τον δρομέα στο [ΑΝΑΦ ΠΡΟΣΑΡΜΟΓΗΣ ΦΩΤΟΣ].*

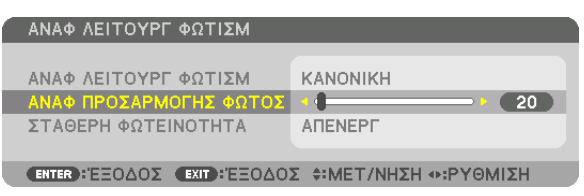

#### *2. Πατήστε το πλήκτρο* ◀▶ *για τη ρύθμιση.*

*Για να διατηρήσετε σταθερή τη φωτεινότητα μετά τη ρύθμιση, ρυθμίστε τη [ΣΤΑΘΕΡΗ ΦΩΤΕΙΝΟΤΗΤΑ] σε [ΕΝΕΡΓ.]. Πατήστε το πλήκτρο MENU για να ακυρώσετε την οθόνη μενού.*

*ΣΥΜΒΟΥΛΗ:*

*• Η φωτεινότητα συνήθως μειώνεται με τη χρήση, αλλά αν επιλέξετε τη λειτουργία [ΣΤΑΘΕΡΗ ΦΩΤΕΙΝΟΤΗΤΑ], οι αισθητήρες στο εσωτερικό της συσκευής προβολής ανιχνεύουν τη φωτεινότητα και ρυθμίζουν αυτόματα την απόδοση, διατηρώντας έτσι σταθερή φωτεινότητα καθ' όλη τη διάρκεια ζωής της μονάδας φωτισμού. Ωστόσο, αν η φωτεινότητα έχει οριστεί ήδη στο μέγιστο, η φωτεινότητα θα μειωθεί με τη χρήση.*

### Αλλάξτε την [ΑΝΑΦ ΛΕΙΤΟΥΡΓ ΦΩΤΙΣΜ]

#### *1. Με τον δρομέα στο [ΑΝΑΦ ΛΕΙΤΟΥΡΓ ΦΩΤΙΣΜ], πατήστε το πλήκτρο ENTER.*

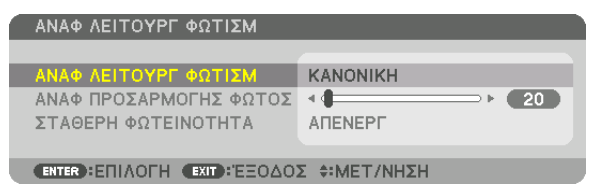

*Θα εμφανιστεί η οθόνη επιλογής [ΑΝΑΦ ΛΕΙΤΟΥΡΓ ΦΩΤΙΣΜ].*

#### *2. Χρησιμοποιήστε τα πλήκτρα* ▼▲ *για επιλογή, και πατήστε το πλήκτρο ENTER.*

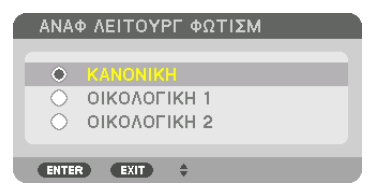

*Η οθόνη θα επιστρέψει στην οθόνη [ΑΝΑΦ ΛΕΙΤΟΥΡΓ ΦΩΤΙΣΜ] και θα εφαρμοστεί η ενεργοποιημένη επιλογή. Πατήστε το πλήκτρο MENU για να επιστρέψετε στην αρχική οθόνη.*

#### *ΣΗΜΕΙΩΣΗ:*

- *• Μπορείτε να ελέγξετε τις ώρες χρήσης της μονάδας φωτισμού στο στοιχείο [ΧΡΟΝΟΣ ΛΕΙΤΟΥΡΓΙΑΣ] στο μενού. Επιλέξτε [ΠΛΗΡΟΦ]* → *[ΧΡΟΝΟΣ ΛΕΙΤΟΥΡΓΙΑΣ].*
- *• Αφού παρέλθει 1 λεπτό από τη στιγμή που η συσκευή προβολής θα εμφανίσει μπλε, μαύρη ή οθόνη με λογότυπο, η [ΑΝΑΦ ΛΕΙΤΟΥΡΓ ΦΩΤΙΣΜ] θα μεταβαίνει πάντα σε [ΟΙΚΟ-ΛΟΓΙΚΗ].*
- *• Αυτή η συσκευή προβολής διαθέτει αισθητήρα για να ανιχνεύει την ατμοσφαιρική πίεση και τη θερμοκρασία και η συσκευή προβολής ελέγχει την τροφοδοσία με βάση τις τιμές που ανιχνεύθηκαν. Όταν η συσκευή προβολής χρησιμοποιείται σε μεγάλο υψόμετρο και υψηλή θερμοκρασία, η φωτεινότητα της πηγής φωτισμού γίνεται χαμηλότερη ανεξάρτητα από τη ρύθμιση για τη ΛΕΙΤΟΥΡΓΙΑ ΦΩΤΙΣΜΟΥ. Αυτό ονομάζεται «Εξαναγκασμένη ΟΙΚΟΛΟΓΙΚΗ ΛΕΙΤΟΥΡΓΙΑ». Παρακαλούμε συμβουλευτείτε τον παρακάτω πίνακα για τις συνθήκες και την έξοδο τροφοδοσίας σε Εξαναγκασμένη ΟΙΚΟΛΟΓΙΚΗ ΛΕΙΤΟΥΡΓΙΑ.*

| Υψόμετρα                                           | Ατμοσφαιρική θερμοκρασία         |                         |                                   |
|----------------------------------------------------|----------------------------------|-------------------------|-----------------------------------|
|                                                    | 5–30 $°C$<br>$(41-86 \degree F)$ | 31-36 °C<br>$(87-96°F)$ | 37–40 $°C$<br>$(98-104^{\circ}F)$ |
| 1600-3000 m<br>$(5500 - 10000 \pi$ όδια)           | 100%                             | 90%                     | 70%                               |
| 600-1600 m<br>(2000-5500 πόδια)                    | 100%                             | 90%                     | 80%                               |
| $0 - 600$ m<br>$(0-2000 \pi \delta \delta \alpha)$ | 100%                             |                         | 80%                               |

*<sup>•</sup> Όταν η συσκευή προβολής βρίσκεται στην Εξαναγκασμένη ΟΙΚΟΛΟΓΙΚΗ ΛΕΙΤΟΥΡΓΙΑ, η φωτεινότητα της εικόνας μειώνεται ελαφρώς και η λυχνία ένδειξης TEMP. ανάβει με πορτοκαλί χρώμα. Ταυτόχρονα, εμφανίζεται το σύμβολο Θερμομέτρου [ ] στο κάτω μέρος του μενού. Όταν στην Εξαναγκασμένη ΟΙΚΟΛΟΓΙΚΗ ΛΕΙΤΟΥΡΓΙΑ η λειτουργία φωτισμού δεν αλλάζει ακόμη και αν αλλάξει η ρύθμιση ΛΕΙΤΟΥΡΓΙΑΣ ΦΩΤΙΣΜΟΥ. Όταν ο αισθητήρας ατμοσφαιρικής πίεσης ανιχνεύσει ύψος πάνω από 600 m, θα εμφανιστεί το σύμβολο ΨΗΛΑ [ ] στο κάτω μέρος του μενού.*

#### Έλεγχος Αποτελέσματος Εξοικονόμησης Ενέργειας [ΜΕΤΡΗΤΗΣ ΑΝΘΡΑΚΑ]

Αυτό το χαρακτηριστικό θα εμφανίσει το αποτέλεσμα της εξοικονόμησης ενέργειας στα πλαίσια της μείωσης εκπομπής CO<sub>2</sub> (κιλά) όταν η [ΛΕΙΤΟΥΡΓΙΑ ΦΩΤΙΣΜΟΥ] της συσκευής προβολής έχει οριστεί σε [ΟΙΚΟΛΟΓΙΚΗ 1] ή [ΟΙΚΟΛΟΓΙΚΗ 2]. Αυτό το χαρακτηριστικό ονομάζεται [ΜΕΤΡΗΤΗΣ ΑΝΘΡΑΚΑ].

Υπάρχουν δύο μηνύματα: [ΣΥΝ. ΑΠΟΘ. ΑΝΘΡΑΚΑ] και [ΑΠΟΘΕΜΑΤΑ ΑΝΘΡΑΚΑ-ΣΥΝΕΔΡΙΑ]. Το μήνυμα [ΣΥΝ. ΑΠΟΘ. ΑΝΘΡΑΚΑ] εμφανίζει τη συνολική μείωση εκπομπών CO<sub>2</sub> από την παράδοση μέχρι σήμερα. Μπορείτε να ελέγξετε τις πληροφορίες στην επιλογή [ΧΡΟΝΟΣ ΛΕΙΤΟΥΡΓΙΑΣ] από την επιλογή [ΠΛΗΡΟΦ] του μενού. (→ σελίδα [129\)](#page-143-0)

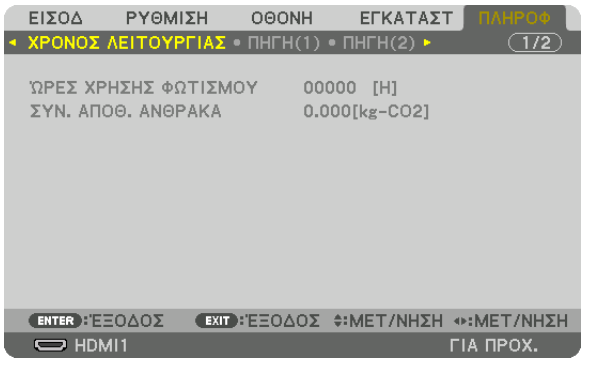

Το μήνυμα [ΑΠΟΘΕΜΑΤΑ ΑΝΘΡΑΚΑ-ΣΥΝΕΔΡΙΑ] εμφανίζει τη συνολική μείωση εκπομπών CO<sub>2</sub> ανάμεσα στην αλλαγή σε ΛΕΙ-ΤΟΥΡΓΙΑ ΦΩΤΙΣΜΟΥ αμέσως μετά την ενεργοποίηση και την ώρα της απενεργοποίησης. Το μήνυμα [ΑΠΟΘΕΜΑΤΑ ΑΝΘΡΑΚΑ-ΣΥΝΕΔΡΙΑ] θα εμφανιστεί στο μήνυμα [ΔΙΑΚΟΠΗ ΙΣΧΥΟΣ / ΕΠΙΒΕΒΑΙΩΣΗ;] κατά την απενεργοποίηση.

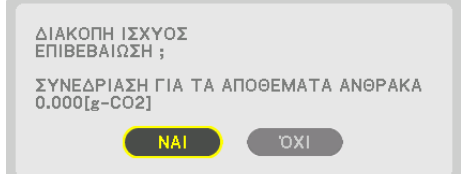

#### *ΣΥΜΒΟΥΛΗ:*

- Ο παρακάτω τύπος χρησιμοποιείται για τον υπολογισμό της μείωσης της ποσότητας των εκπομπών του εκπομπών του εκπομπών CO<sub>2</sub> = (Κατανάλωση ισχύος σε λειτουργία *[ΚΑΝΟΝΙΚΗ] [ΑΝΑΦ ΛΕΙΤΟΥΡΓ ΦΩΤΙΣΜ] – Κατανάλωση ισχύος στην τρέχουσα ρύθμιση) × συντελεστής μετατροπής CO2.\* Όταν έχει επιλεγεί μία [ΛΕΙΤΟΥΡΓΙΑ ΦΩΤΙΣΜΟΥ]*  εξοικονόμησης ενέργειας, ή χρησιμοποιείτε το Κλείστρο Φακού, θα υπάρξει περαιτέρω μείωση της εκπομπής CO<sub>2</sub>.
	- *\* Ο υπολογισμός της ποσότητας μείωσης των εκπομπών του CO2 βασίζεται σε μια δημοσίευση του ΟΟΣΑ (Οργανισμός Οικονομικής Συνεργασίας και Ανάπτυξης) «Εκπομπές CO2 από την Καύση Καυσίμων, Έκδοση 2008».*
- *• Η [ΣΥΝ. ΑΠΟΘ. ΑΝΘΡΑΚΑ] υπολογίζεται με βάση την εξοικονόμηση που καταγράφεται σε διαστήματα 15 λεπτών.*
- *• Αυτός ο τύπος δεν ισχύει για την κατανάλωση ισχύος η οποία δεν επηρεάζεται από το αν η [ΑΝΑΦ ΛΕΙΤΟΥΡΓ ΦΩΤΙΣΜ] είναι ενεργοποιημένη ή όχι.*

# <span id="page-57-0"></span>❽ Διόρθωση της Οριζόντιας και Κάθετης Παραμόρφωσης Βασικής Γραμμής [ΑΚΡΑ ΓΩΝΙΩΝ]

Χρησιμοποιήστε τη λειτουργία [ΑΚΡΑ ΓΩΝΙΩΝ] για να διορθώσετε την παραμόρφωση βασικής γραμμής (τραπεζοειδής) για να μεγαλώσετε ή μικρύνετε την επάνω ή κάτω και την αριστερή ή δεξιά πλευρά της οθόνης, ώστε η προβαλλόμενη εικόνα να έχει ορθογώνιο σχήμα.

*1. Προβάλετε μια εικόνα με τέτοιο τρόπο, ώστε η οθόνη να είναι μικρότερη από την περιοχή του ψηφιδοπλέγματος.*

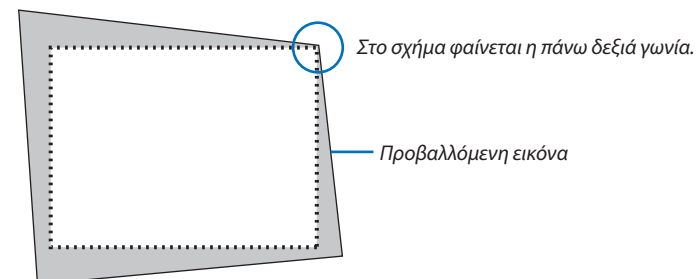

*2. Επιλέξτε οποιαδήποτε γωνία, και ευθυγραμμίστε τη γωνία της εικόνας με μια γωνία της οθόνης.*

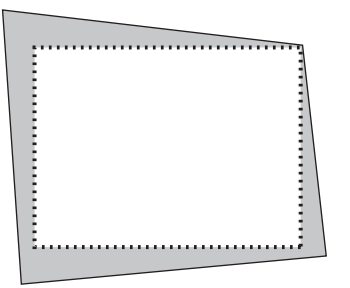

#### *3. Πατήστε το πλήκτρο 3D REFORM.*

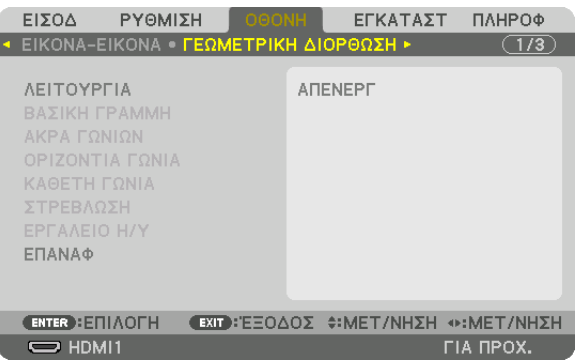

*Εμφανίστε την οθόνη [ΓΕΩΜΕΤΡΙΚΗ ΔΙΟΡΘΩΣΗ] του μενού επί της οθόνης.*

*4. Μετακινήστε τον δρομέα στο [ΛΕΙΤΟΥΡΓΙΑ] με το πλήκτρο* ▼ *και πατήστε το ENTER.*

*Θα εμφανιστεί η οθόνη επιλογής λειτουργίας.*

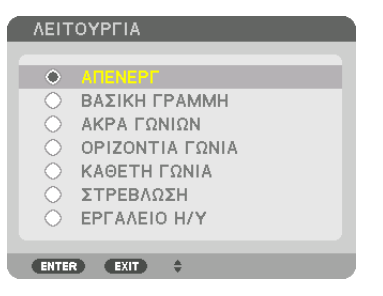

*5. Πατήστε το πλήκτρο* ▼ *για να ευθυγραμμίσετε τα [ΑΚΡΑ ΓΩΝΙΩΝ], και στη συνέχεια πατήστε το πλήκτρο ENTER.*

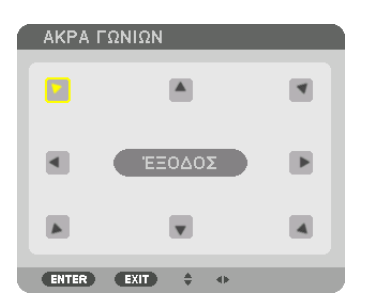

*Στο σχήμα φαίνεται το πάνω αριστερά εικονίδιο ( ) επιλεγμένο.*

*Η οθόνη θα μεταβεί στην οθόνη [ΑΚΡΑ ΓΩΝΙΩΝ].*

- *6. Χρησιμοποιήστε το πλήκτρο* ▲▼◀▶ *για να επιλέξετε το εικονίδιο (*▲*) που δείχνει προς την κατεύθυνση που θέλετε να μετακινήσετε το πλαίσιο της προβαλλόμενης εικόνας.*
- *7. Πατήστε το πλήκτρο ENTER.*
- *8. Χρησιμοποιήστε το πλήκτρο* ▲▼◀▶ *για να μετακινήσετε το πλαίσιο της προβαλλόμενης εικόνας, όπως φαίνεται στο παράδειγμα.*

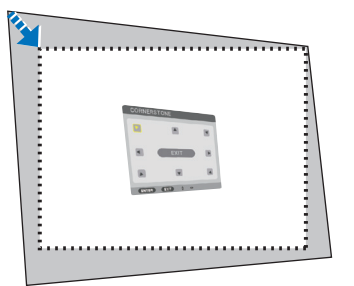

- *9. Πατήστε το πλήκτρο ENTER.*
- *10.Χρησιμοποιήστε το πλήκτρο* ▲▼◀▶ *για να επιλέξετε ένα άλλο εικονίδιο που να δείχνει την κατεύθυνση.*

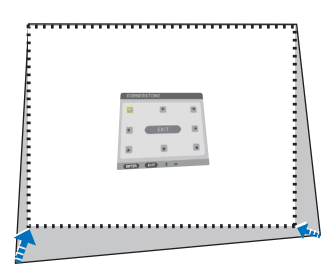

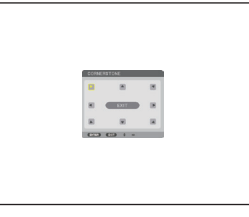

*11. Επαναλάβετε τα βήματα από το 7 έως το 10 για να ολοκληρώσετε τη ρύθμιση άκρων γωνιών.*

#### *12.Στην οθόνη [ΑΚΡΑ ΓΩΝΙΩΝ], επιλέξτε [ΕΞΟΔΟΣ] ή πατήστε το πλήκτρο EXIT στο τηλεχειριστήριο.*

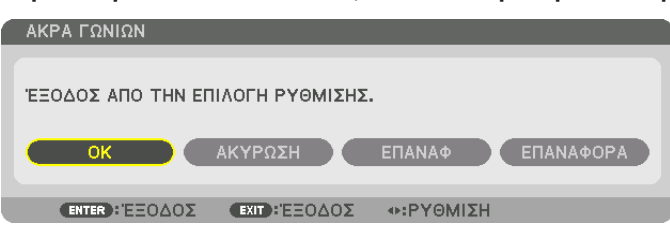

*Εμφανίζεται η οθόνη επιβεβαίωσης.*

#### 13. Πατήστε το πλήκτρο ◀ ή ▶ για να επισημάνετε την επιλογή [ΟΚ], και πατήστε το πλήκτρο ENTER.

- *Με τον τρόπο αυτό ολοκληρώνεται η διόρθωση [ΑΚΡΑ ΓΩΝΙΩΝ].*
- *• Επιστρέφοντας στην οθόνη [ΑΚΡΑ ΓΩΝΙΩΝ], επιλέξτε [ΑΚΥΡΩΣΗ] ή πατήστε το πλήκτρο ENTER.*

#### *ΣΗΜΕΙΩΣΗ:*

- *• Ακόμα και αν η γωνία εγκατάστασης αλλάξει πάλι μετά την ενεργοποίηση της συσκευής προβολής, οι τιμές διόρθωσης κατά το προηγούμενο χρονικό διάστημα έχουν διατηρηθεί.*
- *• Εκτελέσετε οποιαδήποτε από τις παρακάτω ενέργειες για να διαγράψετε την τιμή ρύθμισης της λειτουργίας [ΑΚΡΑ ΓΩΝΙΩΝ].*
	- *• Στο Βήμα 12, επιλέξτε [ΕΠΑΝΑΦ] και στη συνέχεια πατήστε το κουμπί ENTER.*
	- *• Στην κατάσταση [ΑΚΡΑ ΓΩΝΙΩΝ] έχει επιλεχθεί για [ΛΕΙΤΟΥΡΓΙΑ] στη [ΓΕΩΜΕΤΡΙΚΗ ΔΙΟΡΘΩΣΗ]:*
		- *• Πατήστε για 2 ή περισσότερα δευτερόλεπτα το πλήκτρο 3D REFORM.*
		- *• Εκτελέστε [ΓΕΩΜΕΤΡΙΚΗ ΔΙΟΡΘΩΣΗ]* → *[ΕΠΑΝΑΦ] στο μενού επί της οθόνης.*
- *• Η διόρθωση ΑΚΡΑ ΓΩΝΙΩΝ μπορεί να προκαλέσει αμυδρό θάμπωμα της εικόνας επειδή η διόρθωση γίνεται ηλεκτρονικά.*

# ❾ Αποτροπή της Μη Εξουσιοδοτημένης Χρήσης της Συσκευής Προβολής [ΑΣΦΑΛΕΙΑ]

Μπορείτε να ορίσετε μια λέξη-κλειδί για τη συσκευή προβολής σας μέσω του Μενού, για να αποτρέψετε τη λειτουργία από μη εξουσιοδοτημένους χρήστες. Αφού ορίσετε λέξη-κλειδί, με την ενεργοποίηση της συσκευής προβολής θα εμφανιστεί η οθόνη εισαγωγής λέξης κλειδιού. Αν δεν πληκτρολογήσετε τη σωστή λέξη-κλειδί, η συσκευή προβολής δεν θα μπορεί να προβάλλει εικόνες. • Δεν μπορείτε να ακυρώσετε τη ρύθμιση [ΑΣΦΑΛΕΙΑ] μέσω της επιλογής [ΕΠΑΝΑΦ] του μενού.

#### Για να ενεργοποιήσετε τη λειτουργία Ασφαλείας:

#### *1. Πατήστε το πλήκτρο MENU.*

*Θα εμφανιστεί το μενού.*

*2. Πατήστε το πλήκτρο* ▶ *δύο φορές για να επιλέξετε [ΕΓΚΑΤΑΣΤ], και πατήστε το πλήκτρο* ▼ *ή το πλήκτρο ENTER για να επιλέξετε το [ΜΕΝΟΥ(1)].*

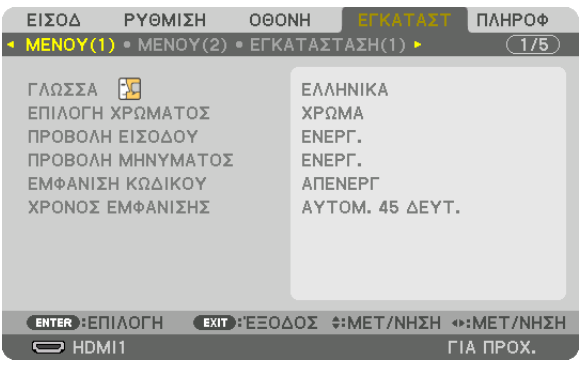

- *3. Πατήστε το πλήκτρο* ▶ *για να επιλέξετε [ΧΕΙΡΙΣΤΗΡΙΟ].*
- *4. Πατήστε το πλήκτρο* ▼ *τρεις φορές για να επιλέξετε [ΑΣΦΑΛΕΙΑ], και πατήστε το πλήκτρο ENTER.*

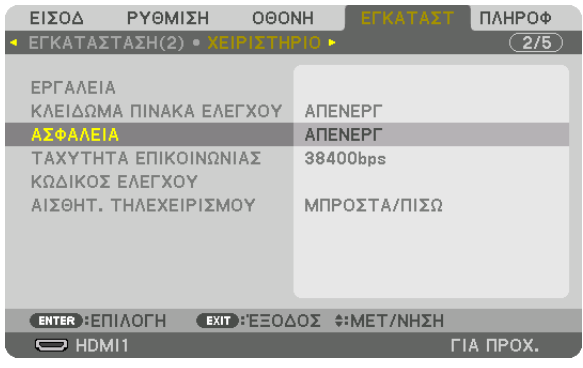

*Θα εμφανιστεί το μενού ΑΠΕΝΕΡΓ/ΕΝΕΡΓ.*

*5. Πατήστε το* ▼ *για να επιλέξετε [ΕΝΕΡΓ.], και πατήστε το πλήκτρο ENTER.*

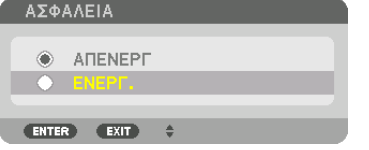

*Θα εμφανιστεί η οθόνη [ΛΕΞΗ ΚΛΕΙΔΙ ΑΣΦΑΛΕΙΑΣ].*

*6. Πληκτρολογήστε τη λέξη-κλειδί σας με έναν συνδυασμό των τεσσάρων πλήκτρων* ▲▼◀▶*, και πατήστε το πλήκτρο ENTER.*

*ΣΗΜΕΙΩΣΗ:* 

*• Η λέξη-κλειδί πρέπει να αποτελείται από 4 έως 10 ψηφία.*

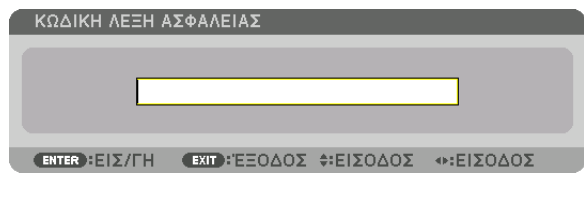

*Θα εμφανιστεί η οθόνη [ΕΠΙΒΕΒΑΙΩΣΗ ΛΕΞΗΣ-ΚΛΕΙΔΙ].*

*ΣΗΜΕΙΩΣΗ:* 

- *• Σημειώστε τον κωδικό σας και φυλάξτε τον σε ασφαλές μέρος.*
- *7. Πληκτρολογήστε τη λέξη-κλειδί σας με τον ίδιο συνδυασμό πλήκτρων* ▲▼◀▶*, και πατήστε το πλήκτρο ENTER.*

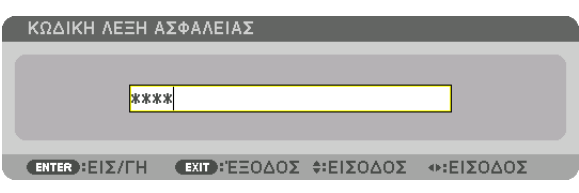

*Θα εμφανιστεί η οθόνη επιβεβαίωσης.*

*8. Επιλέξτε [ΝΑΙ] και πατήστε το πλήκτρο ENTER.*

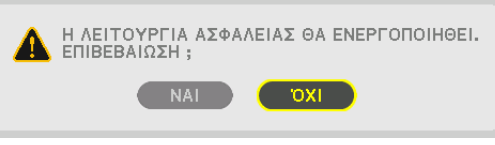

*Έχει ενεργοποιηθεί η λειτουργία ΑΣΦΑΛΕΙΑ.*

### Για να ενεργοποιήσετε τη συσκευή προβολής όταν είναι ενεργοποιημένη η [ΑΣΦΑΛΕΙΑ]:

### *1. Πατήστε το πλήκτρο .*

*• Εάν χρησιμοποιείτε το τηλεχειριστήριο, πατήστε το πλήκτρο POWER ON.*

*Η συσκευή προβολής θα ενεργοποιηθεί και θα εμφανιστεί ένα μήνυμα που υποδεικνύει ότι η συσκευή προβολής είναι κλειδωμένη.*

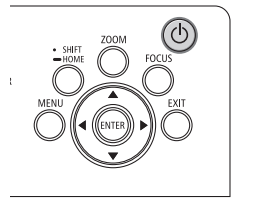

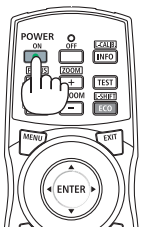

#### *2. Πατήστε το πλήκτρο MENU.*

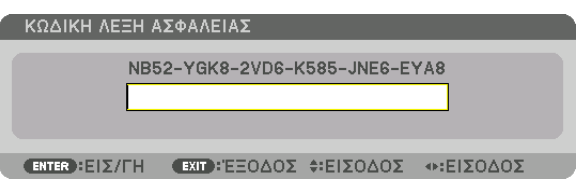

*3. Πληκτρολογήστε τη σωστή λέξη-κλειδί και πατήστε το πλήκτρο ENTER. Η συσκευή προβολής θα εμφανίσει μία εικόνα.*

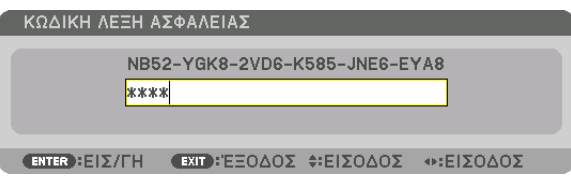

*ΣΗΜΕΙΩΣΗ:* 

*• Η λειτουργία απενεργοποίησης ασφαλείας παραμένει μέχρι να απενεργοποιήσετε την κύρια τροφοδοσία ή την αποσύνδεση του καλωδίου ρεύματος.*

#### Για να απενεργοποιήσετε τη λειτουργία ΑΣΦΑΛΕΙΑ:

#### *1. Πατήστε το πλήκτρο MENU.*

*Θα εμφανιστεί το μενού.*

*2. Επιλέξτε [ΕΓΚΑΤΑΣΤ]* → *[ΧΕΙΡΙΣΤΗΡΙΟ]* → *[ΑΣΦΑΛΕΙΑ], και πατήστε το πλήκτρο ENTER.*

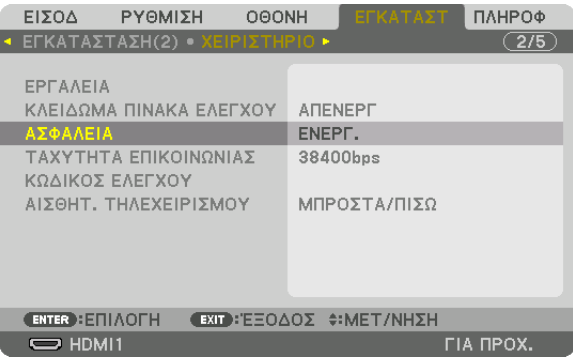

*Θα εμφανιστεί το μενού ΑΠΕΝΕΡΓ/ΕΝΕΡΓ.*

*3. Επιλέξτε [ΑΠΕΝΕΡΓ] και πατήστε το πλήκτρο ENTER.*

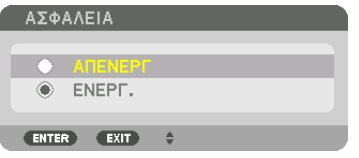

*Θα εμφανιστεί η οθόνη ΛΕΞΗ-ΚΛΕΙΔΙ ΑΣΦΑΛΕΙΑΣ.*

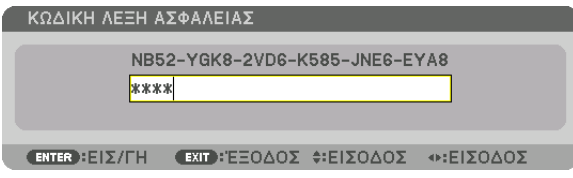

#### *4. Πληκτρολογήστε τη λέξη-κλειδί σας και πατήστε το πλήκτρο ENTER.*

*Μετά την πληκτρολόγηση της σωστής λέξης-κλειδί, θα απενεργοποιηθεί η λειτουργία ΑΣΦΑΛΕΙΑ.*

*ΣΗΜΕΙΩΣΗ:* 

*• Αν ξεχάσετε τη λέξη-κλειδί σας, επικοινωνήστε με τον αντιπρόσωπό σας. Ο αντιπρόσωπός σας θα σας παράσχει τη λέξη-κλειδί, αν του παραχωρήσετε τον κωδικό αιτήματος. Ο κωδικός του αιτήματος σας εμφανίζεται στην Οθόνη Επιβεβαίωσης Λέξης-Κλειδί. Σε αυτό το παράδειγμα, το [NB52-YGK8-2VD6-K585-JNE6-EYA8] είναι ένας κωδικός αιτήματος.*

# ❿ Χειρισμός της Συσκευής Προβολής με Χρήση ενός Προγράμματος Περιήγησης HTTP

### Επισκόπηση

Χρησιμοποιώντας το πρόγραμμα περιήγησης ιστού στον υπολογιστή, μπορεί να εμφανιστεί η οθόνη διακομιστή HTTP της συσκευής προβολής για τον χειρισμό της συσκευής προβολής.

### **Δυνατοί χειρισμοί στην οθόνη διακομιστή HTTP**

- Διαμορφώστε τις ρυθμίσεις που απαιτούνται για τη σύνδεση της συσκευής προβολής στο δίκτυο (ενσύρματο LAN).
- Προσαρμόστε την ειδοποίηση e-mail. (ΕΙΔΟΠΟΙΗΤΙΚΟ ΜAIL)

Όταν η συσκευή προβολής είναι συνδεδεμένη σε δίκτυο (ενσύρματο LAN), οι ειδοποιήσεις για τα διάφορα σφάλματα αποστέλλονται στη διεύθυνση e-mail που έχει καταχωρηθεί.

• Χειριστείτε τη συσκευή προβολής.

Μπορούν να εκτελεστούν χειρισμοί όπως ενεργοποίηση/απενεργοποίηση της συσκευής προβολής, εναλλαγή τερματικού εισόδου, έλεγχο εικόνας και έλεγχο φακού κλπ.

• Προσαρμογή του [ΚΩΔΙΚΟΥ PJLink], [AMX BEACON] και [CRESTRON].

Για λεπτομέρειες σχετικά με τις ρυθμίσεις και τις προσαρμογές, ανατρέξτε στην περιγραφή του μενού της οθόνης.

### **Για να προβάλετε την οθόνη διακομιστή HTTP**

- *1. Συνδέστε τη συσκευή προβολής στον υπολογιστή με καλώδιο LAN που διατίθεται στο εμπόριο. (*→ *σελίδα [9\)](#page-23-0)*
- *2. Επιλέξτε [ΕΓΚΑΤΑΣΤ]* → *[ΡΥΘΜΙΣΕΙΣ ΔΙΚΤΥΟΥ]* → *[ΕΝΣΥΡΜΑΤΟ LAN] στο μενού επί της οθόνης για να διαμορφώσετε τις ρυθμίσεις δικτύου. (*→ *σελίδα [119](#page-133-0))*
- *3. Ξεκινήστε το πρόγραμμα περιήγησης ιστού στον υπολογιστή σας, και εισάγετε τη διεύθυνση URL στο πεδίο εισόδου. Καθορίστε τη διεύθυνση ή τη διεύθυνση URL ως «http://<Διεύθυνση IP Συσκευής Προβολής>/index.html». Θα εμφανιστεί η οθόνη διακομιστή HTTP.*

*ΣΥΜΒΟΥΛΗ:* 

*• Η εργοστασιακή ρύθμιση για διεύθυνση IP είναι [ΕΝΕΡΓ DHCP].*

#### *ΣΗΜΕΙΩΣΗ:*

- *• Για να χρησιμοποιήσετε τη συσκευή προβολής σε δίκτυο, συμβουλευτείτε τον διαχειριστή του δικτύου σας για τις ρυθμίσεις δικτύου.*
- *• Η αντίδραση της οθόνης ή του πλήκτρου μπορεί να επιβραδυνθεί, ή η λειτουργία μπορεί να μη γίνει δεκτή ανάλογα με τις ρυθμίσεις του δικτύου σας. Αν συμβεί αυτό, συμβουλευτείτε τον διαχειριστή του δικτύου σας. Η συσκευή προβολής ενδέχεται να μην ανταποκρίνεται, εάν τα πλήκτρα της πατηθούν επανειλημμένα σε σύντομα χρονικά διαστήματα. Εάν συμβεί αυτό, περιμένετε μια στιγμή και επαναλάβετε. Εάν συνεχίζετε να μη λαμβάνετε καμία απόκριση, απενεργοποιήστε και ενεργοποιήστε ξανά τη συσκευή προβολής.*
- *• Αν δεν εμφανιστεί η οθόνη ΡΥΘΜΙΣΕΙΣ ΔΙΚΤΥΟΥ ΣΥΣΚΕΥΗΣ ΠΡΟΒΟΛΗΣ στο πρόγραμμα περιήγησης, πατήστε τα πλήκτρα Ctrl+F5 για να ανανεώσετε το πρόγραμμα περιήγησης (ή να διαγράψετε τη μνήμη προσωρινών δεδομένων (cache)).*
- *• Αυτή η συσκευή προβολής χρησιμοποιεί «JavaScript» και «Cookies» και θα πρέπει να ρυθμίσετε το πρόγραμμα περιήγησης, ώστε να δέχεται αυτές τις λειτουργίες. Η μέθοδος ρύθμισης διαφέρει ανάλογα με την έκδοση του προγράμματος περιήγησης. Ανατρέξτε στα αρχεία βοήθειας και στις άλλες πληροφορίες που παρέχονται με το λογισμικό σας.*

### Προετοιμασία πριν από τη Χρήση

Συνδέστε τη συσκευή προβολής με ένα εμπορικά διαθέσιμο καλώδιο LAN πριν ασχοληθείτε με τις λειτουργίες του προγράμματος περιήγησης. ( $\rightarrow$  σελίδα [9](#page-23-0))

Η λειτουργία με πρόγραμμα περιήγησης που χρησιμοποιεί διακομιστή μεσολάβησης ίσως να μην είναι δυνατή, ανάλογα με τον τύπο διακομιστή μεσολάβησης και τη μέθοδο ρύθμισης. Παρόλο που ο τύπος του διακομιστή μεσολάβησης είναι ένας παράγοντας, είναι πιθανό τα στοιχεία που έχουν πραγματικά ρυθμιστεί να μην εμφανίζονται, ανάλογα με την αποτελεσματικότητα της προσωρινής μνήμης δεδομένων (cache), και τα περιεχόμενα που έχουν ρυθμιστεί από το πρόγραμμα περιήγησης ίσως να μην αντικατοπτρίζονται στη λειτουργία. Συνιστάται να μη χρησιμοποιήσετε διακομιστή μεσολάβησης, εκτός αν είναι αναπόφευκτο.

#### Διαχείριση της Διεύθυνσης για Λειτουργία μέσω Προγράμματος Περιήγησης

Σχετικά με την πραγματική διεύθυνση που εισάγεται για τη διεύθυνση ή που εισάγεται στη στήλη URL όταν η λειτουργία της συσκευής προβολής γίνεται μέσω του προγράμματος περιήγησης, το όνομα του κεντρικού υπολογιστή μπορεί να χρησιμοποιηθεί όπως είναι, όταν το όνομα του κεντρικού υπολογιστή που αντιστοιχεί στη διεύθυνση IP της συσκευής προβολής έχει καταχωρηθεί στο διακομιστή ονομασίας τομέα από το διαχειριστή του δικτύου, ή το όνομα του κεντρικού υπολογιστή που αντιστοιχεί στη διεύθυνση IP της συσκευής προβολής έχει ρυθμιστεί στο αρχείο «HOSTS» (κεντρικοί υπολογιστές) του υπολογιστή που χρησιμοποιείται.

Παράδειγμα 1: Όταν το όνομα του κεντρικού υπολογιστή της συσκευής προβολής έχει οριστεί ως «pj.nec.co.jp», η πρόσβαση στη ρύθμιση δικτύου επιτυγχάνεται πληκτρολογώντας

http://pj.nec.co.jp/index.html για τη διεύθυνση ή τη στήλη εισαγωγής του URL.

Παράδειγμα 2: Όταν η διεύθυνση ΙΡ της συσκευής προβολής είναι «192.168.73.1», η πρόσβαση στη ρύθμιση δικτύου επιτυγχάνεται ορίζοντας http://192.168.73.1/index.html για τη διεύθυνση ή τη στήλη εισαγωγής του URL.

# ⓫ Αποθήκευση Αλλαγών για τη Μετατόπιση Φακού, Ζουμ και Εστίασης [ΜΝΗΜΗ ΦΑΚΟΥ]

Οι προσαρμοσμένες τιμές μπορούν να αποθηκευτούν στη μνήμη της συσκευής προβολής όταν χρησιμοποιούνται τα πλήκτρα της συσκευής προβολής LENS SHIFT, ZOOM και FOCUS. Οι προσαρμοσμένες τιμές μπορούν να εφαρμοστούν στο σήμα που επιλέξατε. Αυτό θα αποκλείσει την ανάγκη να ρυθμίσετε τη μετατόπιση φακού, την εστίαση και το ζουμ κατά την ώρα της επιλογής πηγής. Υπάρχουν δύο τρόποι για να αποθηκεύσετε τις προσαρμοσμένες τιμές για τη μετατόπιση φακού, το ζουμ και την εστίαση.

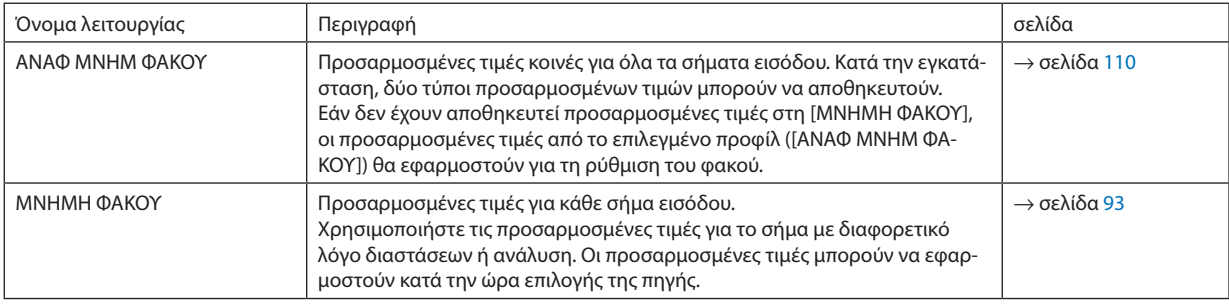

*ΣΗΜΕΙΩΣΗ:*

*• Για τη χρήση της μονάδας φακού NP16FL-4K, NP17ZL-4K, NP18ZL-4K, NP19ZL-4K, NP20ZL-4K, NP21ZL-4K και NP31ZL-4K φροντίστε να εκτελέσετε [ΜΙΚΡΟΡΥΘΜΙΣΗ ΦΑΚΟΥ] μετά την αντικατάσταση της μονάδας φακού. (*→ *σελίδα [17](#page-31-0), [110\)](#page-124-0)*

- *• Για τη μονάδα φακού, NP16FL-4K, η τιμή που μπορεί να αποθηκευτεί ως [ΜΝΗΜΗ ΦΑΚΟΥ] είναι μόνο για [ΕΣΤΙΑΣΗ].*
- *• Η λειτουργία [ΜΝΗΜΗ ΦΑΚΟΥ] δεν είναι διαθέσιμη για τη μονάδα φακού, NP39ML-4K.*

Για να αποθηκεύσετε τις προσαρμοσμένες τιμές στη [ΑΝΑΦ ΜΝΗΜ ΦΑΚΟΥ]:

#### *1. Πατήστε το πλήκτρο MENU.*

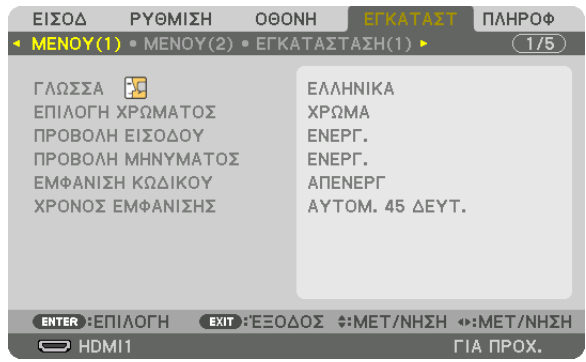

*Θα εμφανιστεί το μενού.* 

- *2. Πατήστε το πλήκτρο* ▶ *για να επιλέξετε [ΕΓΚΑΤΑΣΤ], και πατήστε το πλήκτρο ENTER.*
- *3. Χρησιμοποιήστε το πλήκτρο* ▶ *για να επιλέξετε [ΕΓΚΑΤΑΣΤΑΣΗ(2)].*

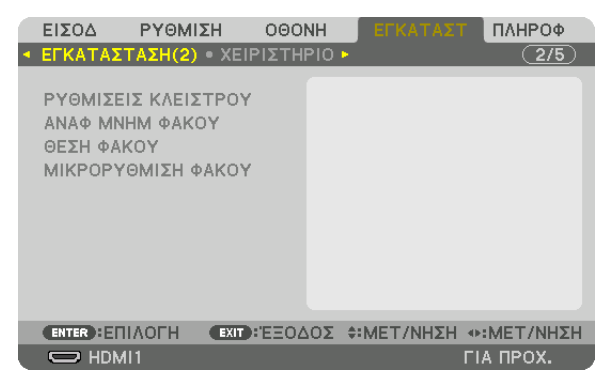

*4. Πατήστε το πλήκτρο* ▼ *για να επιλέξετε [ΑΝΑΦ ΜΝΗΜ ΦΑΚΟΥ], και πατήστε το πλήκτρο ENTER.*

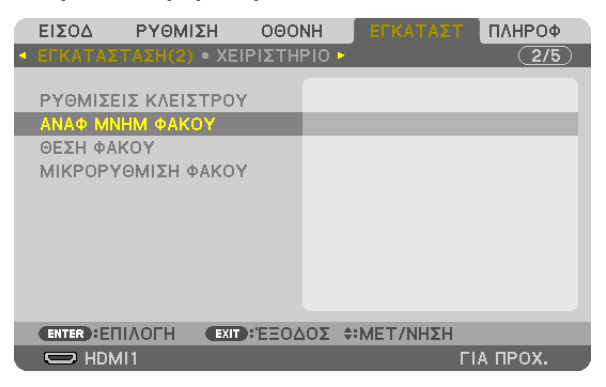

*Θα εμφανιστεί η οθόνη [ΑΝΑΦ ΜΝΗΜ ΦΑΚΟΥ].*

*5. Βεβαιωθείτε ότι έχει επισημανθεί το [ΠΡΟΦΙΛ], και στη συνέχεια πατήστε το πλήκτρο ENTER.*

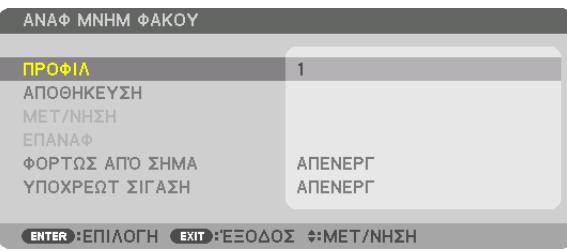

*Εμφανίζεται η οθόνη επιλογής [ΠΡΟΦΙΛ].*

*6. Πατήστε τα πλήκτρα* ▼*/*▲ *για να επιλέξετε τον αριθμό [ΠΡΟΦΙΛ], και στη συνέχεια πατήστε το πλήκτρο ENTER.*

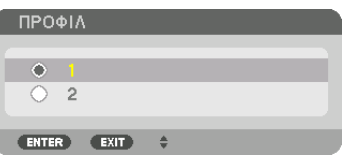

*Επιστρέψτε στην οθόνη ρυθμίσεων [ΑΝΑΦ ΜΝΗΜ ΦΑΚΟΥ]*

*7. Επιλέξτε [ΑΠΟΘΗΚΕΥΣΗ] και πατήστε το πλήκτρο ENTER.*

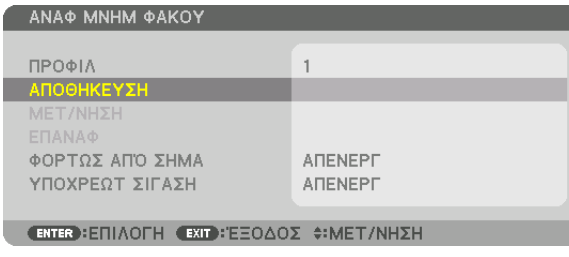

*Θα εμφανιστεί η οθόνη επιβεβαίωσης.*

*8. Πατήστε το πλήκτρο* ◀ *για να επιλέξετε [ΝΑΙ], και πατήστε το πλήκτρο ENTER.*

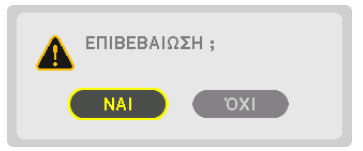

*Επιλέξτε έναν αριθμό [ΠΡΟΦΙΛ] και αποθηκεύστε τις προσαρμοσμένες σε αυτό τιμές [ΜΕΤΑΤΟΠ ΦΑΚΟΥ], [ΖΟΥΜ] και [ΕΣΤΙΑΣΗ].*

- *• Για να σβήσετε την εικόνα κατά τη μετατόπιση του φακού, ρυθμίστε την [ΥΠΟΧΡΕΩΤ ΣΙΓΑΣΗ] σε [ΕΝΕΡΓ]. (*→ *σελίδα [110](#page-124-0))*
- *9. Πατήστε το πλήκτρο MENU.*

*Το μενού θα κλείσει.*

*ΣΥΜΒΟΥΛΗ:*

*• Για να αποθηκεύσετε προσαρμοσμένες τιμές για κάθε πηγή εισόδου, χρησιμοποιήστε τη λειτουργία Μνήμης Φακού. (*→ *σελίδα [93\)](#page-107-0)*

Για να καλέσετε τις προσαρμοσμένες σας τιμές από την [ΑΝΑΦ. ΜΝΗΜ ΦΑΚΟΥ]:

#### *1. Πατήστε το πλήκτρο MENU.*

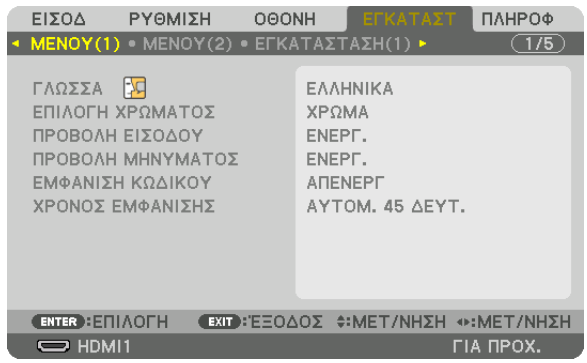

*Θα εμφανιστεί το μενού.* 

- *2. Πατήστε το πλήκτρο* ▶ *για να επιλέξετε [ΕΓΚΑΤΑΣΤ], και πατήστε το πλήκτρο ENTER.*
- *3. Χρησιμοποιήστε το πλήκτρο* ▶ *για να επιλέξετε [ΕΓΚΑΤΑΣΤΑΣΗ(2)].*
- *4. Πατήστε το πλήκτρο* ▼ *για να επιλέξετε [ΑΝΑΦ ΜΝΗΜ ΦΑΚΟΥ], και πατήστε το πλήκτρο ENTER.*

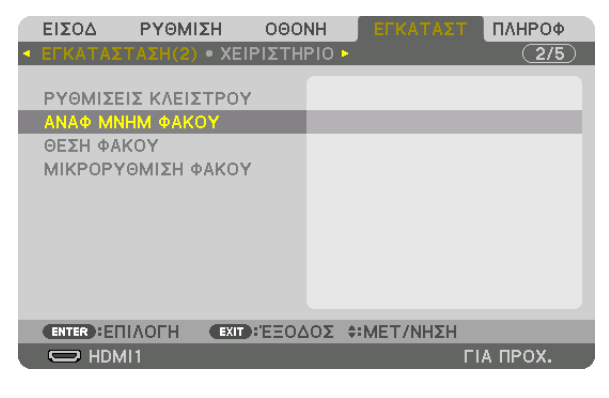

*Θα εμφανιστεί η οθόνη [ΑΝΑΦ ΜΝΗΜ ΦΑΚΟΥ].*

*5. Βεβαιωθείτε ότι έχει επισημανθεί το [ΠΡΟΦΙΛ], και στη συνέχεια πατήστε το πλήκτρο ENTER.*

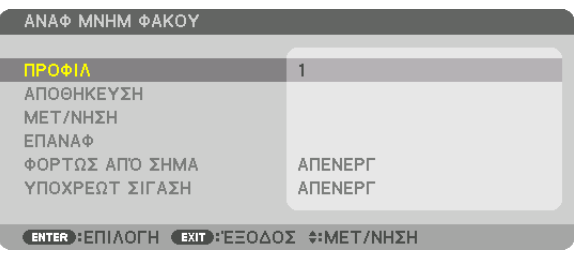

*Εμφανίζεται η οθόνη επιλογής [ΠΡΟΦΙΛ].*

*6. Πατήστε τα πλήκτρα* ▼*/*▲ *για να επιλέξετε τον αριθμό [ΠΡΟΦΙΛ], και στη συνέχεια πατήστε το πλήκτρο ENTER.*

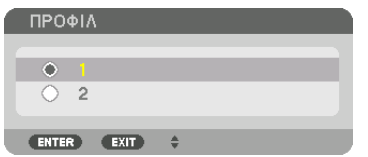

*Επιστρέψτε στην οθόνη ρυθμίσεων [ΑΝΑΦ ΜΝΗΜ ΦΑΚΟΥ].*

*7. Επιλέξτε [ΜΕΤ/ΝΗΣΗ] και πατήστε το πλήκτρο ENTER.*

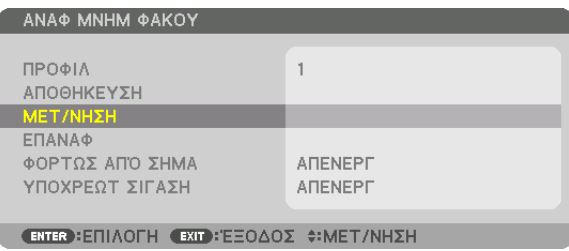

*Ο φακός θα μετατοπιστεί με βάση τις προσαρμοσμένες τιμές που είναι αποθηκευμένες στο επιλεγμένο [ΠΡΟΦΙΛ].*

*8. Πατήστε το πλήκτρο* ◀ *για να επιλέξετε [ΝΑΙ], και πατήστε το πλήκτρο ENTER.*

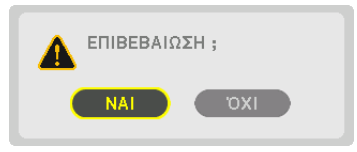

*Οι προσαρμοσμένες τιμές θα εφαρμοστούν στο τρέχον σήμα. .*

#### *9. Πατήστε το πλήκτρο MENU.*

*Το μενού θα κλείσει.*

*ΣΥΜΒΟΥΛΗ:*

- *• Για να ανακαλέσετε τις αποθηκευμένες τιμές από τη [ΜΝΗΜΗ ΦΑΚΟΥ]:*
	- *1. Από το μενού, επιλέξτε [ΡΥΘΜΙΣΗ]* → *[ΜΝΗΜΗ ΦΑΚΟΥ]* → *[ΜΕΤ/ΝΗΣΗ], και πατήστε το πλήκτρο ENTER.*

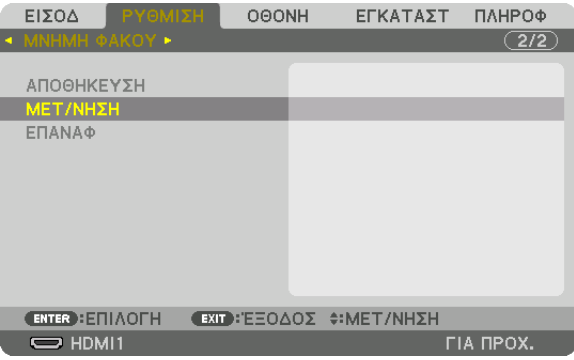

*Θα εμφανιστεί η οθόνη επιβεβαίωσης.*

*2. Πατήστε το πλήκτρο* ◀ *για να επιλέξετε [ΝΑΙ], και πατήστε το πλήκτρο ENTER.*

*Κατά την προβολή, αν οι προσαρμοσμένες τιμές για ένα σήμα εισόδου έχουν αποθηκευτεί, ο φακός θα μετατοπιστεί. Αν όχι, ο φακός θα μετατοπιστεί σύμφωνα τις προσαρμοσμένες τιμές που είναι αποθηκευμένες στον επιλεγμένο αριθμό [ΑΝΑΦ ΜΝΗΜ ΦΑΚΟΥ] [ΠΡΟΦΙΛ].*

- *Για αυτόματη εφαρμογή των αποθηκευμένων τιμών κατά την επιλογή πηγής:*
	- *1. Από το μενού, επιλέξτε [ΕΓΚΑΤΑΣΤ]* → *[ΑΝΑΦ ΜΝΗΜ ΦΑΚΟΥ]* → *[ΦΟΡΤΩΣ ΑΠΟ ΣΗΜΑ], και πατήστε το πλήκτρο ENTER.*

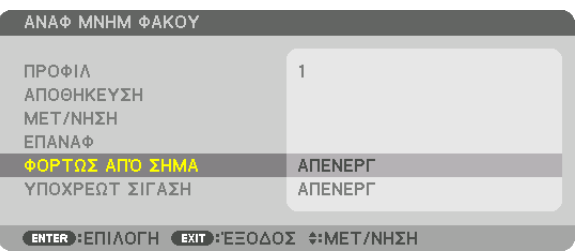

#### *2. Πατήστε το πλήκτρο* ▼ *για επιλογή και [ΕΝΕΡΓ.], και πατήστε το πλήκτρο ENTER.*

*Αυτό θα μετακινήσει το φακό αυτόματα στη θέση κατά την ώρα επιλογή πηγής σύμφωνα με τις προσαρμοσμένες τιμές.* 

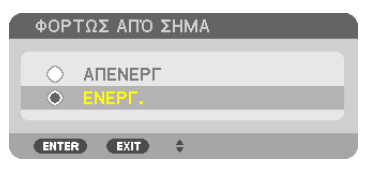

*ΣΗΜΕΙΩΣΗ:* 

*• Η λειτουργία Μνήμης Φακού ενδέχεται να μην παράξει μια εντελώς ευθυγραμμισμένη εικόνα (λόγω της ανεκτικότητας των φακών) χρησιμοποιώντας προσαρμοσμένες τιμές που είναι αποθηκευμένες στη συσκευή προβολής. Μετά την ανάκληση και την εφαρμογή των αποθηκευμένων τιμών από τη λειτουργία Μνήμη Φακού, ρυθμίστε με ακρίβεια τη μετατόπιση του φακού, το ζουμ και την εστίαση για να έχετε την καλύτερη δυνατή εικόνα.*

# 4. Προβολή Πολλαπλής Οθόνης

Αυτή η συσκευή προβολής μπορεί να χρησιμοποιηθεί μεμονωμένα ή σε διάταξη με πολλές μονάδες για προβολή πολλαπλής οθόνης.

# ❶ Πράγματα που μπορείτε να κάνετε χρησιμοποιώντας την προβολή πολλαπλής οθόνης

### **Περίπτωση 1**

Χρήση μίας συσκευής προβολής για προβολή δύο ή τεσσάρων τύπων βίντεο ταυτόχρονα [ΕΙΚΟΝΑ-ΕΙΚΟΝΑ]

## **Παράδειγμα σύνδεσης και προβολή εικόνας**

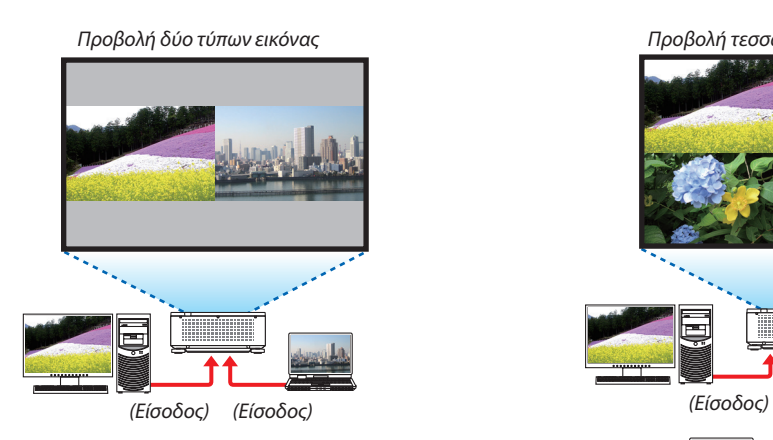

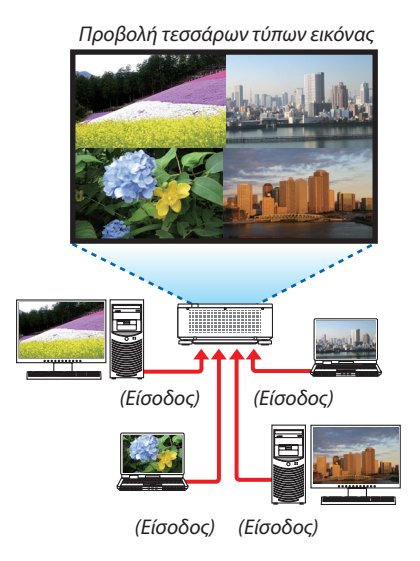

### **Περίπτωση 2**

Βάλτε μαζί σε λειτουργία πολλαπλές συσκευές προβολής για να προβάλλετε μια εικόνα υψηλής ανάλυσης σε μια μεγαλύτερη οθόνη. [ΟΡΟΦΗ]

### **Παράδειγμα σύνδεσης και προβολή εικόνας**

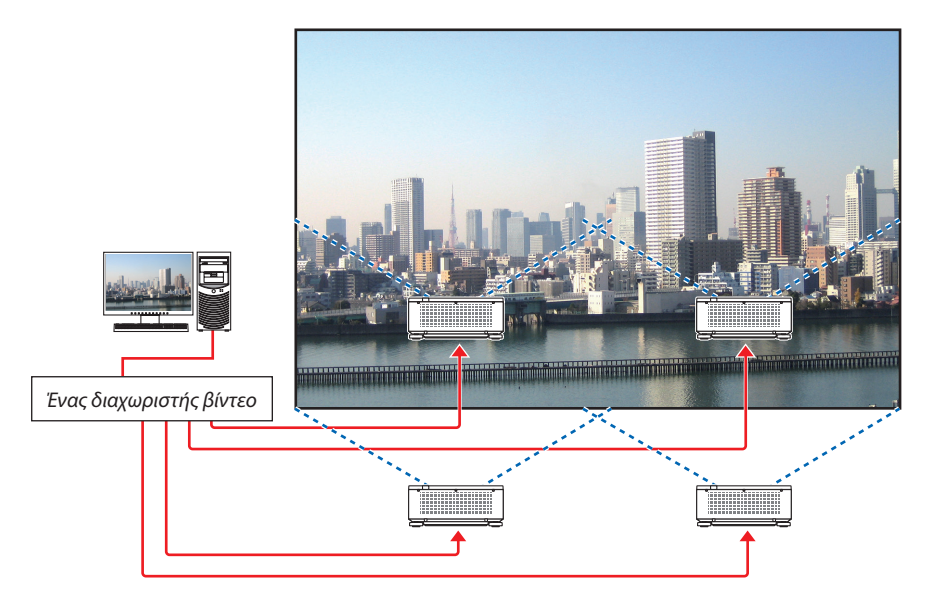
# ❷ Χρήση μίας συσκευής προβολής για την προβολή δύο ή τεσσάρων τύπων βίντεο ταυτόχρονα [ΕΙΚΟΝΑ-ΕΙΚΟΝΑ]

**• Η προβολή βίντεο στην πρώτη οθόνη είναι γνωστή ως η ΚΥΡΙΑ οθόνη, ενώ η προβολή βίντεο που εμφανίζεται στη συνέχεια είναι γνωστή ως SUB1, SUB2 και SUB3 οθόνη.**

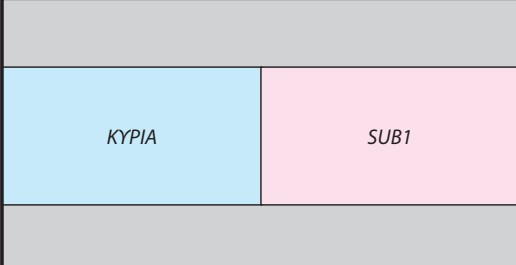

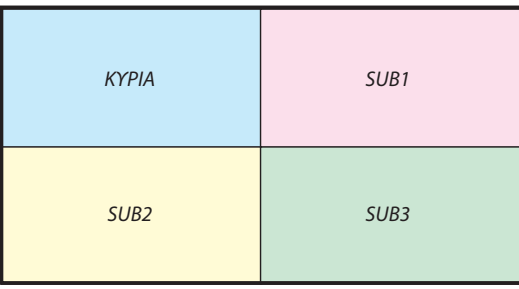

#### **• Η λειτουργία ΕΙΚΟΝΑ-ΕΙΚΟΝΑ υποστηρίζει τους ακόλουθους ακροδέκτες εισόδου και σήματα εισόδου.**

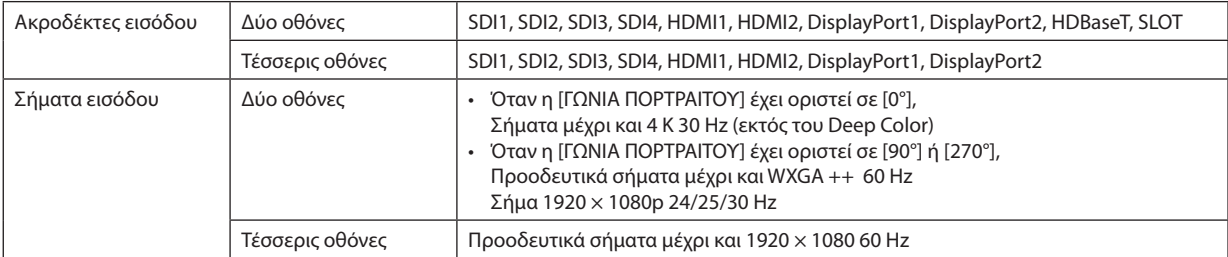

#### **Προβολή τεσσάρων οθονών**

Η ενότητα αυτή παρουσιάζει τις διαδικασίες για την προβολή σε τέσσερις τύπους εικόνων ταυτόχρονα.

Προετοιμασία:

Συνδέστε τη συσκευή προβολής σε συσκευές οι οποίες εξάγουν τέσσερις τύπους εικόνων και ενεργοποιήστε την τροφοδοσία για όλες τις συσκευές.

*1. Πατήστε το MENU κουμπί για να εμφανιστεί το μενού επί της οθόνης και επιλέξτε [ΟΘΟΝΗ]* → *[ΕΙΚΟΝΑ-ΕΙΚΟΝΑ].*

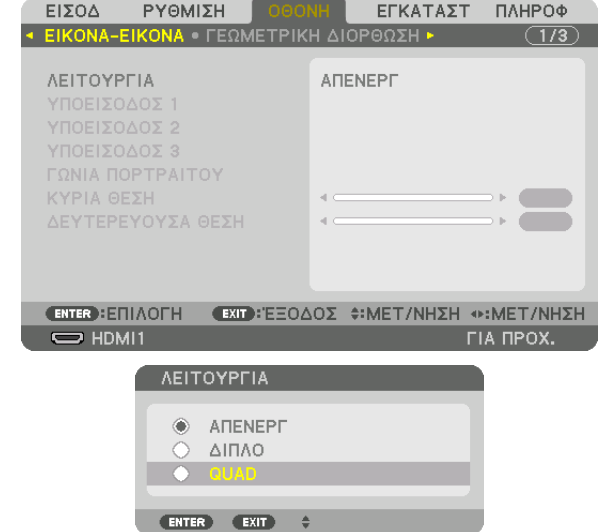

*2. Επιλέξτε [ΛΕΙΤΟΥΡΓΙΑ] χρησιμοποιώντας τα κουμπιά* ▼*/*▲*, και στη συνέχεια πατήστε το κουμπί ENTER. Αυτό εμφανίζει την οθόνη [ΛΕΙΤΟΥΡΓΙΑ].*

*3. Επιλέξτε το [QUAD] χρησιμοποιώντας τα κουμπιά* ▼*/*▲*, και στη συνέχεια πατήστε το κουμπί ENTER.*

*Η οθόνη επιστρέφει στην οθόνη ΕΙΚΟΝΑ-ΕΙΚΟΝΑ.*

#### 4. Προβολή Πολλαπλής Οθόνης

*4. Επιλέξτε το [ΥΠΟΕΙΣΟΔΟΣ 1] χρησιμοποιώντας τα κουμπιά* ▼*/*▲*, και στη συνέχεια πατήστε το κουμπί ENTER.*

*Αυτό εμφανίζει την οθόνη [ΥΠΟΕΙΣΟΔΟΣ 1].*

*5. Επιλέξτε ένα σήμα εισόδου για το SUB 1 χρησιμοποιώντας τα κουμπιά* ▼*/*▲ *και πατήστε το κουμπί ENTER.*

*Η οθόνη επιστρέφει στην οθόνη ΕΙΚΟΝΑ-ΕΙΚΟΝΑ.*

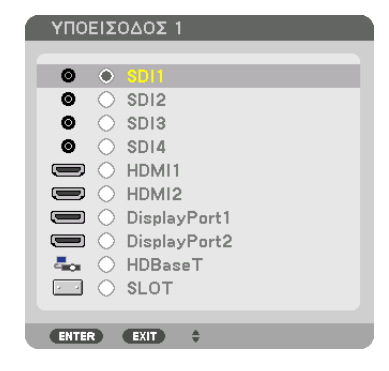

#### *6. Εκτελέστε τα ίδια βήματα όπως στο 4 και το 5 για να επιλέξετε τα σήματα εισόδου για το SUB2 και το SUB3.*

#### *7. Πατήστε το κουμπί MENU.*

*Το μενού επί της οθόνης θα εξαφανιστεί.*

*• Για να επιστρέψετε σε μία μεμονωμένη οθόνη, επιλέξτε [ΑΠΕΝΕΡΓ] από τη ΛΕΙΤΟΥΡΓΙΑ επιλέξτε οθόνη στο Βήμα 3.*

*ΣΥΜΒΟΥΛΗ:*

- *• Για την προβολή δύο οθονών, επιλέξτε [ΔΙΠΛΟ] στο Βήμα 3, και επιλέξτε το σήμα εισόδου για το SUB1 στα βήματα 4 και 5.*
- *• Στην περίπτωση προβολής δύο οθονών, μπορείτε να ρυθμίσετε τον προσανατολισμό της οθόνης σε θέση πορτραίτου ή να προσαρμόσετε τη θέση της οθόνης. (*→ *σελίδα [95,](#page-109-0) [96\)](#page-110-0)*

#### **Περιορισμοί**

- Οι ακόλουθες λειτουργίες είναι διαθέσιμες μόνο για την κύρια οθόνη.
	- Οπτικές ρυθμίσεις
- Η μεγέθυνση / σμίκρυνση βίντεο χρησιμοποιώντας τα μερικά κουμπιά D-ZOOM/ZOOM +/−.
- Οι ακόλουθες λειτουργίες είναι διαθέσιμες για την ΚΥΡΙΑ, την SUB1, την SUB2, και την SUB3. Αυτές οι λειτουργίες δεν μπορούν να εφαρμοστούν ξεχωριστά.
	- Στιγμιαία διαγραφή βίντεο (Σίγαση AV)
	- Παύση βίντεο (Πάγωμα)
- Όταν εμφανίζεται το ΔΟΚΙΜ ΠΡΟΒΟΛΗΣ, προβάλλεται η μεμονωμένη οθόνη.
- Στις ακόλουθες περιπτώσεις, δεν μπορεί να χρησιμοποιηθεί η επιλογή ΕΙΚΟΝΑ-ΕΙΚΟΝΑ.
	- Όταν η επιλογή [ΡΥΘΜΙΣΗ ΕΙΚΟΝΑΣ] → [ΛΕΙΤΟΥΡΓΙΑ] έχει οριστεί σε [ZOYM] ή [ΟΡΟΦΗ]
	- Όταν το ΚΥΡΙΟ έχει οριστεί σε [SDI1] και η [ΔΙΑΣΥΝΔΕΣΗ SDI] έχει οριστεί σε επιλογή εκτός του [MONO]
	- Όταν το ΚΥΡΙΟ έχει οριστεί σε [DisplayPort1] και η [ΔΙΑΣΥΝΔΕΣΗ DP] έχει οριστεί σε [ΔΙΠΛΟ]
- Οι ακόλουθες λειτουργίες δεν μπορούν να πραγματοποιηθούν όταν χρησιμοποιείται η λειτουργία [ΕΙΚΟΝΑ-ΕΙΚΟΝΑ].
- ΔΥΝΑΜΙΚΗ ΑΝΤΙΘΕΣΗ
- ΕΠΙΛΟΓΕΣ ΕΙΚΟΝΑΣ (όταν η [ΛΕΙΤΟΥΡΓΙΑ] έχει οριστεί σε [ΔΙΠΛΟ] και η [ΓΩΝΙΑ ΠΟΡΤΡΑΙΤΟΥ] έχει οριστεί σε [90°] ή [270°])
- ΛΟΓΟΣ ΔΙΑΣΤΑΣΕΩΝ (όταν η [ΛΕΙΤΟΥΡΓΙΑ] έχει οριστεί σε [QUAD])

# ❸ Βάλτε μαζί σε λειτουργία πολλαπλές συσκευές προβολής για να προβάλλετε μια εικόνα υψηλής ανάλυσης σε μεγαλύτερη οθόνη [ΟΡΟΦΗ]

Η ενότητα αυτή παρουσιάζει τις διαδικασίες για την προβολή μιας εικόνας με ανάλυση 3840 × 2160 (4K UHD) χρησιμοποιώντας τέσσερις συσκευές προβολής.

Προετοιμασία:

- Τοποθετήστε τέσσερις συσκευές προβολής σε διάταξη 2 × 2.
- Συνδέστε τον εξοπλισμό εξόδου βίντεο στις τέσσερις συσκευές προβολής μέσω ενός διαχωριστή βίντεο.
- Ενεργοποιήστε την τροφοδοσία όλων των συσκευών για να προβάλετε τις ίδιες τέσσερις εικόνες

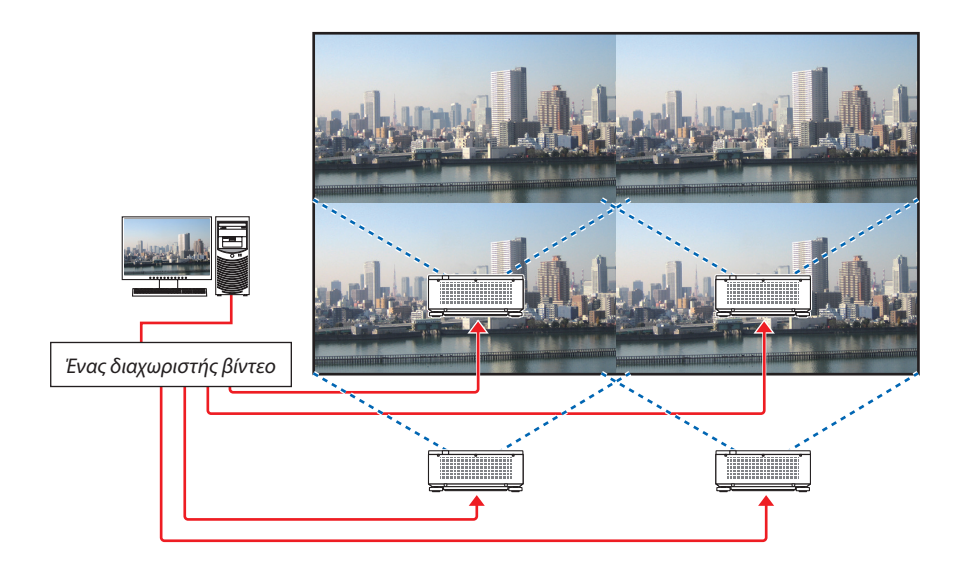

Κατά την εκτέλεση ρυθμίσεων ή προσαρμογών χρησιμοποιώντας ένα τηλεχειριστήριο, ενεργοποιήστε τη λειτουργία [ΚΩΔΙΚΟΣ ΕΛΕΓΧΟΥ] για την εκχώρηση κωδικού σε κάθε

συσκευή προβολής έτσι ώστε να μην ενεργοποιηθούν άλλες συσκευές προβολής. (→ σελίδα [116\)](#page-130-0)

#### Πράγματα που πρέπει να λάβετε υπόψη όταν εγκαθιστάτε συσκευές προβολής

• Αφήστε ελεύθερο χώρο 30 cm ή περισσότερο μεταξύ των συσκευών προβολής και μεταξύ της εισόδου εξαερισμού και του τοίχου για την εγκατάσταση των συσκευών προβολής δίπλα-δίπλα, έτσι ώστε η εισαγωγή αέρα των συσκευών προβολής να μην παρεμποδίζεται. Όταν εμποδίζονται η εισαγωγή αέρα και οι έξοδοι εκκένωσης αέρα, η θερμοκρασία στο εσωτερικό της συσκευής προβολής αυξάνεται και μπορεί να προκαλέσει δυσλειτουργία.

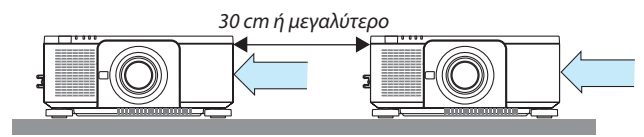

• Μπορούν να στοιβαχτούν 2 συσκευές προβολής η μία πάνω στην άλλη (εγκατάσταση ΣΤΟΙΒΑΞΗΣ). (→ σελίδα [139](#page-153-0)) Μην επιχειρήσετε να στοιβάξετε απευθείας τρεις ή περισσότερες συσκευές προβολής. Όταν οι συσκευές προβολής στοιβάζονται η μία πάνω στην άλλη ενδέχεται να πέσουν προκαλώντας βλάβη και φθορά.

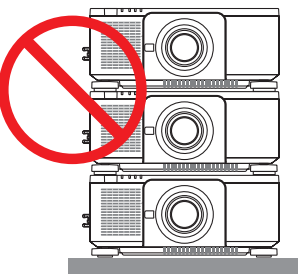

• Παράδειγμα εγκατάστασης κατά τη χρήση 3 ή περισσότερων συσκευών προβολής Η παρακάτω εγκατάσταση συνιστάται όταν εγκαθίσταται ένας συνδυασμός 3 ή περισσότερων συσκευών προβολής για προβολή πολλαπλής οθόνης. [Παράδειγμα εγκατάστασης]

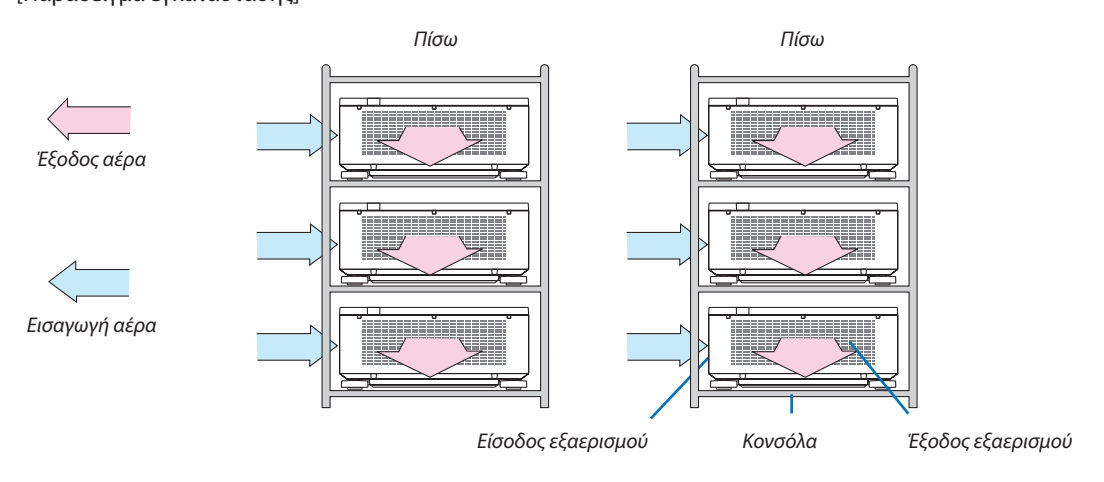

# **ΠΡΟΕΙΔΟΠΟΙΗΣΗ**

Παρακαλούμε ζητήστε από τον αντιπρόσωπο τις ειδικές υπηρεσίες εγκατάστασης, όπως την τοποθέτηση της συσκευής προβολής σε οροφή. Ποτέ μην εκτελείτε την εγκατάσταση μόνοι σας. Η συσκευή προβολής μπορεί να πέσει κάτω και να προκληθεί τραυματισμός. Παρακαλούμε χρησιμοποιήστε μια ανθεκτική κονσόλα που να μπορεί να αντέξει το βάρος της συσκευής προβολής κατά την εγκατάσταση. Παρακαλούμε να μη στοιβάζετε τις συσκευές προβολής ακριβώς τη μία πάνω στην άλλη.

*ΣΗΜΕΙΩΣΗ:*

*• Για την εμβέλεια της απόστασης προβολής, ανατρέξτε στο Παράρτημα «Απόσταση βολής και μέγεθος οθόνης». (*→ *σελίδα [143](#page-157-0))*

#### **Ρύθμιση ΟΡΟΦΗ**

*1. Πατήστε το κουμπί ΜΕΝΟΥ για να εμφανιστεί το μενού επί της οθόνης και επιλέξτε το [ΟΘΟΝΗ]* → *[ΡΥΘΜΙΣΗ ΕΙΚΟΝΑΣ]* → *[ΛΕΙΤΟΥΡΓΙΑ].*

*2. Επιλέξτε τη λειτουργία [ΟΡΟΦΗ] χρησιμοποιώντας τα κουμπιά* ▼*/*▲*, και στη συνέχεια πατήστε το κουμπί ENTER. Η οθόνη επιστρέφει στην οθόνη ΡΥΘΜΙΣΗ ΕΙΚΟΝΑΣ.*

*3. Επιλέξτε τη λειτουργία [ΟΡΟΦΗ] χρησιμοποιώντας τα κουμπιά* ▼*/*▲*, και στη συνέχεια πατήστε το κουμπί ENTER.*

*Αυτό εμφανίζει την οθόνη [ΟΡΟΦΗ].*

*Αυτό εμφανίζει την οθόνη [ΛΕΙΤΟΥΡΓΙΑ].*

- ΠΛΗΡΟΦ ΕΙΣΟΔ ΡΥΘΜΙΣΗ ΕΓΚΑΤΑΣΤ **KONH ANAMEIEHE (**  $\overline{(2/3)}$ **ANENEPE AEITOYPFIA ENTER : EΠIAOFH EXID: ΕΞΟΔΟΣ Φ: ΜΕΤ/ΝΗΣΗ**  $\Rightarrow$  HDMI1 **FIA RPOX.** ΛΕΙΤΟΥΡΓΙΑ ANENEPE  $\circ$ ZOYM anna. **EXIT** OPOΦH 1 MONAAA *<u>ITAATC</u>* **VWOZ** 1 MONAAA ΟΡΙΖΟΝΤΙΑ ΘΕΣΗ 1n MONAAA ΚΑΘΕΤΗ ΘΕΣΗ 1n MONAAA
	- **ENTER : ΕΠΙΛΟΓΗ (EXIT : ΈΞΟΔΟΣ +: ΜΕΤ/ΝΗΣΗ**

#### *4. Ρυθμίστε το [ΠΛΑΤΟΣ], [ΥΨΟΣ], [ΟΡΙΖΟΝΤΙΑ ΘΕΣΗ] και [ΚΑΘΕΤΗ ΘΕΣΗ]*

- *(1) Στην οθόνη ρύθμισης του αριθμού των οριζόντιων μονάδων, επιλέξτε [2 ΜΟΝΑΔΕΣ]. (αριθμός μονάδων σε οριζόντια κατεύθυνση)*
- *(2) Στην οθόνη ρύθμισης του αριθμού των κάθετων μονάδων, επιλέξτε [2 ΜΟΝΑΔΕΣ]. (αριθμός μονάδων σε κάθετη κατεύθυνση)*
- *(3) Στην οθόνη για τη ρύθμιση της οριζόντιας διάταξης, επιλέξτε την [1η ΜΟΝΑΔΑ] ή τη [2η ΜΟΝΑΔΑ]. (κοιτάξτε τις οθόνες, η μία στα αριστερά είναι η [1η ΜΟΝΑΔΑ] ενώ αυτή στα δεξιά η [2η ΜΟΝΑΔΑ])*
- *(4) Στην οθόνη για τη ρύθμιση της κάθετης διάταξης, επιλέξτε την [1η ΜΟΝΑΔΑ] ή τη [2η ΜΟΝΑΔΑ]. (κοιτάξτε τις οθόνες, η μία στο επάνω μέρος είναι η [1η ΜΟΝΑΔΑ] ενώ αυτή στο κάτω μέρος είναι η [2η ΜΟΝΑΔΑ])*

### 4. Προβολή Πολλαπλής Οθόνης

*Αφού ολοκληρώσετε τη ρύθμιση για τα βήματα 1 έως 4, μία μεμονωμένη φωτογραφία θα εμφανιστεί για να γεμίσει την οθόνη.*

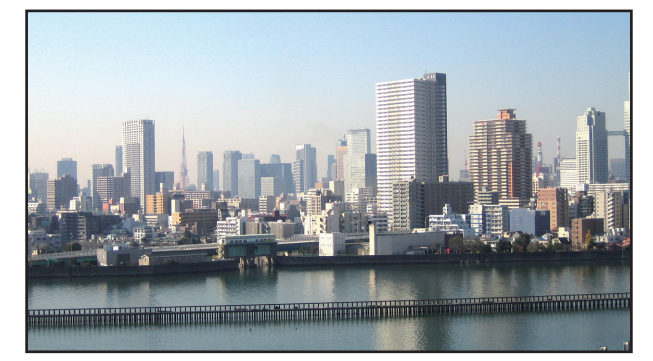

#### *5. Πατήστε το κουμπί MENU.*

*Το μενού επί της οθόνης θα εξαφανιστεί.*

*6. Ρυθμίστε τη μετατόπιση του φακού της κάθε συσκευής προβολής ώστε να βελτιστοποιηθούν τα όρια της οθόνης.*

*Για να κάνετε τα όρια μιας προβαλλόμενης εικόνας να είναι λιγότερο αισθητά, χρησιμοποιήστε τη λειτουργία [ΚΟΠΗ ΑΝΑΜΕΙΞΗΣ] για να ρυθμίσετε τα παραπάνω. (*→ *[επόμενη σελίδα](#page-78-0))*

# <span id="page-78-0"></span>❹ Προσαρμόστε τα όρια μιας προβαλλόμενης εικόνας [ΚΟΠΗ ΑΝΑΜΕΙΞΗΣ]

Αυτή η συσκευή προβολής διαθέτει τη «Λειτουργία ΚΟΠΗΣ ΑΝΑΜΕΙΞΗΣ», η οποία κάνει τις άκρες (όρια) της οθόνης προβολής δυσδιάκριτες.

#### *ΣΗΜΕΙΩΣΗ:*

- *• Πριν από την εκτέλεση της λειτουργίας Κοπής Ανάμειξης, τοποθετήστε τη συσκευή προβολής στη σωστή θέση, έτσι ώστε η εικόνα να γίνει τετράγωνη στο κατάλληλο μέγεθος, και στη συνέχεια κάνετε οπτικές ρυθμίσεις (μετατόπιση φακού, εστίαση και ζουμ).*
- *• Προσαρμόστε τη φωτεινότητα κάθε συσκευής προβολής με την επιλογή [ΑΝΑΦ ΠΡΟΣΑΡΜΟΓΗΣ ΦΩΤΟΣ] στη [ΑΝΑΦ ΛΕΙΤΟΥΡΓ ΦΩΤΙΣΜ]. Επιπλέον, χρησιμοποιήστε την [ΑΝΑΦ. ΙΣΟΡΡΟΠΙΑΣ ΛΕΥΚΟΥ] για να προσαρμόσετε την [ΑΝΤΙΘΕΣΗ], τη [ΦΩΤΕΙΝΟΤΗΤΑ] και την [ΟΜΟΙΟΜΟΡΦΙΑ].*

Η ακόλουθη διαδικασία δείχνει ένα παράδειγμα με τέσσερις συσκευές προβολής σε διάταξη 2 × 2.

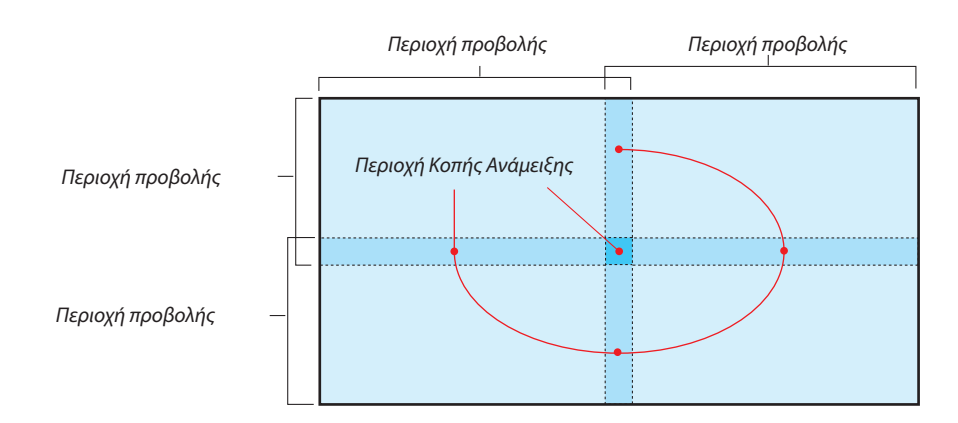

#### Ρύθμιση της επικάλυψης των οθονών προβολής

#### ① **Ενεργοποίηση της λειτουργίας [ΚΟΠΗ ΑΝΑΜΕΙΞΗΣ].**

*1. Πατήστε το πλήκτρο MENU.*

*Θα εμφανιστεί το μενού.*

*2. Επιλέξτε [ΟΘΟΝΗ]* → *[ΚΟΠΗ ΑΝΑΜΕΙΞΗΣ].*

*Θα εμφανιστεί η οθόνη [ΚΟΠΗ ΑΝΑΜΕΙΞΗΣ]. Ευθυγραμμίστε τον δρομέα με το στοιχείο [ΛΕΙΤΟΥΡΓΙΑ], και στη συνέχεια πατήστε το πλήκτρο ENTER. Θα εμφανιστεί η οθόνη λειτουργίας.*

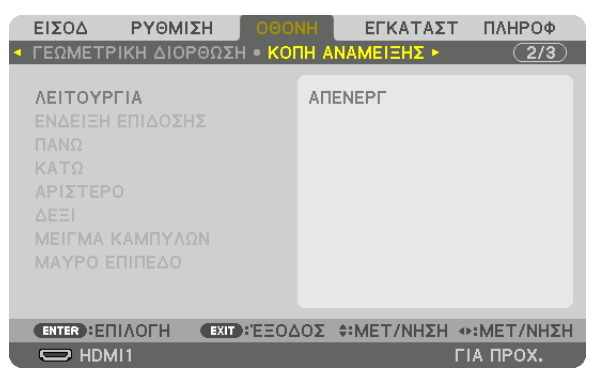

*3. Επιλέξτε [ΛΕΙΤΟΥΡΓΙΑ]* → *[ΕΝΕΡΓ], και πατήστε το πλήκτρο ENTER.*

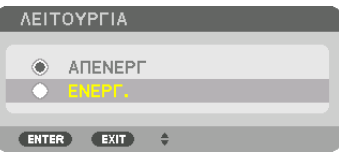

*Αυτό ενεργοποιεί τη λειτουργία Κοπής Ανάμειξης. Είναι διαθέσιμα τα ακόλουθα στοιχεία μενού: [ΕΝΔΕΙΞΗ ΕΠΙΔΟΣΗΣ], [ΠΑΝΩ], [ΚΑΤΩ], [ΑΡΙΣΤΕΡΟ], [ΔΕΞΙ], [ΜΕΙΓΜΑ ΚΑΜΠΥΛΩΝ] και [ΜΑΥΡΟ ΕΠΙΠΕΔΟ]*

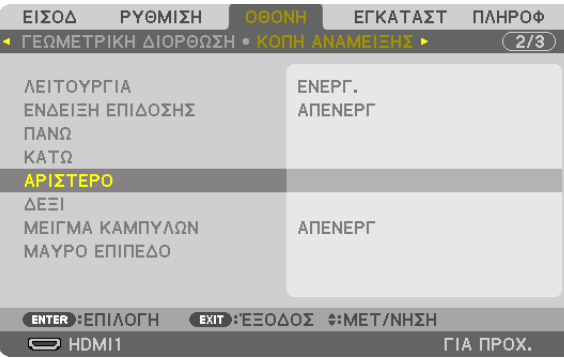

*4. Επιλέξτε ένα κατάλληλο στοιχείο μεταξύ των [ΠΑΝΩ], [ΚΑΤΩ], [ΑΡΙΣΤΕΡΟ] και [ΔΕΞΙ] για μια περιοχή με επικαλυπτόμενα άκρα, και ενεργοποιήστε το [ΧΕΙΡΙΣΤΗΡΙΟ].*

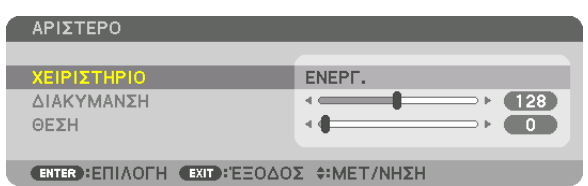

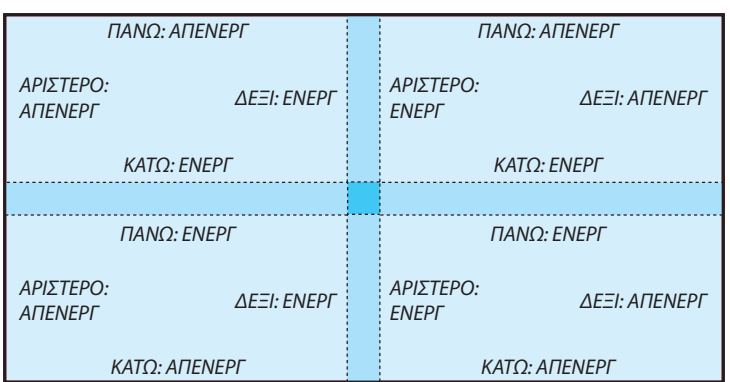

#### ② **Ρυθμίστε τις λειτουργίες [ΔΙΑΚΥΜΑΝΣΗ] και [ΘΕΣΗ] για τον καθορισμό μιας περιοχής με επικαλυπτόμενες άκρες των εικόνων που προβάλλονται από την κάθε συσκευή προβολής.**

Αν ενεργοποιήσετε το στοιχείο [ΕΝΔΕΙΞΗ ΕΠΙΔΟΣΗΣ], θα εμφανιστούν ενδείξεις επίδοσης σε ματζέντα και πράσινο χρώμα. Η ματζέντα ένδειξη επίδοσης χρησιμοποιείται για το στοιχείο [ΔΙΑΚΥΜΑΝΣΗ] και η πράσινη για το στοιχείο [ΘΕΣΗ].

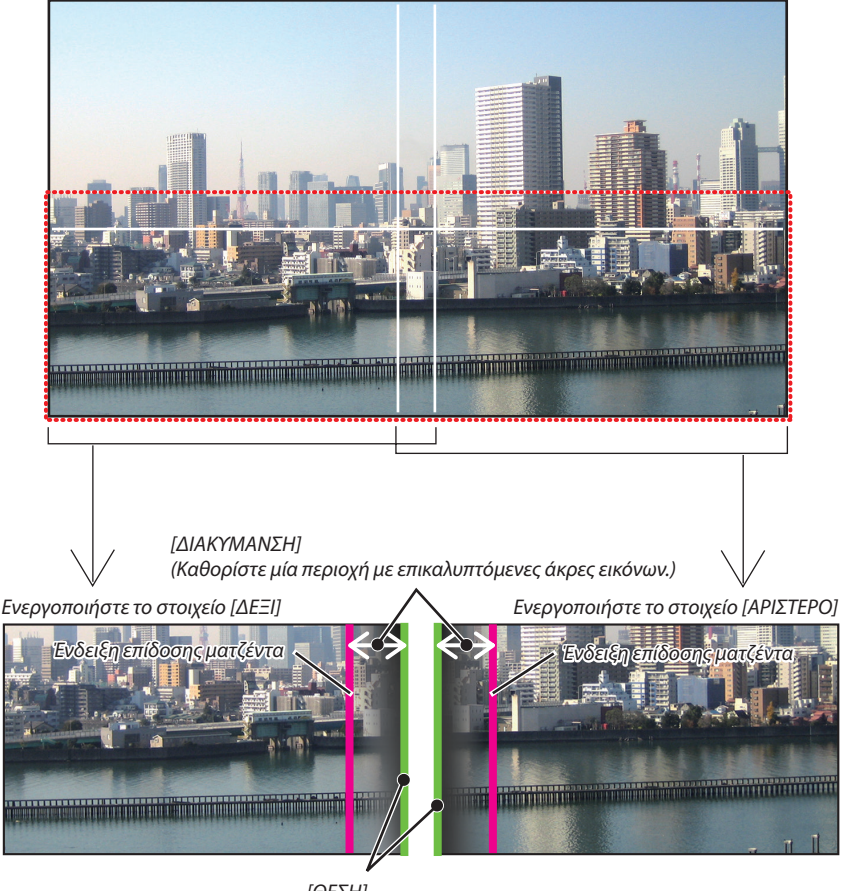

*[ΘΕΣΗ] (Καθορίστε τη θέση των επικαλυπτόμενων άκρων εικόνων.) Πράσινη ένδειξη επίδοσης*

\* Οι 2 οθόνες είναι διαχωρισμένες στο διάγραμμα για επεξηγηματικούς σκοπούς.

#### *1 Προσαρμόστε το στοιχείο [ΔΙΑΚΥΜΑΝΣΗ].*

*Χρησιμοποιήστε το πλήκτρο* ◀ *ή* ▶ *για να προσαρμόσετε την επικαλυπτόμενη περιοχή.*

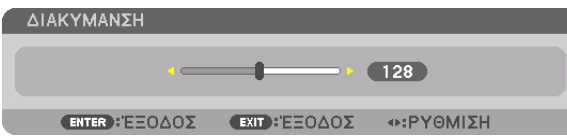

*ΣΥΜΒΟΥΛΗ:*

*• Προσαρμόστε τη για να επικαλύψετε την ένδειξη επίδοσης της μίας συσκευής προβολής με την ένδειξη επίδοσης της άλλης.*

#### *2 Προσαρμόστε το στοιχείο [ΘΕΣΗ].*

*Χρησιμοποιήστε το πλήκτρο* ◀ *ή* ▶ *για να ευθυγραμμίσετε το ένα άκρο με το άλλο άκρο των επικαλυπτόμενων εικόνων.*

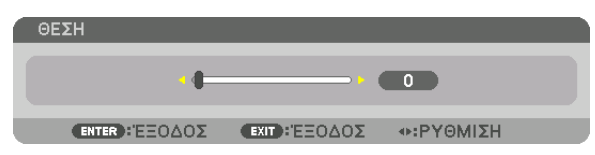

*ΣΥΜΒΟΥΛΗ:*

- *• Κατά την εμφάνιση ενός σήματος με διαφορετική ανάλυση, εκτελέστε τη λειτουργία Κοπή Ανάμειξης από την αρχή.*
- *• Η ρύθμιση του στοιχείου [ΕΝΔΕΙΞΗ ΕΠΙΔΟΣΗΣ] δεν θα αποθηκευτεί και όταν απενεργοποιηθεί η συσκευή προβολής θα επανέλθει στο στοιχείο [ΑΠΕΝΕΡΓ].*
- *• Για να εμφανίσετε ή να αποκρύψετε τον δείκτη, ενώ η συσκευή προβολής βρίσκεται σε λειτουργία, ενεργοποιήστε ή απενεργοποιήστε το στοιχείο [ΕΝΔΕΙΞΗ ΕΠΙΔΟΣΗΣ] από το μενού.*

#### [ΜΕΙΓΜΑ ΚΑΜΠΥΛΩΝ]

Προσαρμόστε τη φωτεινότητα του επικαλυπτόμενου τμήματος στις οθόνες. Ανάλογα με την αναγκαιότητα, προσαρμόστε τη φωτεινότητα του επικαλυπτόμενου τμήματος στις οθόνες με τις επιλογές [ΜΕΙΓΜΑ ΚΑΜΠΥΛΩΝ] και [ΜΑΥΡΟ ΕΠΙΠΕΔΟ].

• Ρυθμίστε τη [ΛΕΙΤΟΥΡΓΙΑ] σε [ΕΝΕΡΓ] για επιλογή των [ΜΕΙΓΜΑ ΚΑΜΠΥΛΩΝ] και [ΜΑΥΡΟ ΕΠΙΠΕΔΟ].

#### **Ενεργοποίηση μιας επιλογής για [ΜΕΙΓΜΑ ΚΑΜΠΥΛΩΝ]**

Ελέγχοντας τη διαβάθμιση του επικαλυπτόμενου τμήματος στις οθόνες, το περιθώριο στις προβαλλόμενες οθόνες καθίσταται δυσδιάκριτο. Επιλέξτε τη βέλτιστη επιλογή μεταξύ των εννέα.

*1. Στο Μενού επί της Οθόνης, μετακινήστε τον δρομέα πάνω στο [ΟΘΟΝΗ]* → *[ΚΟΠΗ ΑΝΑΜΕΙΞΗΣ]* → *[ΜΕΙΓΜΑ ΚΑΜΠΥ-ΛΩΝ], και στη συνέχεια πατήστε το ENTER. Εμφανίζεται η οθόνη ρύθμισης επιλογών για το [ΜΕΙΓΜΑ ΚΑΜΠΥΛΩΝ].*

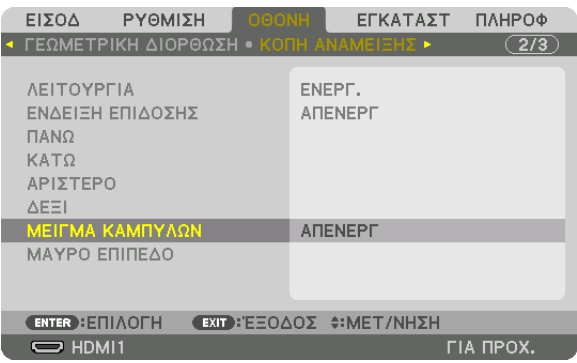

*2. Ενεργοποιήστε μία επιλογή μεταξύ των εννέα με το* ▲ *ή το* ▼*.*

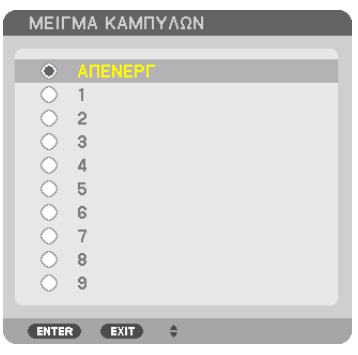

#### Ρύθμιση Μαύρου Επιπέδου

Αυτό ρυθμίζει το επίπεδο του μαύρου της επικαλυπτόμενης περιοχής και της μη επικαλυπτόμενης περιοχής της πολλαπλής οθόνης (ΚΟΠΗ ΑΝΑΜΕΙΞΗΣ).

Προσαρμόστε την ένταση της φωτεινότητας και του τόνου του μαύρου χρώματος.

*ΣΗΜΕΙΩΣΗ:* 

*• Η ρυθμιζόμενη περιοχή ποικίλλει ανάλογα με τον ενεργοποιημένο συνδυασμό των [ΠΑΝΩ], [ΚΑΤΩ], [ΑΡΙΣΤΕΡΟ] και [ΔΕΞΙ].*

Το μαύρο επίπεδο της κάτω αριστερής συσκευής προβολής ρυθμίζεται όπως φαίνεται στην εικόνα.

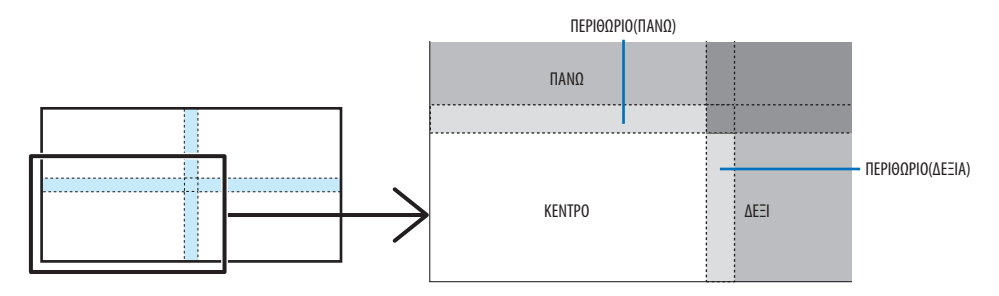

#### *1. Επιλέξτε [ΟΘΟΝΗ]* → *[ΚΟΠΗ ΑΝΑΜΕΙΞΗΣ]* → *[ΜΑΥΡΟ ΕΠΙΠΕΔΟ], και πατήστε το πλήκτρο ENTER.*

*Η οθόνη θα μεταβεί στην οθόνη ρύθμισης μαύρου επιπέδου.*

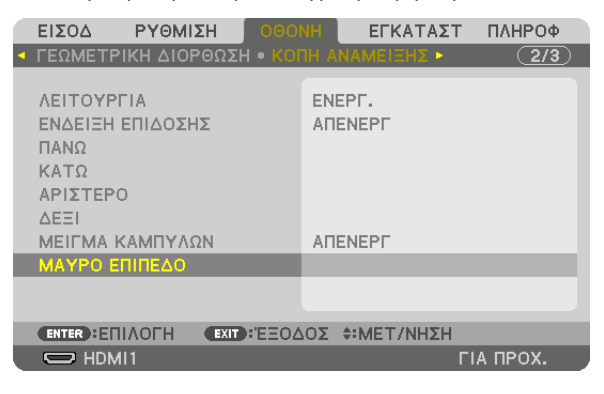

*2. Χρησιμοποιήστε το πλήκτρο* ◀, ▶, ▼ *ή* ▲ *για να επιλέξετε ένα στοιχείο και χρησιμοποιήστε το πλήκτρο* ◀ *ή* ▶ *για να προσαρμόσετε το μαύρο επίπεδο (ένταση και τόνος).*

*Αν χρειαστεί, κάντε το ίδιο για την άλλη συσκευή προβολής.*

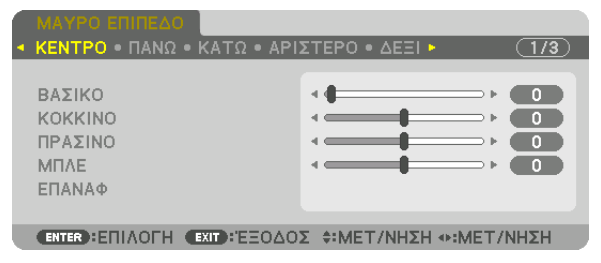

#### *ΣΥΜΒΟΥΛΗ:*

*Τμήματα 9 πεδίων για προσαρμογή Μαύρου Επιπέδου*

*Το μαύρο επίπεδο της κεντρικής συσκευής προβολής ρυθμίζεται όπως φαίνεται στην εικόνα.*

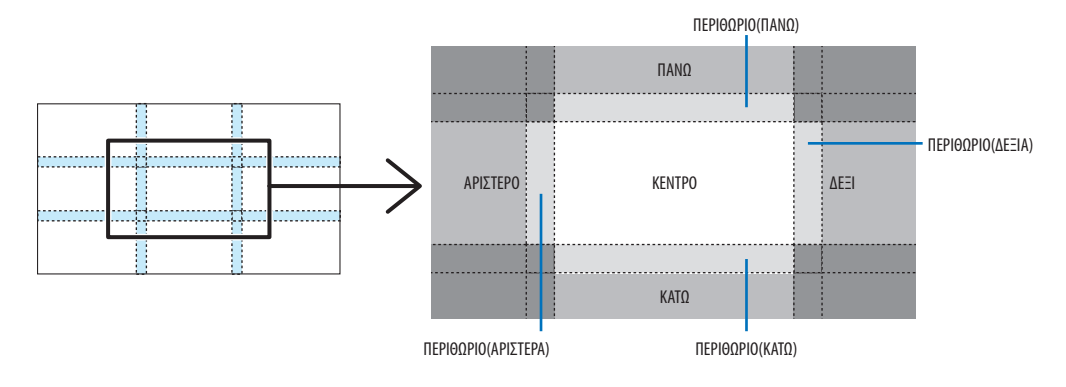

#### *ΣΥΜΒΟΥΛΗ:*

- *• Ο αριθμός των οθονών διαίρεσης μαύρου επιπέδου αλλάζει ανάλογα με τον αριθμό των επιλεγμένων θέσεων κοπής ανάμειξης (πάνω, κάτω, δεξιά, αριστερά). Επιπλέον, όταν επιλέγονται τα πάνω/κάτω και αριστερά/δεξιά άκρα, εμφανίζεται η οθόνη διαίρεσης γωνίας.*
- *• Το πλάτος της κοπής ανάμειξης είναι το ρυθμισμένο πλάτος στην εμβέλεια της γωνίας που σχηματίζεται από την τέμνουσα περιοχή των πάνω/κάτω άκρων ή των αριστερών/ δεξιών άκρων.*
- *• Το στοιχείο [ΜΑΥΡΟ ΕΠΙΠΕΔΟ] μπορεί να ρυθμιστεί μόνο για να το κάνετε πιο φωτεινό.*

# ❶ Χρήση των Μενού

*ΣΗΜΕΙΩΣΗ:* 

*• Το μενού επί της οθόνης ενδέχεται να μην εμφανίζεται σωστά ανάλογα με το σήμα εισόδου και τη ρύθμιση της συσκευής προβολής.*

*1. Πατήστε το πλήκτρο MENU στο τηλεχειριστήριο ή στην κονσόλα της συσκευής προβολής για να εμφανίσετε το μενού.*

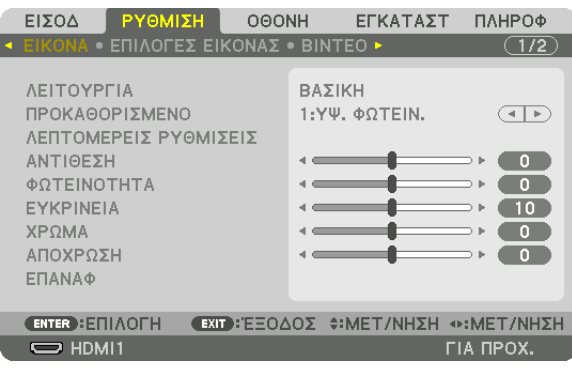

*ΣΗΜΕΙΩΣΗ:* 

*• Οι εντολές όπως ENTER, EXIT,* ▲▼*,* ◀▶ *στο κάτω μέρος υποδεικνύουν τα διαθέσιμα πλήκτρα για τη λειτουργία της συσκευής προβολής.*

- *2. Πατήστε τα πλήκτρα* ◀▶ *στο τηλεχειριστήριο ή στην κονσόλα της συσκευής προβολής για να εμφανίσετε το υπο-μενού.*
- *3. Πατήστε το πλήκτρο ENTER στο τηλεχειριστήριο ή στην κονσόλα της συσκευής προβολής για να επισημάνετε το αρχικό στοιχείο ή την πρώτη καρτέλα.*
- *4. Χρησιμοποιήστε τα πλήκτρα* ▲▼ *στο τηλεχειριστήριο ή στην κονσόλα της συσκευής προβολής για να επιλέξετε το στοιχείο που θέλετε να προσαρμόσετε ή να ρυθμίσετε.*

*Μπορείτε να χρησιμοποιήσετε τα πλήκτρα* ◀▶ *στο τηλεχειριστήριο ή στην κονσόλα της συσκευής προβολής για να επιλέξετε την καρτέλα που θέλετε.*

- *5. Πατήστε το πλήκτρο ENTER στο τηλεχειριστήριο ή στην κονσόλα της συσκευής προβολής για να εμφανίσετε το παράθυρο του υπο-μενού.*
- *6. Ρυθμίστε το επίπεδο ή ενεργοποιήστε ή απενεργοποιήστε το επιλεγμένο στοιχείο χρησιμοποιώντας τα πλήκτρα* ▲▼◀▶ *στο τηλεχειριστήριο ή στην κονσόλα της συσκευής προβολής.*

*Οι αλλαγές αποθηκεύονται έως ότου ρυθμιστούν ξανά.*

*7. Επαναλάβετε τα βήματα 2-6 για να ρυθμίσετε ένα επιπρόσθετο στοιχείο ή πατήστε το πλήκτρο EXIT στο τηλεχειριστήριο ή στην κονσόλα της συσκευής προβολής για να εξέλθετε από το μενού.*

*ΣΗΜΕΙΩΣΗ:* 

*• Όταν εμφανίζεται ένα μενού ή ένα μήνυμα, ενδέχεται να χαθούν αρκετές γραμμές στοιχείων, ανάλογα με το σήμα ή τις ρυθμίσεις.*

*8. Πατήστε το πλήκτρο MENU για να κλείσετε το μενού.*

*Για να επιστρέψετε στο προηγούμενο μενού, πατήστε το πλήκτρο EXIT.*

# **2 Στοιχεία Μενού**

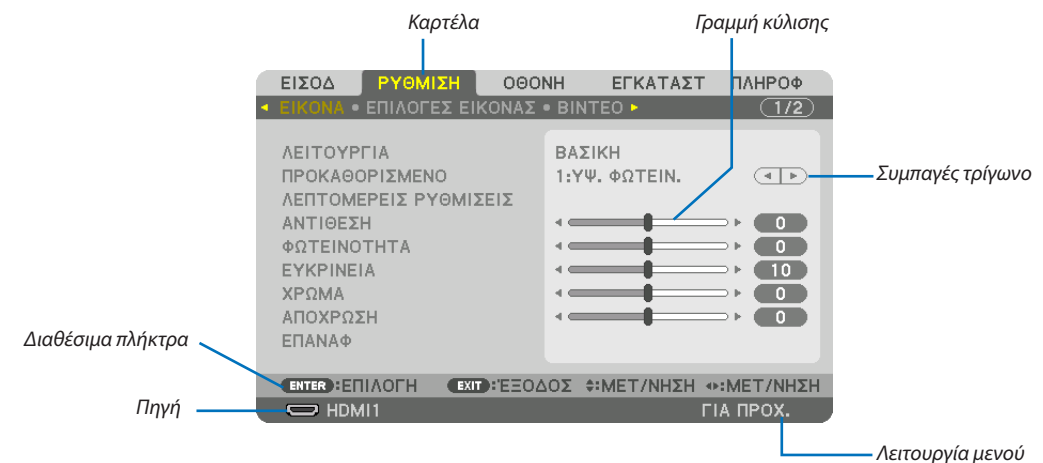

#### Επισήμανση

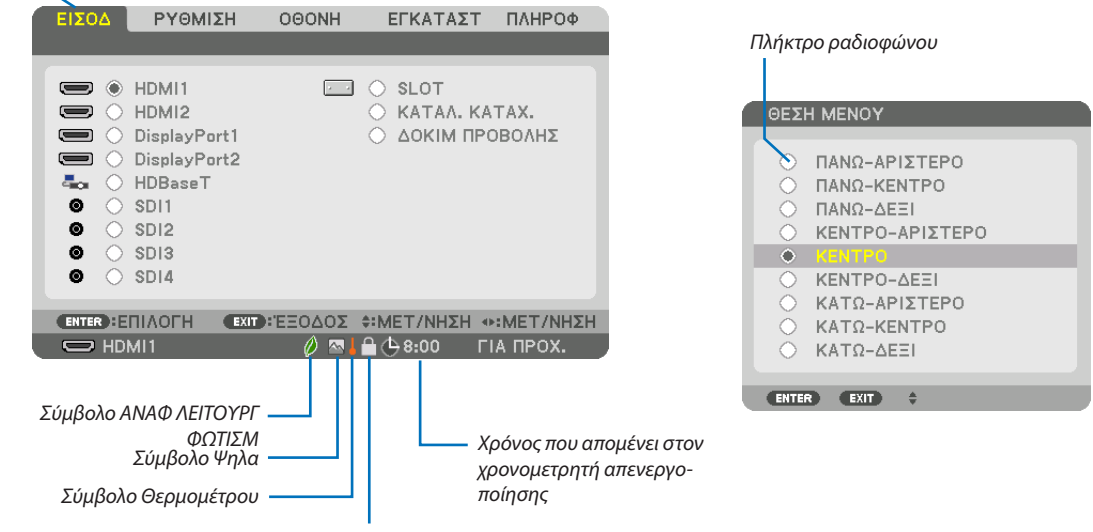

Σύμβολο Κλειδώματος Πλήκτρων

#### Τα παράθυρα των μενού ή τα πλαίσια διαλόγου περιλαμβάνουν συνήθως τα εξής στοιχεία:

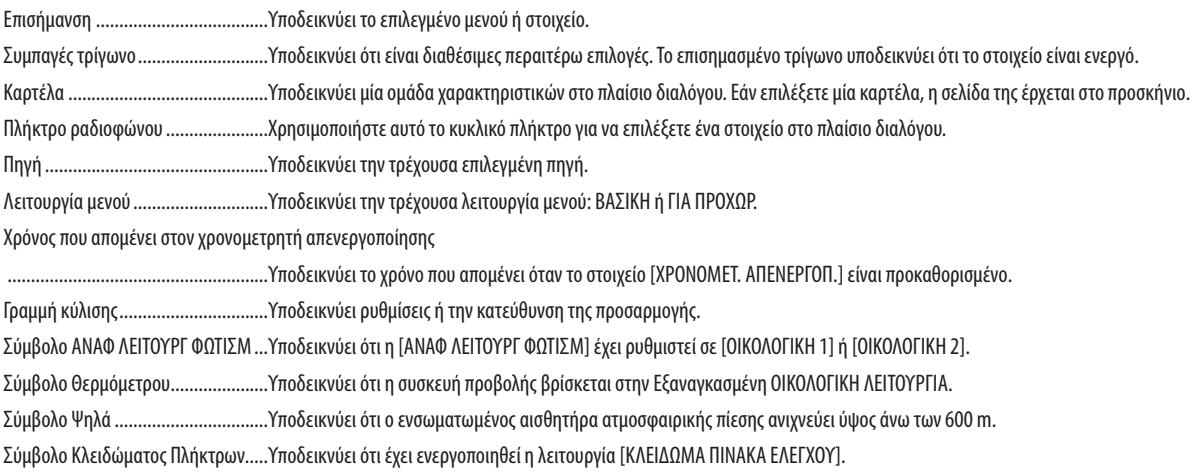

**Θ Λίστα των Στοιχείων Μενού** <sup>• Τα στοιχεία του βασικού μενού υποδεικνύονται σε σκιασμένη</sup>

Ορισμένα στοιχεία δεν είναι διαθέσιμα ανάλογα με την πηγή εισόδου.

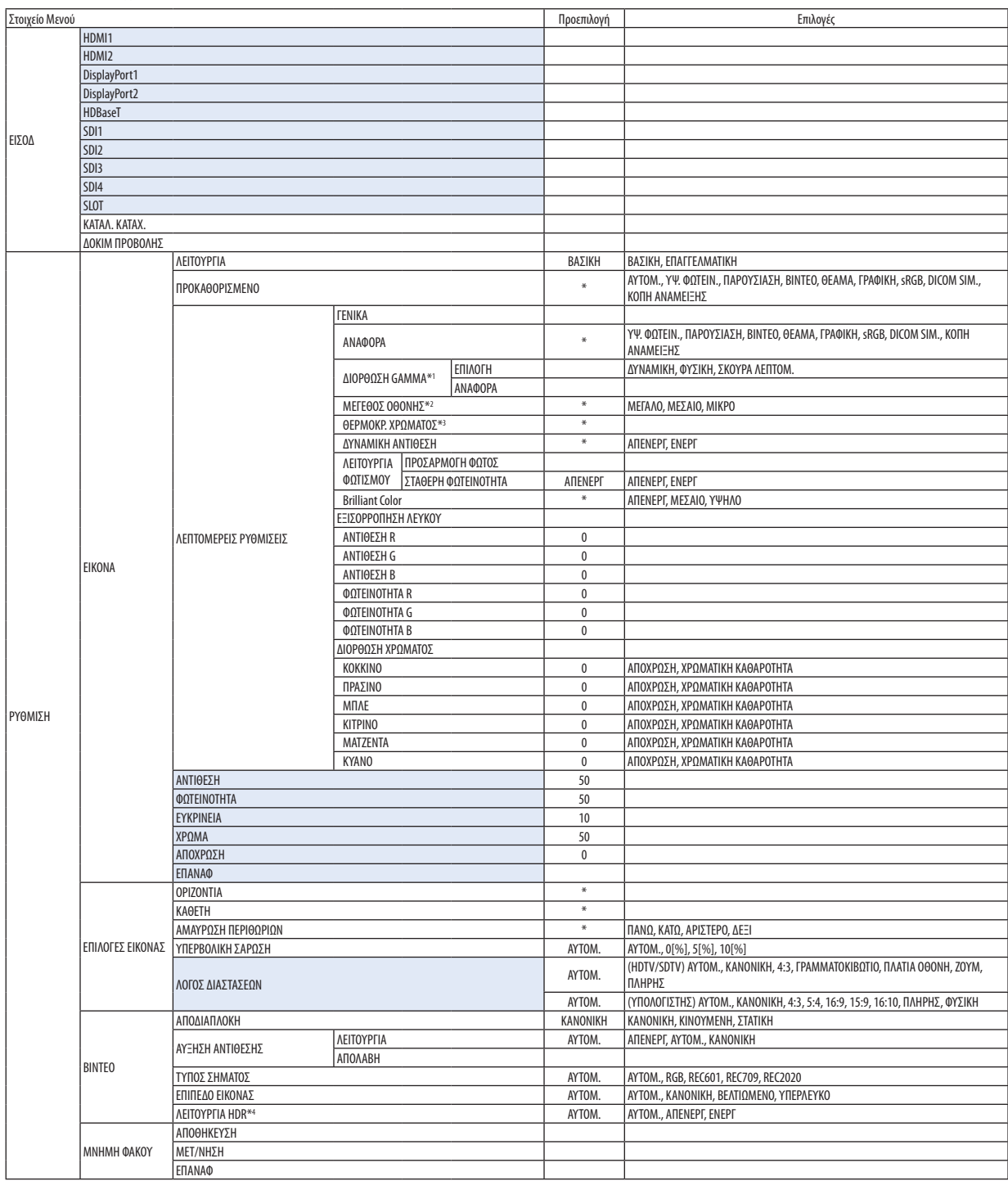

\* Ο αστερίσκος (\*) υποδεικνύει ότι η προεπιλεγμένη ρύθμιση ποικίλλει ανάλογα με το σήμα.

- \*1 Το στοιχείο [ΔΙΟΡΘΩΣΗ GAMMA] είναι διαθέσιμο, όταν έχει επιλεγεί κάποιο στοιχείο εκτός του [DICOM SIM.] για τη λειτουργία [ΑΝΑΦΟΡΑ].
- \*2 Το στοιχείο [ΜΕΓΕΘΟΣ ΟΘΟΝΗΣ] είναι διαθέσιμο, όταν έχει επιλεγεί το στοιχείο [DICOM SIM.] για τη λειτουργία [ΑΝΑΦΟΡΑ].<br>\*3 Όταν έχει επιλεγεί το στοιχείο [ΥΨ. ΦΩΤΕΙΝ.] στην [ΑΝΑΦΟΡΑ], η επιλογή [ΘΕΡΜΟΚΡ. ΧΡΩΜΑΤΟΣ] δε
- \*3 Όταν έχει επιλεγεί το στοιχείο [ΥΨ. ΦΩΤΕΙΝ.] στην [ΑΝΑΦΟΡΑ], η επιλογή [ΘΕΡΜΟΚΡ. ΧΡΩΜΑΤΟΣ] δεν είναι διαθέσιμη.
- \*4 Το στοιχείο [ΛΕΙΤΟΥΡΓΙΑ HDR] είναι διαθέσιμο μόνο για σήμα 4Κ.

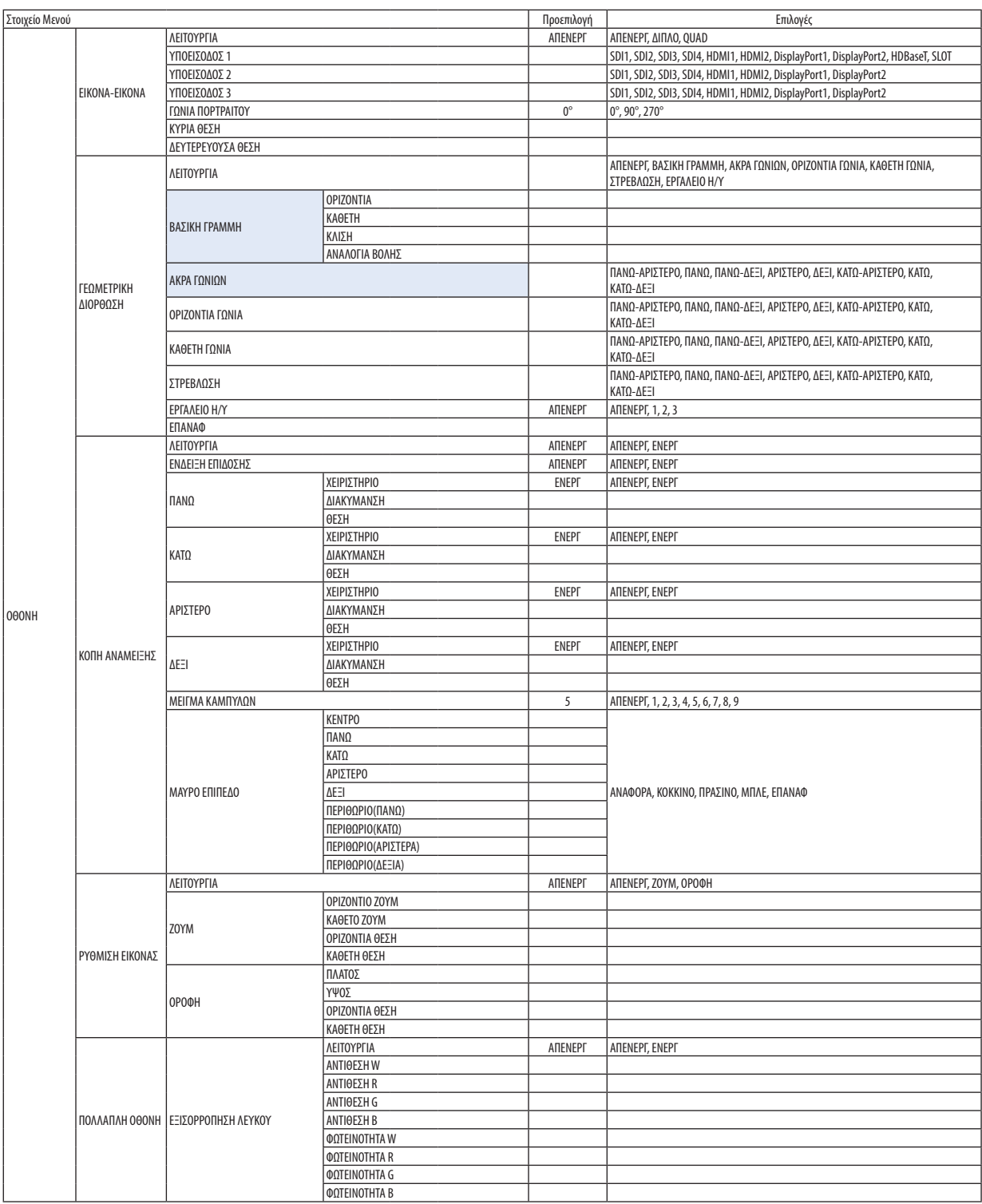

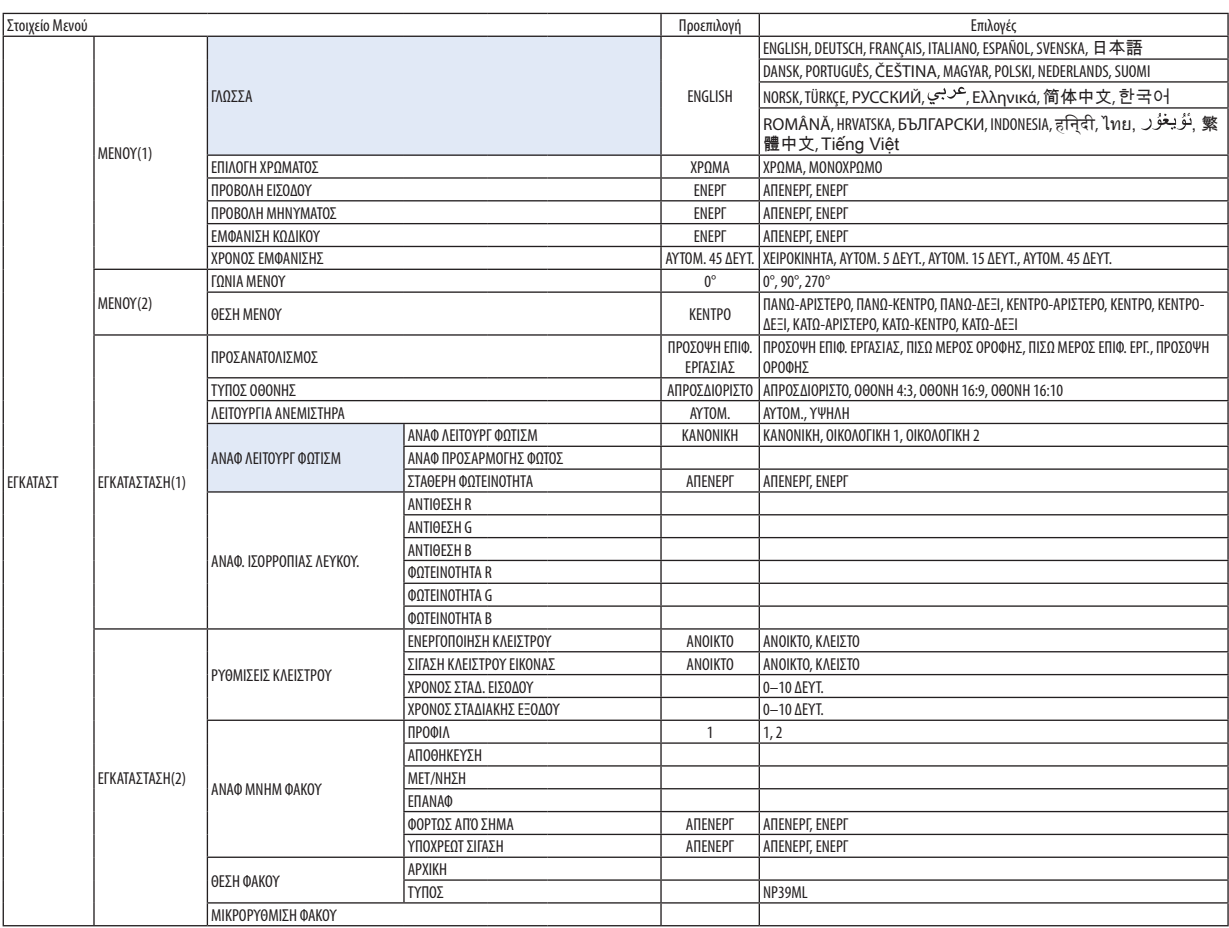

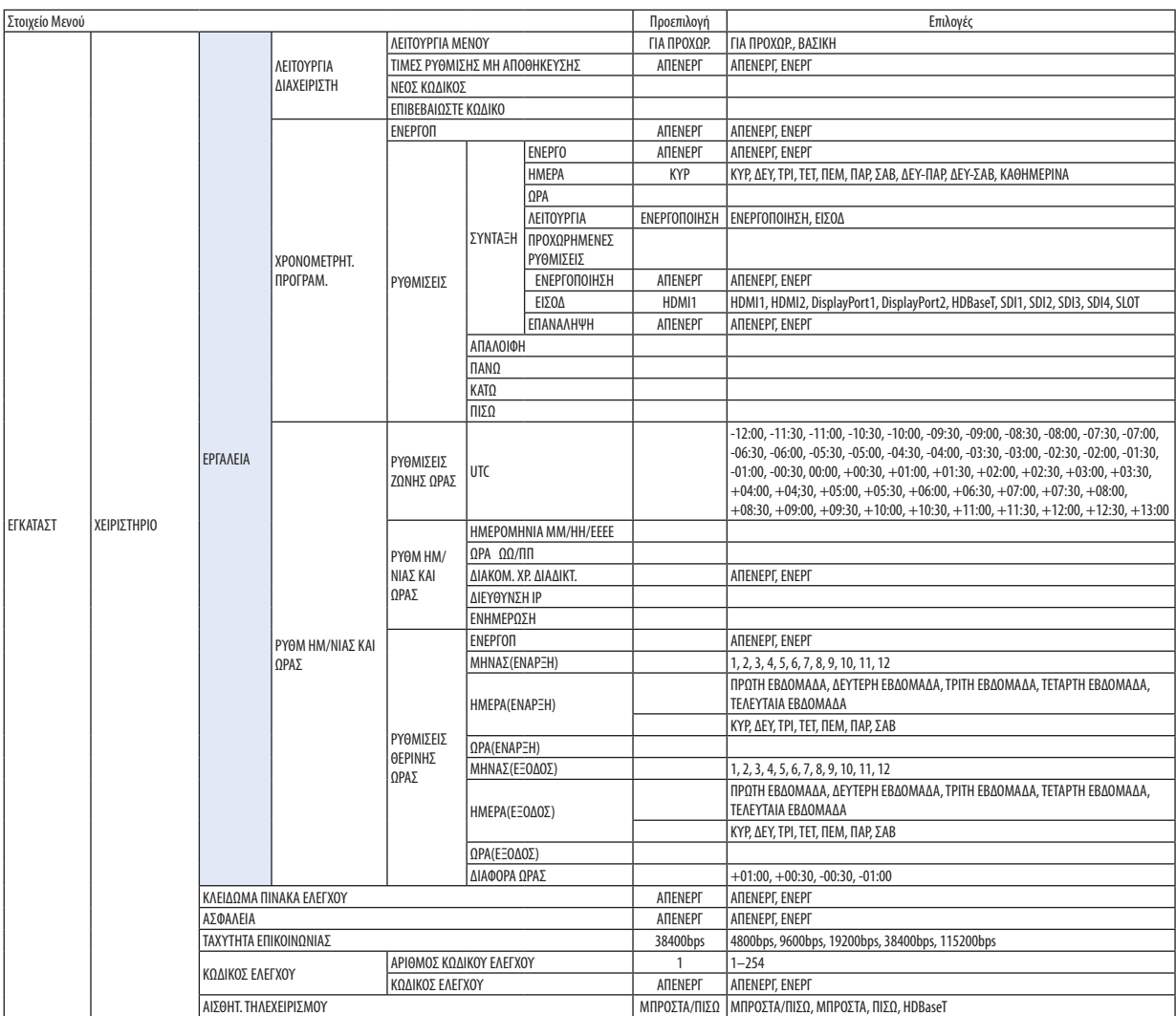

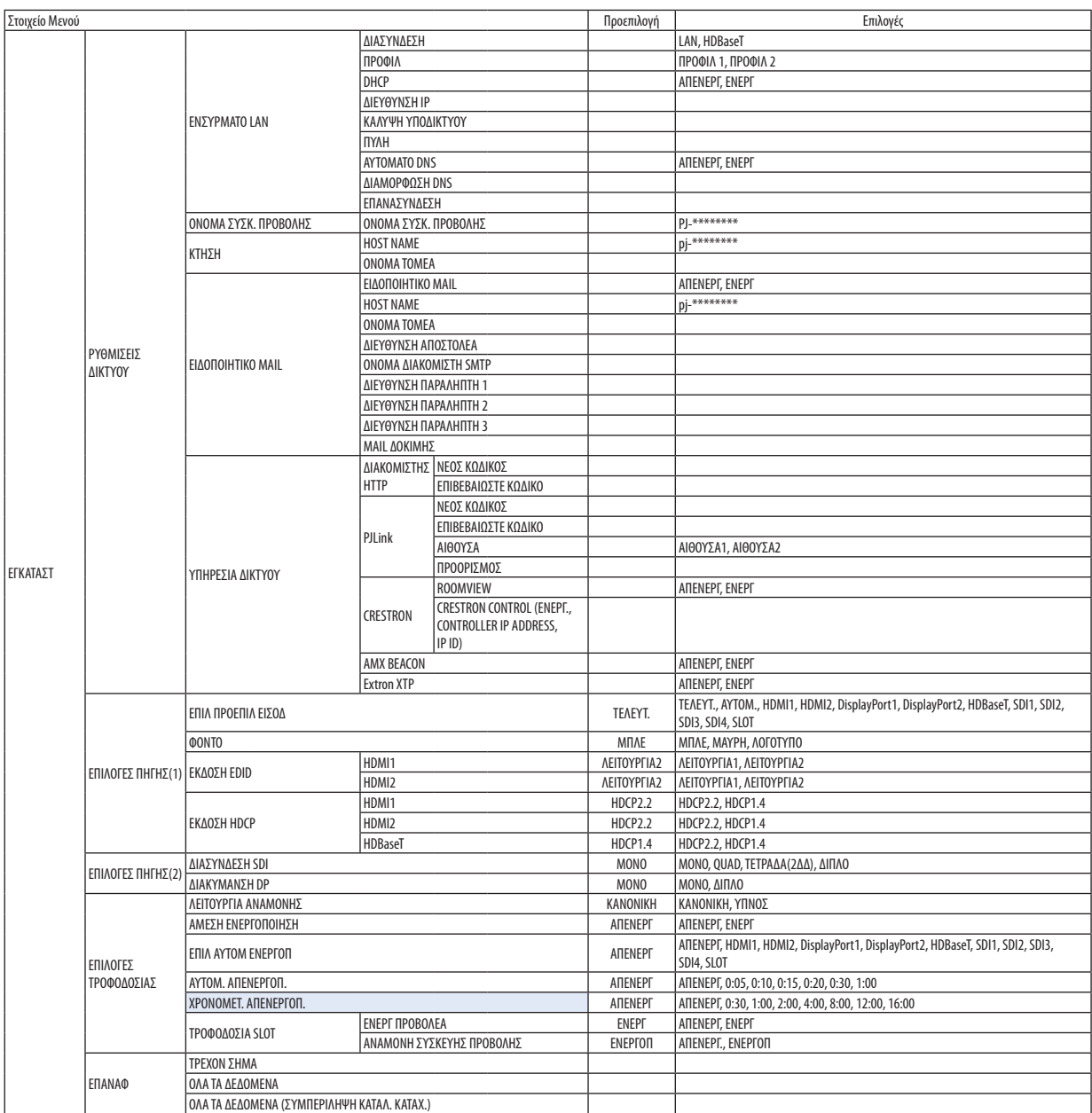

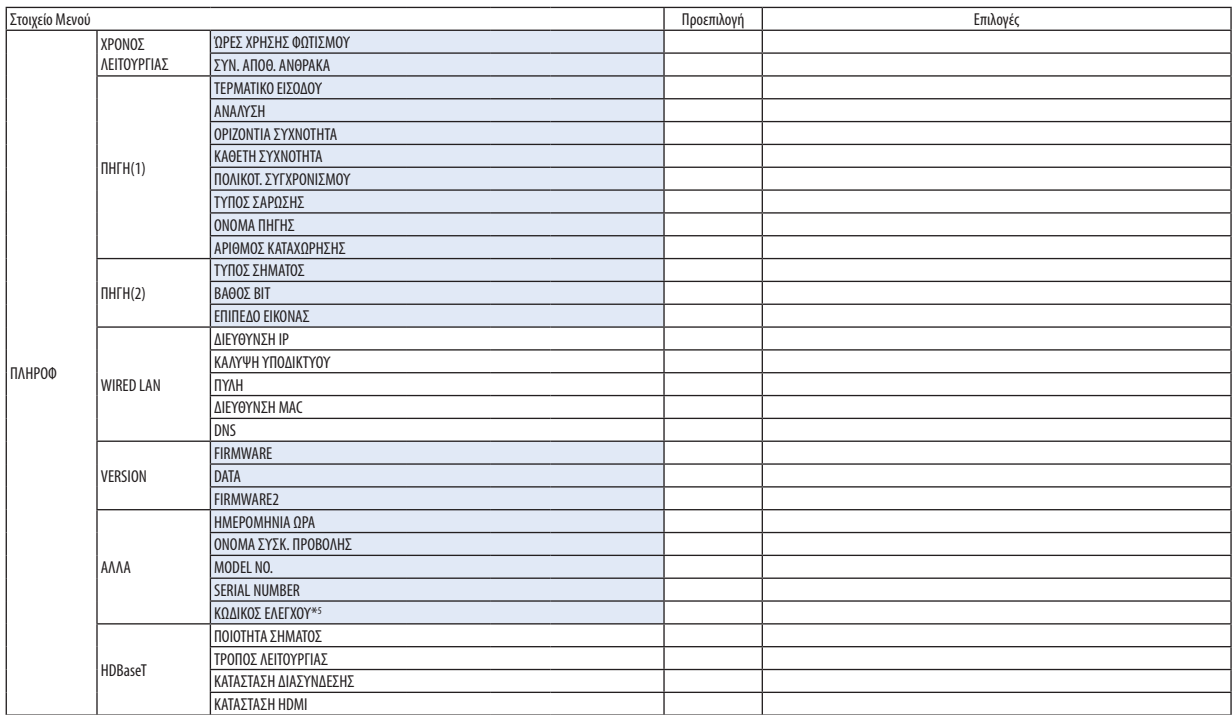

\*5 Το στοιχείο [ΚΩΔΙΚΟΣ ΕΛΕΓΧΟΥ] θα εμφανιστεί όταν έχει ρυθμιστεί ο [ΚΩΔΙΚΟΣ ΕΛΕΓΧΟΥ].

# ❹ Περιγραφές και Λειτουργίες του Μενού [ΕΙΣΟΔ]

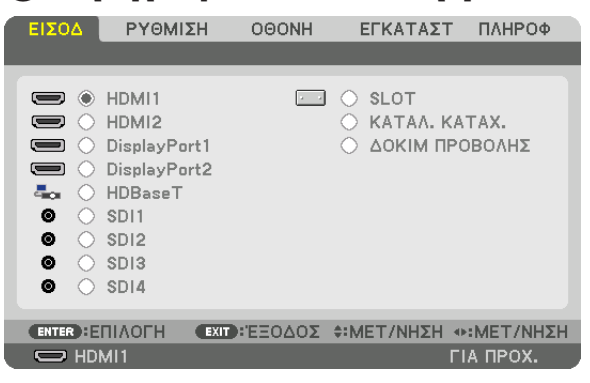

#### HDMI1

Αυτό προβάλλει το βίντεο της συσκευής που είναι συνδεδεμένη στο τερματικό HDMI 1 IN.

#### HDMI2

Αυτό προβάλλει το βίντεο της συσκευής που είναι συνδεδεμένη στο τερματικό HDMI 2 IN.

#### DisplayPort1

Αυτό προβάλλει το βίντεο της συσκευής που είναι συνδεδεμένη στο τερματικό DisplayPort1 IN. Επιλέξτε αυτή τη θύρα και όταν το DisplayPort είναι συνδεδεμένο στη λειτουργία διπλής σύνδεσης.

#### DisplayPort2

Αυτό προβάλλει το βίντεο της συσκευής που είναι συνδεδεμένη στο τερματικό DisplayPort2 IN.

#### HDBaseT

Προβολή του σήματος HDBaseT.

#### SDI1

Αυτό προβάλλει το βίντεο της συσκευής που είναι συνδεδεμένη στο τερματικό SDI1 IN. Επιλέξτε αυτή τη θύρα και όταν το SDI είναι συνδεδεμένο στη λειτουργία τετραπλής σύνδεσης ή διπλής σύνδεσης.

#### SDI2

Αυτό προβάλλει το βίντεο της συσκευής που είναι συνδεδεμένη στο τερματικό SDI2 IN.

#### SDI3

Αυτό προβάλλει το βίντεο της συσκευής που είναι συνδεδεμένη στο τερματικό SDI3 IN.

#### SDI4

Αυτό προβάλλει το βίντεο της συσκευής που είναι συνδεδεμένη στο τερματικό SDI4 IN.

#### SLOT

Προβάλλει την εικόνα μέσω της προαιρετικής πλακέτας (πωλείται ξεχωριστά) που είναι τοποθετημένη στο SLOT.

#### ΚΑΤΑΛ. ΚΑΤΑΧ.

Εμφανίζει μία λίστα των σημάτων. Δείτε στις επόμενες σελίδες.

#### ΔΟΚΙΜ ΠΡΟΒΟΛΗΣ

Κλείνει το μενού και μεταβαίνει στην οθόνη δοκιμαστικού προβολής. Επιλέξτε το σχέδιο χρησιμοποιώντας τα πλήκτρα ◀▶.

#### <span id="page-94-0"></span>**Χρήση του Καταλόγου Καταχωρήσεων**

Τα προβαλλόμενα σήματα μπορούν να καταγραφούν στον Κατάλογο Καταχωρήσεων. Επίσης, όταν πραγματοποιείτε ρυθμίσεις εικόνας, καταχώρηση μνήμης φακού κλπ., η τιμή ρύθμισης του σήματος καταγράφεται αυτόματα στον Κατάλογο Καταχωρήσεων αυτής της μονάδας. Τα καταγεγραμμένα σήματα (οι τιμές ρύθμισής τους) μπορούν να φορτωθούν από τον Κατάλογο Καταχωρήσεων, όποτε απαιτείται. Κατά την ανάκληση ενός καταχωρημένου σήματος, το βίντεο μπορεί να εμφανιστεί πιο γρήγορα σε σύγκριση με ένα μη καταχωρημένο σήμα.

Ωστόσο, μόνο έως και 100 μοτίβα μπορούν να καταγραφούν στον Κατάλογο Καταχωρήσεων. Όταν έχουν καταγραφεί 100 μοτίβα στον Κατάλογο Καταχωρήσεων, εμφανίζεται ένα μήνυμα σφάλματος,και δεν μπορούν να καταγραφούν επιπλέον μοτίβα. Επομένως, πρέπει να διαγράψετε τα σήματα (τις τιμές ρύθμισής τους) που δεν χρειάζονται πια.

#### **Εμφάνιση του Καταλόγου Καταχωρήσεων**

#### *1. Πατήστε το πλήκτρο MENU.*

*Θα εμφανιστεί το μενού.*

#### *2. Χρησιμοποιήστε το πλήκτρο* ◀ *ή το* ▶ *για να επιλέξετε [ΕΙΣΟΔ].*

*Θα εμφανιστεί η λίστα ΕΙΣΟΔ.*

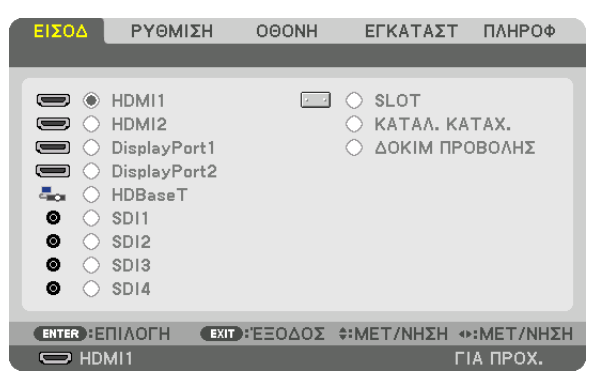

#### *3. Χρησιμοποιήστε τα πλήκτρα* ◀*,* ▶*,* ▲ *ή* ▼ *για να επιλέξετε [ΚΑΤΑΛ. ΚΑΤΑΧ.], και πατήστε το πλήκτρο ENTER.*

*Θα εμφανιστούν τα παράθυρα ΚΑΤΑΛ. ΚΑΤΑΧ.*

*Αν δεν εμφανιστεί το παράθυρο ΚΑΤΑΛ. ΚΑΤΑΧ., μεταβείτε στο μενού [ΓΙΑ ΠΡΟΧΩΡ.].*

*Για εναλλαγή του μενού μεταξύ [ΓΙΑ ΠΡΟΧΩΡ.] και [ΒΑΣΙΚΗ], επιλέξτε [ΕΓΚΑΤΑΣΤ]* → *[ΧΕΙΡΙΣΤΗΡΙΟ]* → *[ΕΡΓΑΛΕΙΑ]* → *[ΛΕΙΤΟΥΡΓΙΑ ΔΙΑΧΕΙΡΙΣΤΗ]* → *[ΛΕΙΤΟΥΡΓΙΑ ΜΕΝΟΥ]. (*→ *σελίδα [111\)](#page-125-0)*

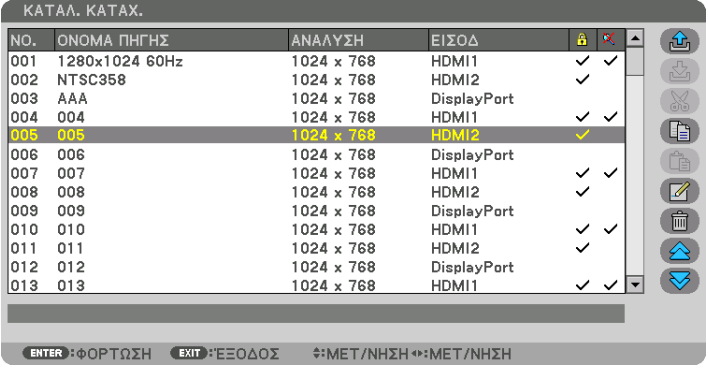

**Εισαγωγή σήματος που προβάλλεται τη δεδομένη στιγμή στον Κατάλογο Καταχωρήσεων [ (ΑΠΟΘΗΚΕΥΣΗ)]**

- *1. Πατήστε το πλήκτρο* ▲ *ή* ▼ *για να επιλέξετε κάποιον αριθμό.*
- *2. Πατήστε το πλήκτρο* ◀ *ή* ▶ *για να επιλέξετε [ (ΑΠΟΘΗΚΕΥΣΗ)], και πατήστε το πλήκτρο ENTER.*

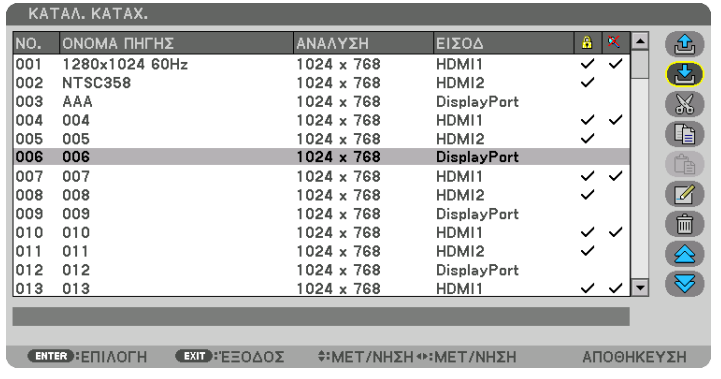

#### **Χρήση ενός σήματος από τον Κατάλογο Καταχωρήσεων [ (ΦΟΡΤΩΣΗ)]**

Πατήστε το πλήκτρο ▲ ή ▼ για να επιλέξετε ένα σήμα, και πατήστε το πλήκτρο ENTER.

**Επεξεργασία ενός σήματος από τον Κατάλογο Καταχωρήσεων [ (ΣΥΝΤΑΞΗ)]**

- *1. Πατήστε το πλήκτρο* ▲ *ή* ▼ *για να επιλέξετε ένα σήμα που επιθυμείτε να επεξεργαστείτε.*
- *2. Πατήστε το πλήκτρο* ◀*,* ▶*,* ▲ *ή* ▼ *για να επιλέξετε [ (ΣΥΝΤΑΞΗ)], και πατήστε το πλήκτρο ENTER. Θα εμφανιστεί το παράθυρο ΣΥΝΤΑΞΗΣ.*

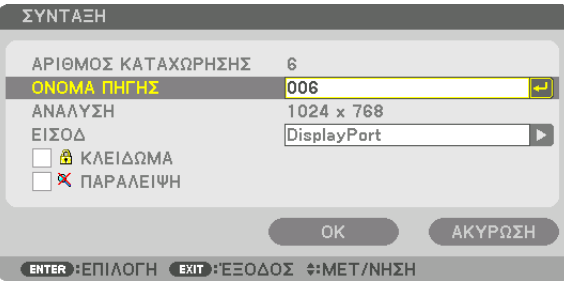

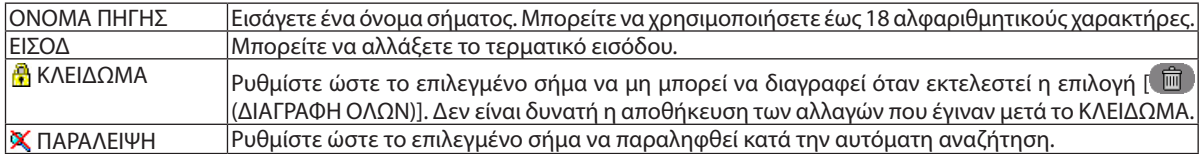

#### *3. Ρυθμίστε τα παραπάνω στοιχεία, επιλέξτε [ΟΚ] και πατήστε το πλήκτρο ENTER.*

#### *ΣΗΜΕΙΩΣΗ:*

*• Δεν είναι δυνατή η αλλαγή του τερματικού εισόδου στο σήμα που προβάλλεται τη δεδομένη στιγμή.*

### **Αποκοπή ενός σήματος από τον Κατάλογο Καταχωρήσεων [ (ΑΠΟΚΟΠΗ)]**

- *1. Πατήστε το πλήκτρο* ▲ *ή* ▼ *για να επιλέξετε ένα σήμα που επιθυμείτε να διαγράψετε.*
- *2. Πατήστε το πλήκτρο* ◀*,* ▶*,* ▲ *ή* ▼ *για να επιλέξετε [ (ΑΠΟΚΟΠΗ)], και πατήστε το πλήκτρο ENTER.*

*Το σήμα θα διαγραφεί από τον Κατάλογο Καταχωρήσεων, και το διαγραμμένο σήμα θα εμφανιστεί στο «πρόχειρο» στο κάτω μέρος του Καταλόγου Καταχωρήσεων.*

*ΣΗΜΕΙΩΣΗ:*

- *• Το σήμα που προβάλλεται τη δεδομένη στιγμή δεν μπορεί να διαγραφεί.*
- *• Όταν είναι επιλεγμένο το κλειδωμένο σήμα, θα εμφανιστεί με γκρι χρώμα, υποδεικνύοντας ότι δεν είναι διαθέσιμο.*

*ΣΥΜΒΟΥΛΗ:*

- *• Τα δεδομένα του «πρόχειρου» μπορούν να μεταφερθούν στον Κατάλογο Καταχωρήσεων*
- *• Τα δεδομένα του «πρόχειρου» θα χαθούν μόλις κλείσετε τον Κατάλογο Καταχωρήσεων.*

#### Αντιγραφή και επικόλληση σήματος από τον Κατάλογο Καταχωρήσεων [ લિ ANTIFPAΦΗ)] / [ લિ e [ΕΠΙΚΟΛΛΗΣΗ)]

- *1. Πατήστε το πλήκτρο* ▲ *ή* ▼ *για να επιλέξετε ένα σήμα που επιθυμείτε να αντιγράψετε.*
- *2. Πατήστε το πλήκτρο* ◀*,* ▶*,* ▲ *ή* ▼ *για να επιλέξετε [ (ΑΝΤΙΓΡΑΦΗ)], και πατήστε το πλήκτρο ENTER.*

*Το σήμα που αντιγράφτηκε θα εμφανιστεί στο πρόχειρο, στο κάτω μέρος του Καταλόγου Καταχωρήσεων.*

- *3. Πατήστε το πλήκτρο* ◀ *ή* ▶ *για να μεταφερθείτε στον κατάλογο.*
- *4. Πατήστε το πλήκτρο* ▲ *ή* ▼ *για να επιλέξετε ένα σήμα.*
- *5. Πατήστε το πλήκτρο* ◀*,* ▶*,* ▲ *ή* ▼ *για να επιλέξετε [ (ΕΠΙΚΟΛΛΗΣΗ)], και πατήστε το πλήκτρο ENTER. Τα δεδομένα του «πρόχειρου» θα επικολληθούν στο σήμα.*

#### **Διαγραφή όλων των σημάτων από τον Κατάλογο Καταχωρήσεων [ (ΔΙΑΓΡΑΦΗ ΟΛΩΝ)]**

- *1. Πατήστε το πλήκτρο* ◀*,* ▶*,* ▲ *ή* ▼ *για να επιλέξετε [ (ΔΙΑΓΡΑΦΗ ΟΛΩΝ)], και πατήστε το πλήκτρο ENTER. Θα εμφανιστεί το μήνυμα επιβεβαίωσης.*
- *2. Πατήστε το πλήκτρο* ◀ *ή* ▶ *για να επιλέξετε [ΝΑΙ] και πατήστε το πλήκτρο ENTER.*

*ΣΗΜΕΙΩΣΗ:* 

*• Το κλειδωμένο σήμα δεν μπορεί να διαγραφεί.*

### **Χρήση της Δοκιμής Προβολής [ΔΟΚΙΜ ΠΡΟΒΟΛΗΣ]**

Εμφανίζει τη δοκιμή προβολής για ρύθμιση της παραμόρφωσης στην οθόνη και της εστίασης κατά τη διάρκεια της εγκατάστασης συσκευής προβολής. Μόλις επιλεγεί [ΔΟΚΙΜ ΠΡΟΒΟΛΗΣ] στο μενού επί της οθόνης, θα εμφανιστεί το σχέδιο προς προσαρμογή. Εάν διαπιστώσετε παραμόρφωση στο σχέδιο, προσαρμόστε τη γωνία εγκατάστασης της συσκευής προβολής ή διορθώστε την παραμόρφωση πατώντας το πλήκτρο Geometric. στο τηλεχειριστήριο. Εάν χρειάζεται προσαρμογή της εστίασης, πατήστε το πλήκτρο FOCUS στο τηλεχειριστήριο για εμφάνιση της οθόνης ρύθμισης της ΕΣΤΙΑΣΗΣ, και στη συνέχεια προσαρμόστε την ΕΣΤΙΑΣΗ με το πλήκτρο ◀ ή ▶. Σας συνιστούμε να εκτελέσετε την προσαρμογή εστίασης αφού αφήσετε τη συσκευή προβολής με τη ΔΟΚΙΜΗ ΠΡΟΒΟΛΗΣ να έχει προβληθεί για περισσότερο από 30 λεπτά. Πατήστε το πλήκτρο EXIT για να κλείσετε τη δοκιμή προβολής και να επιστρέψετε στο μενού.

# **6 Περιγραφές και Λειτουργίες του Μενού [ΡΥΘΜΙΣΗ]** *IEIKONAI*

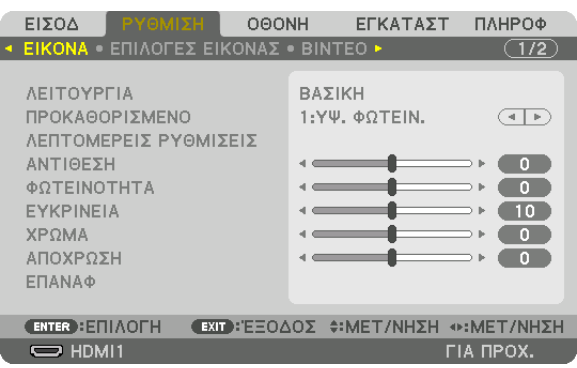

### **[ΛΕΙΤΟΥΡΓΙΑ]**

Η λειτουργία αυτή σας επιτρέπει να καθορίσετε πώς να αποθηκεύσετε τις ρυθμίσεις για [ΛΕΠΤΟΜΕΡΕΙΣ ΡΥΘΜΙΣΕΙΣ] της επιλογής [ΠΡΟΚΑΘΟΡΙΣΜΕΝΟ] για κάθε είσοδο.

ΒΑΣΙΚΗ............................ Αποθηκεύει τις ρυθμίσεις για κάθε στοιχείο της επιλογής [ΠΡΟΚΑΘΟΡΙΣΜΕΝΟ] (Προκαθορισμένο 1 έως 8)

ΕΠΑΓΓΕΛΜΑΤΙΚΗ ............. Αποθηκεύει όλες τις ρυθμίσεις της επιλογής [ΕΙΚΟΝΑ] για κάθε είσοδο.

#### ΣΗΜΕΙΩΣΗ:

• Όταν εμφανίζεται το στοιχείο [ΔΟΚΙΜ ΠΡΟΒΟΛΗΣ], δεν μπορεί να επιλεγεί το στοιχείο [ΛΕΙΤΟΥΡΓΙΑ].

#### **[ΠΡΟΚΑΘΟΡΙΣΜΕΝΟ]**

Η λειτουργία αυτή σας επιτρέπει να επιλέξετε βελτιστοποιημένες ρυθμίσεις για τις εικόνες που προβάλλετε.

Μπορείτε να ρυθμίσετε την απόχρωση σε κίτρινη, κυανή ή ματζέντα.

Υπάρχουν επτά βελτιστοποιημένες εργοστασιακές ρυθμίσεις για διάφορους τύπους εικόνων. Μπορείτε επίσης να χρησιμοποιήσετε τις [ΛΕΠΤΟΜΕΡΕΙΣ ΡΥΘΜΙΣΕΙΣ] για να ρυθμίσετε τις ρυθμίσεις χρήστη ώστε να διαμορφώσετε κάθε gamma ή χρώμα. Μπορείτε να αποθηκεύσετε τις ρυθμίσεις σας από [ΠΡΟΚΑΘΟΡΙΣΜΕΝΟ 1] έως [ΠΡΟΚΑΘΟΡΙΣΜΕΝΟ 8].

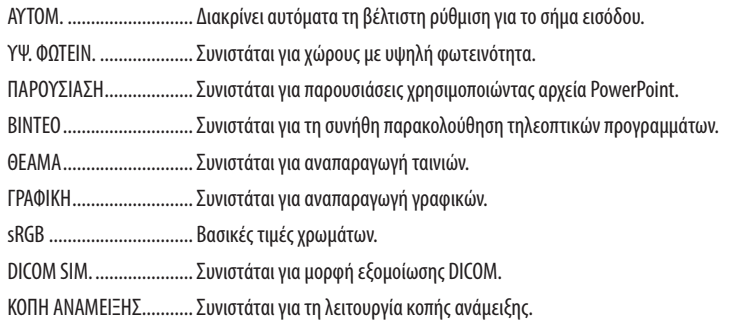

#### ΣΗΜΕΙΩΣΗ:

• Η επιλογή [DICOM SIM.] είναι μόνο για εκπαίδευση/αναφορά και δεν πρέπει να χρησιμοποιείται για πραγματική διάγνωση.

• Το αρκτικόλεξο DICOM αντιπροσωπεύει το «Digital Imaging and Communications in Medicine» (Ψηφιακή απεικόνιση και επικοινωνίες στην ιατρική). Αποτελεί ένα πρότυπο που έχει αναπτυχθεί από το Αμερικανικό Κολέγιο Ραδιολογίας (ACR) και την Εθνική Ένωση Κατασκευαστών Ηλεκτρονικών Συσκευών (ΝΕΜΑ). Το πρότυπο διευκρινίζει τον τρόπο με τον οποίο τα δεδομένα ψηφιακής εικόνας μπορούν να μεταφερθούν από σύστημα σε σύστημα.

#### ΓΛΕΠΤΟΜΕΡΕΙΣ ΡΥΘΜΙΣΕΙΣΙ

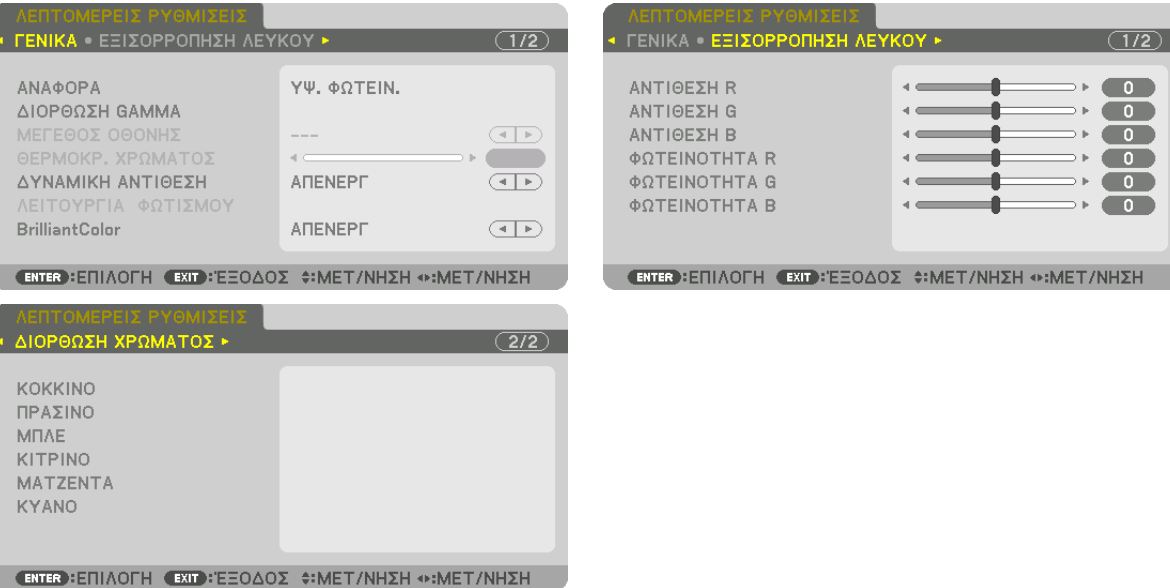

#### [FENIKA]

#### Αποθήκευση των Εξατομικευμένων Ρυθμίσεών Σας [ΑΝΑΦΟΡΑ]

Η λειτουργία αυτή σας επιτρέπει να αποθηκεύετε τις εξατομικευμένες ρυθμίσεις σας από [ΠΡΟΚΑΘΟΡΙΣΜΕΝΟ 1] έως [ΠΡΟ-ΚΑΘΟΡΙΣΜΕΝΟ 8].

Αρχικά, επιλέξτε μια βασική προκαθορισμένη λειτουργία από το στοιχείο [ΑΝΑΦΟΡΑ], στη συνέχεια ορίστε [ΔΙΟΡΘΩΣΗ GAMMA] και [ΘΕΡΜΟΚΡ. ΧΡΩΜΑΤΟΣ].

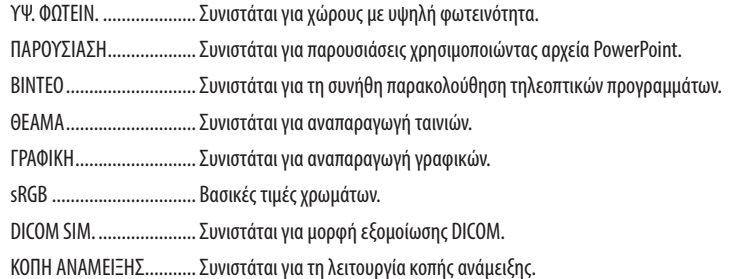

Επιλογή Λειτουργίας Διόρθωσης Gamma [ΔΙΟΡΘΩΣΗ GAMMA]

Κάθε λειτουργία στη λειτουργία [ΕΠΙΛΟΓΗ] διορθώνει τον τόνο του χρώματος της προβαλλόμενης εικόνας και συνιστάται για:

ΔΥΝΑΜΙΚΗ ..................... Δημιουργεί μια εικόνα υψηλών αντιθέσεων.

ΦΥΣΙΚΗ .......................... Φυσική αναπαραγωγή της εικόνας.

ΣΚΟΥΡΑ ΛΕΠΤΟΜ............. Δίνει έμφαση στις μαύρες περιοχές της εικόνας.

Στην [ΑΝΑΦΟΡΑ], ρυθμίζεται η διορθωμένη τιμή για την προβαλλόμενη εικόνα. Υψηλότερη τιμή σημαίνει μεγαλύτερη σε βάθος διόρθωση.

#### **УНМЕЮУН**

• Η λειτουργία αυτή δεν είναι διαθέσιμη όταν έχει επιλεγεί [DICOM SIM.] για τις [ΛΕΠΤΟΜΕΡΕΙΣ ΡΥΘΜΙΣΕΙΣ].

#### Επιλογή Μεγέθους Οθόνης για DICOM SIM [ΜΕΓΕΘΟΣ ΟΘΟΝΗΣ]

Η λειτουργία αυτή θα εκτελέσει διόρθωση gamma κατάλληλη για το μέγεθος οθόνης.

ΜΕΓΑΛΟ.......................... Για μέγεθος οθόνης 300"

ΜΕΣΑΙΟ .......................... Για μέγεθος οθόνης 200"

ΜΙΚΡΟ............................ Για μέγεθος οθόνης 100"

#### **ΣΗΜΕΙΟΣΗ:**

• Η λειτουργία αυτή είναι διαθέσιμη μόνο όταν έχει επιλενεί [DICOM SIM.] για τις [ΛΕΠΤΟΜΕΡΕΙΣ ΡΥΘΜΙΣΕΙΣ].

#### Ρύθμιση της Θερμοκρασίας Χρώματος [ΘΕΡΜΟΚΡ, ΧΡΩΜΑΤΟΣ]

Η επιλογή αυτή σας επιτρέπει να επιλέγετε τη θερμοκρασία χρώματος που επιθυμείτε. Μπορεί να οριστεί μια τιμή από 5000 Κ έως 10500 Κ.

ΣΗΜΕΙΟΣΗ·

· Όταν έχει επιλεγεί [ΥΨ. ΦΩΤΕΙΝ.] στο στοιχείο [ΑΝΑΦΟΡΑ], η λειτουργία αυτή δεν είναι διαθέσιμη.

Όταν έχει επιλεχθεί [ΠΑΡΟΥΣΙΑΣΗ] για [ΑΝΑΦΟΡΑ], η ρύθμιση ΘΕΡΜΟΚΡ. ΧΡΩΜΑΤΟΣ αλλάζει σε 3 επίπεδα: 0, 1 και 2.

#### Ρύθμιση της Φωτεινότητας και της Αντίθεσης [ΔΥΝΑΜΙΚΗ ΑΝΤΙΘΕΣΗ]

Αν έχει επιλεχθεί [ΕΝΕΡΓ], η βέλτιστη αναλογία αντίθεσης χρησιμοποιείται ανάλογα με την εικόνα.

#### ΣΗΜΕΙΩΣΗ:

• Ανάλογα με τις συνθήκες, μπορεί να μην είναι δυνατή η επιλογή ρυθμίσεων της συσκευής προβολής όπως η [ΔΥΝΑΜΙΚΗ ΑΝΤΙΘΕΣΗ].

#### Ρύθμιση της Φωτεινότητας [ΛΕΙΤΟΥΡΓΙΑ ΦΩΤΙΣΜΟΥ]

Ρυθμίστε τη φωτεινότητα της συσκευής προβολής και αποθηκεύστε τη για κάθε σήμα εισόδου. (→ σελίδα 39) Με την [ANAΦ ΛΕΙΤΟΥΡΓ ΦΩΤΙΣΜ] ρυθμιστεί σε [KANONIKH], η ρύθμιση θα ισχύει εάν η EIKONA [ΛΕΙΤΟΥΡΓΙΑ] έχει ρυθμιστεί σε [ΕΠΑΓΓΕΛΜΑΤΙΚΗ].

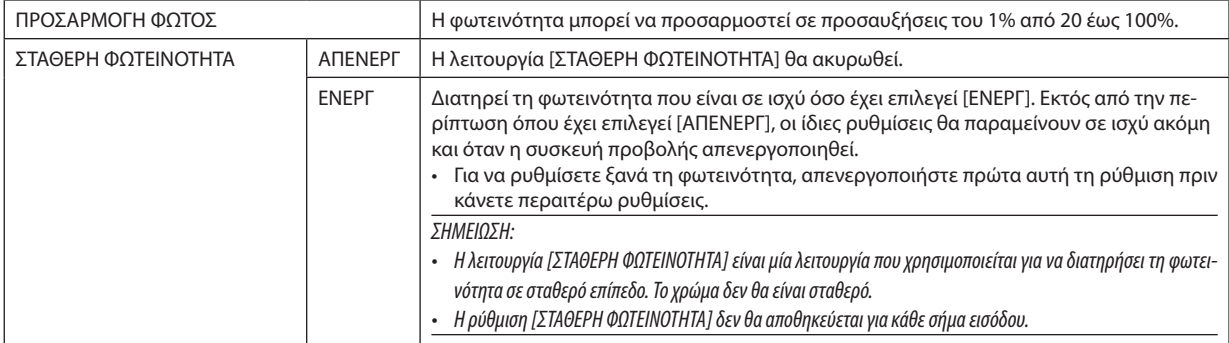

#### [Brilliant Color]

Επιλέγει τη φωτεινότητα του λευκού χρώματος. Ενεργοποιώντας επιλογές από [ΜΕΣΑΙΟ] σε [ΥΨΗΛΟ], αυξάνεται η φωτεινότητα του λευκού χρώματος.

**ΣΗΜΕΙΟΣΗ:** 

• Αν στην επιλογή [ANAΦOPA] επιλεγεί [ΥΨ. ΦΩΤΕΙΝ.] ή [ΠΑΡΟΥΣΙΑΣΗ], δεν μπορεί να αλλαχθεί το στοιχείο [BrilliantColor].

#### **Ρύθμιση της Εξισορρόπησης Λευκού [ΕΞΙΣΟΡΡΟΠΗΣΗ ΛΕΥΚΟΥ]**

Αυτό σας επιτρέπει να ρυθμίζετε την ισορροπία λευκού. Η αντίθεση για κάθε χρώμα (RGB) χρησιμοποιείται για τη ρύθμιση της έντασης του λευκού χρώματος της οθόνης. Η φωτεινότητα για κάθε χρώμα (RGB) χρησιμοποιείται για τη ρύθμιση της έντασης του μαύρου χρώματος της οθόνης.

#### **[ΔΙΟΡΘΩΣΗ ΧΡΩΜΑΤΟΣ]**

Διορθώνει το χρώμα για όλα τα σήματα.

Ρυθμίζει τον τόνο των χρωμάτων: κόκκινο, πράσινο, μπλε, κίτρινο, ματζέντα και κυανό.

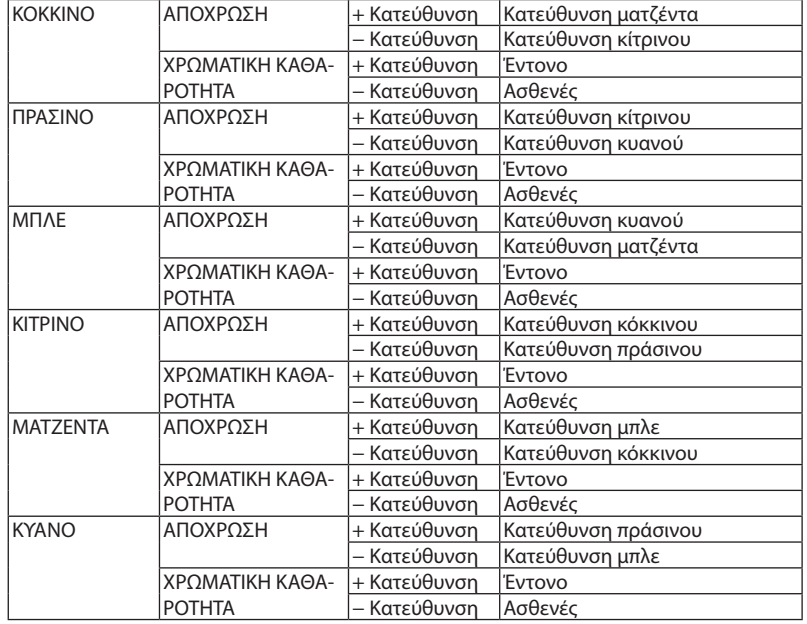

#### **[ΑΝΤΙΘΕΣΗ]**

Ρυθμίζει την ένταση της εικόνας σύμφωνα με το εισερχόμενο σήμα.

#### **[ΦΩΤΕΙΝΟΤΗΤΑ]**

Ρυθμίζει το επίπεδο φωτεινότητας ή την ένταση του πίσω ψηφιδοπλέγματος.

#### **[ΕΥΚΡΙΝΕΙΑ]**

Ελέγχει τις λεπτομέρειες της εικόνας.

#### **[ΧΡΩΜΑ]**

Αυξάνει ή μειώνει το επίπεδο χρωματικής καθαρότητας.

#### **[ΑΠΟΧΡΩΣΗ]**

Αλλάζει το επίπεδο χρώματος από +/− πράσινο σε +/− μπλε. Το επίπεδο κόκκινου χρησιμοποιείται ως αναφορά.

#### *ΣΗΜΕΙΩΣΗ:*

*• Όταν εμφανίζεται το στοιχείο [ΔΟΚΙΜ ΠΡΟΒΟΛΗΣ], δεν είναι δυνατή η προσαρμογή των [ΑΝΤΙΘΕΣΗ], [ΦΩΤΕΙΝΟΤΗΤΑ], [ΕΥΚΡΙΝΕΙΑ], [ΧΡΩΜΑ] και [ΑΠΟΧΡΩΣΗ].*

#### **[ΕΠΑΝΑΦ]**

Γίνεται επαναφορά των ρυθμίσεων για [ΕΙΚΟΝΑ] στις εργοστασιακά προεπιλεγμένες ρυθμίσεις με εξαίρεση τα παρακάτω: Προκαθορισμένοι αριθμοί και [ΑΝΑΦΟΡΑ] της οθόνης [ΠΡΟΚΑΘΟΡΙΣΜΕΝΟ].

Δεν γίνεται επαναφορά στις [ΛΕΠΤΟΜΕΡΕΙΣ ΡΥΘΜΙΣΕΙΣ] της οθόνης [ΠΡΟΚΑΘΟΡΙΣΜΕΝΟ] ρυθμίσεων και προσαρμογών που δεν είναι επιλεγμένες.

#### [ΕΠΙΛΟΓΕΣ ΕΙΚΟΝΑΣ]

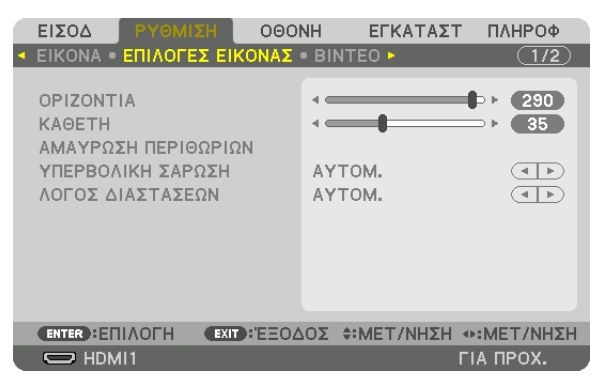

#### **Ρύθμιση Οριζόντιας/Κάθετης Θέσης [ΟΡΙΖΟΝΤΙΑ/ΚΑΘΕΤΗ]**

Ρυθμίζει τη θέση της εικόνας οριζόντια και κάθετα.

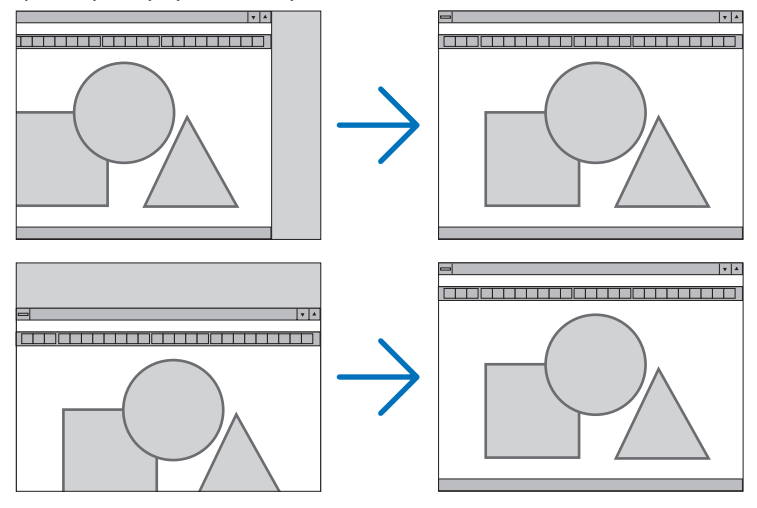

*ΣΗΜΕΙΩΣΗ:*

*• Οι ρυθμίσεις για τα στοιχεία [ΟΡΙΖΟΝΤΙΑ] και [ΚΑΘΕΤΗ] αποθηκεύονται στη μνήμη για το τρέχον σήμα. Την επόμενη φορά που θα προβάλλετε το σήμα με την ίδια ανάλυση, οριζόντια και κάθετη συχνότητα, θα ανακληθούν και θα εφαρμοστούν οι ρυθμίσεις του.*

*Για να διαγράψετε τις ρυθμίσεις που έχουν αποθηκευτεί στη μνήμη, από το μενού επιλέγετε [ΕΓΚΑΤΑΣΤ]* → *[ΕΠΑΝΑΦ]* → *[ΤΡΕΧΟΝ ΣΗΜΑ], και επαναφέρετε τις ρυθμίσεις.*

- *• Στις ακόλουθες περιπτώσεις, δεν είναι δυνατή η προσαρμογή των στοιχείων [ΟΡΙΖΟΝΤΙΑ] και [ΚΑΘΕΤΗ].*
	- *- Όταν το σήμα εισόδου είναι ένα πεπλεγμένο σήμα*
	- *- Όταν η [ΔΙΑΣΥΝΔΕΣΗ SDI] έχει οριστεί σε [QUAD] ή [ΤΕΤΡΑΔΑ(2ΔΔ)]*
	- *- Όταν η [ΔΙΑΣΥΝΔΕΣΗ DP] έχει οριστεί σε [ΔΙΠΛΟ]*

#### **[ΑΜΑΥΡΩΣΗ ΠΕΡΙΘΩΡΙΩΝ]**

Ρυθμίζει το εύρος εμφάνισης (αμαύρωση περιθωρίων) στην πάνω, κάτω, αριστερά και δεξιά άκρη του σήματος εισόδου.

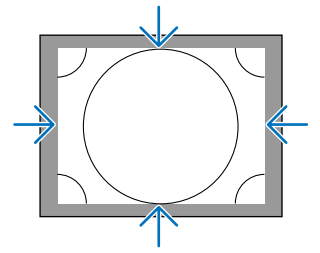

#### **Επιλογή Ποσοστού Υπερβολικής Σάρωσης [ΥΠΕΡΒΟΛΙΚΗ ΣΑΡΩΣΗ]**

Επιλέγετε το ποσοστό υπερβολικής σάρωσης (Αυτόμ., 0%, 5% και 10%) για το σήμα.

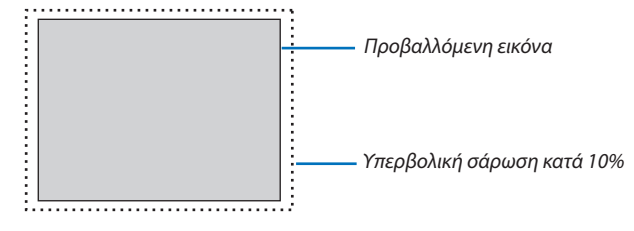

*ΣΗΜΕΙΩΣΗ:* 

- *• Το στοιχείο [ΥΠΕΡΒΟΛΙΚΗ ΣΑΡΩΣΗ] δεν είναι διαθέσιμο:*
- *όταν έχει επιλεχθεί το στοιχείο [ΦΥΣΙΚΗ] για την επιλογή [ΛΟΓΟΣ ΔΙΑΣΤΑΣΕΩΝ].*

#### **Επιλογή Λόγου Διαστάσεων [ΛΟΓΟΣ ΔΙΑΣΤΑΣΕΩΝ]**

Χρησιμοποιήστε αυτή τη λειτουργία για να επιλέξετε τα πλάγια της οθόνης: διαμήκης λόγος διαστάσεων. Η συσκευή προβολής προσδιορίζει αυτόματα το σήμα που εισάγεται και ρυθμίζει το βέλτιστο λόγο διαστάσεων.

#### **Για σήμα Υπολογιστή**

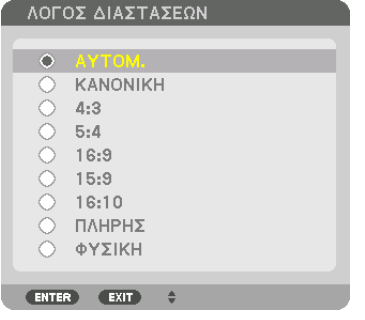

#### **Για σήματα HDTV/SDTV**  $\overline{111}$

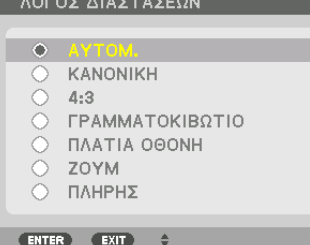

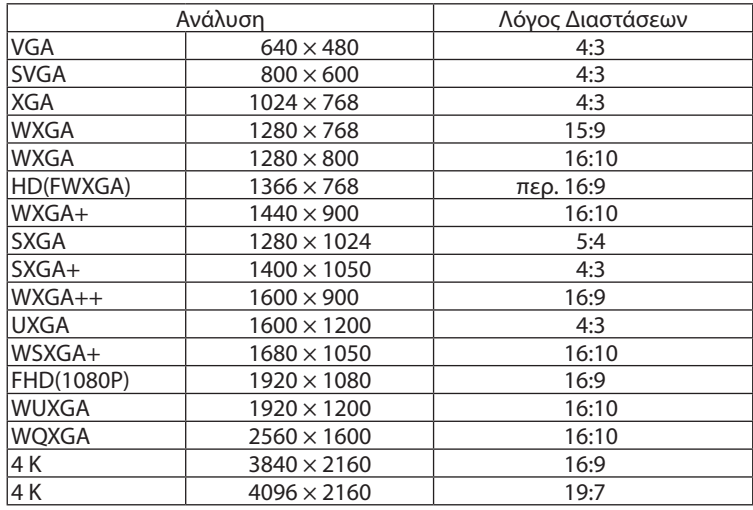

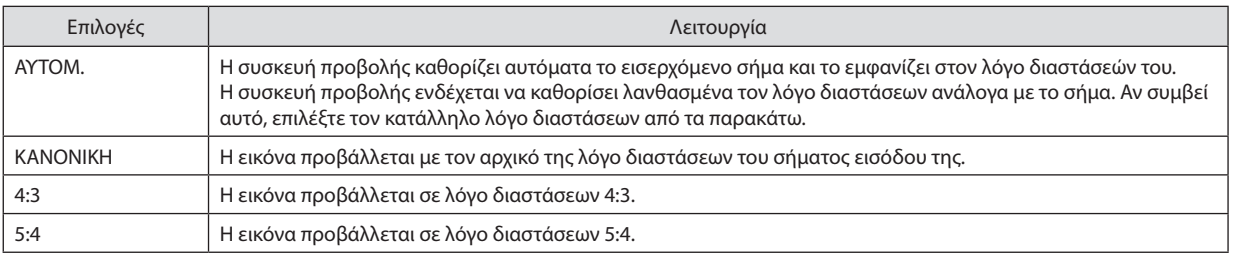

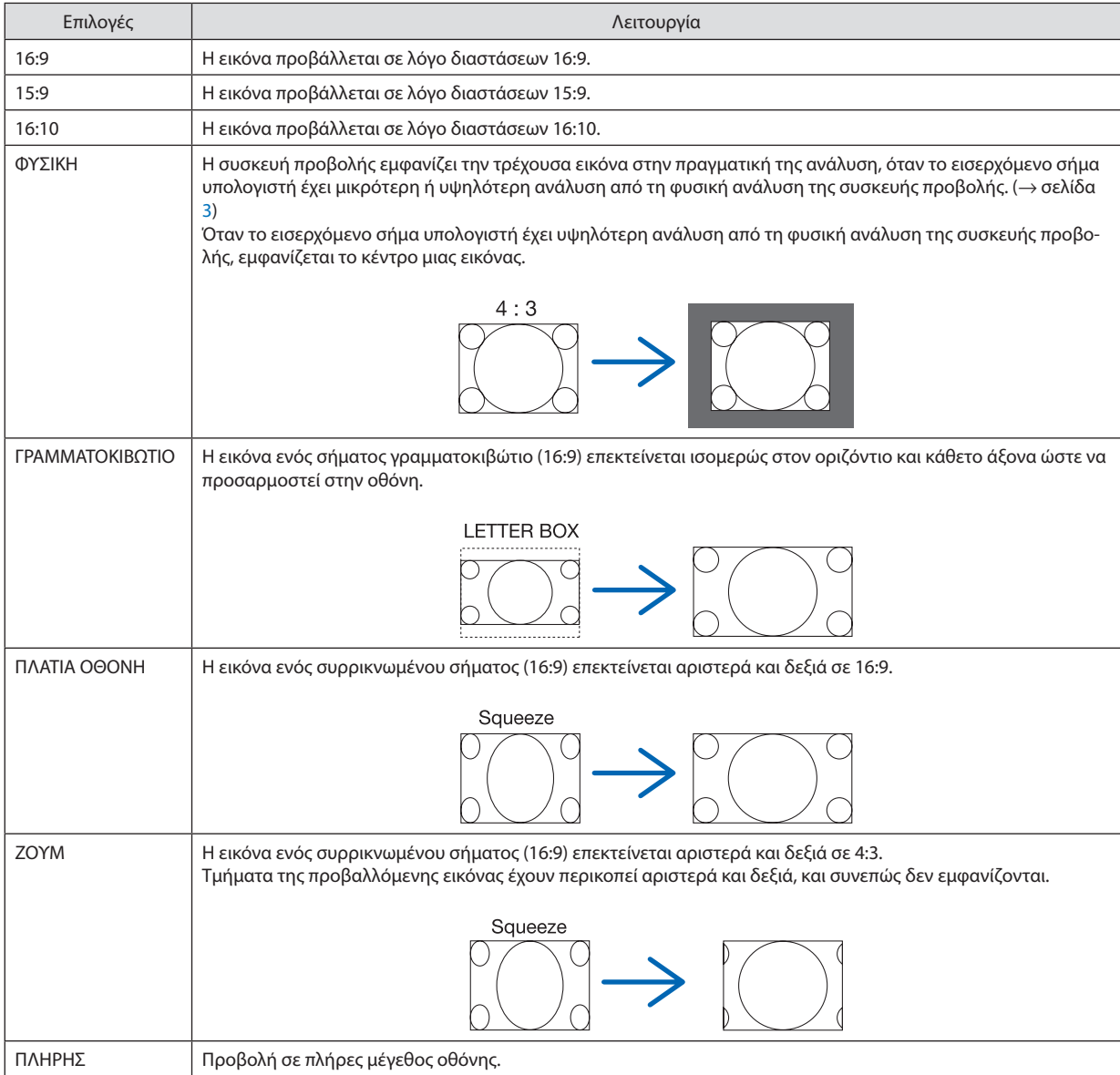

#### **IBINTEO1**

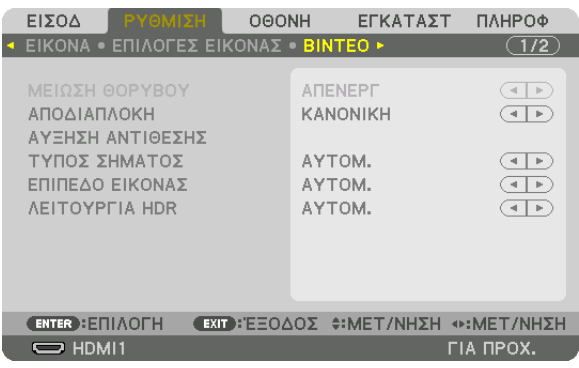

#### Επιλογή Λειτουργίας Επεξεργασίας Μετατροπής Πεπλεγμένου Σήματος σε Προοδευτικό **[ΑΠΟΔΙΑΠΛΟΚΗ]**

Η λειτουργία αυτή σας επιτρέπει να επιλέξετε τη διαδικασία μετατροπής σήματος βίντεο από πεπλεγμένο σε προοδευτικό.

ΚΑΝΟΝΙΚΗ ...................... Διακρίνει αυτόματα μία κινούμενη εικόνα από μία στατική εικόνα για να δημιουργήσει μια διακριτή εικόνα. Παρακαλούμε επιλέξτε [ΚΙΝΟΥ-MENH] αν υπάρχουν προφανείς παρεμβολές και θόρυβοι. ΚΙΝΟΥΜΕΝΗ .................... Επιλέξτε τη κατά την προβολή κινούμενων εικόνων. Αυτή είναι κατάλληλη για σήματα με πολλές παρεμβολές και θόρυβο. ΣΤΑΤΙΚΗ............................. Επιλέξτε τη κατά την προβολή στατικών εικόνων. Το βίντεο θα αναβοσβήνει όταν προβάλλεται η κινούμενη εικόνα.

#### **[ΑΥΞΗΣΗ ΑΝΤΙΘΕΣΗΣ]**

Χρησιμοποιώντας τα χαρακτηριστικά του ανθρώπινου ματιού, επιτυγχάνεται η ποιότητα εικόνας με μια αίσθηση της αντίθεσης και της ανάλυσης.

ΑΠΕΝΕΡΓ ........................ Η ορατότητα suite είναι απενεργοποιημένη.

ΑΥΤΟΜ. .......................... Η αντίθεση και η ποιότητα εικόνας βελτιώνονται αυτόματα με τη χρήση της λειτουργίας ορατότητας suite.

ΚΑΝΟΝΙΚΗ ...................... Προσαρμόστε χειροκίνητα την αύξηση.

#### ΓΙΥΠΟΣ ΣΗΜΑΤΟΣΙ

Επιλογή των σημάτων RGB και συσκευής. Κανονικά, αυτό είναι ρυθμισμένο σε [ΑΥΤΟΜ.]. Παρακαλούμε αλλάξτε τη ρύθμιση εάν το χρώμα της εικόνας παραμένει αφύσικο.

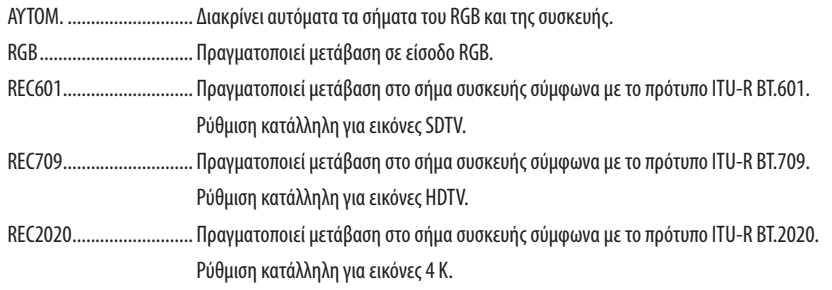

#### ΓΕΠΙΠΕΔΟ ΕΙΚΟΝΑΣΊ

Επιλογή του επιπέδου του σήματος βίντεο κατά τη σύνδεση μιας εξωτερικής συσκευής με το τερματικό HDMI 1 IN, ο τερματικό HDMI 2 IN, το τερματικό DisplayPort1 IN, το τερματικό DisplayPort2 IN και το τερματικό HDBaseT IN της συσκευής προβολής.

ΑΥΤΟΜ. ........................... Το επίπεδο εικόνας αλλάζει αυτόματα βάσει των πληροφοριών από τη συσκευή που εκπέμπει το σήμα. Η ρύθμιση αυτή ενδέχεται να μη γίνει σωστά, ανάλογα με τη συνδεδεμένη συσκευή. Σε αυτή την περίπτωση, επιλέξτε [ΚΑΝΟΝΙΚΗ] ή [ΒΕΛ-ΤΙΩΜΕΝΟ] από το μενού και προβάλλετε με τη βέλτιστη ρύθμιση. ΚΑΝΟΝΙΚΗ ..................... Αυτή η επιλογή απενεργοποιεί τη βελτιωμένη λειτουργία. ΒΕΛΤΙΩΜΕΝΟ................... Αυτή η επιλογή βελτιώνει την αντίθεση της εικόνας, εκφράζοντας πιο δυναμικά τα σκούρα και φωτεινά σημεία. ΥΠΕΡΛΕΥΚΟ..................... Η αντίθεση του βίντεο βελτιώνεται και οι σκοτεινές περιοχές εμφανίζονται πιο δυναμικές.

#### [*NEITOYPFIA HDR]*

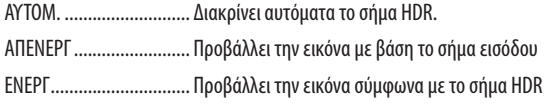

#### **ΣΗΜΕΙΟΣΗ·**

• Οι επιλογές αυτές είναι διαθέσιμες μόνο για σήμα 4 K.

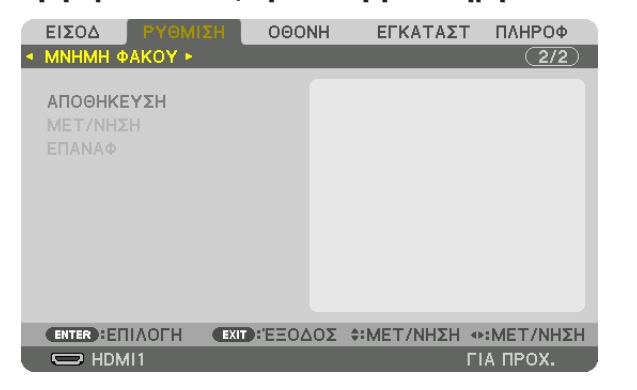

#### Χρησιμοποιώντας τη Λειτουρνία Μνήμη Φακού [ΜΝΗΜΗ ΦΑΚΟΥ]

Αυτή η λειτουργία χρησιμεύει για την αποθήκευση των προσαρμοσμένων τιμών για κάθε σήμα εισόδου όταν χρησιμοποιείτε τα πλήκτρα LENS SHIFT, ΖΟΟΜ και FOCUS της συσκευής προβολής. Οι προσαρμοσμένες τιμές μπορούν να εφαρμοστούν στο σήμα που επιλέξατε. Αυτό θα αποκλείσει την ανάνκη να ρυθμίσετε τη μετατόπιση φακού, την εστίαση και το ζουμ κατά την ώρα της επιλογής πηγής.

ΑΠΟΘΗΚΕΥΣΗ ................. Αποθηκεύει τις τρέχουσες προσαρμοσμένες τιμές στη μνήμη για κάθε σήμα εισόδου.

ΜΕΤ/ΝΗΣΗ ...................... Εφαρμόζει τις προσαρμοσμένες τιμές για το τρέχον σήμα.

ΕΠΑΝΑΦ ......................... Επιστρέφει τις προσαρμοσμένες τιμές στην τελευταία κατάσταση.

**УНМЕЮУН•** 

- Ρυθμίσεις στη μνήμη φακού καταγράφονται αυτόματα στον ΚΑΤΑΛ. ΚΑΤΑΧ. Αυτές οι ρυθμίσεις μνήμης φακού μπορούν να φορτωθούν από τον ΚΑΤΑΛ. ΚΑΤΑΧ. (— σελίδα 80) Έχετε υπόψη ότι η εκτέλεση της επιλογής [ΑΠΟΚΟΠΗ] ή [ΔΙΑΓΡΑΦΗ ΟΛΩΝ] στον ΚΑΤΑΛ. ΚΑΤΑΧ. θα διαγράψει τις ρυθμίσεις μνήμης φακού όπως και τις ρυθμίσεις της πηγής. Αυτή η διαγραφή δεν θα εφαρμοστεί μέχρι να φορτωθούν άλλες ρυθμίσεις.
- Για την αποθήκευση κάθε ρύθμισης μετατόπισης του φακού, ζουμ και εστίασης ως κοινή τιμή για όλες τις εισόδους σήματος, αποθηκεύστε τις ως αναφορά στη μνήμη φακού.

Για να αποθηκεύσετε τις προσαρμοσμένες τιμές στη [ΜΝΗΜΗ ΦΑΚΟΥ]:

- 1. Προβάλλετε το σήμα της συνδεδεμένης συσκευής που θέλετε να ρυθμίσετε.
- 2. Ρυθμίστε τη θέση, το μέγεθος και την εστίαση της προβαλλόμενης εικόνας με τα πλήκτρα L-SHIFT, ZOOM +/– και FOCUS  $+/-$ .
	- Η ρύθμιση μπορεί να εκτελεστεί με το τηλεχειριστήριο. Ανατρέξτε στην ενότητα «Θ Ρύθμιση του Μεγέθους και της Θέσης της Εικόνας» στη σελίδα 22.
	- Ελαφρά προσαρμογή μετακινώντας τη θέση της συσκευής προβολής και του ποδιού με δυνατότητα κλίσης δεν υπόκειται στη [М*МНМН ФАКОҮ*].
- 3. Μετακινήστε τον δρομέα στο στοιχείο [ΑΠΟΘΗΚΕΥΣΗ] και πατήστε το ENTER.

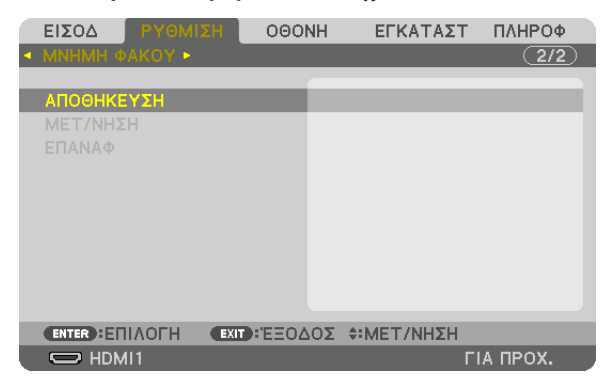

4. Μετακινήστε τον δρομέα στο στοιχείο [NAI] και πατήστε το ENTER.
Για να ανακαλέσετε τις προσαρμοσμένες τιμές από τη [ΜΝΗΜΗ ΦΑΚΟΥ]:

*1. Από το μενού, επιλέξτε [ΡΥΘΜΙΣΗ]* → *[ΜΝΗΜΗ ΦΑΚΟΥ]* → *[ΜΕΤ/ΝΗΣΗ], και πατήστε το πλήκτρο ENTER.*

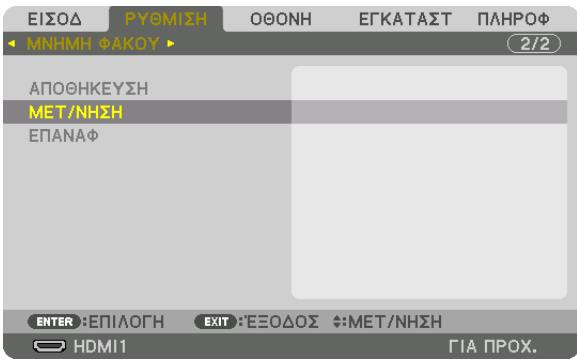

*Θα εμφανιστεί η οθόνη επιβεβαίωσης.*

*2. Πατήστε το πλήκτρο* ◀ *για να επιλέξετε [ΝΑΙ], και πατήστε το πλήκτρο ENTER.*

Για αυτόματη εφαρμογή των προσαρμοσμένων τιμών κατά την επιλογή της πηγής:

*1. Από το μενού, επιλέξτε [ΕΓΚΑΤΑΣΤ]* → *[ΕΓΚΑΤΑΣΤΑΣΗ (2)]* → *[ΑΝΑΦ ΜΝΗΜ ΦΑΚΟΥ]* → *[ΦΟΡΤΩΣ ΑΠΟ ΣΗΜΑ], και πατήστε το πλήκτρο ENTER.*

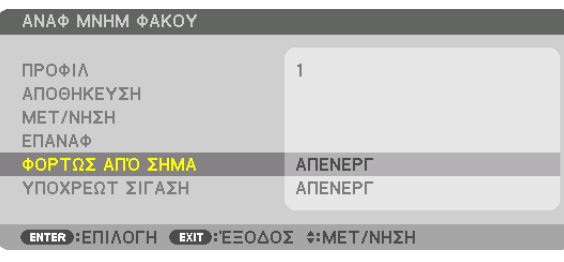

#### *2. Πατήστε το πλήκτρο* ▼ *για επιλογή και [ΕΝΕΡΓ.], και πατήστε το πλήκτρο ENTER.*

*Αυτό θα μετακινήσει το φακό αυτόματα στη θέση κατά την ώρα επιλογή πηγής σύμφωνα με τις προσαρμοσμένες τιμές.* 

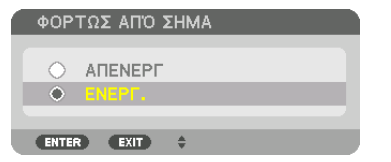

*ΣΗΜΕΙΩΣΗ:* 

*• Η λειτουργία Μνήμης Φακού ενδέχεται να μην παράξει μια εντελώς ευθυγραμμισμένη εικόνα (λόγω της ανεκτικότητας των φακών) χρησιμοποιώντας προσαρμοσμένες τιμές που είναι αποθηκευμένες στη συσκευή προβολής. Μετά την ολοκλήρωση της κλήσης και την εφαρμογή των προσαρμοσμένων τιμών από τη λειτουργία Μνήμη Φακού, προσαρμόστε λεπτομερώς τη μετατόπιση του φακού, ζουμ και εστίασης για την καλύτερη δυνατή εικόνα.*

## ❻ Περιγραφές και Λειτουργίες του Μενού [ΟΘΟΝΗ] [ΕΙΚΟΝΑ-ΕΙΚΟΝΑ]

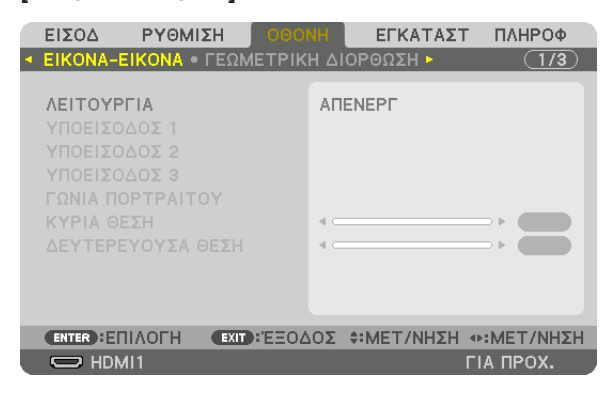

Ανατρέξτε στην ενότητα «❷ Χρήση μίας συσκευής προβολής για την προβολή δύο ή τεσσάρων τύπων βίντεο ταυτόχρονα [ΕΙΚΟΝΑ-ΕΙΚΟΝΑ]» (→ σελίδα [58](#page-72-0)) σχετικά με τη λειτουργία.

### **ΛΕΙΤΟΥΡΓΙΑ**

Εναλλαγή σε οθόνη μίας οθόνης, σε οθόνη δύο οθονών ή σε οθόνη τεσσάρων οθονών.

### **ΥΠΟΕΙΣΟΔΟΣ 1/ΥΠΟΕΙΣΟΔΟΣ 2/ΥΠΟΕΙΣΟΔΟΣ 3**

Επιλέξτε ένα σήμα εισόδου που θα εμφανίζεται στην υπο-οθόνη.

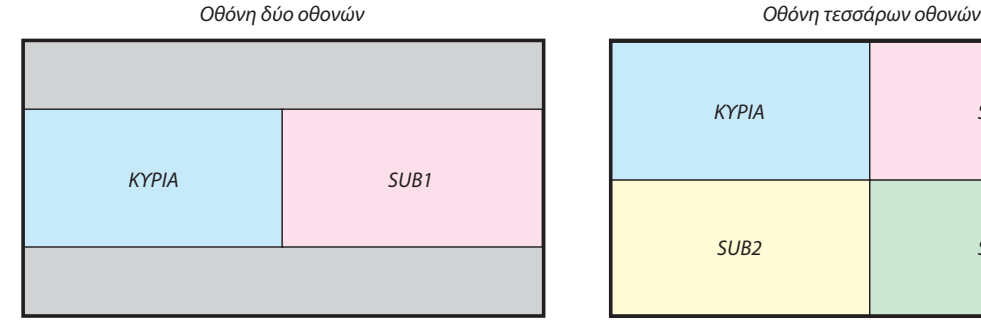

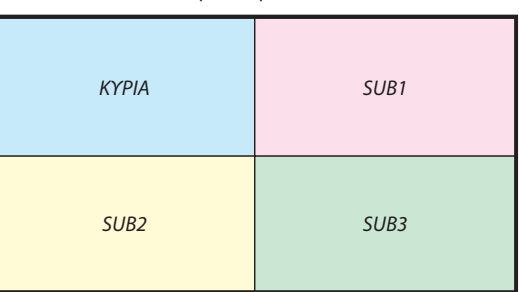

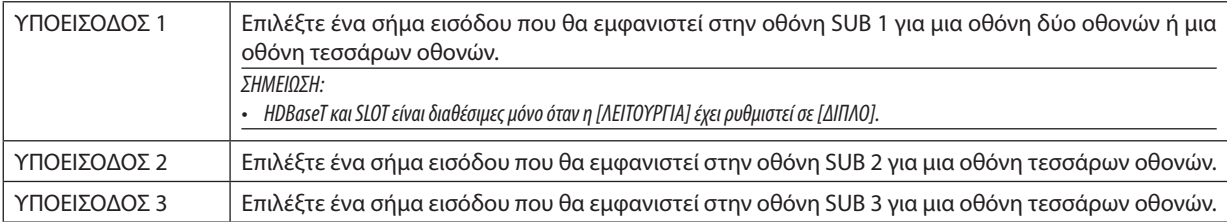

### **ΓΩΝΙΑ ΠΟΡΤΡΑΙΤΟΥ**

Επιλέξτε τη γωνία προσανατολισμού της οθόνης για μια οθόνη δύο οθονών στην προβολή πορτραίτου.

## **ΚΥΡΙΑ ΘΕΣΗ/ΔΕΥΤΕΡΕΥΟΥΣΑ ΘΕΣΗ**

Ρυθμίστε την κάθετη θέση της εικόνας για μια οθόνη δύο οθονών.

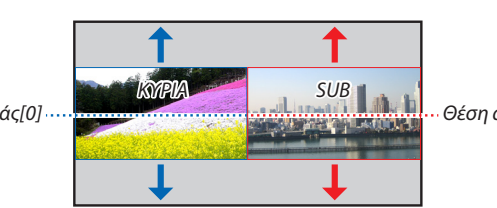

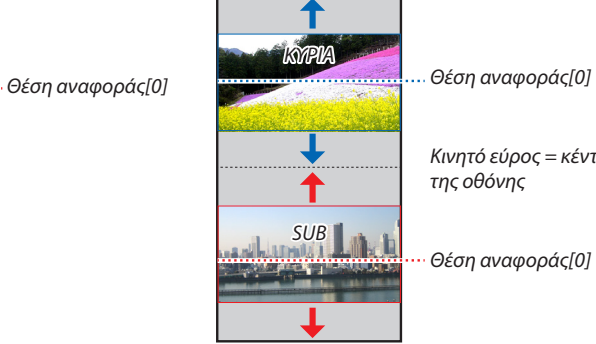

*Προβολή πορτραίτου*

*Κινητό εύρος = κέντρο της οθόνης*

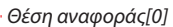

*Θέση αναφοράς[0]*

### ΓΓΕΩΜΕΤΡΙΚΗ ΔΙΟΡΘΩΣΗΙ

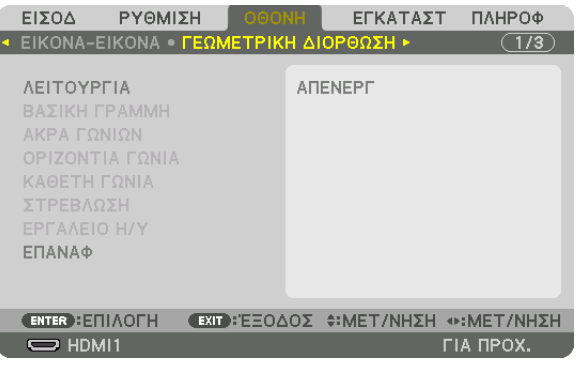

### **ΛΕΙΤΟΥΡΓΙΑ**

Ρυθμίστε το σχέδιο για διόρθωση της παραμόρφωσης. Αν έχει επιλεχθεί [ΑΠΕΝΕΡΓ], η [ΓΕΩΜΕΤΡΙΚΗ ΔΙΟΡΘΩΣΗ] γίνεται αναποτελεσματική.

Εάν χρειαστεί να αλλάξετε τη [ΓΩΝΙΑ ΜΕΝΟΥ], φροντίστε να την αλλάξετε πριν από την εκτέλεση της [ΓΕΩΜΕΤΡΙΚΗΣ ΔΙ-ΟΡΘΩΣΗΣ]. Εάν η [ΓΩΝΙΑ ΜΕΝΟΥ] αλλάξει μετά την εκτέλεση της [ΓΕΩΜΕΤΡΙΚΗΣ ΔΙΟΡΘΩΣΗΣ], θα γίνει επαναφορά των διορθωμένων τιμών στις προεπιλεγμένες τιμές.

#### ΒΑΣΙΚΗ ΓΡΑΜΜΗ

Διορθώστε την παραμόρφωση στην οριζόντια και την κάθετη κατεύθυνση.

ΟΡΙΖΟΝΤΙΑ........................ Προσαρμογές κατά την προβολή από διαγώνια κατεύθυνση στην οθόνη.

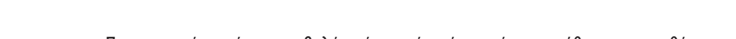

ΚΑΘΕΤΗ........................... Προσαρμογές κατά την προβολή από την πάνω ή την κάτω κατεύθυνση στην οθόνη.

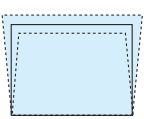

ΚΛΙΣΗ.............................. Προσαρμόζει την παραμόρφωση κατά την εφαρμογή τραπεζοειδούς διόρθωσης με την οθόνη να κινείται σε κάθετη κατεύθυνση χρησιμοποιώντας τη μετατόπιση φακού.

ΑΝΑΛΟΓΙΑ ΒΟΛΗΣ ........... Προσαρμόζει σύμφωνα με την αναλογία προβολής του προαιρετικού φακού που χρησιμοποιείται.

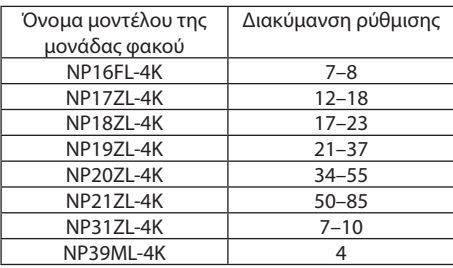

ΣΗΜΕΙΩΣΗ:

· Όταν παρέχεται ρεύμα στη συσκευή, η τιμή ρύθμισης της επιλογής [ΒΑΣΙΚΗ ΓΡΑΜΜΗ], που χρησιμοποιήθηκε προηγουμένως, διατηρείται ακόμη και αν η κλίση της συσκευής έχει αλλάξει.

• Ενώ γίνεται η ηλεκτρική διόρθωση από το στοιχείο [ΒΑΣΙΚΗ ΓΡΑΜΜΗ], ενδέχεται μερικές φορές να μειωθεί η φωτεινότητα ή η ποιότητα της οθόνης.

### **ΑΚΡΑ ΓΩΝΙΩΝ**

Εμφανίστε την οθόνη διόρθωσης 4 σημείων και προσαρμόστε την τραπεζοειδή παραμόρφωση της οθόνης προβολής. Ανατρέξτε στην ενότητα «❽ Διόρθωση της Οριζόντιας και Κάθετης Παραμόρφωσης Βασικής Γραμμής [ΑΚΡΑ ΓΩΝΙΩΝ]» (→ σελίδα [43\)](#page-57-0) για λεπτομέρειες σχετικά με τη λειτουργία.

### **ΟΡΙΖΟΝΤΙΑ ΓΩΝΙΑ/ΚΑΘΕΤΗ ΓΩΝΙΑ**

Διόρθωση παραμόρφωσης για τη γωνία προβολής όπως σε επιφάνειες τοίχου.

ΟΡΙΖΟΝΤΙΑ ΓΩΝΙΑ ............ Εκτελεί διόρθωση για προβολή σε τοίχο σε γωνία προς την οριζόντια κατεύθυνση.

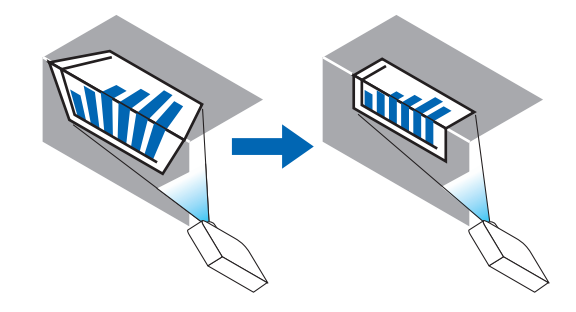

\* Είναι, επίσης, δυνατή η αντίστροφη διόρθωση γωνίας.

ΚΑΘΕΤΗ ΓΩΝΙΑ ................ Εκτελεί διόρθωση για προβολή σε τοίχο σε γωνία προς την κάθετη κατεύθυνση.

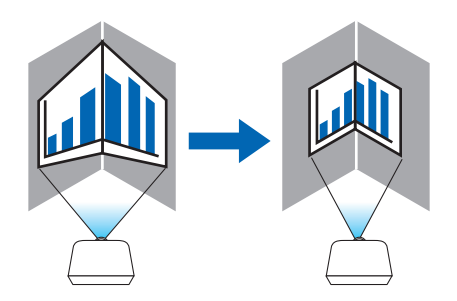

\* Είναι, επίσης, δυνατή η αντίστροφη διόρθωση γωνίας.

*ΣΗΜΕΙΩΣΗ:*

*• Έχετε υπόψη ότι η εικόνα θα είναι εκτός εστίασης λόγω της διαφοράς στην απόσταση μεταξύ της άνω και κάτω ή αριστερής και δεξιάς πλευράς και του κέντρου της οθόνης στις προβολές που τέμνουν γωνίες. Δεν συνιστώνται επίσης οι φακοί με κοντινά σημεία εστίασης για προβολές που τέμνουν γωνίες, καθώς η εικόνα θα είναι εκτός εστίασης.*

*<sup>•</sup> Όταν γίνει υπέρβαση της μέγιστης διακύμανσης ρύθμισης, η προσαρμογή παραμόρφωσης θα απενεργοποιηθεί. Εγκαταστήστε τη συσκευή προβολής σε άριστη γωνία καθώς η επιδείνωση στην ποιότητα της εικόνας αυξάνεται, όσο η προσαρμογή παραμόρφωσης μεγαλώνει.*

### **Μέθοδος ρύθμισης**

*1. Ευθυγραμμίστε τον δρομέα με το στοιχείο [ΟΡΙΖΟΝΤΙΑ ΓΩΝΙΑ] ή [ΚΑΘΕΤΗ ΓΩΝΙΑ] από το μενού [ΓΕΩΜΕΤΡΙΚΗ ΔΙΟΡ-ΘΩΣΗ], και στη συνέχεια πατήστε το πλήκτρο ENTER.*

*Θα εμφανιστεί η οθόνη ρύθμισης.*

*2. Πατήστε τα πλήκτρα* ▼▲◀▶ *για να ευθυγραμμίσετε τον δρομέα (κίτρινο κουτί) με το σημείο ρύθμισης στόχου, και στη συνέχεια πατήστε το πλήκτρο ENTER.*

*Ο δρομέας θα αλλάξει σε ένα σημείο ρύθμισης (κίτρινο χρώμα).*

*3. Πατήστε τα πλήκτρα* ▼▲◀▶ *για να προσαρμόσετε τις γωνίες ή τις άκρες της οθόνης, και στη συνέχεια πατήστε το πλήκτρο ENTER.*

*Το σημείο ρύθμισης θα ξαναγίνει δρομέας (κίτρινο κουτί).*

### *Επεξήγηση της μετάβασης οθόνης*

- *• Τα σημεία ρύθμισης των τεσσάρων γωνιών (a, c, f και h στο σχέδιο) θα κινηθούν ανεξάρτητα.*
- *• Τα παρακάτω σημεία ρύθμισης διαφέρουν στις ρυθμίσεις [ΟΡΙΖΟΝΤΙΑ ΓΩΝΙΑ] και [ΚΑΘΕΤΗ ΓΩΝΙΑ]. ΟΡΙΖΟΝΤΙΑ ΓΩΝΙΑ: Όταν το Σημείο b στο σχέδιο μετακινηθεί, και η πάνω πλευρά και το Σημείο g μετακινηθούν, η κάτω πλευρά θα κινηθεί με παράλληλο τρόπο.*

*ΚΑΘΕΤΗ ΓΩΝΙΑ: Όταν το Σημείο d στο σχέδιο μετακινηθεί, και η αριστερή πλευρά και το Σημείο e μετακινηθούν, η δεξιά πλευρά θα κινηθεί με παράλληλο τρόπο.*

*[Σημεία ρύθμισης της οθόνης [ΟΡΙΖΟΝΤΙΑ ΓΩΝΙΑ] και σημεία κίνησης της οθόνης προβολής]*

*Το Σημείο b θα μετατοπιστεί παράλληλα ταυτόχρονα με τα Σημεία a, b, c*

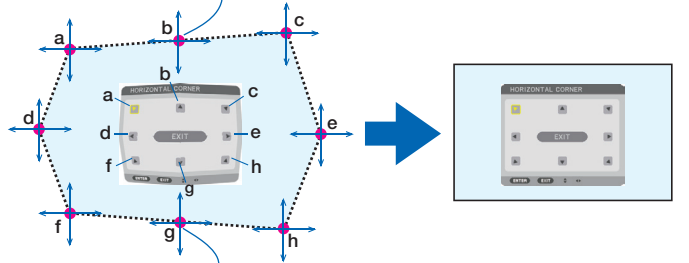

*Το Σημείο g θα μετατοπιστεί παράλληλα ταυτόχρονα με τα Σημεία f, g, h*

*[Σημεία ρύθμισης της οθόνης [ΚΑΘΕΤΗ ΓΩΝΙΑ] και σημεία κίνησης της οθόνης προβολής]*

*Το Σημείο d θα μετατοπιστεί παράλληλα ταυτόχρονα με τα Σημεία a, d, f*

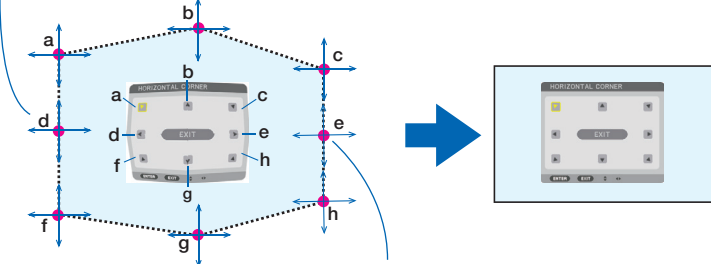

*Το Σημείο e θα μετατοπιστεί παράλληλα ταυτόχρονα με τα Σημεία f, g, h*

- *4. Ξεκινήστε από το Βήμα 2 και προς τα εμπρός για να ρυθμίσετε τα άλλα σημεία.*
- *5. Όταν ολοκληρωθεί η ρύθμιση, πατήστε τα κουμπιά* ▼▲◀▶ *για να ευθυγραμμίσετε τον δρομέα με το [ΕΞΟΔΟΣ] στην οθόνη ρύθμισης, και στη συνέχεια πατήστε το πλήκτρο ENTER.*

*Μεταβείτε στην οθόνη του μενού [ΓΕΩΜΕΤΡΙΚΗ ΔΙΟΡΘΩΣΗ].*

## **ΣΤΡΕΒΛΩΣΗ**

Διορθώστε την παραμόρφωση της προβαλλόμενης εικόνας σε μια συγκεκριμένη επιφάνεια, όπως μια κολόνα ή μια σφαίρα.

*ΣΗΜΕΙΩΣΗ:*

- *• Όταν γίνει υπέρβαση της μέγιστης διακύμανσης ρύθμισης, η προσαρμογή παραμόρφωσης θα απενεργοποιηθεί. Εγκαταστήστε τη συσκευή προβολής στην καλύτερη δυνατή γωνία καθώς όσο μεγαλύτερη η ρύθμιση, τόσο χειρότερη η ποιότητα εικόνας.*
- *• Παρακαλούμε έχετε υπόψη ότι η εικόνα δεν είναι σε εστίαση λόγω της διαφοράς στην απόσταση μεταξύ των περιφερειών και του κέντρου της οθόνης για προβολές με αποκοπή κατά μήκος των γωνιών, όπως σε μια κολόνα ή μια σφαίρα. Δεν συνιστώνται επίσης οι φακοί με κοντινά σημεία εστίασης για προβολές που τέμνουν γωνίες, καθώς η εικόνα θα είναι εκτός εστίασης.*

#### **Μέθοδος ρύθμισης**

*1. Ευθυγραμμίστε τον δρομέα με το στοιχείο [ΣΤΡΕΒΛΩΣΗ] του μενού [ΓΕΩΜΕΤΡΙΚΗ ΔΙΟΡΘΩΣΗ], και πατήστε το πλήκτρο ENTER.*

*Θα εμφανιστεί η οθόνη ρύθμισης.*

*2. Πατήστε τα πλήκτρα* ▼▲◀▶ *για να ευθυγραμμίσετε τον δρομέα (μπλε κουτί) με το σημείο ρύθμισης στόχου, και στη συνέχεια πατήστε το πλήκτρο ENTER.*

*Ο δρομέας θα αλλάξει σε ένα σημείο ρύθμισης (κίτρινο χρώμα).*

*3. Πατήστε τα πλήκτρα* ▼▲◀▶ *για να ρυθμίσετε τις γωνίες ή τις πλευρές της οθόνης, και στη συνέχεια πατήστε το πλήκτρο ENTER.*

*Ο δρομέας θα επιστρέψει στο κίτρινο κουτί.*

#### *Επεξήγηση για τη διόρθωση παραμόρφωσης*

- *• Μπορούν να μετακινηθούν ανεξάρτητα οκτώ σημεία ρύθμισης.*
- *• Για την αριστερή και τη δεξιά πλευρά, χρησιμοποιήστε τα πλήκτρα* ◀*/*▶ *για να ρυθμίσετε τη διακύμανση της παραμόρφωσης, και τα πλήκτρα* ▼*/*▲ *για να ρυθμίσετε την αιχμή της παραμόρφωσης.*
- *• Για την πάνω και την κάτω πλευρά, χρησιμοποιήστε τα πλήκτρα* ▼*/*▲ *για να ρυθμίσετε τη διακύμανση της παραμόρφωσης, και τα πλήκτρα* ◀*/*▶ *για να ρυθμίσετε την αιχμή της παραμόρφωσης.*
- *• Για τις γωνίες, χρησιμοποιήστε τα πλήκτρα* ▼▲◀▶ *για μετακίνηση των θέσεων.*

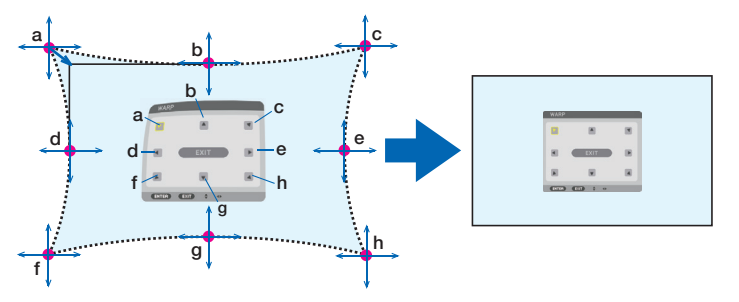

- *4. Για ρύθμιση άλλων σημείων, επαναλάβετε το Βήμα 2 προς τα εμπρός.*
- *5. Όταν ολοκληρωθεί η ρύθμιση, μετακινήστε τον δρομέα πάνω στο [ΕΞΟΔΟΣ] στην οθόνη ρύθμισης, και πατήστε το πλήκτρο ENTER.*

*Η οθόνη θα μεταβεί στο μενού [ΓΕΩΜΕΤΡΙΚΗ ΔΙΟΡΘΩΣΗ]. Θα εμφανιστεί η οθόνη ολοκλήρωσης της ρύθμισης.*

*6. Πατήστε το πλήκτρο* ◀ *ή* ▶ *για να μετακινήσετε τον δρομέα πάνω στο [ΟΚ], και πατήστε το [ENTER]. Αποθηκεύονται οι προσαρμοσμένες τιμές για ΣΤΡΕΒΛΩΣΗ και η οθόνη επιστρέφει στη [ΓΕΩΜΕΤΡΙΚΗ ΔΙΟΡΘΩΣΗ].*

### ΕΠΑΝΑΦ

Επαναφέρετε την τιμή ρύθμισης που έχει οριστεί στη ΓΕΩΜΕΤΡΙΚΗ ΔΙΟΡΘΩΣΗ (επιστροφή στην αρχική τιμή). Γίνεται αναποτελεσματικό όταν έχει επιλεχθεί [ΑΠΕΝΕΡΓ] για την επιλογή [ΛΕΙΤΟΥΡΓΙΑ].

• Μπορεί να νίνει επαναφορά της προσαρμοσμένης τιμής πατώντας, επίσης, το πλήκτρο 3D REFORM για δύο δευτερόλεπτα ή περισσότερο στο τηλεχειριστήριο.

### [ΚΟΠΗ ΑΝΑΜΕΙΞΗΣ]

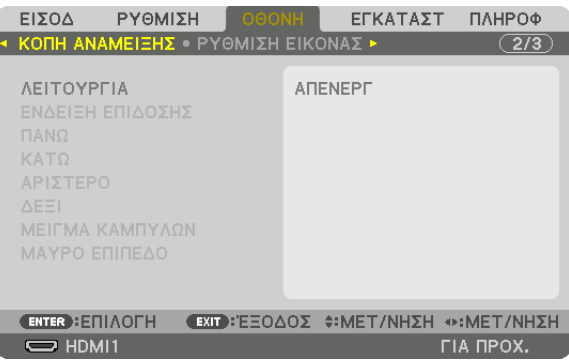

Αυτό ρυθμίζει τα άκρα (όρια) της οθόνης προβολής κατά την προβολή βίντεο υψηλής ανάλυσης χρησιμοποιώντας έναν συνδυασμό πολλών συσκευών προβολής στην επάνω, κάτω, αριστερή και δεξιά θέση.

### **ΛΕΙΤΟΥΡΓΙΑ**

Ενερνοποιεί ή απενερνοποιεί τη λειτουρνία ΚΟΠΗΣ ΑΝΑΜΕΙΞΗΣ. Όταν η [ΛΕΙΤΟΥΡΓΙΑ] έχει ρυθμιστεί σε [ΕΝΕΡΓ], μπορεί να γίνει προσαρμογή των ρυθμίσεων [ΕΝΔΕΙΞΗ ΕΠΙΔΟΣΗΣ], [ΠΑΝΩ], ΓΠΑΝΩΊ, ΓΑΡΙΣΤΕΡΟΊ, ΓΔΕΞΙΊ, ΓΜΑΥΡΟ ΕΠΙΠΕΔΟΊ και ΓΜΕΙΓΜΑ ΚΑΜΠΥΛΩΝΊ.

### ΕΝΔΕΙΞΗ ΕΠΙΔΟΣΗΣ

Ορίστε εάν θα εμφανίζεται η ένδειξη επίδοσης όταν γίνεται προσαρμογή της διακύμανσης και της θέσης της οθόνης. Όταν ενεργοποιηθεί, θα εμφανιστεί μία ένδειξη επίδοσης ματζέντα για προσαρμογή της ρύθμισης διακύμανσης, και μία πράσινη για προσαρμογή της θέσης της οθόνης.

#### ΠΑΝΩ/ΚΑΤΩ/ΑΡΙΣΤΕΡΟ/ΔΕΞΙ

Αυτό επιλέγει τις τοποθεσίες της ρύθμισης ΚΟΠΗΣ ΑΝΑΜΕΙΞΗΣ αριστερά, δεξιά, πάνω και κάτω στην οθόνη. Οι ακόλουθες ρυθμίσεις μπορούν να προσαρμοστούν όταν έχετε επιλέξει ένα στοιχείο. ( $\rightarrow$  σελίδα 64)

ΧΕΙΡΙΣΤΗΡΙΟ.................... Ενεργοποιήστε τις λειτουργίες ΠΑΝΩ, ΚΑΤΩ, ΑΡΙΣΤΕΡΟ και ΔΕΞΙ.

ΔΙΑΚΥΜΑΝΣΗ.................. Προσαρμόστε τη διακύμανση (πλάτος) της κοπής ανάμειξης.

ΘΕΣΗ............................... Προσαρμόστε τη θέση οθόνης της κοπής ανάμειξης.

#### ΜΕΙΓΜΑ ΚΑΜΠΥΛΩΝ

Ρυθμίστε τη φωτεινότητα για το τμήματα [ΚΟΠΗΣ ΑΝΑΜΕΙΞΗΣ]. (→ σελίδα 68)

### ΜΑΥΡΟ ΕΠΙΠΕΔΟ

Pυθμίστε το μαύρο επίπεδο της ενότητας [KOΠH ANAMEIΞΗΣ]. ( $\rightarrow$  σελίδα 69)

### [ΡΥΘΜΙΣΗ ΕΙΚΟΝΑΣ]

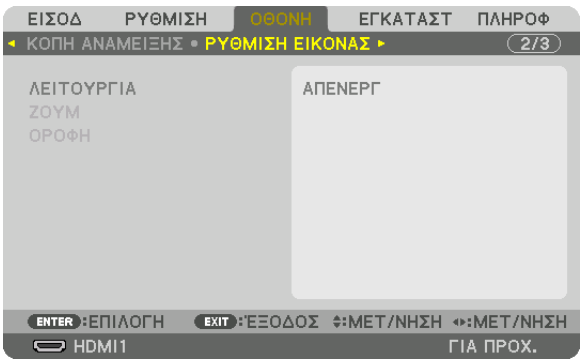

Αυτό ρυθμίζει τις συνθήκες διαίρεσης για σμίκρυνση ή μεγέθυνση της περιοχής εικόνας και εμφάνισή της στην επιθυμητή θέση, ή για την προβολή με χρήση συνδυασμού συσκευών προβολής.

Ανατρέξτε στο «4. Προβολή Πολλαπλών Οθονών» (→ σελίδα [57](#page-71-0)) για λεπτομέρειες.

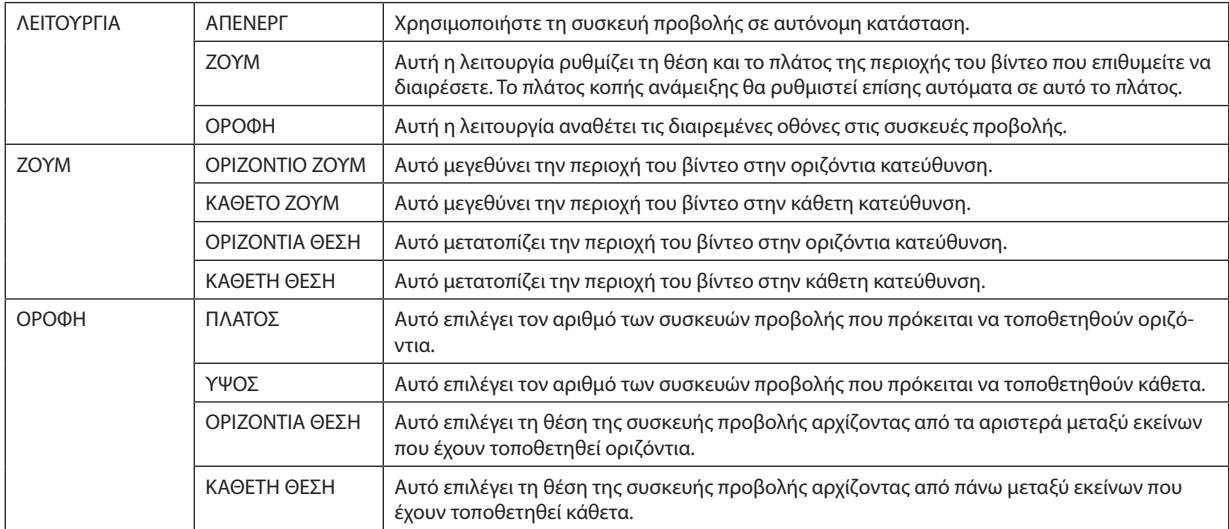

### **Συνθήκες για τη χρήση σε οροφή**

- Όλες οι συσκευές προβολής χρειάζεται να πληρούν τις παρακάτω προϋποθέσεις.
	- Το μέγεθος πίνακα πρέπει να είναι το ίδιο
	- Το μέγεθος οθόνης προβολής πρέπει να είναι το ίδιο
	- Τα αριστερά και δεξιά άκρα ή τα πάνω και κάτω άκρα της οθόνης προβολής πρέπει να συνάδουν.
	- Οι ρυθμίσεις για τα αριστερά και δεξιά άκρα της κοπής ανάμειξης είναι οι ίδιες
	- Οι ρυθμίσεις για τα πάνω και κάτω άκρα της κοπής ανάμειξης είναι οι ίδιες

Εάν πληρούνται οι προϋποθέσεις εγκατάστασης σε οροφή, η οθόνη βίντεο της συσκευής προβολής σε κάθε θέση εγκατάστασης θα εξάγεται και θα προβάλλεται αυτόματα.

Εάν δεν πληρούνται οι προϋποθέσεις εγκατάστασης σε οροφή, προσαρμόστε την οθόνη βίντεο της συσκευής προβολής σε κάθε θέση εγκατάστασης με τη λειτουργία ζουμ.

- Εκχωρήστε έναν μοναδικό κωδικό ελέγχου για κάθε συσκευή προβολής.
- Ρυθμίστε την επιλογή «Ρύθμιση χρωμάτων» και «Ρύθμιση DeepColor» στη συσκευή αναπαραγωγής Blu-ray σας ή στον υπολογιστή σας στο «Αυτόματο». Ανατρέξτε στο εγχειρίδιο κατόχου που συνοδεύει τη συσκευή αναπαραγωγής Blu-ray ή τον υπολογιστή σας για περισσότερες πληροφορίες. Συνδέστε ένα σήμα εξόδου HDMI της συσκευής αναπαραγωγής Blu-ray ή του υπολογιστή σας στην πρώτη συσκευή προβολής, και κατόπιν συνδέστε τη θύρα HDBaseT OUT/Ethernet στην πρώτη συσκευή προβολής στη θύρα HDBaseT IN/Ethernet στη δεύτερη συσκευή προβολής, το ίδιο στις υπόλοιπες συσκευής προβολής..

### **Παράδειγμα εγκατάστασης σε οροφή) Αριθμός οριζόντιων μονάδων = 2, Αριθμός κάθετων μονάδων = 2**

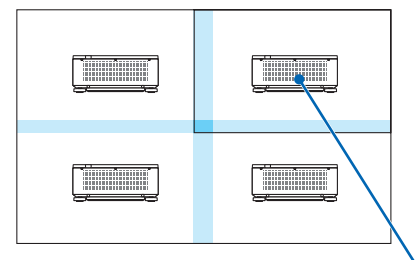

*Οριζόντια σειρά = Δεύτερη μονάδα Κάθετη σειρά = Πρώτη μονάδα*

### [ΠΟΛΛΑΠΛΗ ΟΘΟΝΗ]

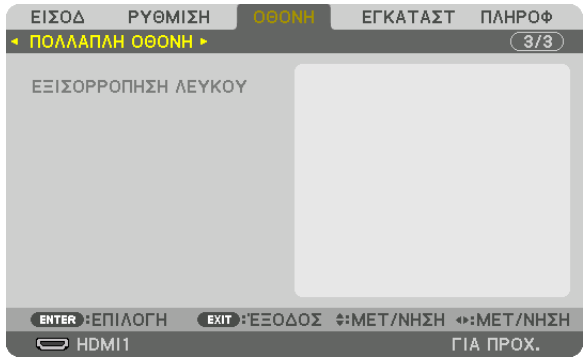

### ΕΞΙΣΟΡΡΟΠΗΣΗ ΛΕΥΚΟΥ

Αυτή η λειτουργία ρυθμίζει την εξισορρόπηση λευκού για κάθε συσκευή προβολής κατά τη συνδυασμένη χρήση συσκευών προβολής.

Αυτό μπορεί να ρυθμιστεί όταν η [ΛΕΙΤΟΥΡΓΙΑ] έχει οριστεί σε [ΕΝΕΡΓ].

ΑΝΤΙΘΕΣΗ W, ΑΝΤΙΘΕΣΗ R, ΑΝΤΙΘΕΣΗ G, ΑΝΤΙΘΕΣΗ Β

ΦΩΤΕΙΝΟΤΗΤΑ W, ΦΩΤΕΙΝΟΤΗΤΑ R, ΦΩΤΕΙΝΟΤΗΤΑ G, ΦΩΤΕΙΝΟΤΗΤΑ Β

# ❼ Περιγραφές και Λειτουργίες του Μενού [ΕΓΚΑΤΑΣΤ]

## [ΜΕΝΟΥ(1)]

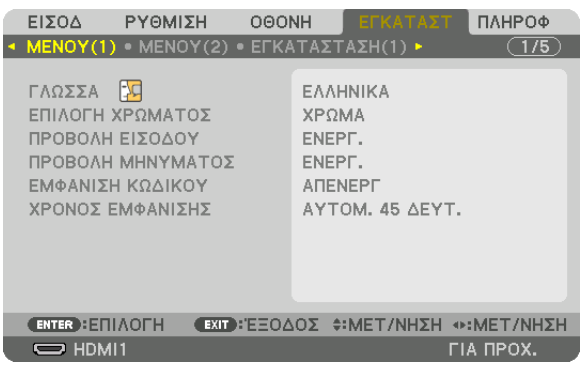

## **Επιλογή της Γλώσσας του Μενού [ΓΛΩΣΣΑ]**

Μπορείτε να επιλέξετε μία από 30 γλώσσες για τις οδηγίες στην οθόνη.

#### *ΣΗΜΕΙΩΣΗ:*

*• Η ρύθμισή σας δεν θα επηρεαστεί ακόμα κι όταν πραγματοποιηθεί [ΕΠΑΝΑΦ] από το μενού.*

### **Επιλογή Χρώματος του Μενού [ΕΠΙΛΟΓΗ ΧΡΩΜΑΤΟΣ]**

Μπορείτε να διαλέξετε ανάμεσα σε δύο επιλογές για το χρώμα του μενού: ΧΡΩΜΑ και ΜΟΝΟΧΡΩΜΟ.

### **Ενεργοποίηση/Απενεργοποίηση Προβολής Πηγής [ΠΡΟΒΟΛΗ ΕΙΣΟΔΟΥ]**

Αυτή η επιλογή ενεργοποιεί ή απενεργοποιεί την προβολή του ονόματος της εισόδου, όπως το HDMI1, στο επάνω δεξιό τμήμα της οθόνης.

### **Ενεργοποίηση και απενεργοποίηση μηνυμάτων [ΠΡΟΒΟΛΗ ΜΗΝΥΜΑΤΟΣ]**

Η επιλογή καθορίζει αν θα εμφανίζονται τα μηνύματα της συσκευής προβολής στο κάτω μέρος της προβαλλόμενης εικόνας. Ακόμη κι αν επιλεγεί «ΑΠΕΝΕΡΓ», εμφανίζεται η προειδοποίηση κλειδώματος ασφαλείας. Η προειδοποίηση κλειδώματος ασφαλείας απενεργοποιείται όταν ακυρωθεί το κλείδωμα ασφαλείας.

### **Ενεργοποίηση/Απενεργοποίηση Κωδικού Ελέγχου [ΕΜΦΑΝΙΣΗ ΚΩΔΙΚΟΥ]**

Αυτή η επιλογή ενεργοποιεί ή απενεργοποιεί τον κωδικό αριθμό, που εμφανίζεται, όταν πατάτε το πλήκτρο ID SET στο τηλεχειριστήριο. (→ σελίδα [116\)](#page-130-0)

### **Επιλογή του Χρόνου Εμφάνισης Μενού [ΧΡΟΝΟΣ ΕΜΦΑΝΙΣΗΣ]**

Αυτή η επιλογή σάς επιτρέπει να επιλέξετε για πόσο χρόνο η συσκευή προβολής θα αναμένει μετά το τελευταίο πάτημα ενός πλήκτρου πριν σβήσει το μενού από την οθόνη. Οι προκαθορισμένες επιλογές είναι [ΧΕΙΡΟΚΙΝΗΤΑ], [ΑΥΤΟΜ. 5 ΔΕΥΤ.], [ΑΥΤΟΜ. 15 ΔΕΥΤ.] και [ΑΥΤΟΜ. 45 ΔΕΥΤ.]. Η εργοστασιακή προεπιλογή είναι [ΑΥΤΟΜ. 45 ΔΕΥΤ.].

## [ΜΕΝΟΥ(2)]

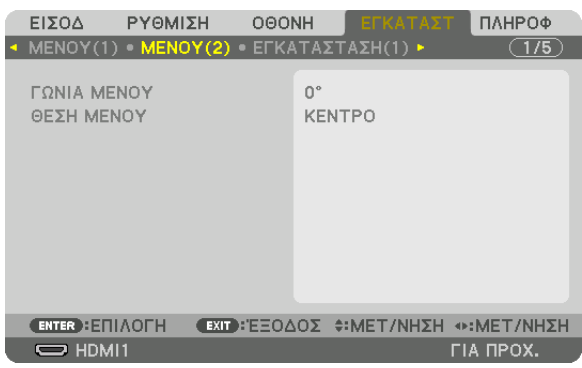

### **[ΓΩΝΙΑ ΜΕΝΟΥ]**

Επιλέξτε την κατεύθυνση για την εμφάνιση του μενού.

## **[ΘΕΣΗ ΜΕΝΟΥ]**

Μετακινήστε τη θέση εμφάνισης του μενού. Μπορείτε να διαλέξετε μεταξύ 9 θέσεων.

#### *ΣΥΜΒΟΥΛΗ*

- *• Η θέση εμφάνισης του μενού αποθηκεύεται ακόμα και όταν απενεργοποιηθεί η παροχή ρεύματος της συσκευής προβολής.*
- *• Όταν αλλάξετε τη [ΓΩΝΙΑ ΜΕΝΟΥ], η θέση εμφάνισης του μενού θα επανέλθει στην αρχική της κατάσταση κατά την αποστολή από το εργοστάσιο.*
- *• Το τερματικό εισόδου και η θέση εμφάνισης μηνύματος δεν επηρεάζονται από τη [ΘΕΣΗ ΜΕΝΟΥ].*

### ΓΕΓΚΑΤΑΣΤΑΣΗ(1)1

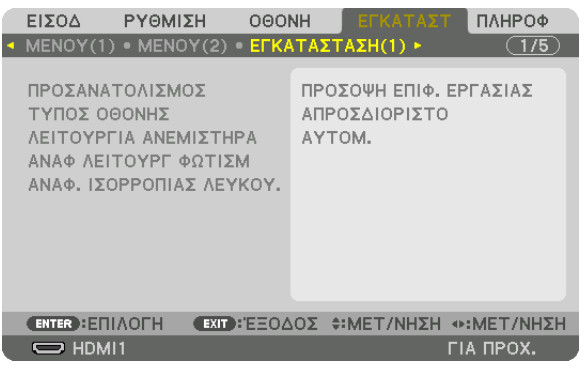

### Επιλογή Προσανατολισμού Συσκευής Προβολής [ΠΡΟΣΑΝΑΤΟΛΙΣΜΟΣ]

Προσανατολίζει την εικόνα σας ανάλογα με τον τύπο της προβολής σας. Οι επιλογές είναι: προβολή πρόσοψης επιφάνειας εργασίας, προβολή πίσω μέρους οροφής, προβολή πίσω μέρους επιφάνειας εργασίας και προβολή πρόσοψης οροφής.

ΣΗΜΕΙΩΣΗ:

• Παρακαλούμε επικοινωνήστε με τον αντιπρόσωπο αν χρειαστείτε ειδικές υπηρεσίες εγκατάστασης, πχ. την τοποθέτηση της συσκευής προβολής σε οροφή. Ποτέ μην εγκαθιστάτε τη συσκευή προβολής μόνοι σας. Αυτό ενδέχεται να προκαλέσει πτώση της συσκευής προβολής και τραυματισμό ανθρώπων.

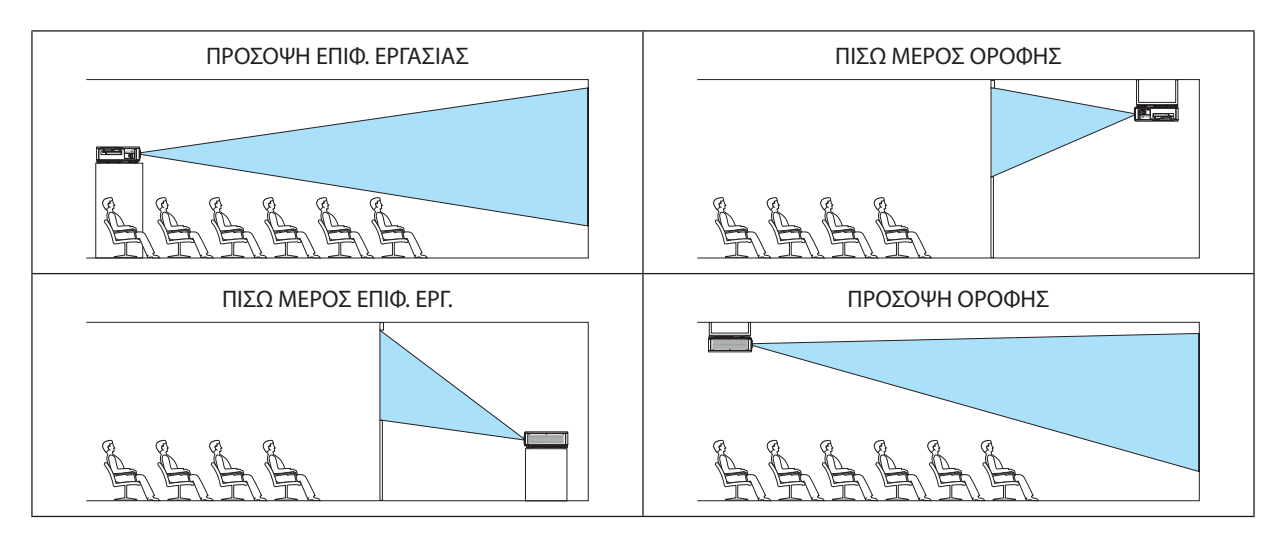

### Επιλογή Λόγου Διαστάσεων και Θέσης Οθόνης [ΤΥΠΟΣ ΟΘΟΝΗΣ]

Ρυθμίζει τον λόγο διαστάσεων της οθόνης προβολής.

ΑΠΡΟΣΔΙΟΡΙΣΤΟ.............. Επιλέγεται η αναλογία του πίνακα. Επιλέξτε αυτό το στοιχείο κατά την προβολή οθόνης 17:9 (4 K).

000ΝΗ 4:3 ...................... Για οθόνη με λόγο διαστάσεων 4:3

000NH 16:9 .................... Για οθόνη με λόγο διαστάσεων 16:9

000ΝΗ 16:10.................. Για οθόνη με λόγο διαστάσεων 16:10

ΣΗΜΕΙΩΣΗ:

Μόλις αλλάξετε τον τύπο οθόνης, ελέγξτε τη ρύθμιση για το στοιχείο [ΛΟΓΟΣ ΔΙΑΣΤΑΣΕΩΝ] στο μενού. (→ σελίδα 89)

### Επιλονή Λειτουρνίας Ανεμιστήρα [ΛΕΙΤΟΥΡΓΙΑ ΑΝΕΜΙΣΤΗΡΑ]

Η Λειτουργία Ανεμιστήρα χρησιμοποιείται για τη ρύθμιση της ταχύτητας του εσωτερικού ανεμιστήρα ψύξης.

ΑΥΤΟΜ. .............................. Βασική λειτουργία που παρέχει τη μέγιστη ησυχία.

ΥΨΗΛΗ........................... Μέγιστη απόδοση ψύξης για μεγαλύτερη διάρκεια ζωής των εξαρτημάτων.

• Εάν χρησιμοποιήσετε τη συσκευή προβολής συνεχόμενα για αρκετές μέρες, παρακαλούμε φροντίστε να ενεργοποιήσετε τη ρύθμιση [ΥΨΗΛΗ] για [ΛΕΙΤΟΥΡΓΙΑ ΑΝΕΜΙΣΤΗΡΑ].

ΣΗΜΕΙΟΣΗ·

• Η ρύθμισή σας δεν θα επηρεαστεί ακόμα κι όταν πραγματοποιηθεί [ΕΠΑΝΑΦ] από το μενού.

### [ΑΝΑΦ ΛΕΙΤΟΥΡΓ ΦΩΤΙΣΜ]

Ρυθμίστε το όταν θέλετε να χρησιμοποιήσετε τη μονάδα με χαμηλότερη φωτεινότητα, ή όταν θέλετε να εξοικονομήσετε ενέργεια (→ σελίδα 39). Αυτό μπορεί, επίσης, να χρησιμοποιηθεί για τη ρύθμιση της φωτεινότητας μεταξύ των διαφορετικών συσκευών προβολής χρησιμοποιώντας έναν συνδυασμό πολλαπλών συσκευών προβολής.

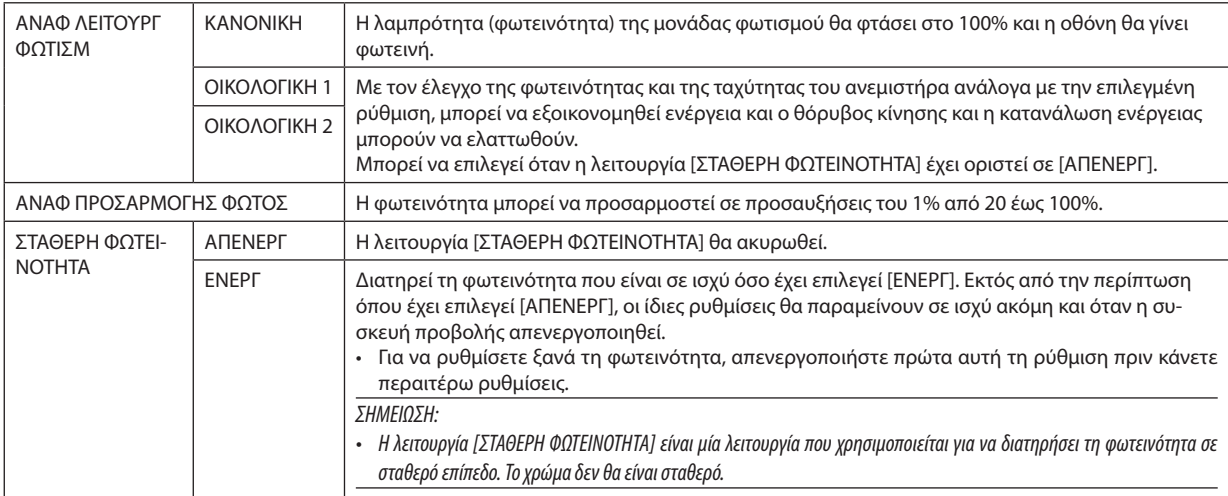

#### ΣΥΜΒΟΥΛΗ:

• Όταν χρησιμοποιείτε προβολή πολλαπλής οθόνης, συνιστάται να ρυθμίζετε τη φωτεινότητα σε ελαφρώς χαμηλότερο επίπεδο, έπειτα να ορίζετε τη λειτουργία [ΣΤΑΘΕΡΗ ΦΩΤΕΙΝΟΤΗΤΑ] σε [ΕΝΕΡΓ].

### ΓΑΝΑΦ. ΙΣΟΡΡΟΠΙΑΣ ΛΕΥΚΟΥΙ

Αυτή η λειτουργία σας επιτρέπει να ρυθμίζετε την ισορροπία λευκού για όλα τα σήματα. Τα επίπεδα λευκού και μαύρου του σήματος ρυθμίζονται με σκοπό τη βέλτιστη αναπαραγωγή των χρωμάτων.

ΑΝΤΙΘΕΣΗ R/ΑΝΤΙΘΕΣΗ G/ΑΝΤΙΘΕΣΗ Β

................................. Με αυτά ρυθμίζεται το λευκό χρώμα της οθόνης.

ΦΩΤΕΙΝΟΤΗΤΑ R/ΦΩΤΕΙΝΟΤΗΤΑ G/ΦΩΤΕΙΝΟΤΗΤΑ Β

### [ΕΓΚΑΤΑΣΤΑΣΗ(2)]

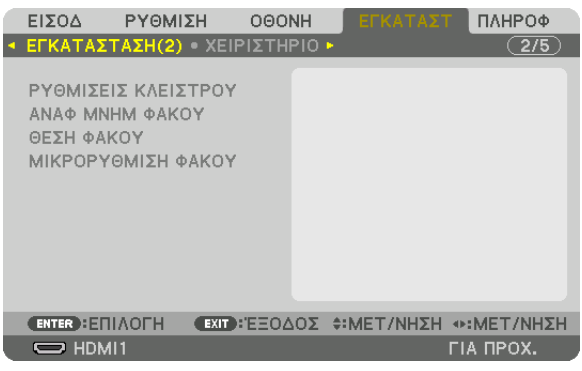

### **[ΡΥΘΜΙΣΕΙΣ ΚΛΕΙΣΤΡΟΥ]**

Ενεργοποίηση και απενεργοποίηση της λειτουργίας του κλείστρου φακού. Μπορείτε, επίσης, να ρυθμίσετε το χρονικό διάστημα, το οποίο θα χρειαστεί ο φωτισμός για σταδιακή αύξηση και σταδιακή εξασθένιση μετά το πάτημα του πλήκτρου SHUTTER.

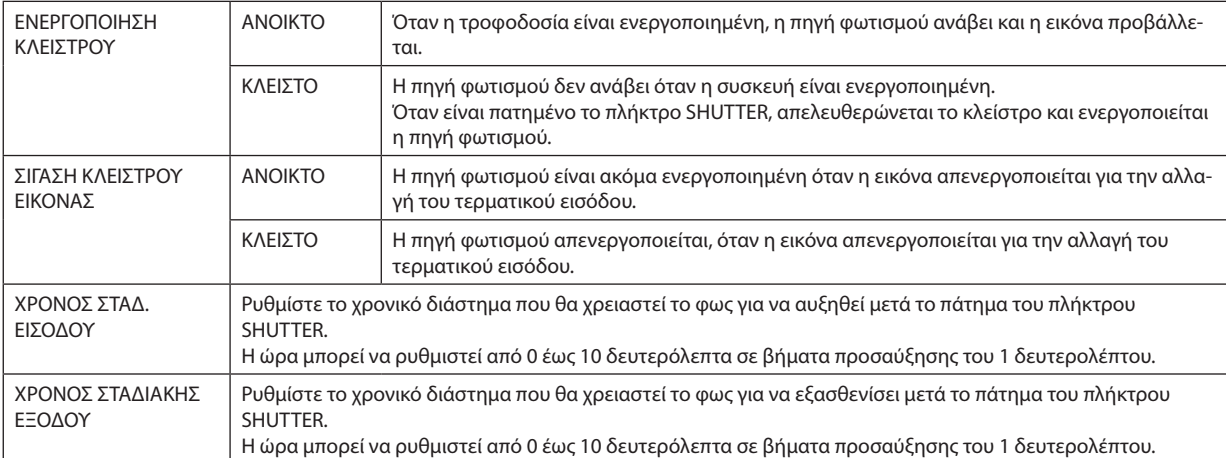

### Χρησιμοποιώντας τη Λειτουρνία Αναφορά Μνήμης Φακού [ΑΝΑΦ, ΜΝΗΜ ΦΑΚΟΥ]

Αυτή η λειτουργία χρησιμεύει για την αποθήκευση των προσαρμοσμένων τιμών κοινές για όλες τις πηγές εισόδου, όταν χρησιμοποιείτε τα πλήκτρα της συσκευής προβολής ή του τηλεχειριστηρίου LENS SHIFT, ΖΟΟΜ και FOCUS. Οι προσαρμοσμένες τιμές που είναι αποθηκευμένες στη μνήμη μπορούν να χρησιμοποιηθούν ως αναφορά στην τρέχουσα.

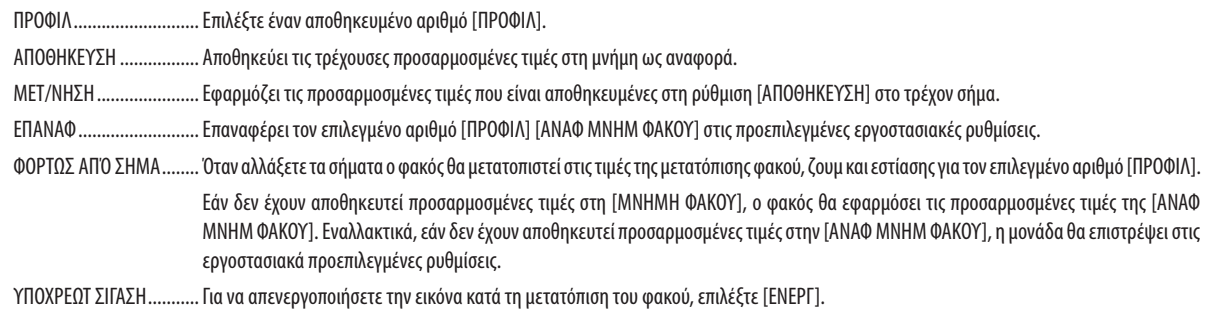

#### ΣΗΜΕΙΟΣΗ·

• Οι προσαρμοσμένες τιμές στην [ΑΝΑΦ ΜΝΗΜ ΦΑΚΟΥ] δεν θα επαναφερθούν στις προεπιλεγμένες κατά την εκτέλεση των επιλογών [TPEXON ΣΗΜΑ] ή [ΟΛΑ ΤΑ ΔΕΔΟΜΕΝΑ] νια ΓΕΠΑΝΑΦΙ από το μενού.

• Για να αποθηκεύσετε προσαρμοσμένες τιμές για κάθε πηγή εισόδου, χρησιμοποιήστε τη λειτουργία Μνήμης Φακού. ( $\rightarrow$  σελίδα 93)

### [ΘΕΣΗ ΦΑΚΟΥ]

Μετακινήστε τη θέση του φακού.

ΑΡΧΙΚΗ............................. Ρυθμίστε τον φακό στην αρχική θέση.

ΤΥΠΟΣ................................ Επιλέξτε αυτό για να χρησιμοποιήσετε τη μονάδα φακού NP39ML-4K. Η θέση του φακού θα προσαρμοστεί στην κατάλληλη θέση.

### [ΜΙΚΡΟΡΥΘΜΙΣΗ ΦΑΚΟΥ]

Η προσαρμογή διακύμανσης του ζουμ, της εστίασης και της μετατόπισης της [ΜΝΗΜΗΣ ΦΑΚΟΥ] είναι βαθμονομημένη. Φροντίστε να εκτελέσετε [ΜΙΚΡΟΡΥΘΜΙΣΗ ΦΑΚΟΥ] μετά την αντικατάσταση του φακού. Συμβατή μονάδα φακού: NP16FL-4K/NP17ZL-4K/NP18ZL-4K/NP19ZL-4K/NP20ZL-4K/NP21ZL-4K/NP31ZL-4K

### [ΧΕΙΡΙΣΤΗΡΙΟ]

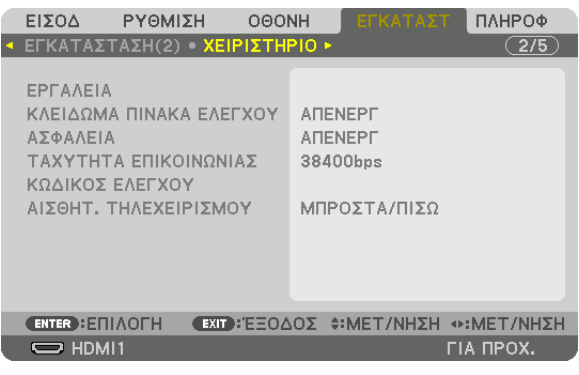

### **ΕΡΓΑΛΕΙΑ**

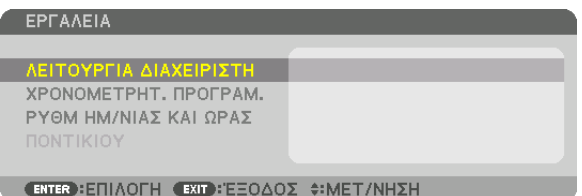

### **ΛΕΙΤΟΥΡΓΙΑ ΔΙΑΧΕΙΡΙΣΤΗ**

Το στοιχείο αυτό σας επιτρέπει να επιλέξετε τη ΛΕΙΤΟΥΡΓΙΑ ΜΕΝΟΥ, να αποθηκεύσετε τις ρυθμίσεις και να ορίσετε έναν κωδικό πρόσβασης για τη λειτουργία διαχειριστή.

ΛΕΙΤΟΥΡΓΙΑ ΔΙΑΧΕΙΡΙΣΤΗ

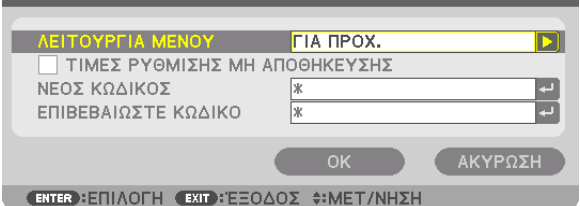

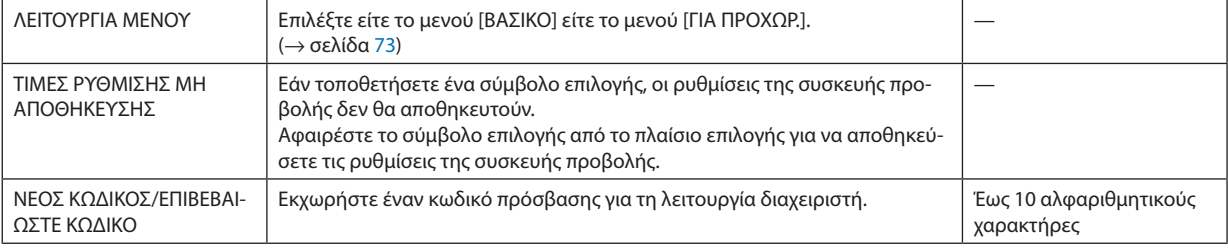

### **ΧΡΟΝΟΜΕΤΡΗΤ. ΠΡΟΓΡΑΜ.**

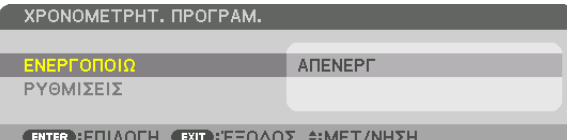

Η επιλογή αυτή ενεργοποιεί/θέτει σε αναμονή τη συσκευή προβολής, και αλλάζει τα σήματα βίντεο αυτόματα σε καθορισμένη ώρα.

*ΣΗΜΕΙΩΣΗ:*

*• Προτού χρησιμοποιήσετε την επιλογή [ΧΡΟΝΟΜΕΤΡΗΤ. ΠΡΟΓΡΑΜ.], βεβαιωθείτε ότι έχει οριστεί η λειτουργία [ΗΜΕΡΟΜΗΝΙΑ ΚΑΙ ΩΡΑ]. (*→ *σελίδα [115\)](#page-129-0) Βεβαιωθείτε ότι η συσκευή προβολής βρίσκεται σε κατάσταση αναμονής με το καλώδιο ρεύματος συνδεδεμένο. Η συσκευή προβολής διαθέτει ενσωματωμένο ρολόι. Το ρολόι θα λειτουργεί για περίπου ένα μήνα μετά τη διακοπή παροχής ρεύματος. Εάν η συσκευή προβολής δεν τροφοδοτηθεί με ρεύμα για διάστημα ενός μήνα ή μεγαλύτερο, απαιτείται να ρυθμιστεί εκ νέου το χαρακτηριστικό [ΡΥΘΜ ΗΜ/ΝΙΑΣ ΚΑΙ ΩΡΑΣ].*

#### **Ρύθμιση νέου χρονομετρητή προγράμματος**

*1. Στην οθόνη ΧΡΟΝΟΜΕΤΡΗΤ. ΠΡΟΓΡΑΜ., χρησιμοποιήστε το πλήκτρο* ▲ *ή* ▼ *για να επιλέξετε το στοιχείο [ΡΥΘΜΙΣΕΙΣ], και πατήστε το πλήκτρο ENTER.*

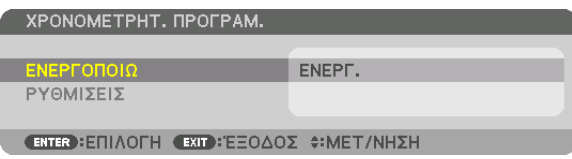

*Θα εμφανιστεί η οθόνη [ΛΙΣΤΑ ΠΡΟΓΡΑΜΜΑΤΩΝ].*

*2. Επιλέξτε έναν κενό αριθμό προγράμματος και πατήστε το πλήκτρο ENTER.*

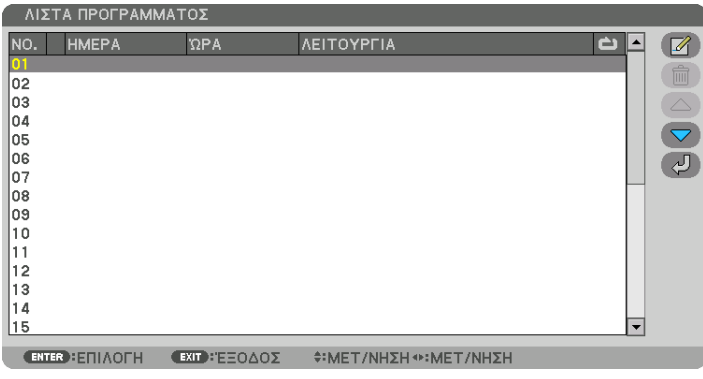

*Θα εμφανιστεί η οθόνη [ (ΣΥΝΤΑΞΗ)].*

*3. Πραγματοποιήστε τις ρυθμίσεις για κάθε στοιχείο, όπως απαιτείται.*

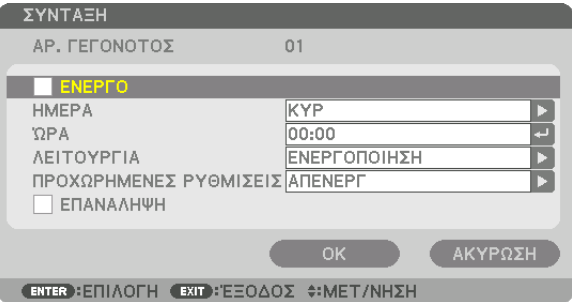

ΕΝΕΡΓΟ .......................... Θέστε ένα σύμβολο επιλονής νια να ενερνοποιήσετε το πρόνραμμα.

ΗΜΕΡΑ ............................. Επιλέξτε τις ημέρες της εβδομάδας για τον χρονομετρητή προγράμματος. Για να εκτελέσετε το πρόγραμμα από τη Δευτέρα έως την Παρασκευή, επιλέξτε [ΔΕΥΤ-ΠΑΡ]. Για να εκτελέσετε το πρόγραμμα σε καθημερινή βάση, επιλέξτε [ΚΑΘΗΜΕΡΙΝΑ].

ΩΡΑ ................................. Ορίστε την ώρα για να εκτελέσετε το πρόγραμμα. Εισάγετε την ώρα σε 24ωρη μορφή.

ΛΕΙΤΟΥΡΓΙΑ ..................... Επιλέξτε μια λειτουρνία προς εκτέλεση. Εάν επιλέξετε ΓΕΝΕΡΓΟΠΟΙΗΣΗ) θα μπορείτε να ενερνοποιείτε ή να απενερνοποιείτε τη συσκευή προβολής ορίζοντας την επιλογή [ΠΡΟΧΩΡΗΜΕΝΕΣ ΡΥΘΜΙΣΕΙΣ]. Εάν επιλέξετε [ΕΙΣΟΔ], θα μπορέσετε να επιλέξετε ένα τερματικό εισόδου ορίζοντας την επιλογή [ΠΡΟΧΩΡΗΜΕΝΕΣ ΡΥΘΜΙΣΕΙΣ]. Αν επιλέξετε [ΛΕΙΤΟΥΡΓΙΑ ΦΩΤΙΣΜΟΥ], θα έχετε τη δυνατότητα να επιλέξετε [ΛΕΙΤΟΥΡΓΙΑ ΦΩΤΙΣΜΟΥΊ από τις ΓΠΡΟΧΩΡΗΜΕΝΕΣ ΡΥΘΜΙΣΕΙΣΊ.

#### ΠΡΟΧΟΡΗΜΕΝΕΣ ΡΥΘΜΙΣΕΙΣ

................... Ενεργοποιήστε μία επιλογή για το επιλεγμένο στοιχείο στη [ΛΕΙΤΟΥΡΓΙΑ].

ΕΠΑΝΑΛΗΨΗ................... Θέστε ένα σύμβολο επιλογής για να επαναλαμβάνετε συνεχώς το πρόγραμμα. Για να χρησιμοποιήσετε το πρόγραμμα μόνο αυτή την εβδομάδα, απαλείψτε το σύμβολο επιλογής.

#### 4. Επιλέξτε [OK] και πατήστε το πλήκτρο ENTER.

Με τον τρόπο αυτό ολοκληρώνονται οι ρυθμίσεις.

Θα επιστρέψετε στην οθόνη [ΛΙΣΤΑ ΠΡΟΓΡΑΜΜΑΤΩΝ].

#### 5. Επιλέξτε  $\left(\sqrt{2} \right)$  (ΠΙΣΩ)) και πατήστε το πλήκτρο ENTER.

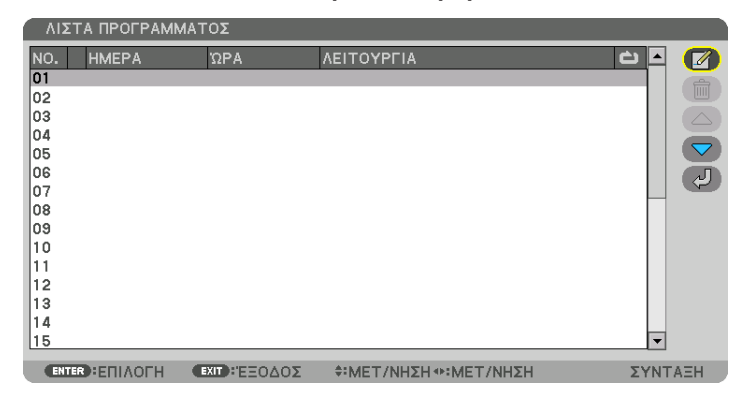

Θα επιστρέψετε στην οθόνη [ΧΡΟΝΟΜΕΤΡΗΤ. ΠΡΟΓΡΑΜ.].

#### 6. Επιλέξτε [ΕΞΟΔΟΣ] και πατήστε το πλήκτρο ENTER.

Θα επιστρέψετε στην οθόνη [ΕΡΓΑΛΕΙΑ].

#### **ΣΗΜΕΙΟΣΗ:**

- Μπορείτε να προγραμματίσετε έως 30 διαφορετικές ρυθμίσεις χρονομετρητή.
- Ο Χρονομετρητής Προγράμματος εκτελείται με βάση την καθορισμένη ώρα, όχι με βάση το πρόγραμμα.
- Μόλις εκτελεστεί το πρόγραμμα που δε διαθέτει σύμβολο επιλογής στην [ΕΠΑΝΑΛΗΨΗ], το σύμβολο επιλογής στο πλαίσιο ελέγχου [ENEPΓΟ] θα απαλειφθεί αυτόματα, και το πρόγραμμα θα απενεργοποιηθεί.
- Εάν οριστεί η ίδια ώρα για την ώρα ενεργοποίησης και απενεργοποίησης, θα ισχύσει η ρύθμιση νια την ώρα απενερνοποίησης.
- Όταν οριστούν για την ίδια ώρα δύο διαφορετικές πηγές, θα υπερισχύσει ο μεγαλύτερος αριθμός προγράμματος.
- Η ρύθμιση για την ώρα ενεργοποίησης δεν θα εκτελεστεί, εάν λειτουργούν οι ανεμιστήρες ή παρουσιαστεί κάποιο σφάλμα.
- Εάν η ρύθμιση για την ώρα απενεργοποίησης λήξει σε συνθήκες, στις οποίες η απενεργοποίηση δεν είναι δυνατή, η ρύθμιση για την ώρα απενεργοποίησης δεν θα εκτελεστεί έως ότου να είναι δυνατή η απενεργοποίηση.
- Τα προγράμματα, τα οποία δεν έχουν επισημανθεί με σύμβολο επιλογής στο [ENEPΓΟ] της οθόνης [ΣΥΝΤΑΞΗ], δεν θα εκτελεστούν ακόμη κι αν ο χρονομετρητής προγράμματος είναι ενεργοποιημένος.
- Όταν η συσκευή προβολής είναι ενεργοποιημένη μέσω του χρονομετρητή προγράμματος, και θέλετε να απενεργοποιήσετε τη συσκευή προβολής, ορίστε την ώρα απενεργοποίησης ή απενεργοποιήστε τη συσκευή χειροκίνητα, ώστε να μην αφήσετε τη συσκευή προβολής ενεργοποιημένη για μεγάλο χρονικό διάστημα.

#### **Ενεργοποίηση του χρονομετρητή προγράμματος**

*1. Επιλέξτε [ΕΝΕΡΓ.] στην οθόνη [ΧΡΟΝΟΜΕΤΡΗΤ. ΠΡΟΓΡΑΜ.], και πατήστε το πλήκτρο ENTER.*

*Θα εμφανιστεί η οθόνη επιλογής.*

*2. Πατήστε το πλήκτρο* ▼ *για να ευθυγραμμίσετε τον δρομέα με το [ΕΝΕΡΓ.], και στη συνέχεια πατήστε το πλήκτρο ENTER. Επιστρέψτε στην οθόνη [ΧΡΟΝΟΜΕΤΡΗΤ. ΠΡΟΓΡΑΜ.].*

*ΣΗΜΕΙΩΣΗ:*

- *• Όταν οι αποτελεσματικές ρυθμίσεις του [ΧΡΟΝΟΜΕΤΡΗΤ. ΠΡΟΓΡΑΜ.] δεν έχουν ρυθμιστεί στο [ΕΝΕΡΓ.], το πρόγραμμα δεν θα εκτελεστεί ακόμη και αν τα στοιχεία [ΕΝΕΡΓΟ] στη λίστα προγραμμάτων έχουν σημειωθεί.*
- *• Ακόμη και όταν οι αποτελεσματικές ρυθμίσεις του [ΧΡΟΝΟΜΕΤΡΗΤ. ΠΡΟΓΡΑΜ.] έχουν οριστεί σε [ΕΝΕΡΓ.], ο [ΧΡΟΝΟΜΕΤΡΗΤ. ΠΡΟΓΡΑΜ.] δεν θα λειτουργήσει μέχρι να κλείσει η οθόνη [ΧΡΟΝΟΜΕΤΡΗΤ. ΠΡΟΓΡΑΜ.].*

#### **Επεξεργασία των προγραμματισμένων ρυθμίσεων**

- *1. Στην οθόνη [ΛΙΣΤΑ ΠΡΟΓΡΑΜΜΑΤΩΝ], επιλέξτε το πρόγραμμα που θέλετε να επεξεργαστείτε και πατήστε το πλήκτρο ENTER.*
- *2. Αλλάξτε τις ρυθμίσεις στην οθόνη [ΣΥΝΤΑΞΗ].*
- *3. Επιλέξτε [ΟΚ] και πατήστε το πλήκτρο ENTER.*

*Οι προγραμματισμένες ρυθμίσεις θα αλλάξουν. Θα επιστρέψετε στην οθόνη [ΛΙΣΤΑ ΠΡΟΓΡΑΜΜΑΤΩΝ].*

#### **Αλλαγή της σειράς των προγραμμάτων**

- *1. Στην οθόνη [ΛΙΣΤΑ ΠΡΟΓΡΑΜΜΑΤΩΝ], επιλέξτε ένα πρόγραμμα, τη σειρά του οποίου θέλετε να αλλάξετε, και πατήστε το πλήκτρο* ▶*.*
- *2. Πατήστε το πλήκτρο* ▼ *για να επιλέξετε το* ▲ *ή* ▼*.*
- *3. Πατήστε το πλήκτρο ENTER μερικές φορές για να επιλέξετε τη σειρά, στην οποία θέλετε να μετακινήσετε το πρόγραμμα. Η σειρά των προγραμμάτων θα αλλάξει.*

#### **Διαγραφή των προγραμμάτων**

- *1. Στην οθόνη [ΛΙΣΤΑ ΠΡΟΓΡΑΜΜΑΤΩΝ], επιλέξτε έναν αριθμό προγράμματος που θέλετε να διαγράψετε, και πατήστε το πλήκτρο* ▶*.*
- *2. Πατήστε το πλήκτρο* ▼ *για να επιλέξετε το στοιχείο [ (ΑΠΑΛΟΙΦΗ)].*
- *3. Πατήστε το πλήκτρο ENTER.*

*Θα εμφανιστεί η οθόνη επιβεβαίωσης.*

*4. Επιλέξτε [ΝΑΙ] και πατήστε το πλήκτρο ENTER.*

*Το πρόγραμμα θα διαγραφεί.*

*Με αυτόν τον τρόπο θα ολοκληρωθεί η διαγραφή του προγράμματος.*

### <span id="page-129-0"></span>**ΡΥΘΜ ΗΜ/ΝΙΑΣ ΚΑΙ ΩΡΑΣ**

ΡΥΘΜ ΗΜ/ΝΙΑΣ ΚΑΙ ΩΡΑΣ

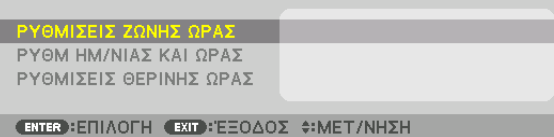

Μπορείτε να ορίσετε την τρέχουσα ώρα, μήνα, ημέρα και έτος.

#### *ΣΗΜΕΙΩΣΗ:*

*• Η συσκευή προβολής διαθέτει ενσωματωμένο ρολόι. Το ρολόι θα λειτουργεί για περίπου ένα μήνα μετά τη διακοπή παροχής ρεύματος. Αν η παροχή ρεύματος διακοπεί για ένα μήνα ή περισσότερο, το ενσωματωμένο ρολόι θα σταματήσει να λειτουργεί. Αν το ενσωματωμένο ρολόι σταματήσει, ρυθμίστε ξανά την ημερομηνία και την ώρα. Το ενσωματωμένο ρολόι δεν σταματά να λειτουργεί όταν η συσκευή βρίσκεται σε κατάσταση αναμονής. Προκειμένου να έχετε το ενσωματωμένο ρολόι ενεργοποιημένο συνεχώς ακόμη και όταν η συσκευή προβολής δεν χρησιμοποιείται, αφήστε το σε κατάσταση αναμονής χωρίς να βγάλετε από την πρίζα το καλώδιο ρεύματος.*

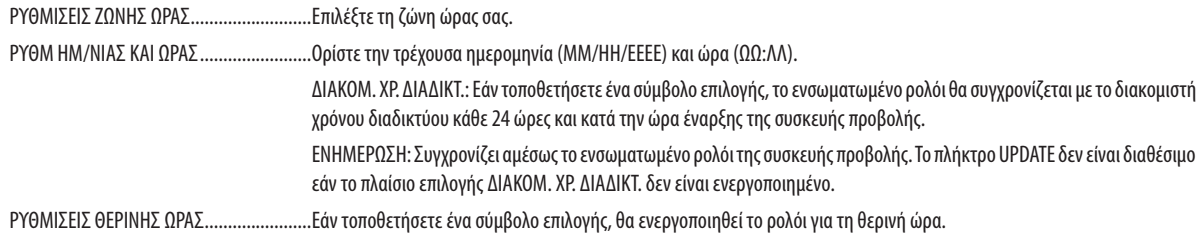

### **Απενεργοποίηση των Πλήκτρων της Κονσόλας [ΚΛΕΙΔΩΜΑ ΠΙΝΑΚΑ ΕΛΕΓΧΟΥ]**

Αυτή η επιλογή ενεργοποιεί ή απενεργοποιεί τη λειτουργία ΚΛΕΙΔΩΜΑ ΠΙΝΑΚΑ ΕΛΕΓΧΟΥ.

#### *ΣΗΜΕΙΩΣΗ:*

*• Τρόπος ακύρωσης της ρύθμισης [ΚΛΕΙΔΩΜΑ ΠΙΝΑΚΑ ΕΛΕΓΧΟΥ] Όταν το [ΚΛΕΙΔΩΜΑ ΠΙΝΑΚΑ ΕΛΕΓΧΟΥ] έχει οριστεί σε [ΕΝΕΡΓ], πατήστε το πλήκτρο EXIT στο περίβλημα για 10 δευτερόλεπτα ή περισσότερο για να ακυρωθεί η ρύθμιση [ΚΛΕΙΔΩΜΑ ΠΙΝΑΚΑ ΕΛΕΓΧΟΥ].*

*ΣΥΜΒΟΥΛΗ:* 

- *• Όταν το [ΚΛΕΙΔΩΜΑ ΠΙΝΑΚΑ ΕΛΕΓΧΟΥ] είναι ενεργοποιημένο, ένα εικονίδιο λουκέτου [ ] εμφανίζεται κάτω δεξιά στο μενού.*
- *• Αυτό το ΚΛΕΙΔΩΜΑ ΠΙΝΑΚΑ ΕΛΕΓΧΟΥ δεν επηρεάζει τις λειτουργίες του τηλεχειριστηρίου.*

### **Ενεργοποίηση της Ασφάλειας [ΑΣΦΑΛΕΙΑ]**

Αυτή η δυνατότητα ενεργοποιεί ή απενεργοποιεί τη λειτουργία ΑΣΦΑΛΕΙΑ. Αν δεν πληκτρολογήσετε τη σωστή λέξη-κλειδί, η συσκευή προβολής δεν θα μπορεί να προβάλλει εικόνες. (→ σελίδα [46\)](#page-60-0)

#### *ΣΗΜΕΙΩΣΗ:*

*• Η ρύθμισή σας δεν θα επηρεαστεί ακόμα κι όταν πραγματοποιηθεί [ΕΠΑΝΑΦ] από το μενού.*

### **Επιλογή Ταχύτητας Επικοινωνίας [ΤΑΧΥΤΗΤΑ ΕΠΙΚΟΙΝΩΝΙΑΣ]**

Αυτή η δυνατότητα ρυθμίζει την ταχύτητα επικοινωνίας για τη θύρα Ελέγχου Η/Υ (D-Sub 9P). Φροντίστε να ορίσετε την κατάλληλη ταχύτητα για τη συσκευή που πρόκειται να συνδέσετε.

*ΣΗΜΕΙΩΣΗ:*

*<sup>•</sup> Επιλέξτε [38400bps] ή μικρότερη ταχύτητα, όταν χρησιμοποιείτε το βοηθητικό λογισμικό μας «NaViSet Administrator 2».* 

*<sup>•</sup> Η επιλεγμένη ταχύτητα επικοινωνίας δεν θα επηρεαστεί ακόμα κι όταν πραγματοποιηθεί [ΕΠΑΝΑΦ] από το μενού.*

### <span id="page-130-0"></span>**Ρύθμιση κωδικού της Συσκευής προβολής [ΚΩΔΙΚΟΣ ΕΛΕΓΧΟΥ]**

Μπορείτε να χειριστείτε περισσότερες από μία συσκευές προβολής ξεχωριστά και ανεξάρτητα με ένα μόνο τηλεχειριστήριο το οποίο διαθέτει τη λειτουργία ΚΩΔΙΚΟΣ ΕΛΕΓΧΟΥ. Εάν εκχωρήσετε τον ίδιο κωδικό σε όλες τις συσκευές προβολής, μπορείτε εύκολα να χειριστείτε όλες τις συσκευές προβολής μαζί χρησιμοποιώντας το ίδιο τηλεχειριστήριο. Για να το κάνετε αυτό, πρέπει να εκχωρήσετε έναν κωδικό αριθμό σε κάθε συσκευή προβολής.

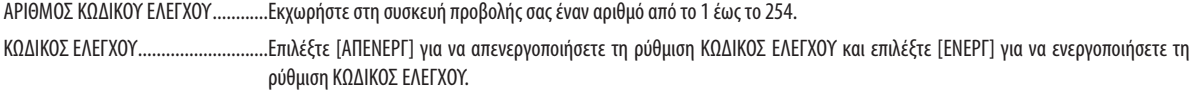

*ΣΗΜΕΙΩΣΗ:* 

- *• Όταν επιλέξετε [ΕΝΕΡΓ] στο [ΚΩΔΙΚΟΣ ΕΛΕΓΧΟΥ], δεν μπορείτε να χειριστείτε τη συσκευή προβολής χρησιμοποιώντας το τηλεχειριστήριο που δεν υποστηρίζει τη λειτουργία ΚΩΔΙΚΟΣ ΕΛΕΓΧΟΥ. (Στην περίπτωση αυτή μπορείτε να χρησιμοποιήσετε τα πλήκτρα στην κονσόλα της συσκευής προβολής.)*
- *• Η ρύθμισή σας δεν θα επηρεαστεί ακόμα κι όταν πραγματοποιηθεί [ΕΠΑΝΑΦ] από το μενού.*
- *• Εάν πιέσετε παρατεταμένα το πλήκτρο ENTER στην κονσόλα της συσκευής προβολής για 10 δευτερόλεπτα, θα εμφανιστεί το μενού ακύρωσης του Κωδικού Ελέγχου.*

## **Εκχώρηση ή Αλλαγή του Κωδικού Ελέγχου**

- *1. Ενεργοποιήστε τη συσκευή προβολής.*
- *2. Πατήστε το πλήκτρο ID SET στο τηλεχειριστήριο.*

*Θα εμφανιστεί η οθόνη ΚΩΔΙΚΟΣ ΕΛΕΓΧΟΥ.*

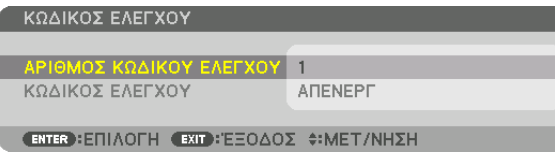

*Εάν είναι δυνατός ο χειρισμός της συσκευής προβολής με τον τρέχοντα κωδικό ελέγχου του τηλεχειριστηρίου, θα εμφανιστεί η ένδειξη [ΕΝΕΡΓΟ]. Εάν δεν είναι δυνατός ο χειρισμός της συσκευής προβολής με τον τρέχοντα κωδικό ελέγχου του τηλεχειριστηρίου, θα εμφανιστεί η ένδειξη [ΑΝΕΝΕΡΓΟ]. Για να χειριστείτε την ανενεργή συσκευή προβολής, εκχωρήστε τον κωδικό ελέγχου που χρησιμοποιείτε για τη συσκευή προβολής ακολουθώντας την εξής διαδικασία (Βήμα 3).*

#### *3. Πατήστε ένα από τα αριθμητικά πλήκτρα του πληκτρολογίου ενώ πατάτε παρατεταμένα το πλήκτρο ID SET στο τηλεχειριστήριο.*

#### *Παράδειγμα:*

*Για να εκχωρήσετε τον αριθμό «3», πατήστε το πλήκτρο «3» στο τηλεχειριστήριο.*

*Κανένας κωδικός σημαίνει ότι ο χειρισμός όλων των συσκευών προβολής μπορεί να γίνει από το ίδιο τηλεχειριστήριο. Για να ορίσετε «Κανένας κωδικός», εισάγετε «000» ή πατήστε το πλήκτρο CLEAR.*

*ΣΥΜΒΟΥΛΗ: Μπορείτε να επιλέξετε κωδικό από το 1 έως το 254.*

#### *4. Απελευθερώστε το πλήκτρο ID SET.*

*Θα εμφανιστεί η ενημερωμένη οθόνη ΚΩΔΙΚΟΣ ΕΛΕΓΧΟΥ.*

*ΣΗΜΕΙΩΣΗ:* 

- *• Οι κωδικοί μπορούν να διαγραφούν μέσα σε λίγες ημέρες μετά την εξάντληση ή την αφαίρεση των μπαταριών.*
- *• Με το τυχαίο πάτημα οποιουδήποτε πλήκτρου του τηλεχειριστηρίου θα αφαιρεθεί η καθορισμένη ταυτότητα αναγνώρισης, όταν οι μπαταρίες έχουν αφαιρεθεί.*

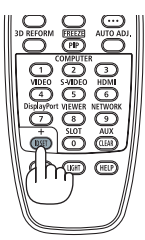

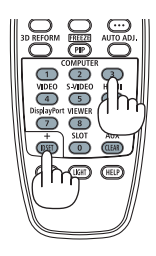

### **Ενεργοποίηση και Απενεργοποίηση Αισθητήρα Τηλεχειρισμού [ΑΙΣΘΗΤ. ΤΗΛΕΧΕΙΡΙΣΜΟΥ]**

Η επιλογή αυτή καθορίζει ποιος αισθητήρας τηλεχειρισμού της συσκευής προβολής είναι ενεργοποιημένος σε ασύρματη λειτουργία.

Οι επιλογές είναι: ΜΠΡΟΣΤΑ/ΠΙΣΩ, ΜΠΡΟΣΤΑ, ΠΙΣΩ, και HDBaseT\*.

#### *ΣΗΜΕΙΩΣΗ:*

*• Το τηλεχειριστήριο της συσκευής προβολής δεν θα είναι σε θέση να λαμβάνει σήματα εάν η παροχή ρεύματος της συσκευής μετάδοσης HDBaseT, που είναι συνδεδεμένη με τη συσκευή προβολής, ενεργοποιηθεί όταν έχει ρυθμιστεί σε «HDBaseT».*

#### *ΣΥΜΒΟΥΛΗ:*

*• Αν το σύστημα τηλεχειριστηρίου δεν λειτουργεί όταν άμεση ηλιακή ακτινοβολία ή ισχυρός φωτισμός χτυπά τον αισθητήρα τηλεχειριστηρίου της συσκευής προβολής, αλλάξτε την επιλογή.*

### [ΡΥΘΜΙΣΕΙΣ ΔΙΚΤΥΟΥ]

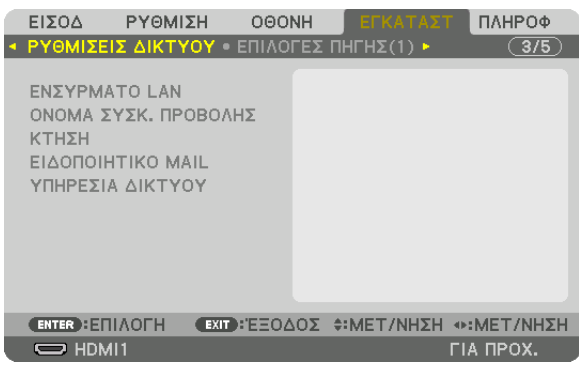

#### *Σημαντικό:*

- *• Συμβουλευτείτε τον διαχειριστή του δικτύου σας σχετικά με αυτές τις ρυθμίσεις.*
- *• Όταν χρησιμοποιείτε ενσύρματο LAN, συνδέστε το καλώδιο Ethernet (καλώδιο LAN) στη θύρα LAN της συσκευής προβολής. (*→ *σελίδα [9](#page-23-0))*
- *• Παρακαλούμε χρησιμοποιήστε ένα θωρακισμένο καλώδιο συνεστραμμένου ζεύγους (STP) Κλάσης 5 ή μεγαλύτερης για καλώδιο LAN (διατίθεται στο εμπόριο).*

#### *ΣΥΜΒΟΥΛΗ:*

*• Οι ρυθμίσεις δικτύου, που πραγματοποιείτε, δεν θα επηρεαστούν ακόμα κι όταν πραγματοποιηθεί [ΕΠΑΝΑΦ] από το μενού.*

### **Υποδείξεις για τον Τρόπο Δημιουργίας Σύνδεσης LAN**

### **Για να ρυθμίσετε τη συσκευή προβολής για μια σύνδεση LAN:**

Επιλέξτε [ΕΝΣΥΡΜΑΤΟ LAN] → [ΠΡΟΦΙΛ] → [ΠΡΟΦΙΛ 1] ή [ΠΡΟΦΙΛ 2].

Μπορούν να πραγματοποιηθούν δύο ρυθμίσεις για ενσύρματο LAN.

Έπειτα, ενεργοποιήστε ή απενεργοποιήστε τις επιλογές [DHCP], [ΔΙΕΥΘΥΝΣΗ IP], [ΚΑΛΥΨΗ ΥΠΟΔΙΚΤΥΟΥ] και [ΠΥΛΗ], επιλέξτε [OK] και πατήστε το πλήκτρο ENTER. (→ σελίδα [119\)](#page-133-0)

#### **Για να ανακαλέσετε τις ρυθμίσεις LAN που έχουν αποθηκευτεί στον αριθμό προφίλ:**

Επιλέξτε [ΠΡΟΦΙΛ 1] ή [ΠΡΟΦΙΛ 2] για ενσύρματο LAN, και στη συνέχεια επιλέξτε [OK] και πατήστε το πλήκτρο ENTER. (→ σελίδα [119](#page-133-0))

#### **Για να συνδέσετε ένα διακομιστή DHCP:**

Ενεργοποιήστε το [DHCP] για ενσύρματο LAN. Επιλέξτε [ΕΝΕΡΓ] και πατήστε το πλήκτρο ENTER. Για να ορίσετε τη διεύθυνση IP χωρίς να χρησιμοποιήσετε τον διακομιστή DHCP, απενεργοποιήστε την επιλογή [DHCP]. (→ σελίδα [119](#page-133-0))

#### **Για να λαμβάνετε μηνύματα σφάλματος μέσω e-mail:**

Επιλέξτε [ΕΙΔΟΠΟΙΗΤΙΚΟ ΜAIL] και ορίστε [ΔΙΕΥΘΥΝΣΗ ΑΠΟΣΤΟΛΕΑ], [ΟΝΟΜΑ ΔΙΑΚΟΜΙΣΤΗ SMTP] και [ΔΙΕΥΘΥΝΣΗ ΠΑΡΑΛΗΠΤΗ]. Τέλος, επιλέξτε [ΟΚ] και πατήστε το πλήκτρο ENTER. (→ σελίδα [121](#page-135-0))

## <span id="page-133-0"></span>**ΕΝΣΥΡΜΑΤΟ LAN**

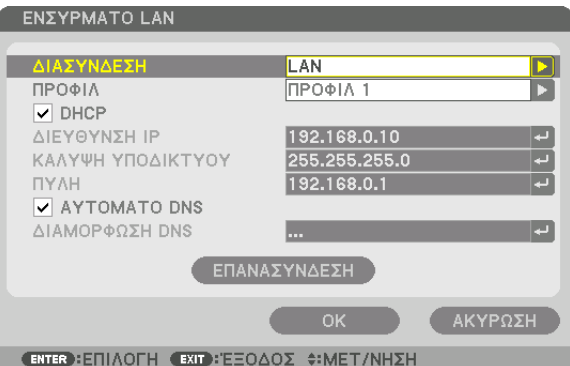

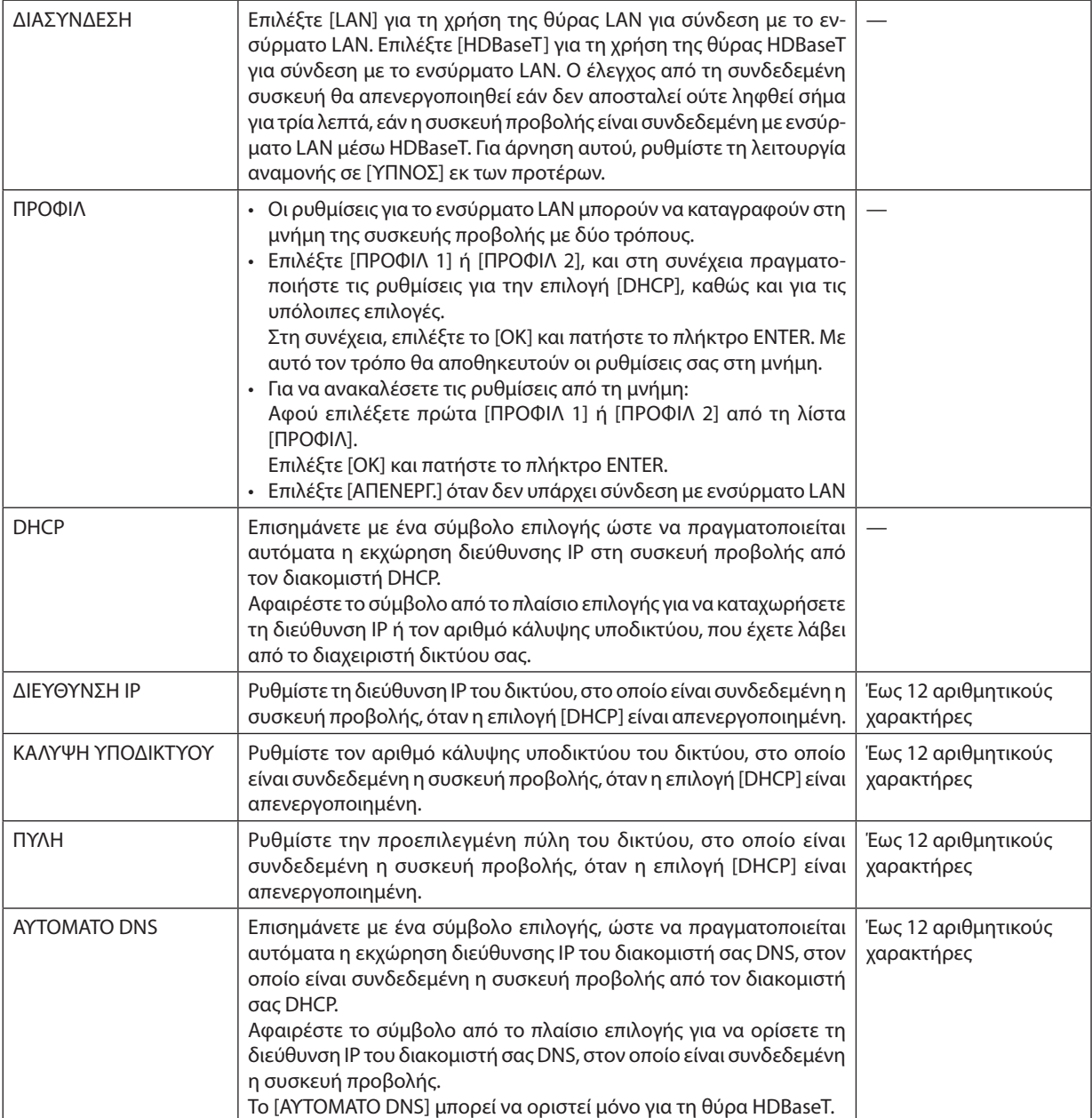

## 5. Χρήση του Μενού επί της Οθόνης

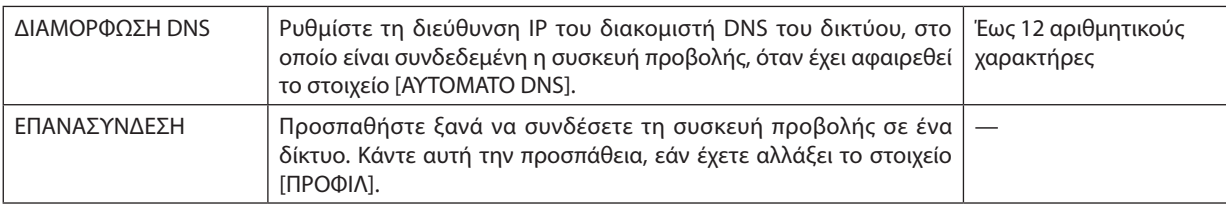

### **ΟΝΟΜΑ ΣΥΣΚ. ΠΡΟΒΟΛΗΣ**

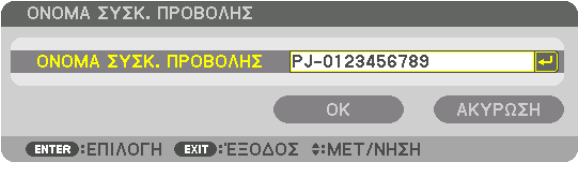

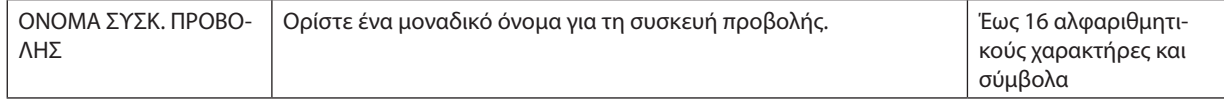

## **ΚΤΗΣΗ**

Ορίστε όνομα κεντρικού υπολογιστή και όνομα τομέα της συσκευής προβολής.

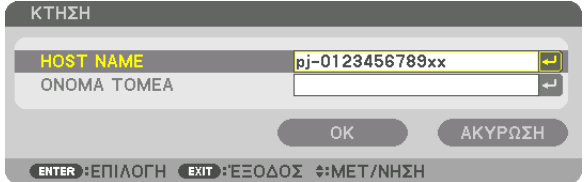

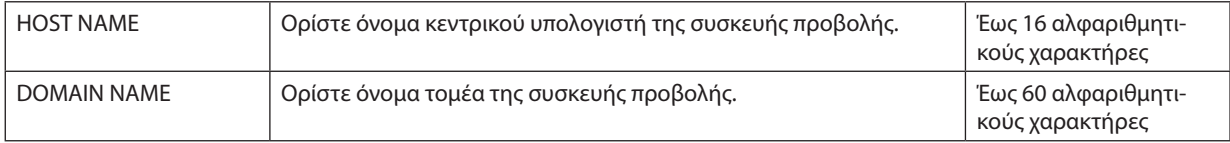

## <span id="page-135-0"></span>**ΕΙΔΟΠΟΙΗΤΙΚΟ ΜAIL**

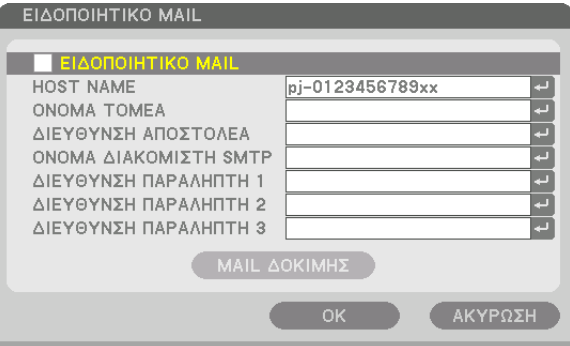

**€NTER EΠIAOFH €XIT EEOΔOΣ Φ:MET/NHΣH** 

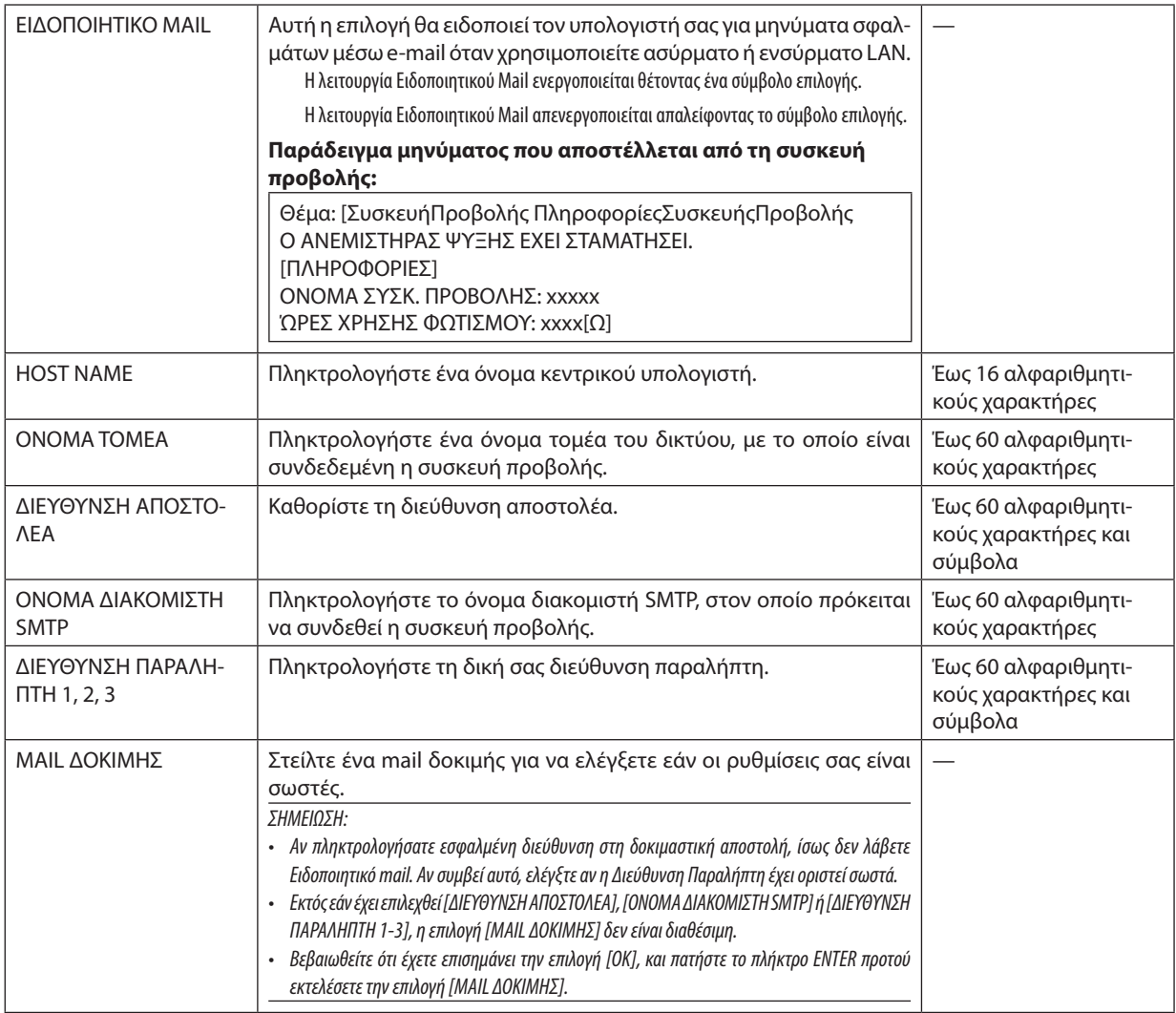

## **ΥΠΗΡΕΣΙΑ ΔΙΚΤΥΟΥ**

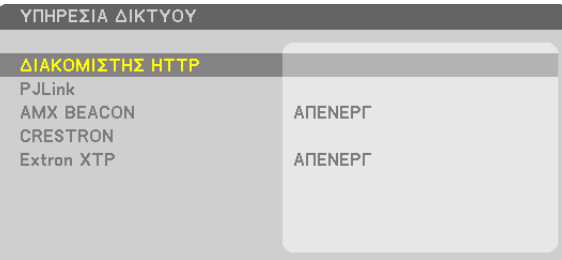

**ENTER EΠΙΛΟΓΗ EXIT ΕΞΟΔΟΣ ΦΗΜΕΤ/ΝΗΣΗ** 

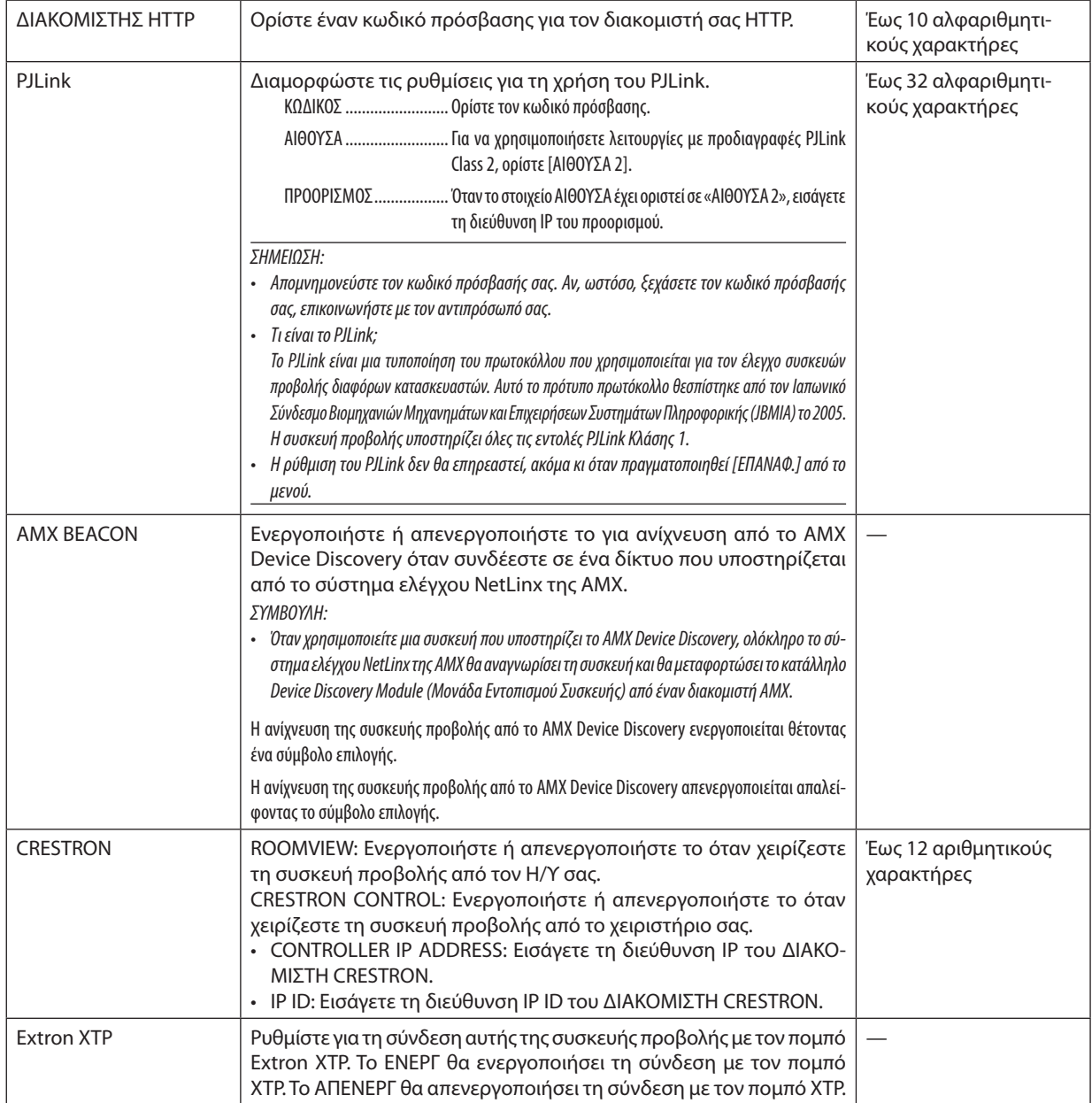

*ΣΥΜΒΟΥΛΗ: Οι ρυθμίσεις CRESTRON απαιτούνται μόνο για χρήση με το CRESTRON ROOMVIEW. Για περισσότερες πληροφορίες, επισκεφθείτε τη διεύθυνση <http://www.crestron.com>*

### [ΕΠΙΛΟΓΕΣ ΠΗΓΗΣ(1)]

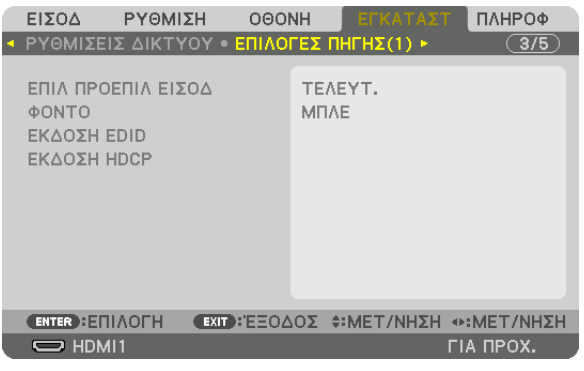

### Επιλογή Προεπιλεγμένης Πηγής [ΕΠΙΛ ΠΡΟΕΠΙΛ ΕΙΣΟΔ]

Μπορείτε να ρυθμίσετε τη συσκευή προβολής να λαμβάνει εκ προεπιλογής σήμα από οποιαδήποτε είσοδό της κάθε φορά που η συσκευή ενεργοποιείται.

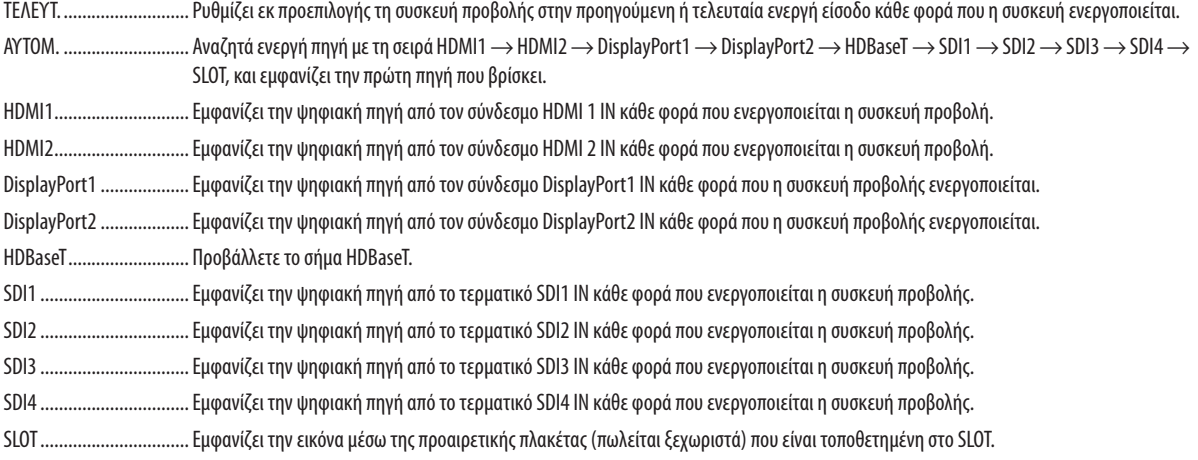

### Επιλογή Χρώματος ή Λογότυπου για το Φόντο [ΦΟΝΤΟ]

Χρησιμοποιήστε αυτή τη δυνατότητα για να εμφανίσετε μία μπλε/μαύρη οθόνη ή ένα λογότυπο όταν δεν υπάρχει διαθέσιμο σήμα. Το προεπιλεγμένο φόντο είναι [ΜΠΛΕ].

ΣΗΜΕΙΩΣΗ: • Για να αλλάξετε την εικόνα που εμφανίζεται ως λογότυπο, ανατρέξτε στη σελίδα 159.

### [ΕΚΔΟΣΗ EDID]

Αλλάξτε την έκδοση EDID για τα τερματικά HDMI 1 IN και HDMI 2 IN.

ΛΕΙΤΟΥΡΓΙΑ1 ................... Υποστηρίζει το γενικό σήμα

ΛΕΙΤΟΥΡΓΙΑ2 ................... Υποστηρίζει το σήμα 4 Κ

Επιλέξτε αυτή τη λειτουργία για εμφάνιση εικόνας 4 Κ χρησιμοποιώντας τη συσκευή που υποστηρίζει το 4 Κ

ΣΗΜΕΙΩΣΗ:

• Εάν δεν μπορεί να εξαχθεί εικόνα και ήχος στη [ΛΕΙΤΟΥΡΓΙΑ2], μεταβείτε στη [ΛΕΙΤΟΥΡΓΙΑ1].

### [ΕΚΔΟΣΗ HDCP]

Αλλάξτε την έκδοση HDCP για τα τερματικά HDMI 1 IN, HDMI 2 IN και HDBaseT IN/Ethernet.

ΗDCP2.2.......................... Αυτόματη αλλαγή της λειτουργίας ΗDCP2.2 και ΗDCP1.4

ΗDCP1.4.......................... Αναγκαστική εκτέλεση μετάδοσης με ΗDCP1.4

### ΓΕΠΙΛΟΓΕΣ ΠΗΓΗΣ(2)]

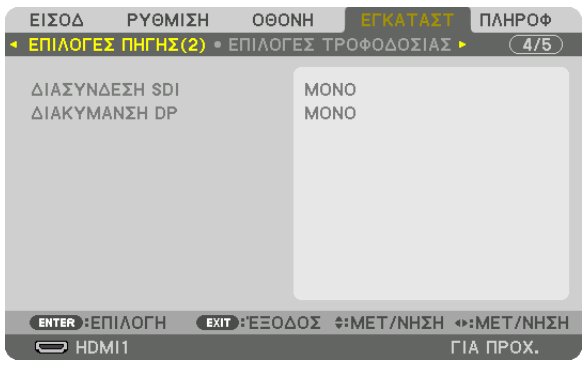

### [ΔΙΑΣΥΝΔΕΣΗ SDI]

Επιλέξτε τη μέθοδο εμφάνισης του σήματος εισόδου στο τερματικό εισόδου SDI1/SDI2/SDI3/SDI4. Ορίστε το [QUAD] για εμφάνιση σημάτων 4 K με τέσσερις συνδέσεις SDI.

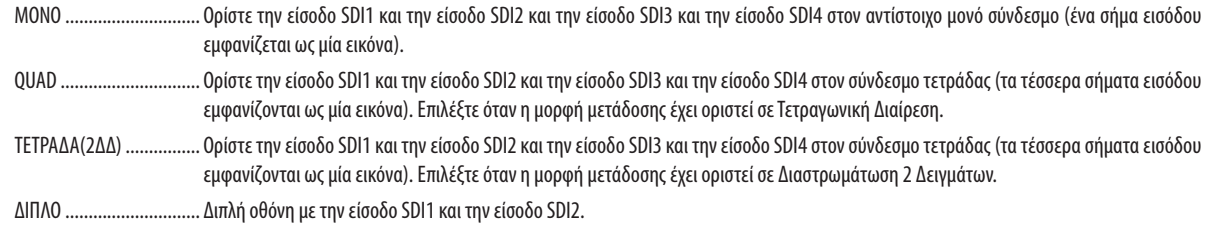

#### ΣΗΜΕΙΩΣΗ:

• Για να εμφανίσετε τις εικόνες στη λειτουργία σύνδεσης quad, σύνδεσης τετράδα (2ΔΔ) ή διπλής σύνδεσης, επιλέξτε την είσοδο SDI1.

### [ΔΙΑΣΥΝΔΕΣΗ DP]

Επιλέξτε τη μέθοδο εμφάνισης του σήματος εισόδου στο τερματικό εισόδου DisplayPort1/DisplayPort2.

ΜΟΝΟ ............................... Ορίστε την είσοδο DisplayPort1 και την είσοδο DisplayPort2 στον αντίστοιχο μονό σύνδεσμο (ένα σήμα εισόδου εμφανίζεται ως μία εικόνα).

ΔΙΠΛΟ .............................. Διπλή οθόνη με την είσοδο DisplayPort1 και την είσοδο DisplayPort1.

### ΣΗΜΕΙΩΣΗ:

· Για να εμφανίσετε εικόνες στη λειτουργία διπλής σύνδεσης, επιλέξτε την είσοδο DisplayPort1.

### [ΕΠΙΛΟΓΕΣ ΤΡΟΦΟΔΟΣΙΑΣ]

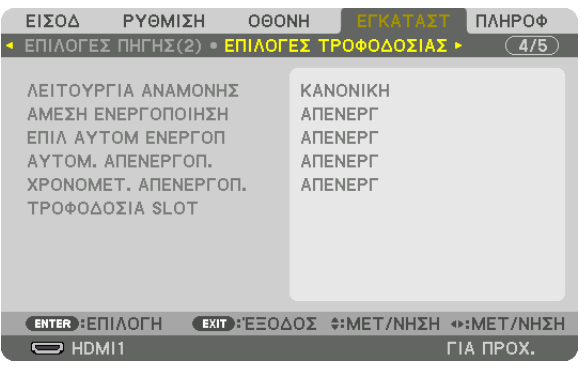

### [ΛΕΙΤΟΥΡΓΙΑ ΑΝΑΜΟΝΗΣ]

Επιλέξτε τη ρύθμιση αναμονής μετά την απενεργοποίηση της παροχής ρεύματος της μονάδας.

ΚΑΝΟΝΙΚΗ ………………… Μετάβαση αυτόματα σε κατάσταση αναμονής και έλεγχος της κατανάλωσης ενέργειας βάσει της ρύθμισης της συσκευής προβολής και της κατάστασης της συνδεδεμένης συσκευής. ( $\rightarrow$  σελίδα 163)

ΥΠΝΟΣ ............................. Διατηρεί την κατάσταση ύπνου. Η κατανάλωση ενέργειας γίνεται υψηλότερη από ό,τι στη ρύθμιση ΚΑΝΟΝΙΚΗ. Επιλέξτε το όταν μια συμβατή συσκευή μετάδοσης HDBaseT, που διατίθεται στο εμπόριο, είναι πάντα συνδεδεμένη στη θύρα HDBaseT προς χρήση.

#### ΣΥΜΒΟΥΛΗ:

- Η ρύθμιση [ΛΕΙΤΟΥΡΓΙΑ ΑΝΑΜΟΝΗΣ] δεν αλλάζει με [ΕΠΑΝΑΦ].
- Η κατανάλωση ενέργειας στη ΛΕΙΤΟΥΡΓΙΑ ΑΝΑΜΟΝΗΣ δεν περιλαμβάνεται στον υπολογισμό εξοικονόμησης άνθρακα.

### Ενεργοποίηση Άμεσης Ενεργοποίησης [ΑΜΕΣΗ ΕΝΕΡΓΟΠΟΙΗΣΗ]

Ενεργοποιεί τη συσκευή προβολής αυτόματα, όταν το καλώδιο ρεύματος είναι συνδεδεμένο σε μια ενεργή πρίζα τοίχου. Με αυτό τον τρόπο δεν χρειάζεται να χρησιμοποιείτε πάντα το πλήκτρο POWER στο τηλεχειριστήριο ή την κονσόλα της συσκευής προβολής.

### Ενεργοποίηση της Συσκευής Προβολής με Ανίχνευση Σήματος Εισόδου [ΕΠΙΛ ΑΥΤΟΜ ΕΝΕΡΓΟΠ]

Στην κατάσταση αναμονής, με αυτή τη λειτουργία η συσκευή προβολής ανιχνεύει αυτόματα και προβάλλει συγχρονισμένο σήμα εισόδου από τα επιλεγμένα τερματικά.

ΑΠΕΝΕΡΓ ........................ Η λειτουργία ΕΠΙΛ ΑΥΤΟΜ ΕΝΕΡΓΟΠ γίνεται ανενεργή.

HDMI1, HDMI2, DisplayPort1, DisplayPort2, HDBaseT, SDI1, SDI2, SDI3, SDI4, SLOT

........... Όταν η συσκευή προβολής ανιχνεύσει το σήμα εισόδου υπολογιστή από το επιλεγμένο τερματικό, θα ενεργοποιηθεί αυτόματα και θα προβάλει την οθόνη του υπολογιστή.

### ΣΗΜΕΙΩΣΗ:

• Εάν θέλετε να ενεργοποιήσετε αυτή τη λειτουργία ΕΠΙΛ ΑΥΤΟΜ ΕΝΕΡΓΟΠ αφού απενεργοποιήσετε τη συσκευή προβολής, διακόψτε το σήμα από τα τερματικά εισόδου ή βγάλτε το καλώδιο υπολογιστή από τη συσκευή προβολής, και περιμένετε για πάνω από 3 δευτερόλεπτα, και στη συνέχεια εισάγετε το σήμα από το επιλεγμένο τερματικό.

• Η θύρα HDBaseT, το τερματικό SDI 1 / SDI 2 / SDI 3 / SDI 4 IN και SLOT μπορούν να χρησιμοποιηθούν μόνο όταν η μονάδα βρίσκεται στη λειτουργία ύπνου. (- > σελίδα 163)

### **Ενεργοποίηση της Διαχείρισης Ενέργειας [ΑΥΤΟΜ. ΑΠΕΝΕΡΓΟΠ.]**

Με αυτή την επιλογή μπορείτε να κάνετε τη συσκευή προβολής να απενεργοποιηθεί αυτόματα (κατά την επιλεγμένη ώρα: 0:05, 0:10, 0:15, 0:20, 0:30, 1:00) εάν δεν ληφθεί σήμα από καμία είσοδο ή αν δεν εκτελεστεί καμία λειτουργία.

### **Χρήση του Χρονομετρητή Απενεργοποίησης [ΧΡΟΝΟΜΕΤ. ΑΠΕΝΕΡΓΟΠ.]**

- *1. Επιλέξτε τον επιθυμητό χρόνο από 30 λεπτά έως 16 ώρες: ΑΠΕΝΕΡΓ, 0:30, 1:00, 2:00, 4:00, 8:00, 12:00, 16:00.*
- *2. Πατήστε το πλήκτρο ENTER στο τηλεχειριστήριο.*
- *3. Ο χρόνος που απομένει αρχίζει να μετρά αντίστροφα και εμφανίζεται στο κάτω μέρος του Μενού επί της Οθόνης.*
- *4. Η συσκευή προβολής θα τεθεί εκτός λειτουργίας όταν ολοκληρωθεί η αντίστροφη μέτρηση.*

#### *ΣΗΜΕΙΩΣΗ:*

- *• Για να ακυρώσετε τον προκαθορισμένο χρόνο, ρυθμίστε τον προκαθορισμένο χρόνο σε [ΑΠΕΝΕΡΓ] ή κλείστε την παροχή ρεύματος.*
- *• Όταν ο χρόνος που απομένει φτάσει τα 3 λεπτά πριν την απενεργοποίηση της συσκευής προβολής, εμφανίζεται το μήνυμα [Η ΣΥΣΚΕΥΗ ΠΡΟΒΟΛΗΣ ΘΑ ΑΠΕΝΕΡΓΟΠΟΙΗΘΕΙ ΜΕΣΑ ΣΕ 3 ΛΕΠΤΑ] στο κάτω μέρος της οθόνης.*

## **Ρύθμιση για την Προαιρετική Πλακέτα [ΤΡΟΦΟΔΟΣΙΑ SLOT]**

Όταν χρησιμοποιείτε την προαιρετική πλακέτα που είναι εγκατεστημένη στην υποδοχή, ρυθμίζετε τις ακόλουθες επιλογές. ΕΝΕΡΓ ΠΡΟΒΟΛΕΑ ........... Αυτό το χαρακτηριστικό θα ενεργοποιήσει ή θα απενεργοποιήσει την προαιρετική πλακέτα.

ΑΠΕΝΕΡΓ: Απενεργοποιήστε αναγκαστικά την τροφοδοσία της προαιρετικής πλακέτας που είναι εγκατεστημένη στην υποδοχή.

ΕΝΕΡΓ: Ενεργοποιήστε την προαιρετική πλακέτα που είναι εγκατεστημένη στην υποδοχή.

#### ΑΝΑΜΟΝΗ ΣΥΣΚΕΥΗΣ ΠΡΟΒΟΛΗΣ

... Αυτό το χαρακτηριστικό θα ενεργοποιήσει ή θα απενεργοποιήσει αυτόματα την προαιρετική πλακέτα, που είναι ενκατεστημένη στην υποδοχή, όταν η συσκευή προβολής βρίσκεται σε κατάσταση αναμονής.

ΑΠΕΝΕΡΓ: Επιλέξτε αυτή την επιλογή για να απενεργοποιήσετε την προαιρετική πλακέτα κατά την αναμονή της συσκευής προβολής.

ΕΝΕΡΓΟΠ: Επιλέξτε αυτή την επιλογή για να ενεργοποιήσετε την προαιρετική πλακέτα κατά την αναμονή της συσκευής προβολής.

### Επιστροφή στις Εργοστασιακές Προεπιλογές [ΕΠΑΝΑΦ]

Η λειτουργία ΕΠΑΝΑΦ σάς επιτρέπει να αλλάξετε τις προσαρμογές και τις ρυθμίσεις στις εργοστασιακά προκαθορισμένες για μία ή όλες τις πηγές με εξαίρεση τα κάτωθι:

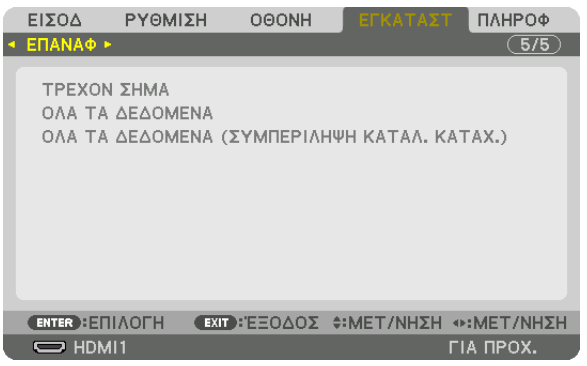

### **[ΤΡΕΧΟΝ ΣΗΜΑ]**

Επαναφέρει τις προσαρμογές για το τρέχον σήμα στα εργοστασιακά προκαθορισμένα επίπεδα. Τα στοιχεία στα οποία μπορεί να γίνει επαναφορά είναι: [ΠΡΟΚΑΘΟΡΙΣΜΕΝΟ], [ΑΝΤΙΘΕΣΗ], [ΦΩΤΕΙΝΟΤΗΤΑ], [ΧΡΩΜΑ], [ΑΠΟ-ΧΡΩΣΗ], [ΕΥΚΡΙΝΕΙΑ], [ΛΟΓΟΣ ΔΙΑΣΤΑΣΕΩΝ], [ΟΡΙΖΟΝΤΙΑ], [ΚΑΘΕΤΗ], [ΡΟΛΟΪ], [ΦΑΣΗ] και [ΥΠΕΡΒΟΛΙΚΗ ΣΑΡΩΣΗ].

### **[ΟΛΑ ΤΑ ΔΕΔΟΜΕΝΑ]**

Επαναφέρει όλες τις προσαρμογές και ρυθμίσεις για όλα τα σήματα στην προκαθορισμένη εργοστασιακή ρύθμιση. Μπορεί να γίνει επαναφορά όλων των στοιχείων **ΕΚΤΟΣ** των [ΚΑΤΑΛ. ΚΑΤΑΧ.], [ΓΕΩΜΕΤΡΙΚΗ ΔΙΟΡΘΩΣΗ], [ΚΟΠΗ ΑΝΑΜΕΙΞΗΣ], [ΡΥΘΜΙΣΗ ΕΙΚΟΝΑΣ], [ΠΟΛΛΑΠΛΗ ΟΘΟΝΗ], [ΓΛΩΣΣΑ], [ΤΥΠΟΣ ΟΘΟΝΗΣ], [ΛΕΙΤΟΥΡΓΙΑ ΑΝΕΜΙΣΤΗΡΑ], [ΑΝΑΦ. ΙΣΟΡΡΟΠΙΑΣ ΛΕΥΚΟΥ.], [ΑΝΑΦ ΜΝΗΜ ΦΑΚΟΥ], [ΛΕΙΤΟΥΡΓΙΑ ΔΙΑΧΕΙΡΙΣΤΗ], [ΡΥΘΜ ΗΜ/ΝΙΑΣ ΚΑΙ ΩΡΑΣ], [ΚΛΕΙΔΩΜΑ ΠΙΝΑΚΑ ΕΛΕΓΧΟΥ], [ΑΣΦΑΛΕΙΑ], [ΤΑΧΥΤΗΤΑ ΕΠΙΚΟΙΝΩΝΙΑΣ], [ΚΩΔΙΚΟΣ ΕΛΕΓΧΟΥ], [ΡΥΘΜΙΣΕΙΣ ΔΙΚΤΥΟΥ], [ΦΟΝΤΟ], [ΕΚΔΟΣΗ EDID], [ΕΚΔΟΣΗ HDCP], [ΔΙΑΣΥΝΔΕΣΗ SDI], [ΔΙΑΚΥΜΑΝΣΗ DP], [ΧΡΟΝΟΜΕΤ. ΑΠΕΝΕΡΓΟΠ.], [ΩΡΕΣ ΧΡΗΣΗΣ ΦΩΤΙΣΜΟΥ].

### **[ΟΛΑ ΤΑ ΔΕΔΟΜΕΝΑ (ΣΥΜΠΕΡΙΛΗΨΗ ΚΑΤΑΛ. ΚΑΤΑΧ.)]**

Κάντε επαναφορά όλων των προσαρμογών και των ρυθμίσεων για όλα τα σήματα, συμπεριλαμβανομένου του [ΚΑΤΑΛ. ΚΑΤΑΧ.] στις εργοστασιακές προεπιλογές εκτός των [ΓΕΩΜΕΤΡΙΚΗ ΔΙΟΡΘΩΣΗ], [ΚΟΠΗ ΑΝΑΜΕΙΞΗΣ], [ΡΥΘΜΙΣΗ ΕΙΚΟΝΑΣ], [ΠΟΛΛΑΠΛΗ ΟΘΟΝΗ], [ΓΛΩΣΣΑ], [ΤΥΠΟΣ ΟΘΟΝΗΣ], [ΛΕΙΤΟΥΡΓΙΑ ΑΝΕΜΙΣΤΗΡΑ], [ΑΝΑΦ. ΙΣΟΡΡΟΠΙΑΣ ΛΕΥΚΟΥ.], [ΑΝΑΦ ΜΝΗΜ ΦΑΚΟΥ], [ΛΕΙΤΟΥΡΓΙΑ ΔΙΑΧΕΙΡΙΣΤΗ], [ΡΥΘΜ ΗΜ/ΝΙΑΣ ΚΑΙ ΩΡΑΣ], [ΚΛΕΙΔΩΜΑ ΠΙΝΑΚΑ ΕΛΕΓΧΟΥ], [ΑΣΦΑΛΕΙΑ], [ΤΑΧΥΤΗΤΑ ΕΠΙΚΟΙΝΩΝΙΑΣ], [ΚΩΔΙΚΟΣ ΕΛΕΓΧΟΥ], [ΡΥΘΜΙΣΕΙΣ ΔΙΚΤΥΟΥ], [ΦΟΝΤΟ], [ΕΚΔΟΣΗ EDID], [ΕΚΔΟΣΗ HDCP], [ΔΙΑΣΥΝΔΕΣΗ SDI], [ΔΙΑΚΥΜΑΝΣΗ DP], [ΧΡΟΝΟΜΕΤ. ΑΠΕΝΕΡΓΟΠ.], [ΩΡΕΣ ΧΡΗΣΗΣ ΦΩΤΙΣΜΟΥ].

Επίσης, διαγράφει όλα τα σήματα στο στοιχείο [ΚΑΤΑΛ. ΚΑΤΑΧ.] και επιστρέφει στις εργοστασιακά προκαθορισμένες ρυθμίσεις.

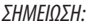

*• Δεν είναι δυνατή η επαναφορά κλειδωμένων σημάτων του Καταλόγου Καταχωρήσεων.*

# ❽ Περιγραφές και Λειτουργίες του Μενού [ΠΛΗΡΟΦ]

Εμφανίζει την κατάσταση του τρέχοντος σήματος και τη χρήση της μονάδας φωτισμού. Αυτό το στοιχείο διαθέτει δέκα σελίδες. Οι πληροφορίες που περιέχει είναι οι εξής:

### *ΣΥΜΒΟΥΛΗ:*

*• Πατώντας το πλήκτρο HELP στο τηλεχειριστήριο εμφανίζονται τα στοιχεία του μενού [ΠΛΗΡΟΦ].*

## [ΧΡΟΝΟΣ ΛΕΙΤΟΥΡΓΙΑΣ]

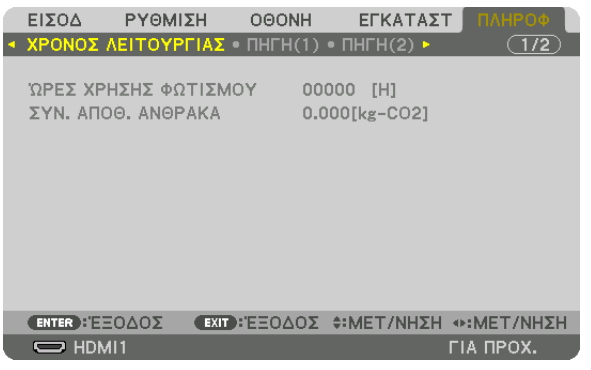

[ΩΡΕΣ ΧΡΗΣΗΣ ΦΩΤΙΣΜΟΥ] (H) [ΣΥΝ. ΑΠΟΘ. ΑΝΘΡΑΚΑ] (kg-CO2)

• [ΣΥΝ. ΑΠΟΘ. ΑΝΘΡΑΚΑ]

Προβάλλει τις πληροφορίες της εκτιμώμενης εξοικονόμησης άνθρακα σε κιλά. Ο συντελεστής αποτυπώματος διοξειδίου του άνθρακα στον υπολογισμό εξοικονόμησης άνθρακα βασίζεται στις οδηγίες του ΟΟΣΑ (Έκδοση 2008). (→ σελίδα [42](#page-56-0))

### [ΠΗΓΗ(1)]

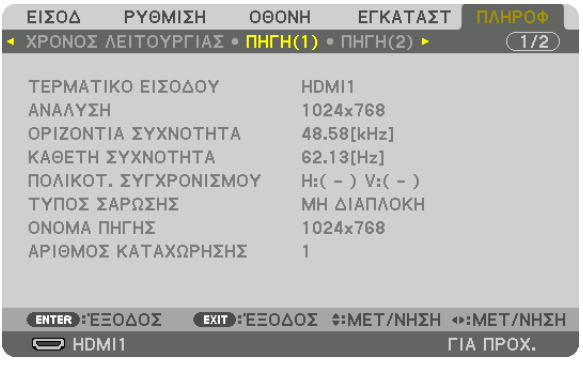

ΤΕΡΜΑΤΙΚΟ ΕΙΣΟΔΟΥ ΑΝΑΛΥΣΗ ΟΡΙΖΟΝΤΙΑ ΣΥΧΝΟΤΗΤΑ ΚΑΘΕΤΗ ΣΥΧΝΟΤΗΤΑ ΠΟΛΙΚΟΤ. ΣΥΓΧΡΟΝΙΣΜΟΥ ΤΥΠΟΣ ΣΑΡΩΣΗΣ ΟΝΟΜΑ ΠΗΓΗΣ ΑΡΙΘΜΟΣ ΚΑΤΑΧΩΡΗΣΗΣ.
## [ΠΗΓΗ(2)]

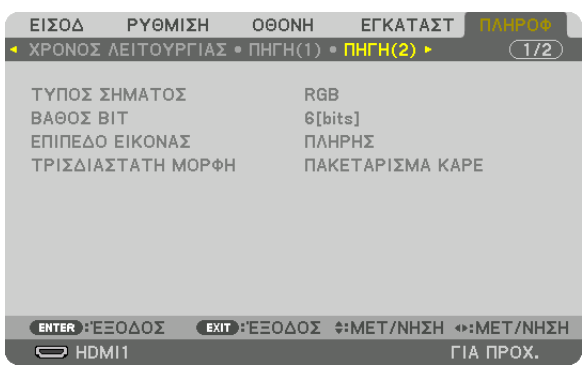

ΤΥΠΟΣ ΣΗΜΑΤΟΣ ΒΑΘΟΣ BIT ΕΠΙΠΕΔΟ ΕΙΚΟΝΑΣ

### [ΕΝΣΥΡΜΑΤΟ LAN]

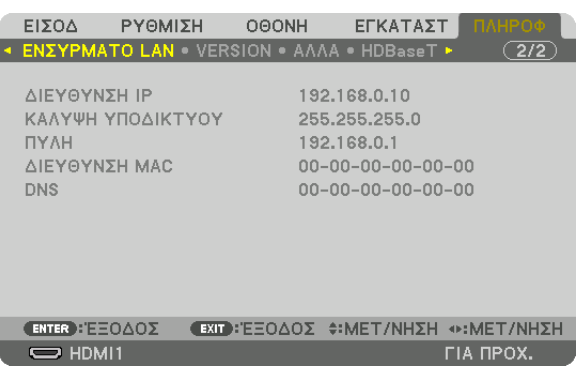

DNS

ΔΙΕΥΘΥΝΣΗ IP ΤΗΝ ΤΗΝ ΚΑΛΥΨΗ ΥΠΟΔΙΚΤΥΟΥ<br>ΠΥΛΗ ΠΥΛΗ ΔΙΕΥΘΥΝΣΗ ΜΑΣ

## [VERSION]

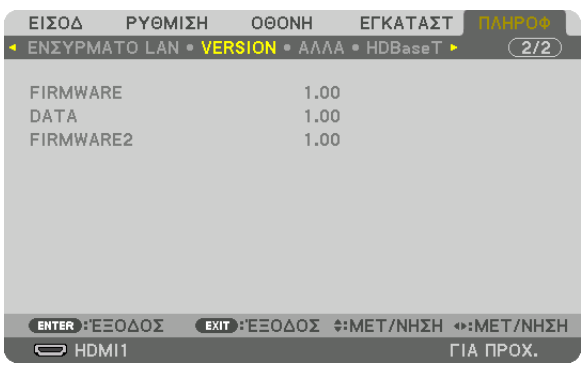

FIRMWARE DATA FIRMWARE2

## [ΑΛΛΑ]

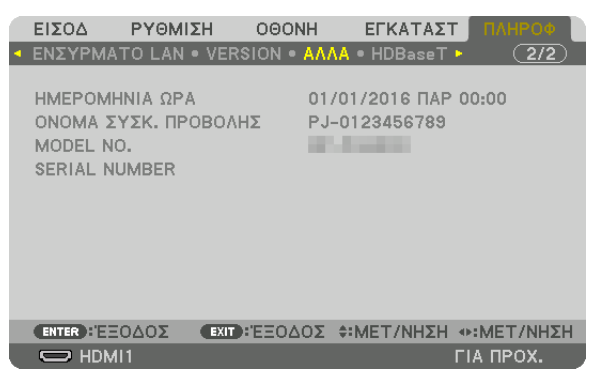

MODEL NO. SERIAL NUMBER

ΗΜΕΡΟΜΗΝΙΑ ΩΡΑ ΟΝΟΜΑ ΣΥΣΚ. ΠΡΟΒΟΛΗΣ

## [HDBaseT]

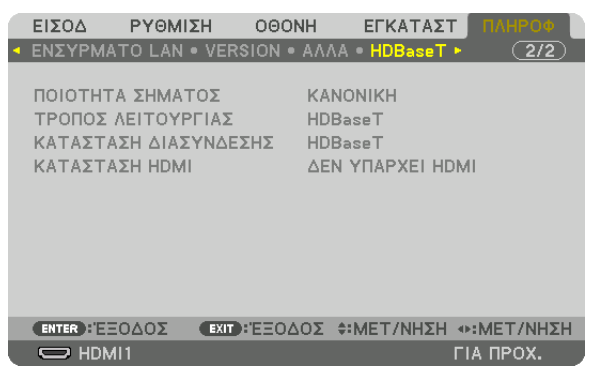

ΠΟΙΟΤΗΤΑ ΣΗΜΑΤΟΣ<br>ΤΡΟΠΟΣ ΛΕΙΤΟΥΡΓΙΑΣ<br>ΚΑΤΑΣΤΑΣΗ ΔΙΑΣΥΝΔΕΣΗΣ ΤΑ ΤΡΟΠΟΣ ΤΡΟΠΟΣ ΛΕΙΤΟΥΡΓΙΑΣ ΚΑΤΑΣΤΑΣΗ ΔΙΑΣΥΝΔΕΣΗΣ

# <span id="page-147-0"></span>6. Εγκατάσταση και Συνδέσεις

## ❶ Τοποθέτηση φακού (πωλείται ξεχωριστά)

Αυτή η συσκευή προβολής μπορεί να χρησιμοποιηθεί με 8 ειδών προαιρετικούς φακούς (πωλούνται ξεχωριστά). Οι περιγραφές εδώ αφορούν τον φακό NP18ZL-4K (βασικό ζουμ). Τοποθετήστε άλλους φακούς με τον ίδιο τρόπο. Δείτε σελίδα [153](#page-167-0) για τις επιλογές φακού.

*Σημαντικό:*

*• Για τη χρήση των παρακάτω επιλογών από φακούς, φροντίστε να εκτελέσετε [ΜΙΚΡΟΡΥΘΜΙΣΗ ΦΑΚΟΥ] μετά την αντικατάσταση του φακού. (*→ *σελίδα [17,](#page-31-0) [110](#page-124-0)) Οι παρακάτω φακοί χρειάζονται μικρορύθμιση:* 

*NP16FL-4K, NP17ZL-4K, NP18ZL-4K, NP19ZL-4K, NP20ZL-4K, NP21ZL-4K, NP31ZL-4K*

## **ΠΡΟΕΙΔΟΠΟΙΗΣΗ**

(1) Κλείστε το ρεύμα και περιμένετε να σταματήσει ο ανεμιστήρα ψύξης, (2) απενεργοποιήστε τον κύριο διακόπτη ισχύος, (3) αποσυνδέστε το καλώδιο ρεύματος και περιμένετε να κρυώσει η μονάδα πριν τοποθετήσετε ή αφαιρέσετε το φακό. Εάν δεν το κάνετε αυτό, υπάρχει κίνδυνος τραυματισμού των ματιών, ηλεκτροπληξίας ή εγκαυμάτων.

### *ΣΗΜΕΙΩΣΗ:*

- *• Η συσκευή προβολής και οι φακοί είναι φτιαγμένα από εξαρτήματα ακριβείας. Προστατεύστε τα από κραδασμούς και υπερβολική δύναμη.*
- *• Αφαιρείτε τον φακό, που πωλείται ξεχωριστά, όταν μετακινείτε τη συσκευή προβολής. Διαφορετικά, ο φακός μπορεί να εκτεθεί σε κραδασμούς κατά τη διάρκεια της μετακίνησης της συσκευής προβολής, με αποτέλεσμα την πρόκληση ζημιάς στον φακό και στον μηχανισμό μετατόπισης φακού.*
- *• Όταν αφαιρείτε τον φακό από τη συσκευή προβολής, επιστρέφετε τον φακό στην αρχική του θέση προτού σταματήσετε την τροφοδοσία ρεύματος. Αν δεν το κάνετε αυτό, ενδέχεται να μην επιτευχθεί η τοποθέτηση ή η αφαίρεση του φακού λόγω του στενού χώρου μεταξύ της συσκευής προβολής και του φακού.*
- *• Μην αγγίζετε ποτέ την επιφάνεια του φακού όσο η συσκευή προβολής βρίσκεται σε λειτουργία.*
- *• Δίνετε ιδιαίτερη προσοχή, ώστε να μην εναποθέσετε βρομιές, λάδια κλπ. στην επιφάνεια του φακού και να μην την γδάρετε.*
- *• Εκτελέστε αυτές τις διαδικασίες σε επίπεδη επιφάνεια, πάνω σε ένα πανί, ώστε να αποφύγετε την πρόκληση γδαρσιμάτων στον φακό.*
- *• Όταν αφαιρείτε τον φακό από τη συσκευή προβολής για μεγάλα χρονικά διαστήματα, τοποθετήστε το καπάκι στη συσκευή προβολής για να αποφύγετε την εισχώρηση σκόνης ή βρομιάς στο εσωτερικό της. Αν ο φακός παραμένει αποσυνδεδεμένος από τη συσκευή προβολής για μεγάλα χρονικά διαστήματα, σκόνη μπορεί συσσωρευτεί μέσα στην οπτική μονάδα και να υποστεί βλάβη ο φακός, προκαλώντας αλλοίωση της προβαλλόμενης εικόνας.*
- *• Δεν είναι δυνατή η τοποθέτηση σε αυτή τη συσκευή προβολής άλλων φακών εκτός από αυτούς που καθορίζονται στο παρόν εγχειρίδιο.*

## Τοποθέτηση του φακού

*1. Αφαιρέστε το καπάκι σκόνης από τη συσκευή προβολής.*

*Σπρώξτε τη γλωττίδα επάνω αριστερά προς τα έξω και τραβήξτε τη λαβή στο κέντρο του καπακιού.*

### *2. Αφαιρέστε το καπάκι του φακού στο πίσω μέρος του φακού.*

*• Ο φακός NP18ZL-4K χρησιμοποιείται ως παράδειγμα.*

#### *ΣΗΜΕΙΩΣΗ:*

- *• Βεβαιωθείτε ότι έχετε αφαιρέσει το καπάκι του φακού στην πίσω πλευρά της μονάδας. Εάν η μονάδα του φακού, με το καπάκι του φακού να παραμένει πάνω στον φακό, εγκατασταθεί στη συσκευή προβολής, ενδέχεται να προκληθεί δυσλειτουργία.*
- *3. Κρατήστε τη μονάδα φακού ευθυγραμμίζοντας το επισημασμένο βέλος στη μονάδα, η οποία μπαίνει πάνω, και τοποθετήστε τη μονάδα στη συσκευή προβολής.*

*Εισάγετε τον φακό αργά μέχρι το τέλος της διαδρομής, διατηρώντας σταθερή τη γωνία της σχισμής τοποθέτησης.*

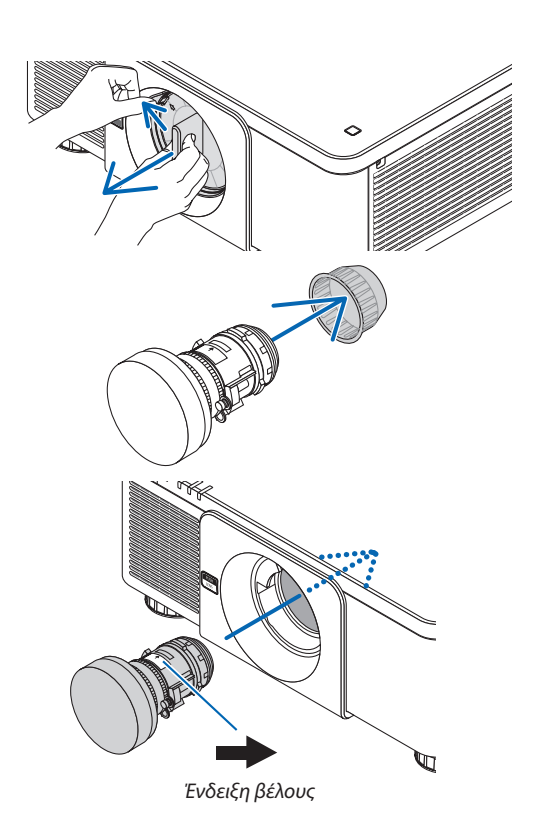

### 6. Εγκατάσταση και Συνδέσεις

*4. Γυρίστε τη μονάδα φακού προς τα δεξιά μέχρι να ακουστεί ένα κλικ.*

*Ο φακός είναι πλέον στερεωμένος στη συσκευή προβολής.*

#### *ΣΥΜΒΟΥΛΗ:*

*• Τοποθέτηση της αντικλεπτικής βίδας του φακού Στερεώστε την αντικλεπτική βίδα του φακού, που περιλαμβάνεται στη συσκευή προβολής, στο κάτω μέρος της συσκευής προβολής, ώστε να μην είναι εύκολη η αφαίρεση του φακού.*

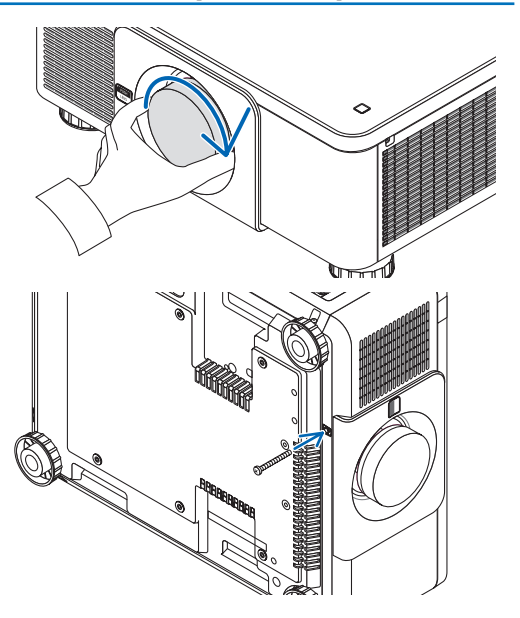

## Αφαίρεση του φακού

### **Πριν αφαιρέσετε τον φακό:**

- *1. Ενεργοποιήστε τη συσκευή προβολής και εμφανίστε μια εικόνα. (*→ *σελίδα [16](#page-30-0))*
- *2. Πατήστε παρατεταμένα το πλήκτρο SHIFT/HOME για πάνω από 2 δευτερόλεπτα. Η θέση του φακού θα μετακινηθεί στην αρχική θέση.*
- *3. Απενεργοποιήστε τον κύριο διακόπτη ισχύος, και στη συνέχεια αποσυνδέστε το καλώδιο ρεύματος.*
- *4. Περιμένετε μέχρι η κονσόλα της συσκευής προβολής να κρυώσει αρκετά για να τη χειριστείτε.*
- *1. Ενώ πατάτε πλήρως το πλήκτρο απελευθέρωσης LENS στον μπροστινό πίνακα της συσκευής προβολής, περιστρέψτε τον φακό αριστερόστροφα.*

*Ο φακός αποσπάται.*

*ΣΗΜΕΙΩΣΗ:* 

*• Εάν ο φακός δεν μπορεί να αφαιρεθεί, όταν πατιέται το πλήκτρο απελευθέρωσης LENS, ελέγξτε αν είναι τοποθετημένη η αντικλεπτική βίδα του φακού.*

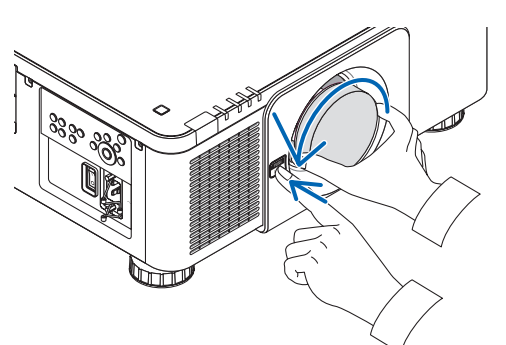

#### *2. Αφού τραβήξετε αργά τον φακό από τη συσκευή προβολής, αφήστε το πλήκτρο απελευθέρωσης LENS.*

- *- Μόλις αφαιρέσετε τον φακό, τοποθετήστε το καπάκι του φακού (μπροστινό και οπίσθιο) που περιλαμβάνεται στον φακό πριν φυλάξετε τον φακό.*
- *- Αν δεν πρόκειται να τοποθετηθεί φακός στη συσκευή προβολής, τοποθετήστε το καπάκι σκόνης που περιλαμβάνεται με τη συσκευή προβολής.*

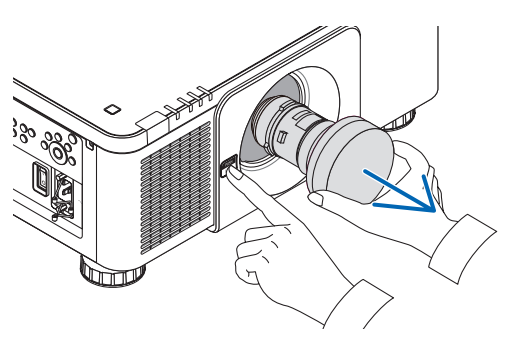

## ❷ Σύνδεση με Άλλο Εξοπλισμό

Ακολουθεί ένα παράδειγμα συνδέσεων με εξωτερικό εξοπλισμό. Τα καλώδια σύνδεσης δεν συμπεριλαμβάνονται με αυτή τη μονάδα. Χρησιμοποιήστε τα κατάλληλα καλώδια για τις συνδέσεις.

## **ΠΡΟΣΟΧΗ**

Για τα HDMI, DisplayPort, BNC και LAN, παρακαλούμε χρησιμοποιήστε ένα θωρακισμένο καλώδιο. Η χρήση άλλων καλωδίων ενδέχεται να προκαλέσει παρεμβολή με ραδιοφωνική και τηλεοπτική λήψη.

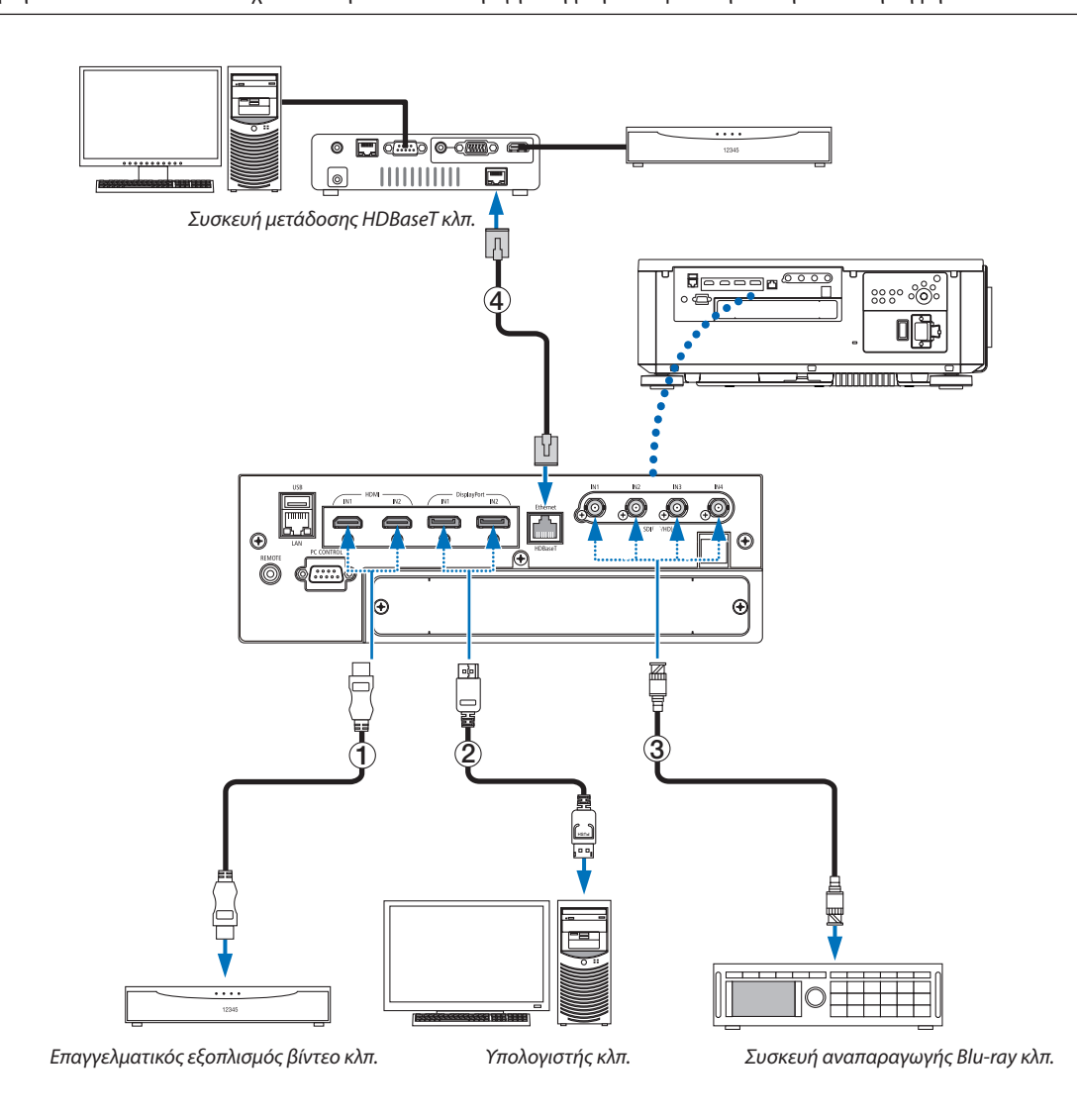

### ① **Καλώδιο HDMI (δεν παρέχεται)**

- Χρησιμοποιείτε ένα πιστοποιημένο Καλώδιο High Speed HDMI® ή ένα Καλώδιο High Speed HDMI® με Ethernet.
- Όταν συνδέετε τον σύνδεσμο HDMI 1 IN ή HDMI 2 IN της συσκευής προβολής στη συσκευή αναπαραγωγής Blu-ray, το επίπεδο εικόνας της συσκευής προβολής μπορεί να ρυθμιστεί σύμφωνα με το επίπεδο εικόνας της συσκευής αναπαραγωγής Blu-ray. Στο μενού, επιλέξτε [ΡΥΘΜΙΣΗ] → [ΒΙΝΤΕΟ] → [ΕΠΙΠΕΔΟ ΕΙΚΟΝΑΣ], και προβείτε στις απαραίτητες ρυθμίσεις.

### ② **Καλώδιο DisplayPort (δεν παρέχεται)**

• Χρησιμοποιείτε πιστοποιημένο καλώδιο DisplayPort.

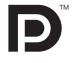

### ③ **Καλώδιο BNC (δεν παρέχεται)**

- Χρησιμοποιείτε καλώδια που είναι 5C-FB ή μεγαλύτερα (5C-FB, 7C-FB κλπ.) ή Belden 1694 A ή μεγαλύτερα. Επιπλέον, χρησιμοποιείτε καλώδια μήκους 100 m ή λιγότερο.
- Το μήκος των καλωδίων που μπορείτε να χρησιμοποιήσετε ενδέχεται να διαφέρει ανάλογα με το σήμα.

### ④ **Καλώδιο LAN (δεν παρέχεται)**

- Παρακαλούμε χρησιμοποιήστε ένα θωρακισμένο καλώδιο συνεστραμμένου ζεύγους (STP) Κλάσης 5 ή μεγαλύτερης για καλώδιο LAN (διατίθεται στο εμπόριο).
- Η θύρα HDBaseT της συσκευής υποστηρίζει σήματα HDMI (HDCP) από συσκευές μετάδοσης, σήματα ελέγχου από εξωτερικές συσκευές (σειριακές, LAN) και σήματα τηλεχειριστηρίου (εντολές IR).
- Η μέγιστη απόσταση μετάδοσης με καλώδιο LAN είναι 100 m. (η μέγιστη απόσταση είναι 70 m για ένα σήμα 4 Κ)
- Παρακαλούμε μη χρησιμοποιείτε άλλες συσκευές μετάδοσης ανάμεσα στη συσκευή προβολής και τον εξοπλισμό μετάδοσης. Ως αποτέλεσμα, μπορεί να υποβαθμιστεί η ποιότητα της εικόνας.
- Δεν διασφαλίζεται ότι η παρούσα συσκευή θα λειτουργήσει με όλες τις συσκευές μετάδοσης HDBaseT που διατίθενται στο εμπόριο.

Αφού ενεργοποιήσετε τη μονάδα, επιλέξτε την είσοδο σύμφωνα με το τερματικό σύνδεσης.

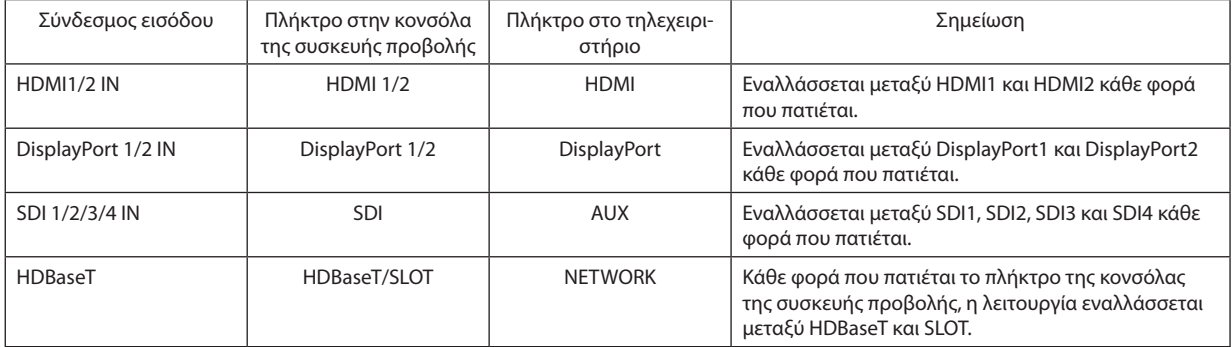

## ❸ Προβολή σε πορτραίτο (κάθετος προσανατολισμός)

Αυτή η συσκευή προβολής μπορεί να τοποθετηθεί κάθετα για εμφάνιση των εικόνων του υπολογιστή σε προσανατολισμό πορτραίτου. Η θέση εμφάνισης του μενού μπορεί να μετατοπιστεί επιλέγοντας [ΕΓΚΑΤΑΣΤ]  $\rightarrow$  [MENOY(2)]  $\rightarrow$  [ΓΩΝΙΑ ΜΕΝΟΥ].

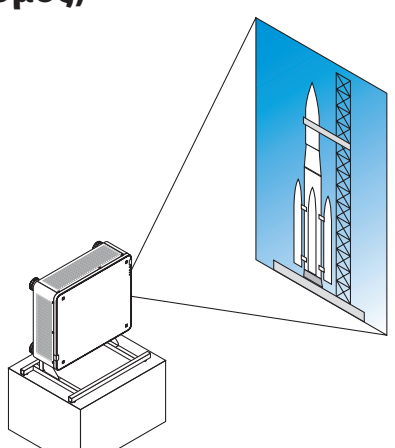

## **Προφυλάξεις κατά την εγκατάσταση**

- Παρακαλούμε μην τοποθετείτε τη συσκευή προβολής σε κάθετο προσανατολισμό στο πάνω μέρος δαπέδου ή τραπεζιού μόνη της. Διαφορετικά, η συσκευή προβολής μπορεί να πέσει κάτω προκαλώντας τραυματισμό, ζημιά ή δυσλειτουργία.
- Μια βάση στήριξης για την υποστήριξη της συσκευής προβολής θα πρέπει να είναι κατασκευασμένη για αυτό το σκοπό, ώστε να διατηρεί την ποσότητα ροής του αέρα με ασφάλεια και ως ένα προληπτικό μέτρο κατά της ανατροπής της συσκευής. Η βάση πρέπει να είναι σχεδιασμένη έτσι ώστε το κέντρο βάρους της συσκευής προβολής να βρίσκεται ανάμεσα στα πόδια της βάσης. Αν όχι, η συσκευή προβολής μπορεί να πέσει κάτω και να προκληθεί τραυματισμός, ζημιά ή δυσλειτουργία.
- Εάν η συσκευή προβολής είναι τοποθετημένη, έτσι ώστε η είσοδος εξαερισμού να είναι στραμμένη προς τα κάτω, ενδέχεται να μειωθεί η διάρκεια ζωής του οπτικού μέρους.

### **Προϋποθέσεις σχεδιασμού και κατασκευής της βάσης**

Παρακαλούμε μισθώστε μία υπηρεσία παροχής υπηρεσιών εγκατάστασης (με επιπλέον χρέωση) για τον σχεδιασμό και την κατασκευή της προσαρμοσμένης βάσης που θα χρησιμοποιηθεί για την προβολή σε πορτραίτο. Παρακαλούμε βεβαιωθείτε ότι ο σχεδιασμός συμμορφώνεται με τις ακόλουθες συνθήκες:

- Υπάρχουν 3 οπές εξαερισμού στο κάτω μέρος της συσκευής προβολής. Αυτές οι οπές πρέπει να παραμένουν χωρίς εμπόδια.
- Χρησιμοποιήστε τις 6 οπές βιδών στο πίσω μέρος της συσκευής για να την σταθεροποιήσετε στη βάση. Διάσταση κέντρου οπής βιδών: 300 × 300 (κλίση = 150) mm Διάσταση οπής βίδας στη συσκευή προβολής: M4 με το μέγιστο βάθος 16 mm 4 από τα πόδια μπορούν να ξεβιδωθούν για να αφαιρεθούν.
- Μηχανισμός οριζόντιας προσαρμογής (για παράδειγμα, τα μπουλόνια και τα παξιμάδια σε 4 θέσεις)
- Παρακαλούμε φτιάξτε τη βάση έτσι, ώστε να μην μπορεί να ανατραπεί εύκολα.

### **Σχέδια αναφοράς**

\* Το σχέδιο δείχνει τις απαιτούμενες διαστάσεις, δεν πρόκειται για σχέδιο πραγματικής βάσης.

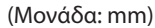

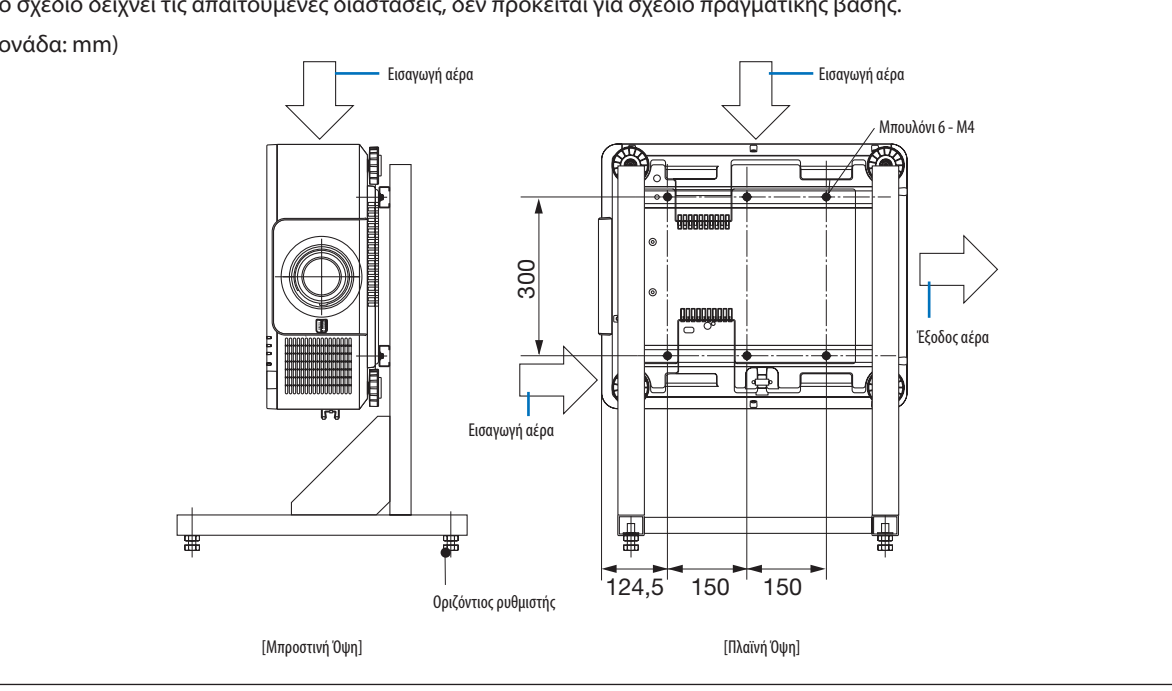

## ❹ Στοίβαξη συσκευών προβολής

Η φωτεινότητα της προβαλλόμενης εικόνας μπορεί να διπλασιαστεί στοιβάζοντας δύο συσκευές προβολής με βάση το κέντρο βάρους χωρίς εξωτερική υποστήριξη. Αυτό ονομάζεται «Προβολή Στοίβαξης».

Μπορούν να στοιβαχτούν 2 συσκευές προβολής η μία πάνω στην άλλη για εγκατάσταση «Στοίβαξης».

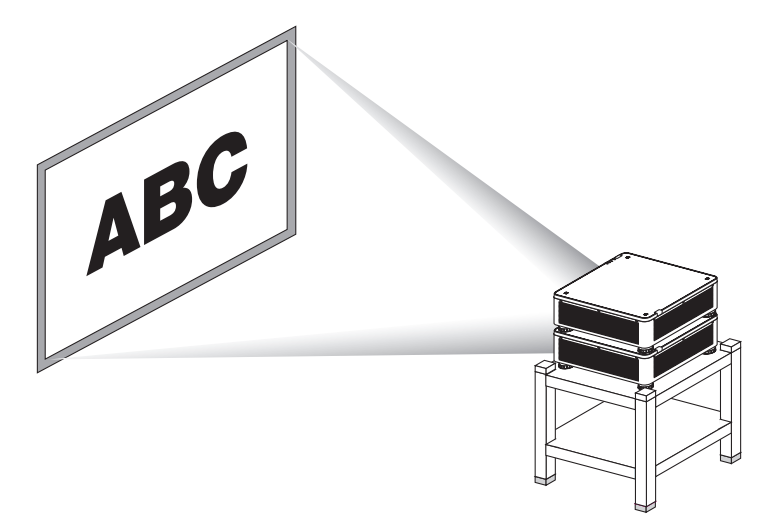

## **1.** ΠΡΟΣΟΧΗ:

- Για τη μεταφορά της συσκευής προβολής χρειάζονται τουλάχιστο δύο άτομα. Διαφορετικά, η συσκευή προβολής ενδέχεται να ανατραπεί ή να πέσει προκαλώντας σωματική βλάβη.
- Να κρατάτε τις χειρολαβές για τη μετακίνηση της συσκευής προβολής.

#### *ΣΗΜΕΙΩΣΗ:*

- *• Συσκευές προβολής με διαφορετικούς αριθμούς μοντέλου δεν μπορούν να στοιβαχτούν με βάση το κέντρο βάρους. Προαιρετικοί φακοί με τους ίδιους αριθμούς μοντέλου πρέπει να χρησιμοποιούνται για προβολή στοίβαξης.*
- Για τη στοίβαξη συσκευών προβολής, προσαρτήστε τις παρεχόμενες τέσσερις βάσεις στοίβαξης στο πάνω μέρος της κάτω συσκευής προβολής. (→ [επόμενη σελίδα\)](#page-154-0)
- *• Δεν υποστηρίζει την ακρίβεια επικάλυψης από τις συσκευές προβολής σε στοίβαξη. Εικόνες ακριβείας όπως μικρά κείμενα και λεπτομερή γραφικά δεν μπορούν να διαβαστούν ή να ειδωθούν καθαρά.*
- *• Χρησιμοποιήστε έναν ενισχυτή διανομής που διατίθεται στο εμπόριο και στην κύρια (πάνω) και στη δευτερεύουσα (κάτω) συσκευή προβολής για να διοχετευθεί το σήμα στις δύο εξόδους των δύο συσκευών προβολής.*
- *• Σημειώσεις για τη στοίβαξη*
	- *- Απευθυνθείτε στο προσωπικό σέρβις για την εγκατάσταση και την προσαρμογή των συσκευών προβολής.*
	- *- Εγκαταστήστε τις συσκευές προβολής σε χώρο ή δομή με επαρκή ισχύ για να υποστηρίζεται το συνδυασμένο βάρος των δύο συσκευών προβολής. Μία μόνο συσκευή προβολής με φακό ζυγίζει περίπου 34 κιλά.*
	- *- Για να αποφύγετε την πτώση των συσκευών προβολής, σφίξτε τις έτσι ώστε να αντέχουν στους σεισμούς.*
	- *- Η διπλή στοίβαξη θα προκαλέσει άνοδο της θερμοκρασίας του δωματίου. Αερίζετε καλά το δωμάτιο.*
	- *- Μην επιχειρήσετε να στοιβάξετε συσκευές προβολής στην οροφή. Η στοίβαξη με βάση το κέντρο βάρους δεν μπορεί να γίνει στην οροφή.*
	- *- Προθερμάνετε τις συσκευές προβολής για μία ώρα πριν επιτευχθεί η επιθυμητή προβολή.*
	- *- Βεβαιωθείτε ότι η θέση της επάνω συσκευής προβολής δεν υπερβαίνει τις προδιαγραφές της. Κατά την εγκατάσταση δύο συσκευών προβολής, το ρυθμιζόμενο εύρος ύψους για το πόδι με δυνατότητα κλίσης προστίθεται στο συνολικό ρυθμιζόμενο εύρος.*
	- *- Εγκαταστήστε τις συσκευές προβολής ώστε η προβαλλόμενη εικόνα να δείχνει όσο γίνεται πιο μικρές γεωμετρικές παραμορφώσεις. Ο φακός διαφέρει σε γεωμετρική παραμόρφωση μεταξύ ευρύ (+) και τήλε (−) για το ζουμ.*
	- *- Προσαρμόστε την οριζόντια μετατόπιση του φακού στο κέντρο του φακού.*

## <span id="page-154-0"></span>**Προσάρτηση Βάσεων Στοίβαξης**

Προσαρτήστε τρεις βάσεις στοίβαξης στις τρεις θέσεις στο πάνω μέρος της κάτω συσκευής προβολής.

#### **Προετοιμασία:**

Τα εργαλεία που χρειάζονται είναι ένα κατσαβίδι Phillips (σταυρωτό) και τέσσερις βάσεις στοίβαξης, οι οποίες περιέχονται στη συσκευασία μαζί με τη συσκευή προβολής.

Χαλαρώστε το πόδι με δυνατότητα κλίσης (τέσσερις θέσεις) της συσκευής προβολής.

#### *1. Αφαιρέστε τα ελαστικά καπάκια και τις βίδες στις τέσσερις θέσεις.*

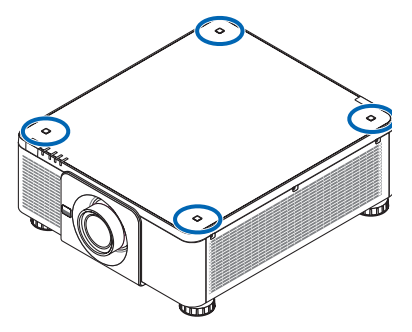

- *(1) Χρησιμοποιήστε τα τσιμπιδάκια ή τα νύχια σας για να αγκιστρώσετε και να σηκώσετε το ελαστικό καπάκι.*
- *(2) Αφαιρέστε τη βίδα από την τετράγωνη οπή.*

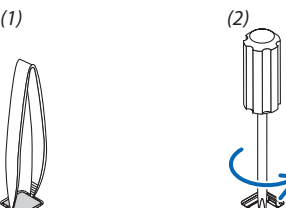

### *2. Προσαρτήστε τις τρεις βάσεις στοίβαξης στις τέσσερις θέσεις.*

- *(1) Τοποθετήστε μια βάση στοίβαξης σε μια τετράγωνη οπή.*
- *(2) Χρησιμοποιήστε τη βίδα που αφαιρέσατε στο Βήμα 1 για να στερεώσετε τη βάση στοίβαξης στην τετράγωνη οπή.*
- *(3) Βάλτε το ελαστικό καπάκι, που αφαιρέσατε στο Βήμα 1, πάλι στην τετράγωνη οπή.*
	- *• Τραβήξτε τις γλωττίδες και από τις δύο πλευρές στο ελαστικό καπάκι μέσα στις σχισμές και στις δύο πλευρές στην τετράγωνη οπή.*

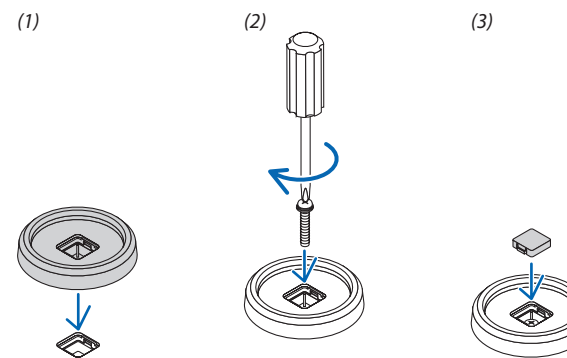

## *3. Τοποθετήστε μία άλλη συσκευή προβολής πάνω στην πρώτη συσκευή.*

*Βάλτε κάθε πόδι με δυνατότητα κλίσης της πάνω συσκευής προβολής στις βάσεις στοίβαξης (τέσσερις θέσεις).*

*• Κάθε πόδι με δυνατότητα κλίσης διαθέτει ένα ελαστικό τμήμα. Τοποθετήστε το ελαστικό τμήμα του κάθε ποδιού με δυνατότητα κλίσης στις βάσεις στοίβαξης (τέσσερις θέσεις).*

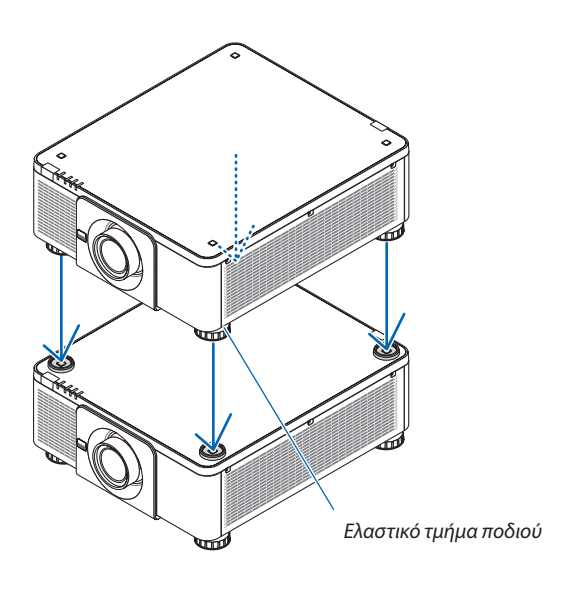

#### *ΣΥΜΒΟΥΛΗ:*

*• Για να αφαιρέσετε τις βάσεις στοίβαξης, εκτελέστε τα παραπάνω βήματα με την αντίστροφη σειρά.*

# 7. Συντήρηση

## ❶ Καθαρισμός του Φακού

- Θέστε τη συσκευή προβολής εκτός λειτουργίας πριν τον καθαρισμό.
- Χρησιμοποιήστε ένα φυσητήρι ή χαρτί φακού για να καθαρίσετε τον φακό, και να προσέχετε ώστε να μη γδάρετε ή αλλοιώσετε τον φακό.

## **ΠΡΟΕΙΔΟΠΟΙΗΣΗ**

- Παρακαλούμε μη χρησιμοποιείτε σπρέι που περιέχουν εύφλεκτα αέρια για να απομακρύνετε τη σκόνη που επικάθεται στον φακό κλπ. Κάτι τέτοιο μπορεί να προκαλέσει φωτιές.
- Μην κοιτάζετε μέσα στον φακό όταν η συσκευή προβολής είναι ενεργοποιημένη. Θα μπορούσε να προκληθεί σοβαρή βλάβη στα μάτια σας.

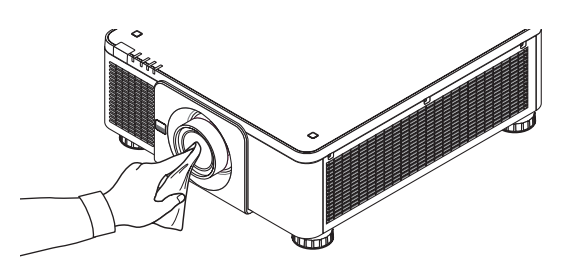

## ❷ Καθαρισμός της Κονσόλας

Θέστε τη συσκευή προβολής εκτός λειτουργίας και αποσυνδέστε την από την πρίζα πριν τον καθαρισμό.

• Χρησιμοποιήστε ένα στεγνό μαλακό πανί για να σκουπίσετε τη σκόνη από τη κονσόλα.

Εάν το περίβλημα είναι πολύ λερωμένο, χρησιμοποιήστε ένα ήπιο απορρυπαντικό.

- Ποτέ μη χρησιμοποιείτε ισχυρά απορρυπαντικά ή διαλύτες, όπως οινόπνευμα ή αραιωτικά.
- Όταν καθαρίζετε τις σχισμές αερισμού ή το ηχείο χρησιμοποιώντας μία ηλεκτρική σκούπα, μην ωθείτε τη βούρτσα της σκούπας εντός των σχισμών της κονσόλας.

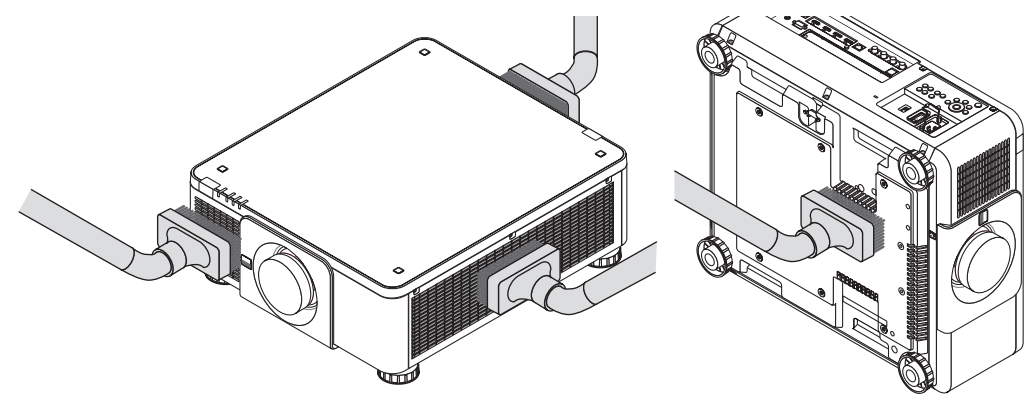

*Αναρροφήστε με τη σκούπα τη σκόνη από τις σχισμές εξαερισμού.*

- Ο ελλιπής εξαερισμός λόγω συσσώρευσης σκόνης στα ανοίγματα εξαερισμού (επίσης στο κάτω μέρος της συσκευής προβολής) μπορεί να οδηγήσει σε υπερθέρμανση και δυσλειτουργία. Αυτά τα σημεία πρέπει να καθαρίζονται τακτικά.
- Μην γρατζουνάτε ή χτυπάτε την κονσόλα με τα δάκτυλά σας ή με σκληρά αντικείμενα
- Για τον καθαρισμό του εσωτερικού της συσκευής προβολής, επικοινωνήστε με τον αντιπρόσωπο σας.

#### *ΣΗΜΕΙΩΣΗ:*

*• Μην εφαρμόζετε πτητικές ουσίες, όπως εντομοκτόνα, στην κονσόλα, τον φακό ή την οθόνη. Μην αφήνετε κάποιο αντικείμενο από καουτσούκ ή βινύλιο να έρχεται σε παρατεταμένη επαφή με τη συσκευή. Σε αντίθετη περίπτωση, το φινίρισμα της επιφάνειας θα αλλοιωθεί ή η επικάλυψη μπορεί να φθαρεί.* 

# <span id="page-157-0"></span>8. Παράρτημα

## ❶ Απόσταση βολής και μέγεθος οθόνης

Αυτή η συσκευή προβολής μπορεί να χρησιμοποιηθεί με 8 ειδών προαιρετικούς φακούς (πωλούνται ξεχωριστά). Ανατρέξτε στις πληροφορίες αυτής της σελίδας και χρησιμοποιήστε ένα φακό που είναι κατάλληλος για το περιβάλλον της εγκατάστασης (μέγεθος οθόνης και απόσταση βολής). Για οδηγίες σχετικά με την τοποθέτηση του φακού, ανατρέξτε στη σελίδα [133.](#page-147-0)

### Τύποι φακών και απόσταση βολής

### **Συμβατή μονάδα φακού: NP16FL-4K/NP17ZL-4K/NP18ZL-4K/NP19ZL-4K/NP20ZL-4K/NP21ZL-4K/ NP31ZL-4K**

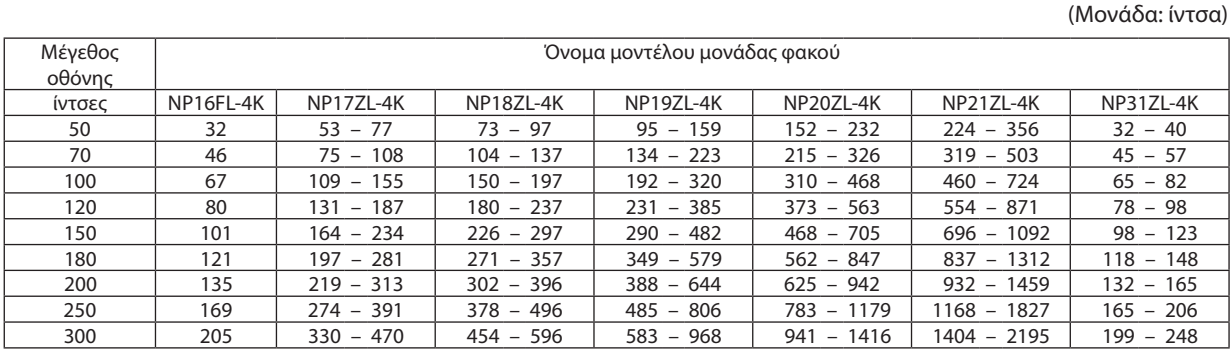

(Μονάδα: m)

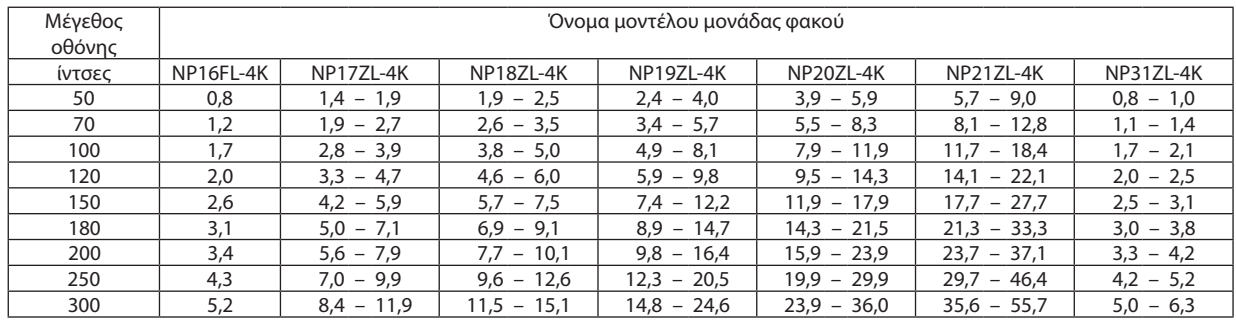

#### *ΣΥΜΒΟΥΛΗ:*

*Υπολογισμός της απόστασης βολής από το μέγεθος οθόνης*

*Απόσταση βολής φακού NP16FL-4K (m) = Ο × 0,76 : 32"/0,8 m (ελάχ.) έως 205"/5,2 m (μέγ.) Απόσταση βολής φακού NP17ZL-4K (m) = Ο × 1,24 έως Ο × 1,78: 53"/1,4 m (ελάχ.) έως 470"/11,9 m (μέγ.) Απόσταση βολής φακού NP18ZL-4K (m) = Ο × 1,71 έως Ο × 2,25: 73"/1,9 m (ελάχ.) έως 596"/15,1 m (μέγ.) Απόσταση βολής φακού NP19ZL-4K (m) = Ο × 2,20 έως Ο × 3,67: 95"/2,4 m (ελάχ.) έως 968"/24,6 m (μέγ.) Απόσταση βολής φακού NP20ZL-4K (m) = Ο × 3,54 έως Ο × 5,36: 152"/3,9 m (ελάχ.) έως 1416"/36,0 m (μέγ.) Απόσταση βολής φακού NP21ZL-4K (m) = Ο × 5,25 έως Ο × 8,28: 224"/5,7 m (ελάχ.) έως 2195"/55,7 m (μέγ.) Απόσταση βολής φακού NP31ZL-4K (m) = Ο × 0,74 έως Ο × 0,93: 32"/0,8 m (ελάχ.) έως 248"/6,3 m (μέγ.) Το «Ο» (Οριζόντια) αναφέρεται στο πλάτος της οθόνης.*

*\* Οι εικόνες διαφέρουν κατά ένα ποσοστό (%) σε σχέση με τον παραπάνω πίνακα, επειδή ο υπολογισμός γίνεται κατά προσέγγιση. Πχ.: Η απόσταση βολής όταν γίνεται προβολή σε οθόνη 100" χρησιμοποιώντας τον φακό NP18ZL-4K:*

*Σύμφωνα με τον πίνακα «Μέγεθος Οθόνης (για αναφορά)» (*→ *σελίδα [145](#page-159-0)), Ο (πλάτος οθόνης) = 87,1 "/221,3 cm (περ. 2,21 m). Η απόσταση βολής είναι 87,1"/2,21 m × 1,71 έως 87,1"/2,21 m × 2,25 = 149"/3,8 m έως 196"/5,0 m (λόγω του ζουμ του φακού).*

### **Εμβέλεια προβολής για διάφορους φακούς**

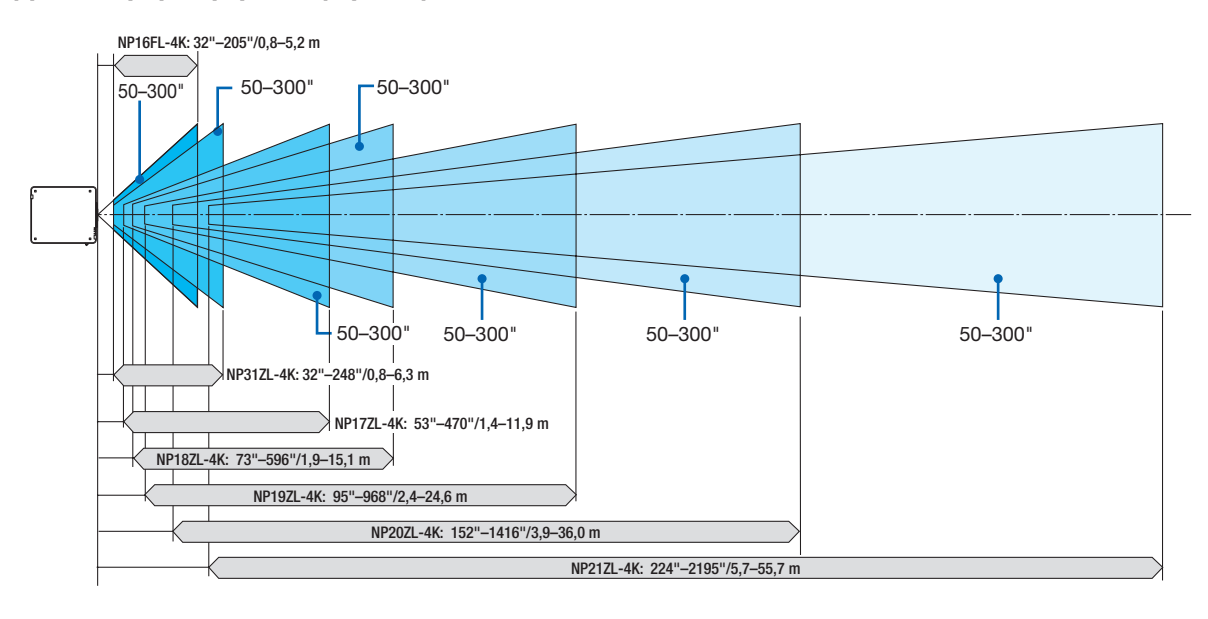

### **Συμβατή μονάδα φακού: NP39ML-4K**

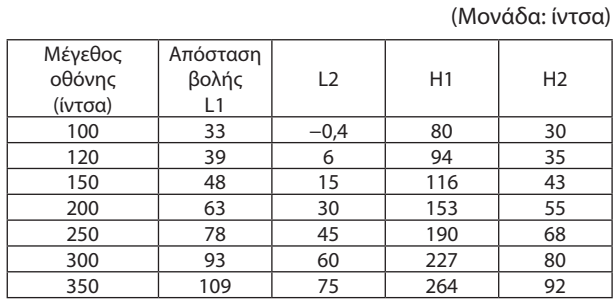

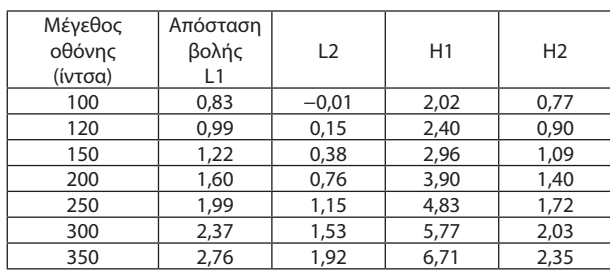

## *ΣΥΜΒΟΥΛΗ:*

*Υπολογισμός της απόστασης βολής από το μέγεθος οθόνης*

*Απόσταση βολής φακού NP39ML-4K (m) = Ο × 0,38 : 33"/0,8 m (ελάχ.) έως 109"/2,8 m (μέγ.)* 

*Το «Ο» (Οριζόντια) αναφέρεται στο πλάτος της οθόνης.*

*\* Οι εικόνες διαφέρουν κατά ένα ποσοστό (%) σε σχέση με τον παραπάνω πίνακα, επειδή ο υπολογισμός γίνεται κατά προσέγγιση.*

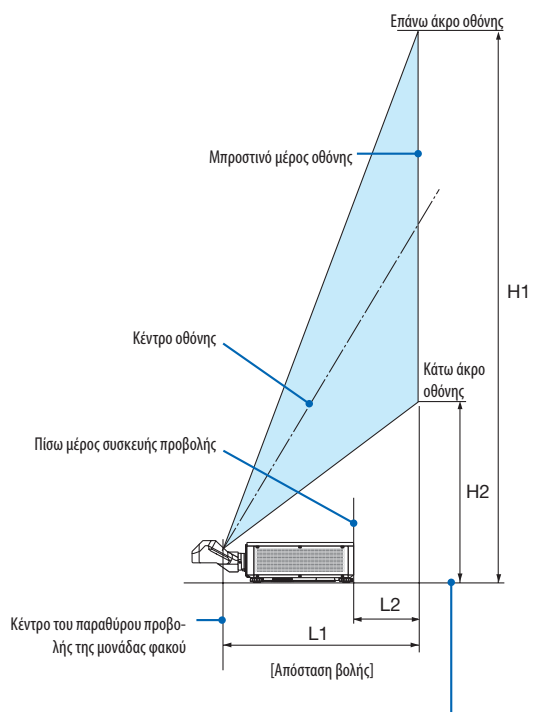

Κάτω μέρος συσκευής προβολής (Σε περίπτωση όπου το πόδι με δυνατότητα κλίσης δεν έχει επιμηκυνθεί)

(Μονάδα: m)

## <span id="page-159-0"></span>Πίνακες μεγεθών και διαστάσεων οθόνης

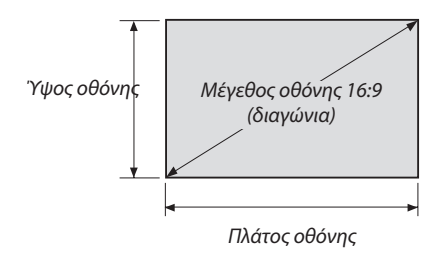

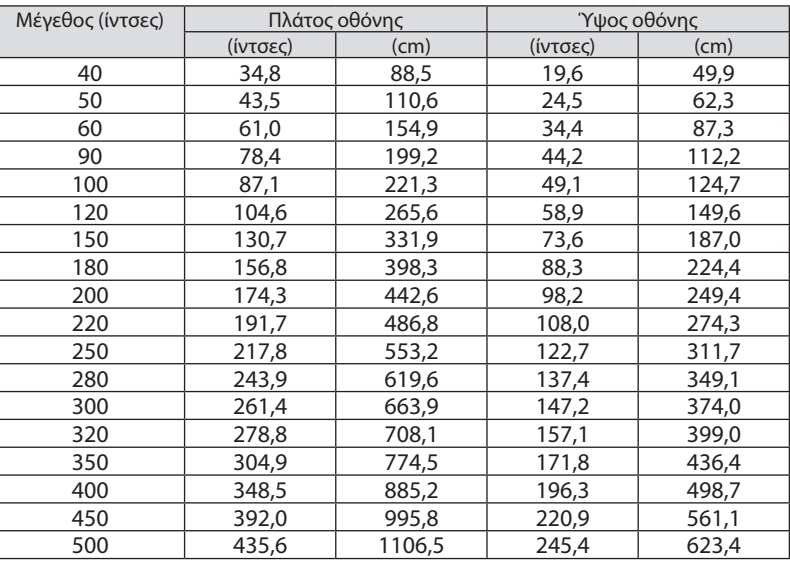

### <span id="page-160-0"></span>Διακύμανση μετατόπισης φακού

Αυτή η συσκευή προβολής διαθέτει λειτουργία μετατόπισης φακού για την προσαρμογή της θέσης της προβαλλόμενης εικόνας χρησιμοποιώντας τα πλήκτρα LENS SHIFT (→ σελίδα [23\)](#page-37-0). Η μετατόπιση του φακού μπορεί να γίνει εντός του εύρους που φαίνεται παρακάτω.

#### *ΣΗΜΕΙΩΣΗ:*

*• Παρακαλούμε μη χρησιμοποιείτε τη λειτουργία μετατόπισης φακού κατά την προβολή εικόνων σε πορτραίτο. Χρησιμοποιήστε τη με τον φακό στο κέντρο όταν μία από τις μονάδες φακού NP16FL-4K, NP17ZL-4K, NP18ZL-4K, NP19ZL-4K, NP20ZL-4K, NP21ZL-4K ή NP31ZL-4K είναι στερεωμένη. Για να χρησιμοποιήσετε τη μονάδα φακού NP39ML-4K, επιλέξτε [ΤΥΠΟΣ] για [ΘΕΣΗ ΦΑΚΟΥ] στο [ΕΓΚΑΤΑΣΤΑΣΗ(2)] στο [ΕΓΚΑΤΑΣΤ] στο μενού επί της οθόνης για τη μετακίνηση του φακού στην κατάλληλη θέση.*

Λεζάντα: Το Κ «Κάθετη» αναφέρεται στο ύψος της οθόνης και το Ο «Οριζόντια» αναφέρεται στο πλάτος της οθόνης. Το εύρος μετατόπισης του φακού εκφράζεται ως η αναλογία του ύψους και του πλάτους, αντιστοίχως.

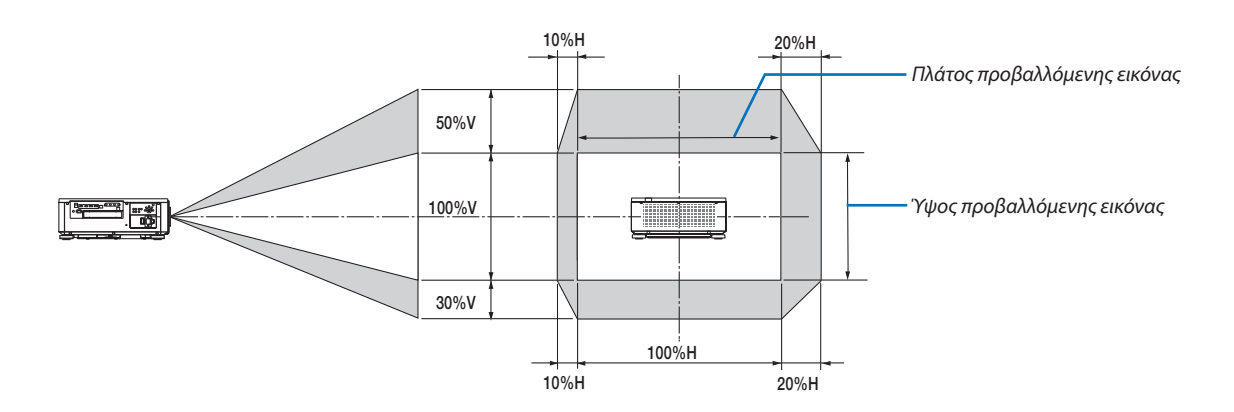

Το εύρος μετατόπισης του φακού είναι το ίδιο για την εγκατάσταση επί οροφής.

#### (Παράδειγμα) Κατά τη χρήση για προβολή σε οθόνη 150"

Σύμφωνα με τον «Πίνακα μεγεθών και διαστάσεων οθόνης» (→ σελίδα [145\)](#page-159-0), Ο = 130,7"/331,9 cm, Κ = 73,6"/187,0 cm. Διακύμανση ρύθμισης στον κάθετο άξονα: η προβαλλόμενη εικόνα μπορεί να μετακινηθεί προς τα πάνω 0,5 × 73,6"/187,0 cm ≈ 36,8"/93,5 cm, προς τα κάτω περίπου 0,3 × 73,6"/187,0 cm ≈ 22,1"/56,1 cm (όταν ο φακός βρίσκεται στην κεντρική θέση). Διακύμανση ρύθμισης στον οριζόντιο άξονα: η προβαλλόμενη εικόνα μπορεί να μετακινηθεί αριστερά 0,1 × 130,7"/331,9 cm  $\approx$  13,1"/33,2 cm, δεξιά περίπου 0,2 × 130,7"/331,9 cm  $\approx$  26,1"/66,4 cm.

\* Οι τιμές διαφέρουν κατά ένα ποσοστό (%) επειδή ο υπολογισμός γίνεται κατά προσέγγιση.

## ❷ Τοποθέτηση της Προαιρετικής Πλακέτας (πωλείται ξεχωριστά)

## **Δ** ΠΡΟΣΟΧΗ

Πριν τοποθετήσετε ή αφαιρέσετε την προαιρετική πλακέτα, φροντίστε να απενεργοποιήσετε τη συσκευή προβολής, περιμένετε να σταματήσουν οι ανεμιστήρες, και κλείστε τον κύριο διακόπτη ισχύος.

Απαιτούμενο εργαλείο: Κατσαβίδι Phillips (σταυρωτό)

*1. Κλείστε τον κύριο διακόπτη ισχύος της συσκευής προβολής.*

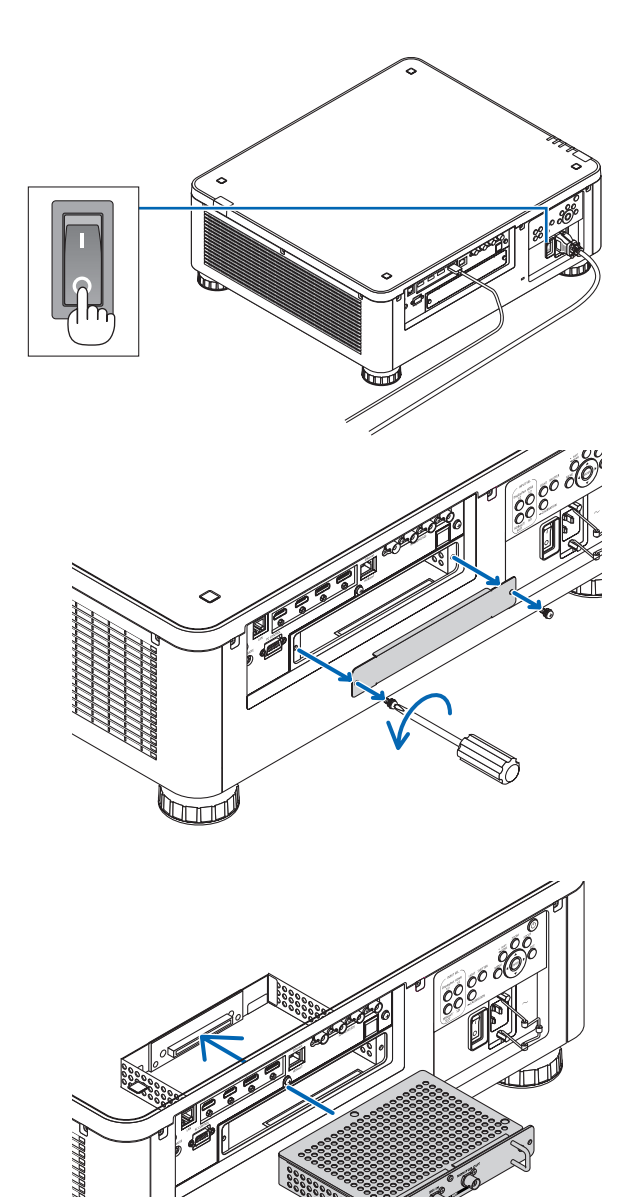

*2. Ξεσφίξτε τις δύο βίδες στο κάλυμμα SLOT των τερματικών.*

*Αφαιρέστε τις δύο βίδες και το κάλυμμα SLOT.*

*ΣΗΜΕΙΩΣΗ:* 

*• Διατηρήστε τις δύο βίδες και το κάλυμμα της υποδοχής.*

*3. Εισάγετε την προαιρετική πλακέτα στην υποδοχή.*

*Βεβαιωθείτε ότι η πλακέτα είναι τοποθετημένη στην υποδοχή με τον σωστό προσανατολισμό.*

*Ο λανθασμένος προσανατολισμός ενδέχεται να προκαλέσει προβληματική επικοινωνία ανάμεσα στην προαιρετική πλακέτα και στη συσκευή προβολής.*

माना

#### 8. Παράρτημα

- *4. Σφίξτε τις δύο βίδες και στις δύο πλευρές της υποδοχής.*
	- *• Βεβαιωθείτε ότι έχετε σφίξει τις βίδες.*

*Με αυτόν τον τρόπο θα ολοκληρωθεί η εγκατάσταση της προαιρετικής πλακέτας.*

*Για να επιλέξετε την πηγή της προαιρετικής πλακέτας, επιλέξτε το SLOT ως είσοδο.*

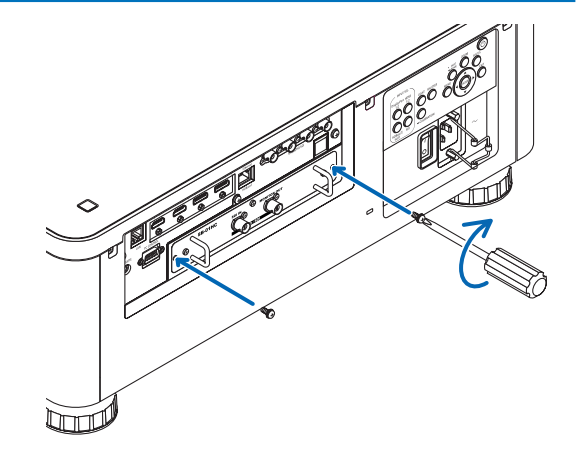

#### *ΣΗΜΕΙΩΣΗ:*

*<sup>•</sup> Η τοποθέτηση της προαιρετικής πλακέτας μπορεί να προκαλέσει την εκτέλεση της λειτουργίας των ανεμιστήρων σε λειτουργία αναμονής για ψύξη ανάλογα με την προαιρετική πλακέτα. Η ταχύτητα των ανεμιστήρων ενδέχεται, επίσης, να αυξηθεί ώστε να κρυώσει η συσκευή προβολής σωστά. Και οι δύο αυτές περιπτώσεις θεωρούνται κανονικές και δεν αποτελούν δυσλειτουργία της συσκευής προβολής.*

## ❸ Λίστα Συμβατών Σημάτων Εισόδου

## **HDMI**

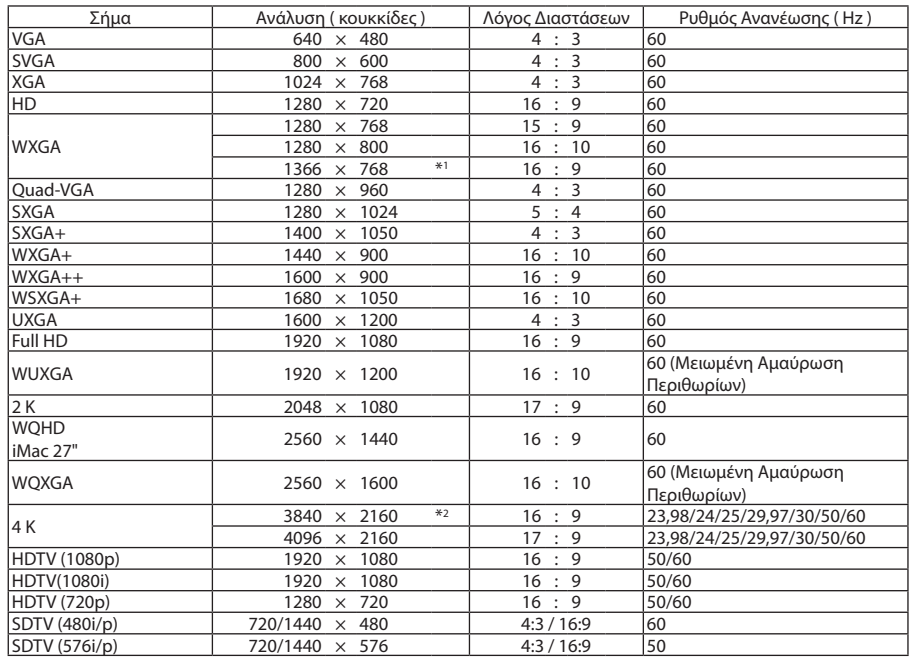

### **HDBaseT**

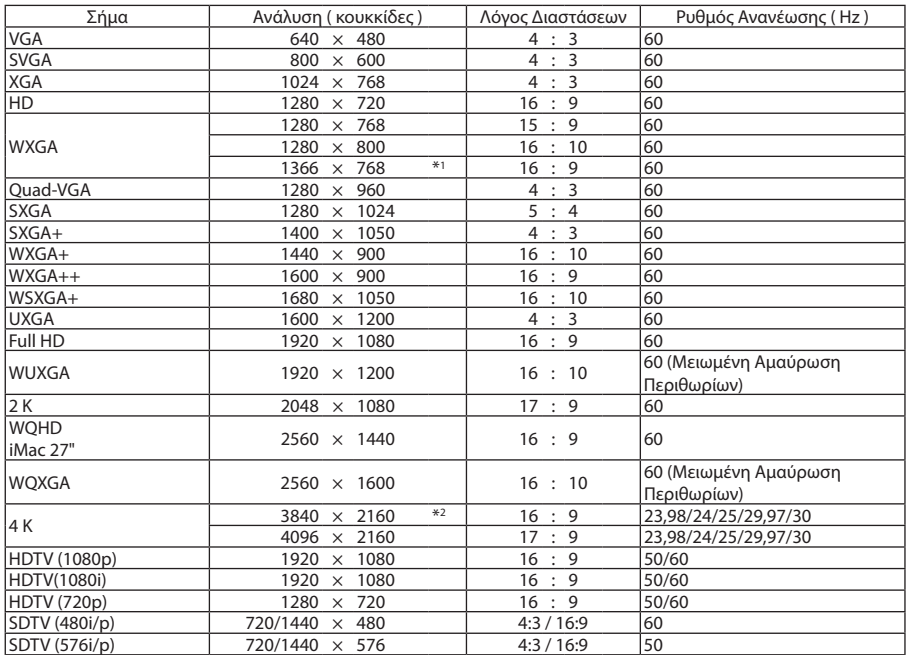

### **DisplayPort**

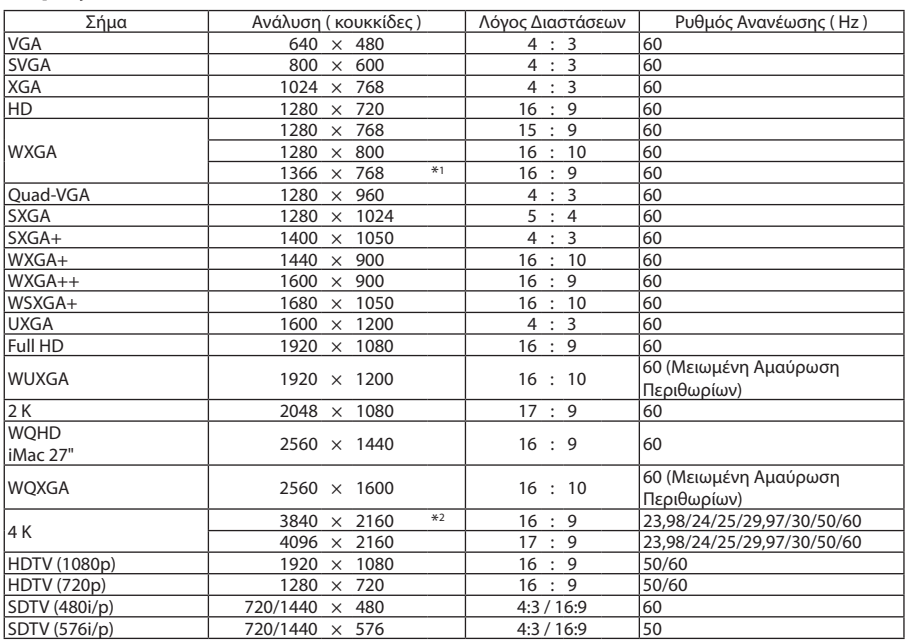

#### **SDI**

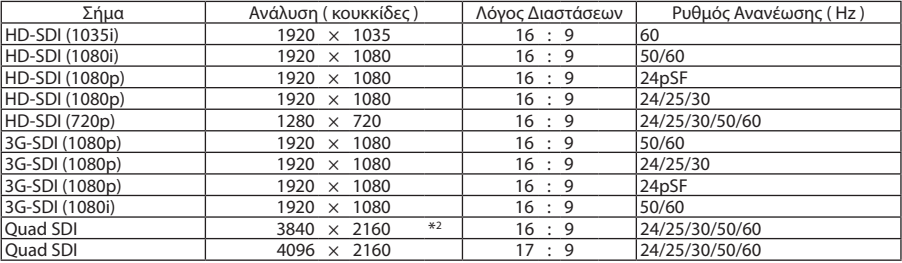

\*1 Η συσκευή προβολής ενδέχεται να μην εμφανίζει σωστά αυτά τα σήματα, όταν είναι επιλεγμένο το [ΑΥΤΟΜ.] για τη ρύθμιση [ΛΟΓΟΣ ΔΙΑΣΤΑΣΕΩΝ] στο μενού επί της οθόνης.

Η εργοστασιακή προεπιλογή είναι [ΑΥΤΟΜ.] για τη ρύθμιση [ΛΟΓΟΣ ΔΙΑΣΤΑΣΕΩΝ]. Για να εμφανιστούν αυτά τα σήματα, επιλέξτε [16:9] για τη ρύθμιση [ΛΟΓΟΣ ΔΙΑΣΤΑΣΕΩΝ].

\*2 Φυσική ανάλυση

• Ο χειρισμός των σημάτων που υπερβαίνουν την ανάλυση της συσκευής προβολής γίνεται με το Advanced AccuBlend.

• Με το Advanced AccuBlend, το μέγεθος των χαρακτήρων και των διαχωριστικών γραμμών ενδέχεται να μην είναι ομοιόμορφο και τα χρώματα μπορεί να είναι θαμπά.

• Κατά την αποστολή, η συσκευή προβολής έχει ρυθμιστεί για σήματα με τυπικές αναλύσεις και συχνότητες οθόνης, αλλά μπορεί να απαιτούνται ρυθμίσεις ανάλογα με τον τύπο του υπολογιστή.

## ❹ Προδιαγραφές

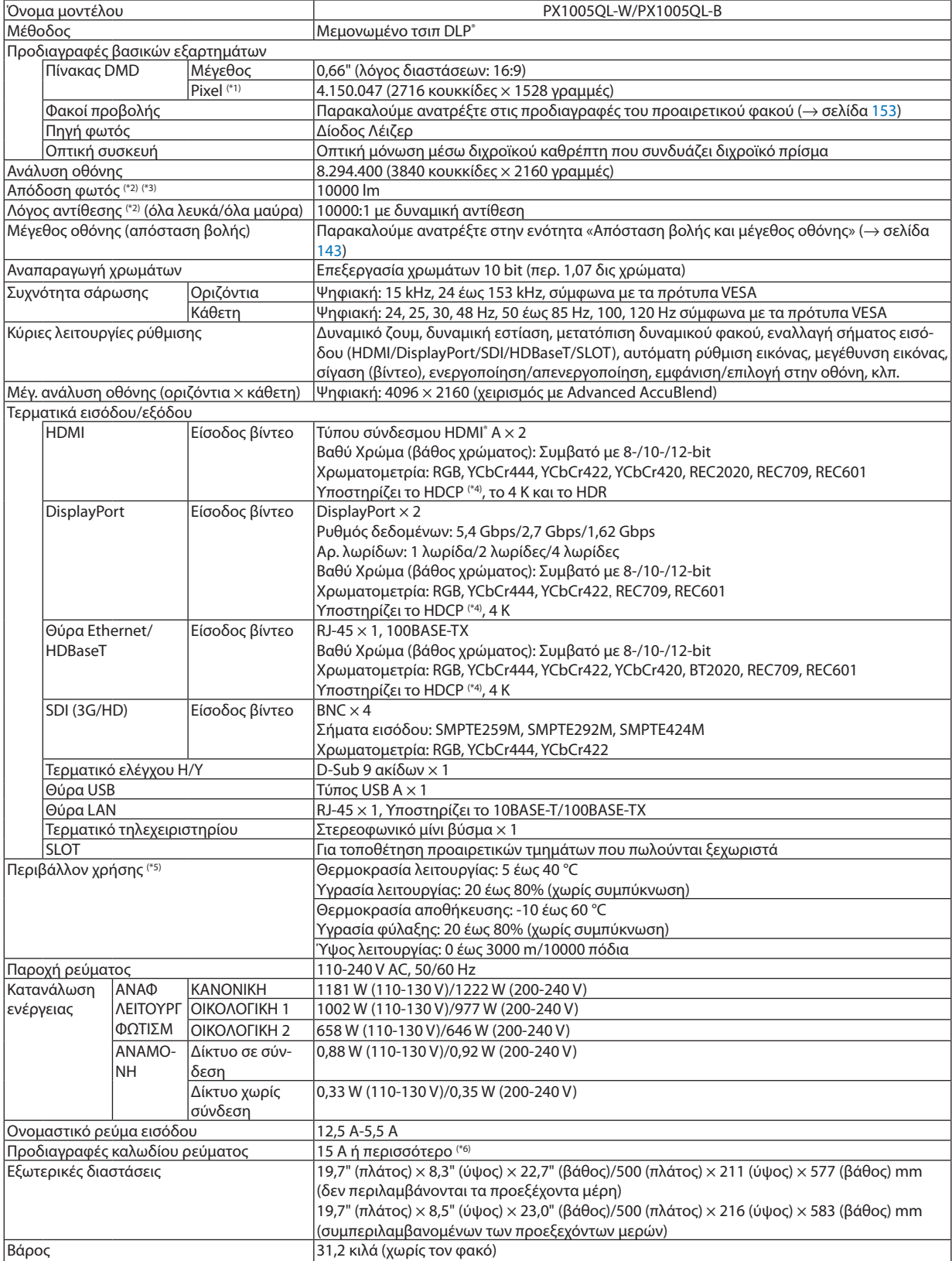

- \*1 Τα ενεργά pixel είναι περισσότερα από 99,99%.
- \*2 Αυτή είναι η τιμή εξόδου φωτός που προκύπτει από τη ρύθμιση του στοιχείου [ΑΝΑΦ ΛΕΙΤΟΥΡΓ ΦΩΤΙΣΜ] σε [ΚΑΝΟΝΙΚΗ] και τη ρύθμιση του στοιχείου [ΠΡΟΚΑΘΟΡΙΣΜΕΝΟ] σε [ΥΨ. ΦΩΤΕΙΝ.] ενώ χρησιμοποιείτε τον φακό NP18ZL-4K (πωλείται ξεχωριστά). Η τιμή εξόδου φωτός είναι χαμηλότερη κατά τη ρύθμιση του στοιχείου [ΑΝΑΦ ΛΕΙΤΟΥΡΓ ΦΩΤΙΣΜ] σε [ΟΙΚΟΛΟΓΙΚΗ 1] ή [ΟΙΚΟΛΟΓΙΚΗ 2]. ([ΟΙΚΟΛΟΓΙΚΗ 1]: περίπου 80%, [ΟΙΚΟΛΟΓΙΚΗ 2]: περίπου 50%). Εάν επιλέξετε κάποια άλλη λειτουργία ως την [ΠΡΟΚΑΘΟΡΙΣΜΕΝΗ], η τιμή απόδοσης του λαμπτήρα μπορεί να μειωθεί ελαφρά.
- \*3 Συμμόρφωση με το ISO21118-2012.
- \*4 Εάν δεν μπορείτε να προβάλετε υλικό μέσω της εισόδου HDMI, εισόδου DisplayPort και εισόδου HDBaseT, αυτό δεν σημαίνει απαραίτητα ότι η συσκευή προβολής δεν λειτουργεί σωστά. Με την εφαρμογή της τεχνολογίας HDCP, ενδέχεται να υπάρχουν περιπτώσεις στις οποίες ορισμένα είδη περιεχομένου προστατεύονται με το HDCP και μπορεί να μην εμφανίζονται λόγω της απόφασης/πρόθεσης της κοινότητας HDCP (Προστασία Ψηφιακού Περιεχομένου, LLC).

Βίντεο: Βαθύ Χρώμα, 8/10/12 bit HDMI: Υποστηρίζει το HDCP 1.4/2.2 DisplayPort: Υποστηρίζει το HDCP 1.4

HDBaseT: Υποστηρίζει το HDCP 1.4/2.2

- \*5 Ανάλογα με το υψόμετρο και τη θερμοκρασία, η συσκευή προβολής μεταβαίνει σε «Εξαναγκασμένη Οικολογική Λειτουργία».
- \* 6 Στο Ηνωμένο Βασίλειο, χρησιμοποιήστε ένα καλώδιο ρεύματος με έγκριση BS με διαμορφωμένο βύσμα με εγκατεστημένη μια μαύρη (16 Α) ασφάλεια για χρήση με αυτή τη συσκευή προβολής.
- Αυτές οι προδιαγραφές και ο σχεδιασμός του προϊόντος υπόκεινται σε αλλαγές χωρίς προειδοποίηση.

Για επιπλέον πληροφορίες, επισκεφθείτε τη διεύθυνση: ΗΠΑ:<https://www.necdisplay.com/> Ευρώπη: <https://www.nec-display-solutions.com/> Διεθνώς: <https://www.nec-display.com/global/index.html> Για πληροφορίες σχετικά με τα προαιρετικά αξεσουάρ μας, επισκεφθείτε την ιστοσελίδα μας ή δείτε το διαφημιστικό μας φυλλάδιο.

## <span id="page-167-0"></span>**Προαιρετικός φακός (πωλείται ξεχωριστά)**

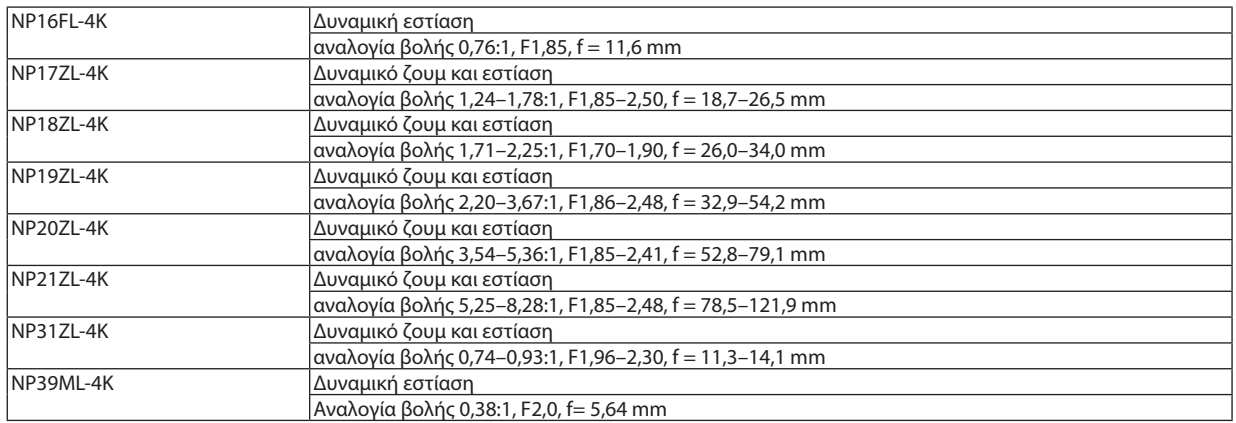

## ❺ Διαστάσεις Κονσόλας

Μονάδα: mm (ίντσες)

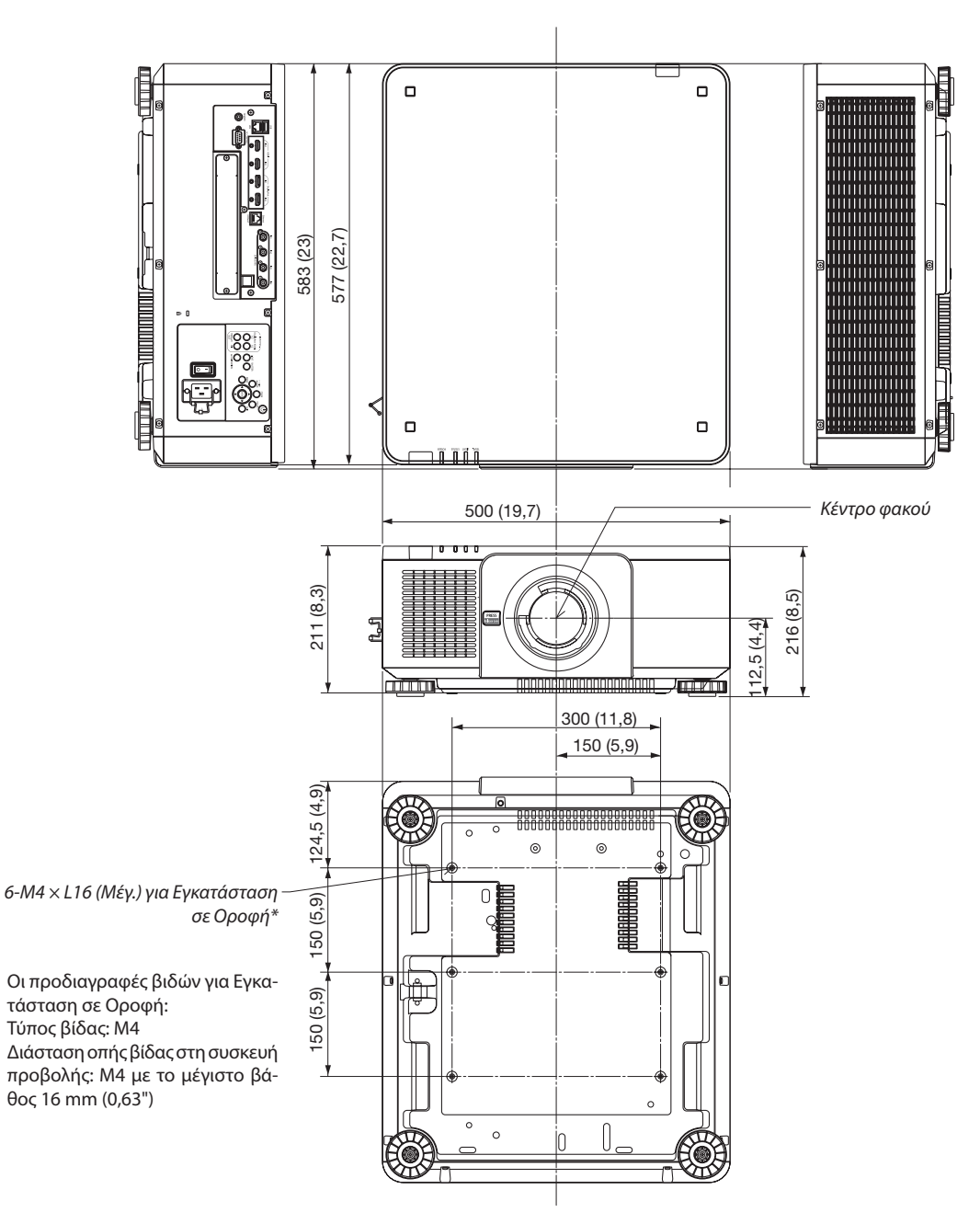

## **ΠΡΟΣΟΧΗ**

Μην επιχειρήσετε να τοποθετήσετε μόνοι σας τη συσκευή προβολής σε οροφή.

Η συσκευή προβολής πρέπει να εγκαθίσταται από εξειδικευμένους τεχνικούς για να διασφαλίζεται η σωστή λειτουργία και να μειώνεται ο κίνδυνος τραυματισμού.

Επίσης, η οροφή πρέπει να είναι αρκετά δυνατή για να αντέξει τη συσκευή προβολής και η εγκατάσταση πρέπει να γίνει σε αρμονία με όποιους τοπικούς κανονισμούς δόμησης. Για περισσότερες πληροφορίες, παρακαλούμε συμβουλευτείτε τον αντιπρόσωπό σας.

## Αντιστοίχιση ακίδων και ονομάτων των σημάτων των κύριων τερματικών

## Τερματικό HDMI IN 1/2 (Τύπου Α)

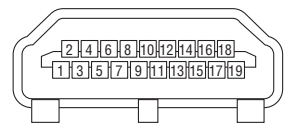

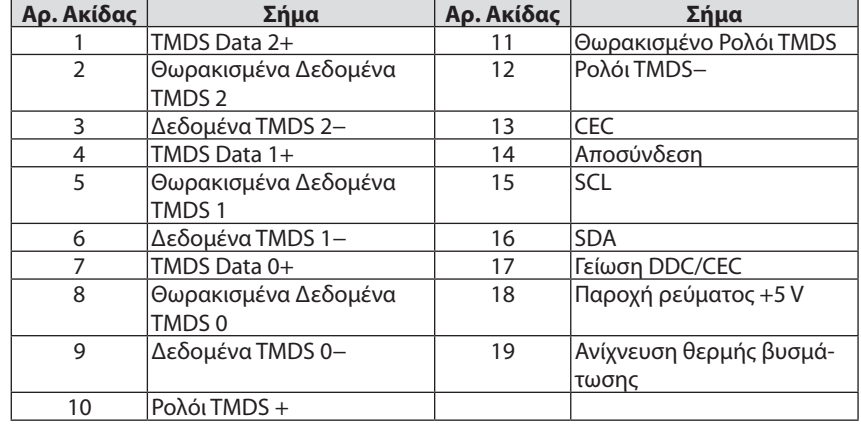

## Τερματικό DisplayPort IN 1/2

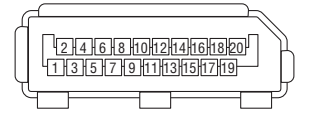

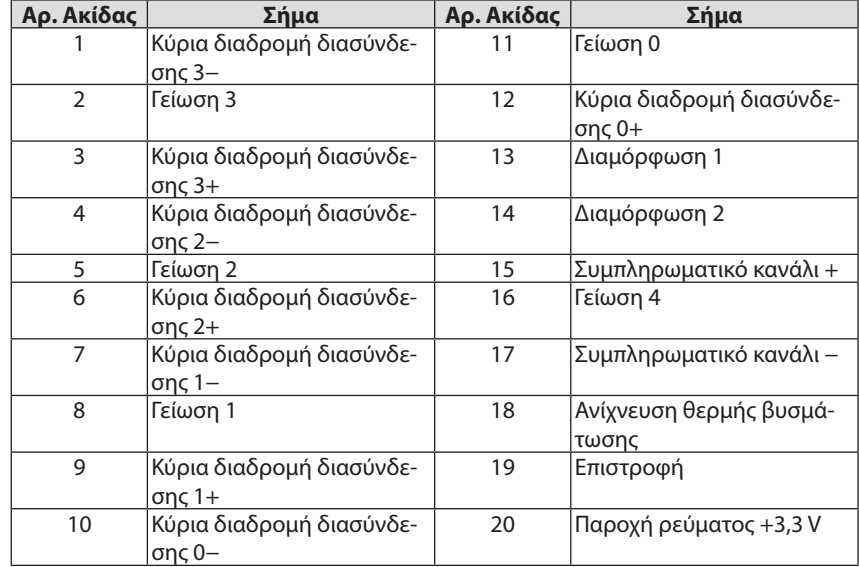

## Θύρα Ethernet/HDBaseT (RJ-45)

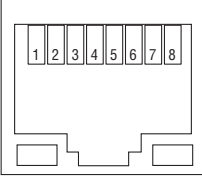

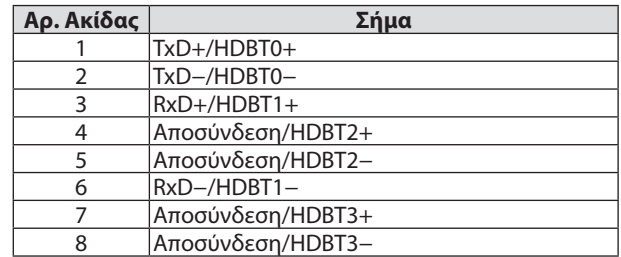

## Θύρα USB (Τύπου A)

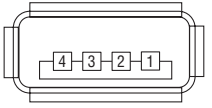

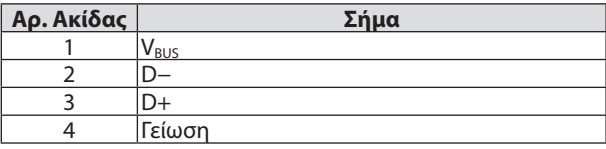

## Θύρα PC CONTROL (D-Sub 9 Ακίδων)

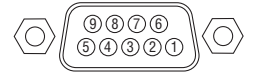

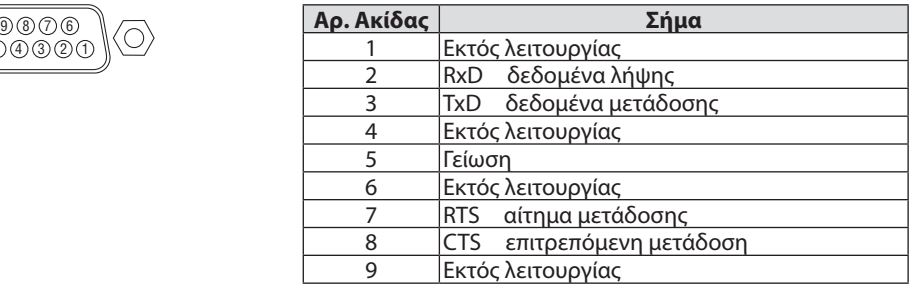

## ❼ Σχετικά με την Εντολή Ελέγχου ASCII

Αυτή η συσκευή υποστηρίζει την κοινή Εντολή Ελέγχου ASCII για τον έλεγχο της συσκευής προβολής και της οθόνης μας. Παρακαλούμε επισκεφθείτε τον ιστότοπό μας για αναλυτικές πληροφορίες σχετικά με την εντολή. [https://www.nec-display.com/dl/en/pj\\_manual/lineup.html](https://www.nec-display.com/dl/en/pj_manual/lineup.html)

## **ΤΡΟΠΟΣ ΣΥΝΔΕΣΗΣ ΜΕ ΕΞΩΤΕΡΙΚΗ ΣΥΣΚΕΥΗ**

Υπάρχουν δύο μέθοδοι για τη σύνδεση της συσκευής προβολής με μια εξωτερική συσκευή, όπως ένας υπολογιστής.

1. Σύνδεση μέσω της σειριακής θύρας.

Συνδέει τη συσκευή προβολής με υπολογιστή με σειριακό καλώδιο (ίσιο καλώδιο).

2. Σύνδεση μέσω δικτύου (LAN/HDBaseT)

Συνδέει τη συσκευή προβολής με υπολογιστή με ένα καλώδιο LAN.

Σχετικά με τον τύπο του καλωδίου LAN, παρακαλούμε ρωτήστε τον διαχειριστή δικτύου σας.

### **ΔΙΕΠΑΦΗ ΣΥΝΔΕΣΗΣ**

1. Σύνδεση μέσω της σειριακής θύρας.

Πρωτόκολλο Επικοινωνίας

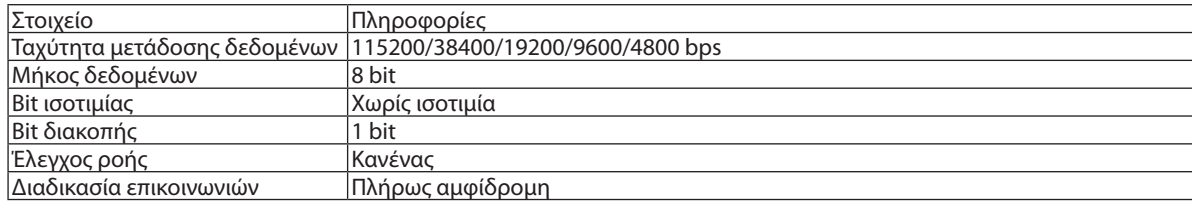

#### 2. Σύνδεση μέσω δικτύου

Πρωτόκολλο Επικοινωνίας (Σύνδεση μέσω LAN)

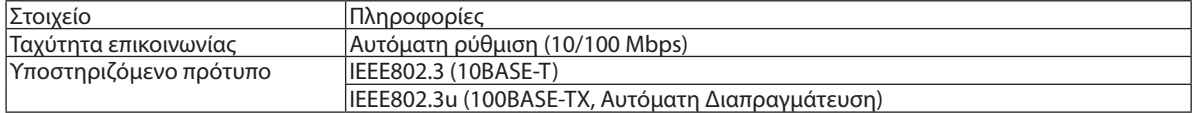

Χρησιμοποιήστε τον αριθμό θύρας TCP 7142 για μετάδοση και λήψη εντολής.

Πρωτόκολλο Επικοινωνίας (Σύνδεση μέσω HDBaseT)

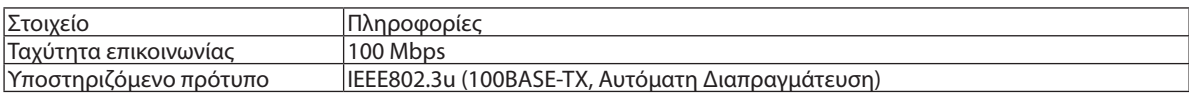

Χρησιμοποιήστε τον αριθμό θύρας TCP 7142 για μετάδοση και λήψη εντολής.

## **ΠΑΡΑΜΕΤΡΟΙ ΓΙΑ ΑΥΤΗ ΤΗ ΣΥΣΚΕΥΗ**

## **Εντολή εισόδου**

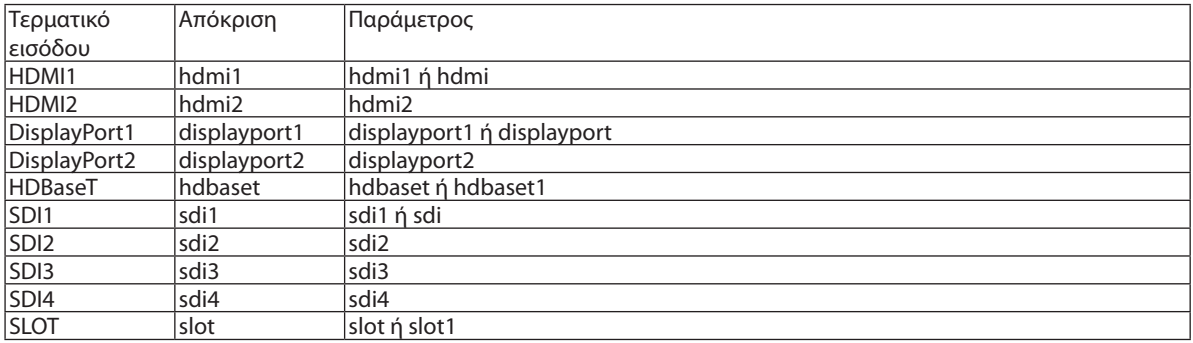

## **Εντολή κατάστασης**

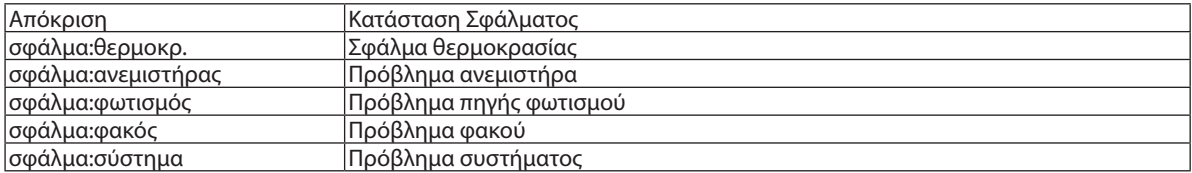

## ❽ Αλλαγή του Λογότυπου στο Φόντο (Virtual Remote Tool)

Αυτό θα σας βοηθήσει να εκτελείτε εργασίες όπως ενεργοποίηση ή απενεργοποίηση της συσκευής προβολής και επιλογή σήματος μέσω καλωδίου υπολογιστή (VGA), καλωδίου σειριακής σύνδεσης ή σύνδεσης LAN. Μέσω σειριακής σύνδεσης ή σύνδεσης LAN χρησιμοποιείται επίσης για να στείλετε μια εικόνα στη συσκευή προβολής και να την καταχωρίσετε ως λογότυπο της συσκευής προβολής. Μετά την καταγραφή της, μπορείτε να κλειδώσετε το λογότυπο για να αποτρέψετε την αλλαγή του.

### **Λειτουργίες Ελέγχου**

Ενεργοποίηση/απενεργοποίηση, επιλογή σήματος, πάγωμα εικόνας, σίγαση εικόνας, μεταφορά λογοτύπου στη συσκευή προβολής και λειτουργία τηλεχειριστηρίου στον Η/Υ σας.

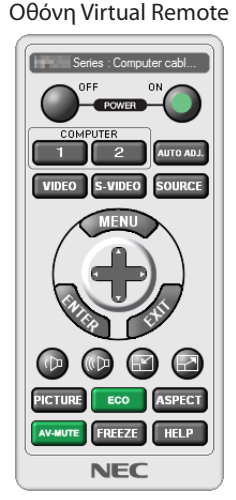

Παράθυρο Τηλεχειριστηρίου Γραμμή εργαλείων

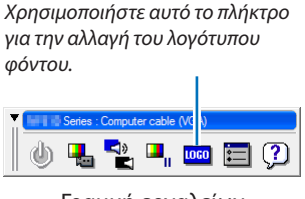

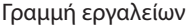

Για την απόκτηση του Virtual Remote Tool, παρακαλούμε επισκεφθείτε τον ιστότοπό μας και κατεβάστε το από τη διεύθυνση: <https://www.nec-display.com/dl/en/index.html>

#### *ΣΗΜΕΙΩΣΗ:*

- *• Το Παράθυρο Τηλεχειριστηρίου δεν είναι διαθέσιμο για την αλλαγή του λογότυπου φόντου. Ανατρέξτε στο μενού ΒΟΗΘΕΙΑΣ του Virtual Remote Tool σχετικά με τον τρόπο εμφάνισης της Γραμμής εργαλείων.*
- *• Τα στοιχεία λογοτύπου (γραφικά) που μπορούν να σταλούν στη συσκευή προβολής με το Virtual Remote Tool υπάγονται στους εξής περιορισμούς:*
	- *(Μόνο μέσω σειριακής σύνδεσης ή σύνδεσης LAN)*
	- *\* Μέγεθος αρχείου: Εντός 512 kilobytes*
	- *\* Μέγεθος εικόνας: Εντός της ανάλυσης της συσκευής προβολής*
	- *\* Μορφή αρχείου: PNG (Πλήρες χρώμα)*
- *• Τα στοιχεία λογότυπου (εικόνα) που αποστέλλονται με το Virtual Remote Tool θα εμφανίζονται στο κέντρο της οθόνης με τη γύρω περιοχή κενή.*
- *• Για να βάλετε ξανά την προεπιλογή «NEC logo» στο λογότυπο φόντου, χρειάζεται να την καταχωρήσετε ως το λογότυπο φόντου χρησιμοποιώντας το αρχείο εικόνας (\Logo\ NEC\_logo2018\_3840x2160.png), που περιλαμβάνεται στο παρεχόμενο CD-ROM της συσκευής προβολής της NEC.*

## <span id="page-174-0"></span>❾ Αντιμετώπιση Προβλημάτων

Η παρούσα ενότητα σας βοηθάει να επιλύσετε προβλήματα, τα οποία ενδέχεται να συναντήσετε κατά τη ρύθμιση ή τη χρήση της συσκευής προβολής.

### Λειτουργία κάθε λυχνίας ένδειξης

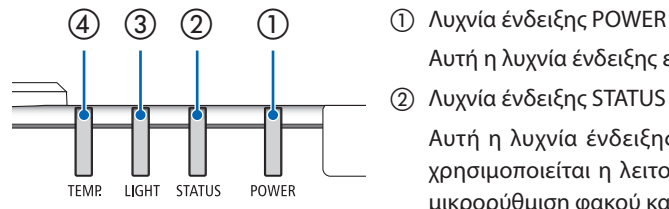

Αυτή η λυχνία ένδειξης ενημερώνει για την κατάσταση της συσκευής προβολής.

② Λυχνία ένδειξης STATUS

Αυτή η λυχνία ένδειξης ανάβει/αναβοσβήνει όταν πατιέται ένα πλήκτρο ενώ χρησιμοποιείται η λειτουργία ΚΛΕΙΔΩΜΑ ΠΙΝΑΚΑ ΕΛΕΓΧΟΥ, ή ενώ εκτελείται η μικρορύθμιση φακού και συγκεκριμένες λειτουργίες.

③ Λυχνία ένδειξης LIGHT

Αυτή η λυχνία ένδειξης ενημερώνει για την κατάσταση της πηγής φωτισμού, τον χρόνο χρήσης και την κατάσταση της ΑΝΑΦ ΛΕΙΤΟΥΡΓ ΦΩΤΙΣΜ.

④ Λυχνία ένδειξης TEMP.

Αυτή είναι η λυχνία ένδειξης θερμοκρασίας που ενημερώνει για το πρόβλημα θερμοκρασίας, όταν η θερμοκρασία περιβάλλοντος είναι πολύ υψηλή/χαμηλή.

### Μήνυμα Λυχνίας Ένδειξης (Μήνυμα κατάστασης)

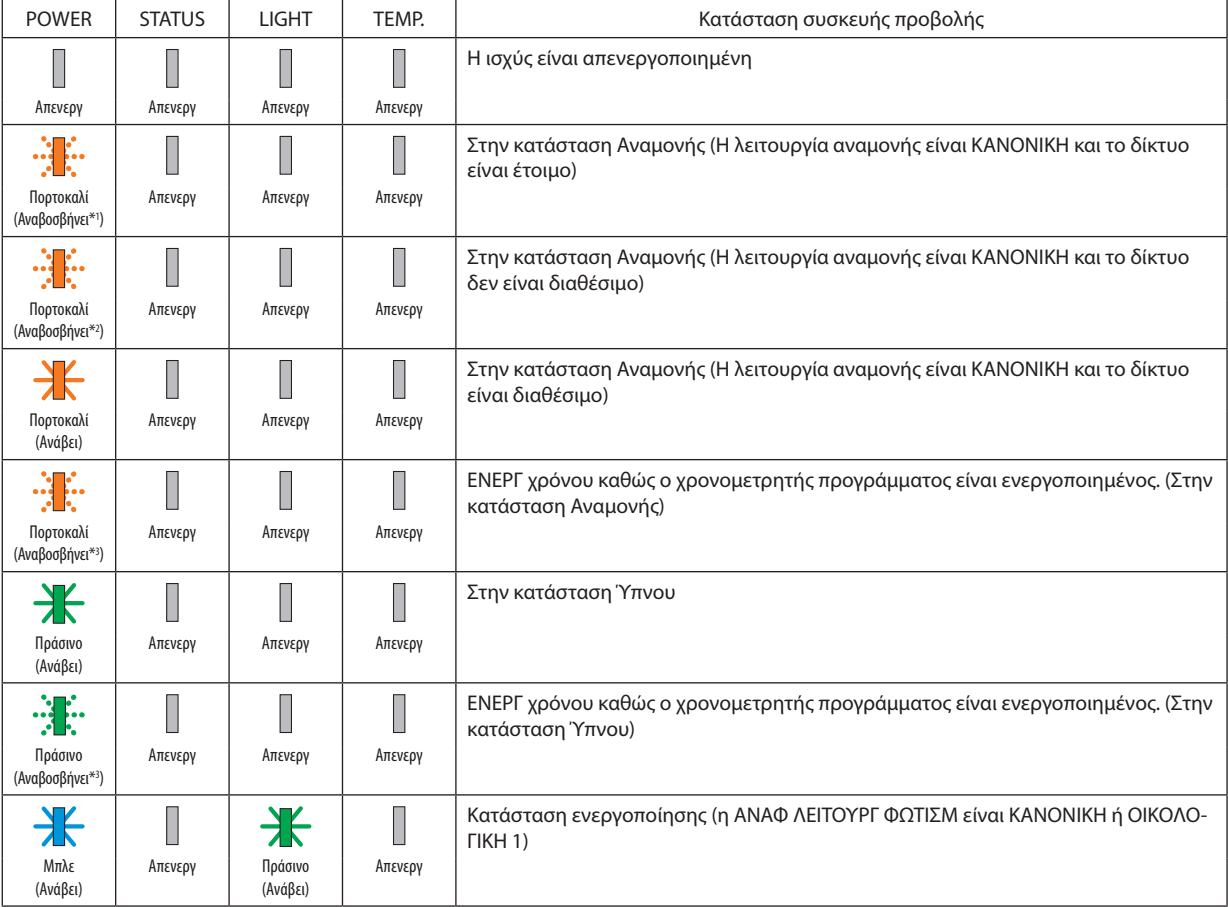

### 8. Παράρτημα

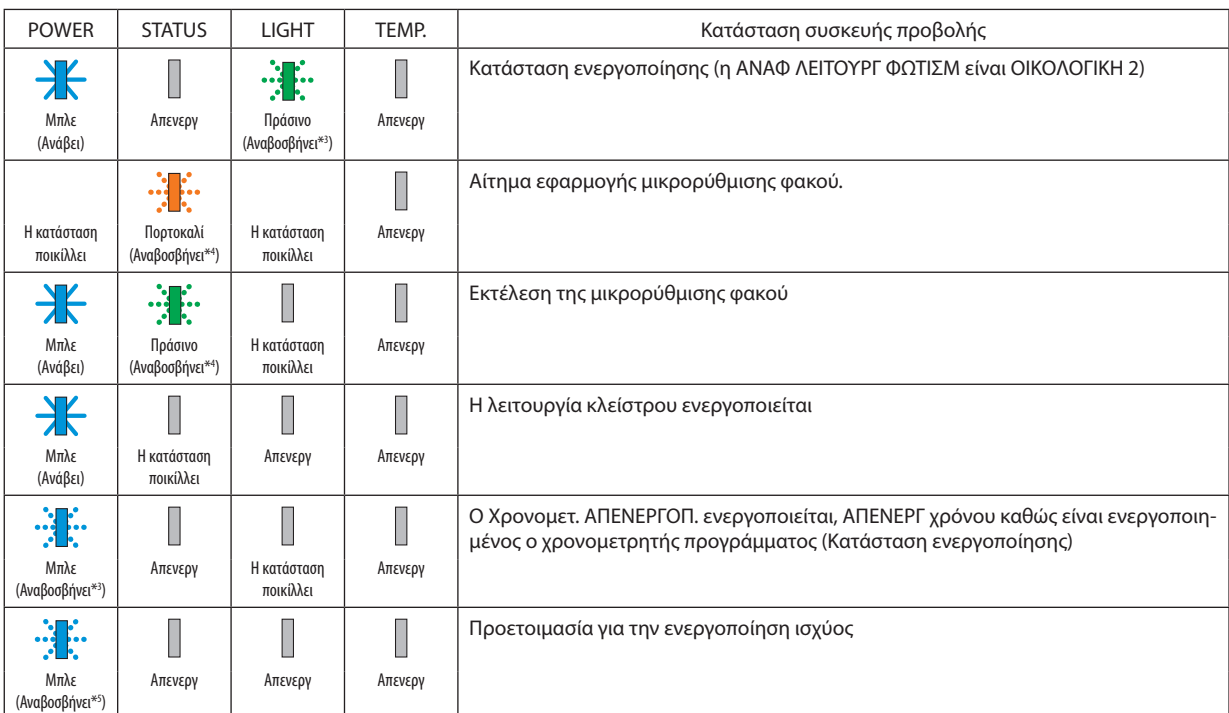

\*1 Κατ'επανάληψη ανάβει για 1,5 δευτερόλεπτα / σβήνει για 1,5 δευτερόλεπτα

\*2 Κατ'επανάληψη ανάβει για 1,5 δευτερόλεπτα / σβήνει για 7,5 δευτερόλεπτα

\*3 Κατ'επανάληψη ανάβει για 2,5 δευτερόλεπτα / σβήνει για 0,5 δευτερόλεπτο

\*4 Κατ'επανάληψη ανάβει για 0,5 δευτερόλεπτο / σβήνει για 0,5 δευτερόλεπτο / ανάβει για 0,5 δευτερόλεπτο / σβήνει για 2,5 δευτερόλεπτα

\*5 Κατ'επανάληψη ανάβει για 0,5 δευτερόλεπτα/σβήνει 0,5 δευτερόλεπτα.

#### Μήνυμα Λυχνίας Ένδειξης (Μήνυμα σφάλματος)

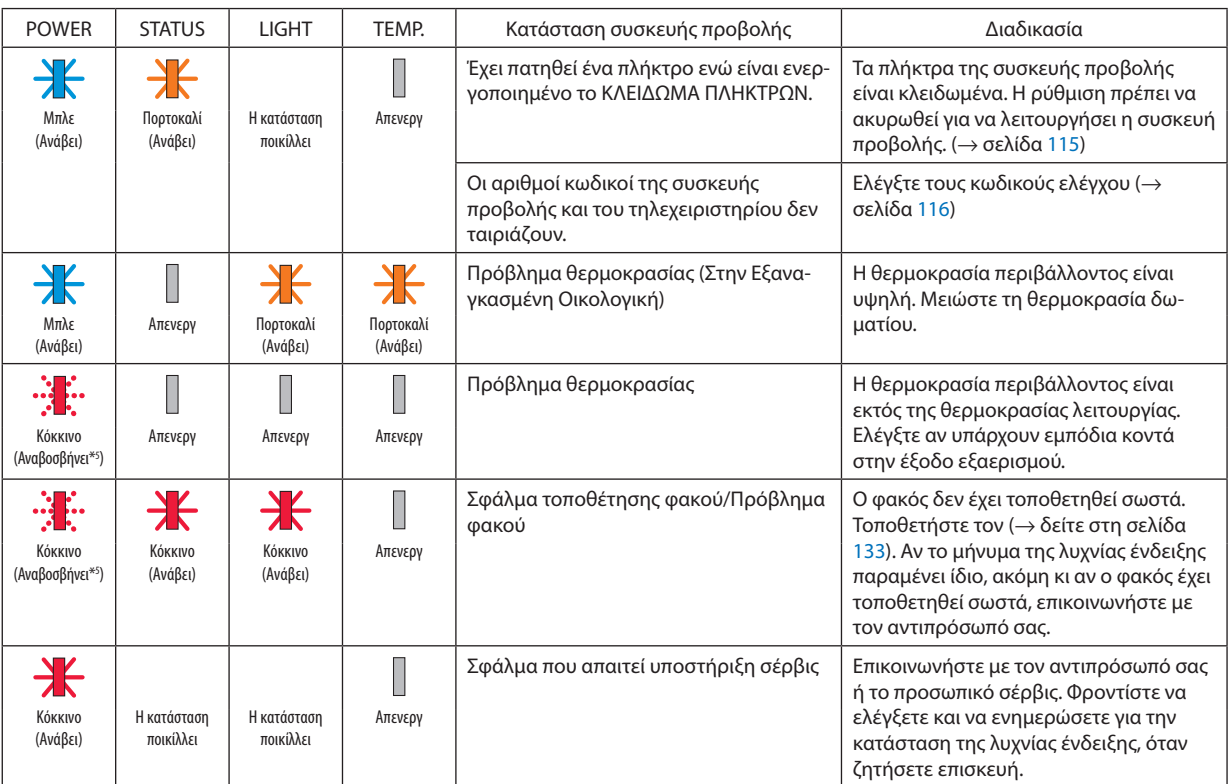

\*1 Κατ'επανάληψη ανάβει για 1,5 δευτερόλεπτα / σβήνει για 1,5 δευτερόλεπτα

\*2 Κατ'επανάληψη ανάβει για 1,5 δευτερόλεπτα / σβήνει για 7,5 δευτερόλεπτα

\*3 Κατ'επανάληψη ανάβει για 2,5 δευτερόλεπτα / σβήνει για 0,5 δευτερόλεπτο

\*4 Κατ'επανάληψη ανάβει για 0,5 δευτερόλεπτο / σβήνει για 0,5 δευτερόλεπτο / ανάβει για 0,5 δευτερόλεπτο / σβήνει για 2,5 δευτερόλεπτα

- \*5 Κατ'επανάληψη ανάβει για 0,5 δευτερόλεπτα/σβήνει 0,5 δευτερόλεπτα.
- Όταν η διάταξη προστασίας από υπερθέρμανση είναι ενεργοποιημένη:

Όταν η εσωτερική θερμοκρασία της συσκευής προβολής αυξηθεί ή μειωθεί υπερβολικά, η λυχνία ένδειξης POWER (ενεργοποίηση) αρχίζει να αναβοσβήνει με κόκκινο χρώμα σε σύντομες περιόδους. Αφού συμβεί αυτό, η διάταξη προστασίας από υπερθέρμανση θα ενεργοποιηθεί και η συσκευή προβολής μπορεί να απενεργοποιηθεί.

Σε αυτή την περίπτωση, παρακαλούμε λάβετε τα παρακάτω μέτρα:

- Τραβήξτε προς τα έξω το φις από την πρίζα τοίχου.

- Τοποθετήστε τη συσκευή προβολής σε δροσερό μέρος, στην περίπτωση που είναι τοποθετημένη σε υψηλή θερμοκρασία περιβάλλοντος.
- Καθαρίστε την έξοδο εξαερισμού, εάν έχει συσσωρευτεί σκόνη.
- Αφήστε τη συσκευή προβολής για περίπου μία ώρα έως ότου πέσει η εσωτερική θερμοκρασία.

## Επεξήγηση για τη λυχνία ένδειξης POWER και την κατάσταση αναμονής

**Στην κατάσταση με το επιλεγμένο ΠΡΟΦΙΛ για ΕΝΣΥΡΜΑΤΟ LAN να είναι διαθέσιμο.**

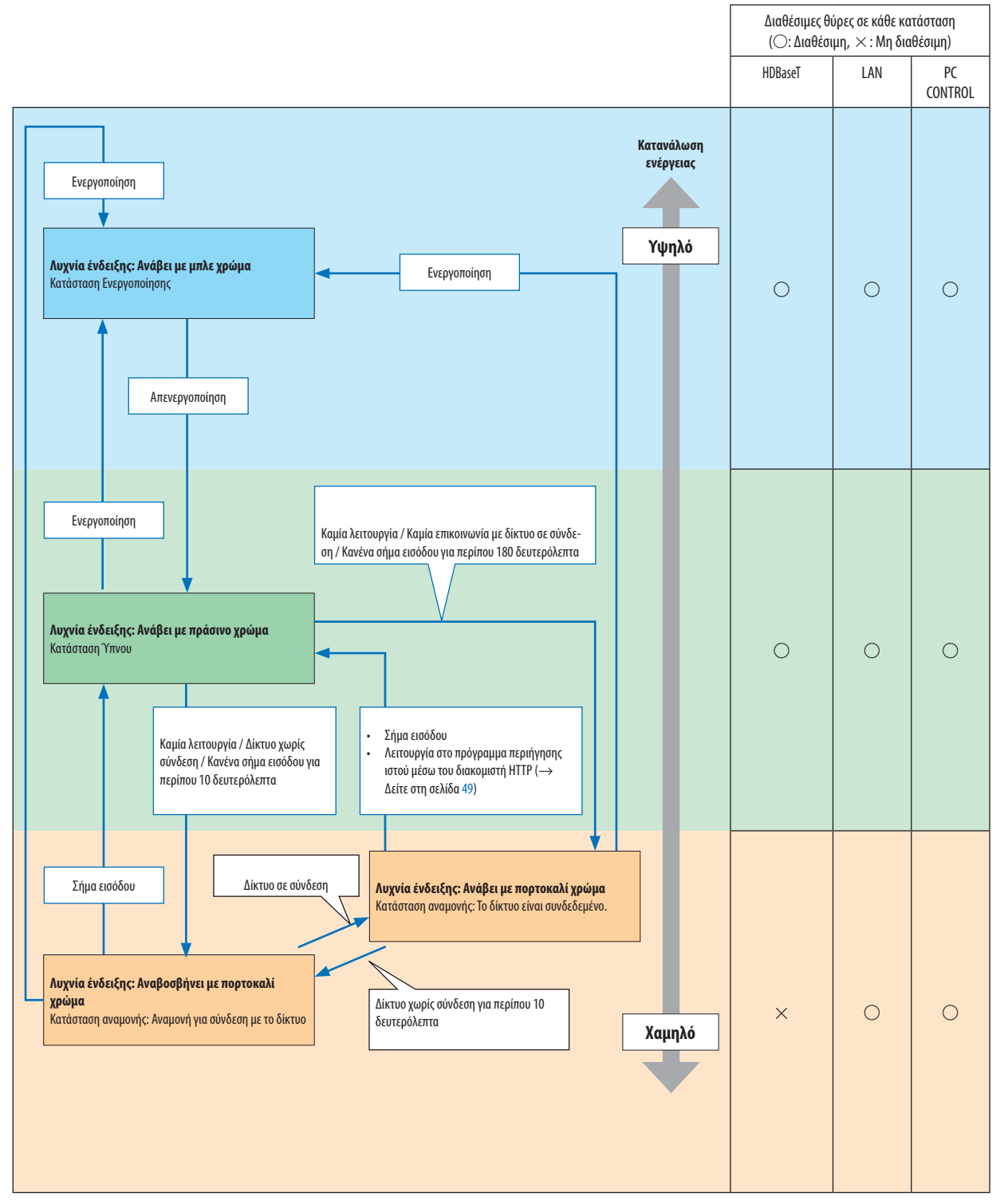

### **Στην κατάσταση με το επιλεγμένο ΠΡΟΦΙΛ για ΕΝΣΥΡΜΑΤΟ LAN να μην είναι διαθέσιμο.**

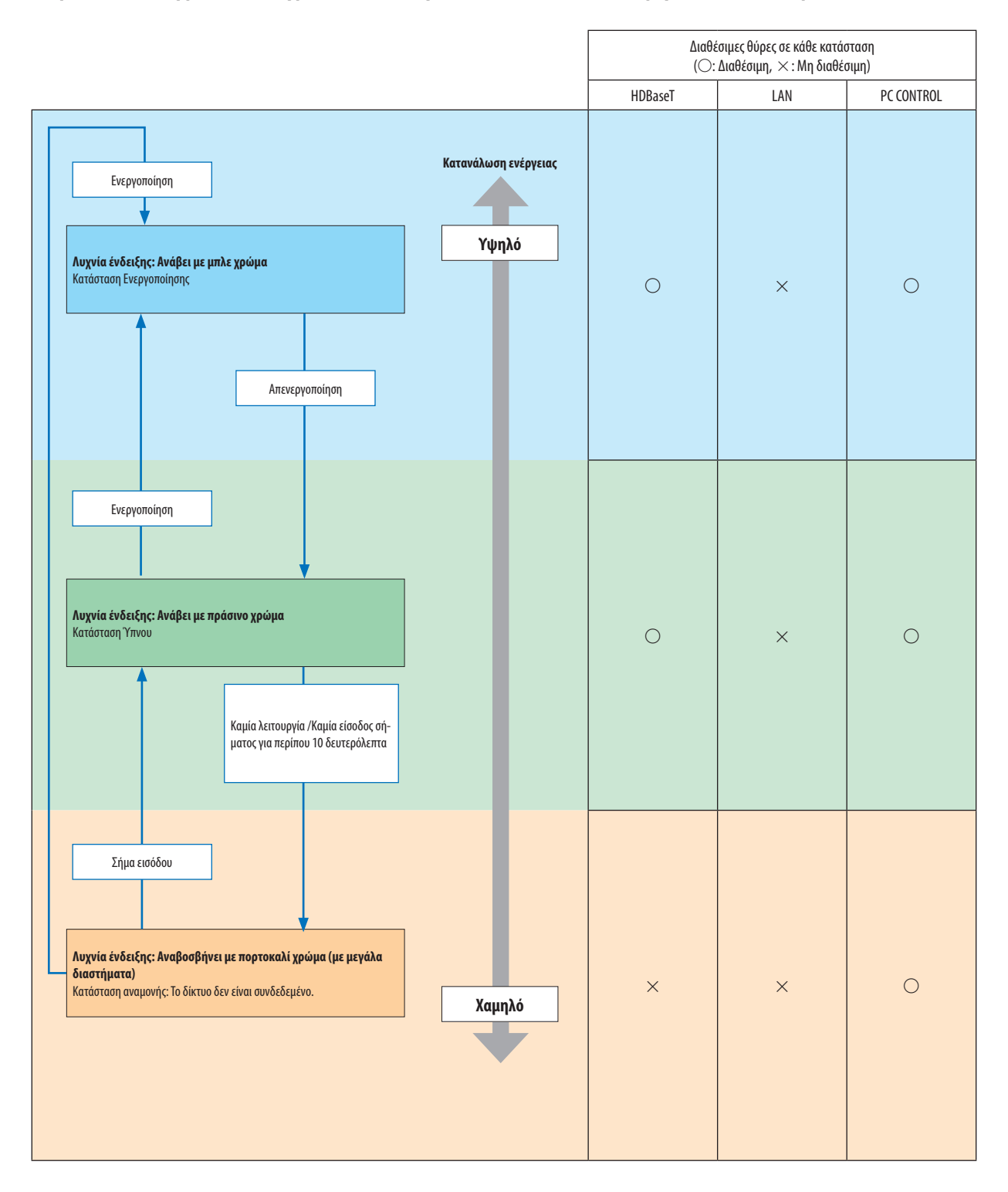

## Συνηθισμένα Προβλήματα και Λύσεις

(→ «Λυχνία Ένδειξης POWER/STATUS/LIGHT/TEMP. » στη σελίδα [160](#page-174-0).)

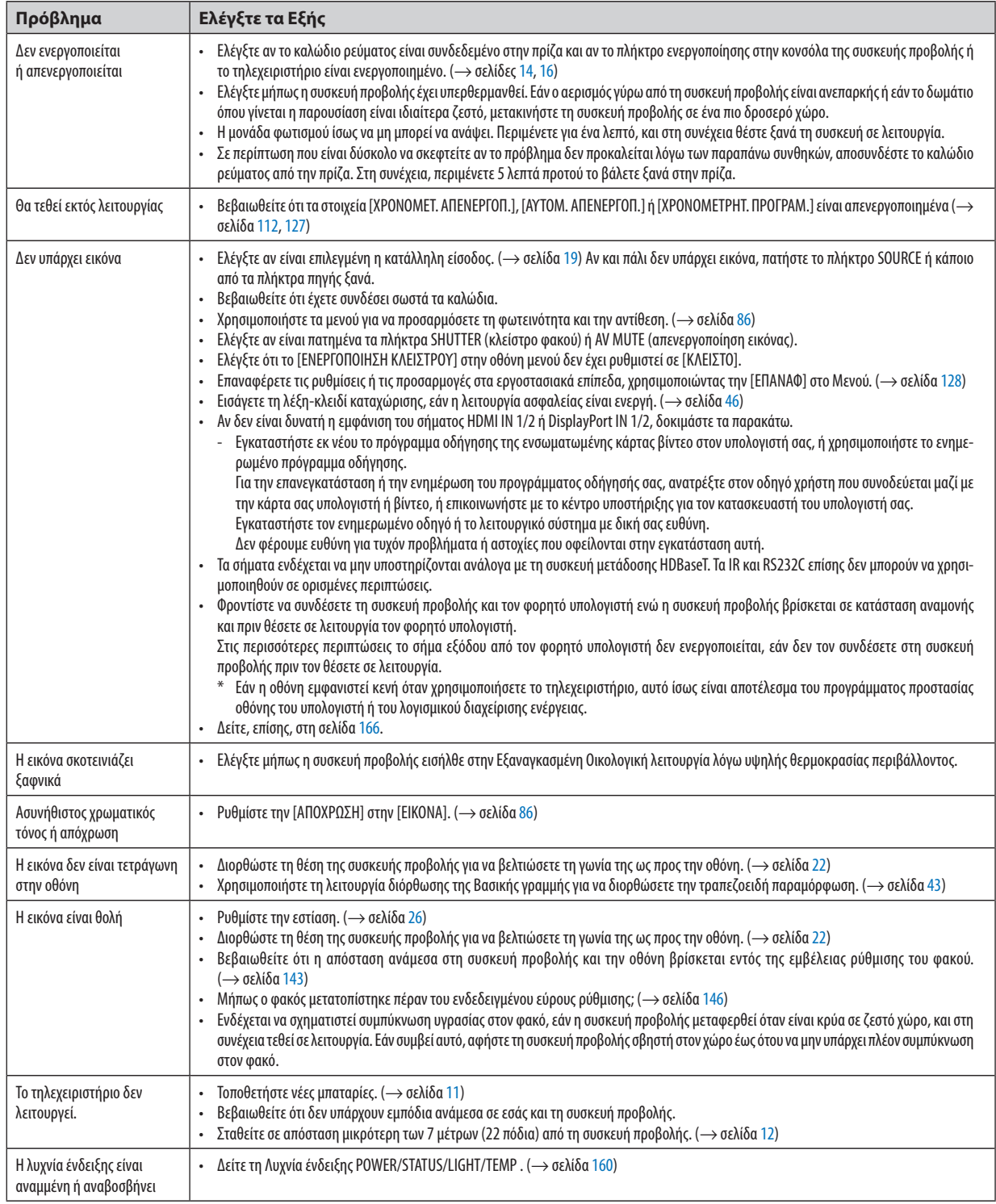

Για περισσότερες πληροφορίες, επικοινωνήστε με τον αντιπρόσωπό σας.
### Εάν δεν υπάρχει εικόνα ή εάν η εικόνα δεν εμφανίζεται σωστά.

• Διαδικασία ενεργοποίησης της συσκευής προβολής και του Η/Υ.

Φροντίστε να συνδέσετε τη συσκευή προβολής και τον φορητό υπολογιστή ενώ η συσκευή προβολής βρίσκεται σε κατάσταση αναμονής και πριν θέσετε σε λειτουργία τον φορητό υπολογιστή.

Στις περισσότερες περιπτώσεις το σήμα εξόδου από τον φορητό υπολογιστή δεν ενεργοποιείται, εάν δεν τον συνδέσετε στη συσκευή προβολής πριν τον θέσετε σε λειτουργία.

#### *ΣΗΜΕΙΩΣΗ:*

- *• Μπορείτε να ελέγξετε την οριζόντια συχνότητα του τρέχοντος σήματος στο μενού της συσκευής προβολής στις Πληροφορίες. Εάν αναγράφεται «0 kHz», αυτό σημαίνει ότι δεν εξάγεται σήμα από τον υπολογιστή. (*→ *σελίδα [129](#page-143-0) ή προχωρήστε στο επόμενο βήμα)*
- Ενεργοποίηση της εξωτερικής οθόνης του υπολογιστή.

Η εμφάνιση μιας εικόνας στην οθόνη του φορητού υπολογιστή δεν σημαίνει απαραίτητα ότι ο υπολογιστής εξάγει σήμα στη συσκευή προβολής. Όταν χρησιμοποιείτε έναν συμβατό φορητό υπολογιστή, ένας συνδυασμός πλήκτρων λειτουργίας ενεργοποιούν/απενεργοποιούν την εξωτερική οθόνη. Συνήθως, ο συνδυασμός του πλήκτρου «Fn» μαζί με ένα από τα 12 πλήκτρα λειτουργίας ενεργοποιεί ή απενεργοποιεί την εξωτερική οθόνη. Για παράδειγμα, στους φορητούς υπολογιστές NEC χρησιμοποιούνται τα πλήκτρα Fn + F3, ενώ στους φορητούς υπολογιστές Dell χρησιμοποιείται ο συνδυασμός πλήκτρων Fn + F8 για εναλλαγή μεταξύ των επιλογών εξωτερικής οθόνης.

• Έξοδος μη τυπικού σήματος από τον υπολογιστή

Εάν το σήμα εξόδου από έναν φορητό υπολογιστή δεν αντιστοιχεί σε βιομηχανικό πρότυπο, η προβαλλόμενη εικόνα μπορεί να μην εμφανίζεται σωστά. Εάν συμβεί αυτό, απενεργοποιήστε την οθόνη LCD του φορητού υπολογιστή όταν βρίσκεται σε χρήση η οθόνη της συσκευής προβολής. Κάθε φορητός υπολογιστής απενεργοποιεί/επανενεργοποιεί τις τοπικές οθόνες LCD με διαφορετικό τρόπο, όπως περιγράφεται στο προηγούμενο βήμα. Για αναλυτικές πληροφορίες, ανατρέξτε στη βιβλιογραφία του υπολογιστή σας.

• Η εικόνα που εμφανίζεται είναι εσφαλμένη όταν χρησιμοποιείται υπολογιστής Mac

Όταν χρησιμοποιείτε υπολογιστή Mac με τη συσκευή προβολής, ρυθμίστε το μικροδιακόπτη (DIPswitch) του προσαρμογέα Mac (δεν παρέχεται με τη συσκευή προβολής) ανάλογα με την ανάλυσή σας. Μετά από αυτή τη ρύθμιση, επανεκκινήστε τον υπολογιστή Mac για να τεθούν σε ισχύ οι αλλαγές.

Για τη ρύθμιση άλλων τρόπων απεικόνισης εκτός από αυτούς που υποστηρίζονται από τον υπολογιστή Mac και τη συσκευή προβολής, η αλλαγή του μικροδιακόπτη (DIP switch) σε έναν προσαρμογέα Mac μπορεί να προκαλέσει ήπια αναπήδηση της εικόνας ή να μην εμφανίζει τίποτα. Εάν συμβεί αυτό, ρυθμίστε τον μικροδιακόπτη (DIP switch) στον σταθερό τρόπο λειτουργίας 13" και κατόπιν επανεκκινήστε το Mac σας. Στη συνέχεια, επαναφέρετε τους μικροδιακόπτες (DIP switches) σε λειτουργία που να εμφανίζει εικόνα και επανεκκινήστε ξανά το Mac.

### *ΣΗΜΕΙΩΣΗ:*

*• Για ένα MacBook χωρίς τερματικό mini D-Sub 15 ακίδων θα χρειαστείτε ένα καλώδιο Προσαρμογέα Βίντεο που κατασκευάζεται από την Apple Computer.*

- Κατοπτρισμός σε MacBook
	- \* Όταν χρησιμοποιείτε τη συσκευή προβολής με ένα MacBook, η έξοδος δεν μπορεί να ρυθμιστεί στην ανάλυση οθόνης της μονάδας, εκτός εάν το «mirroring» (κατοπτρισμός) είναι απενεργοποιημένο στο MacBook σας. Για πληροφορίες σχετικά με τον κατοπτρισμό, ανατρέξτε στο εγχειρίδιο που παρέχεται με τον υπολογιστή Mac.
- Φάκελοι ή εικονίδια αποκρύπτονται στην οθόνη του Mac

Οι φάκελοι ή τα εικονίδια μπορεί να μη φαίνονται στην οθόνη. Εάν συμβεί αυτό, επιλέξτε [View] (Προβολή) → [Arrange] (Τακτοποίηση) από το μενού της Apple και τακτοποιήστε τα εικονίδια.

# **Φ Κωδικοί Ελέγχου Η/Υ και Καλωδιακή Σύνδεση**

# Κωδικοί Ελέγχου Η/Υ

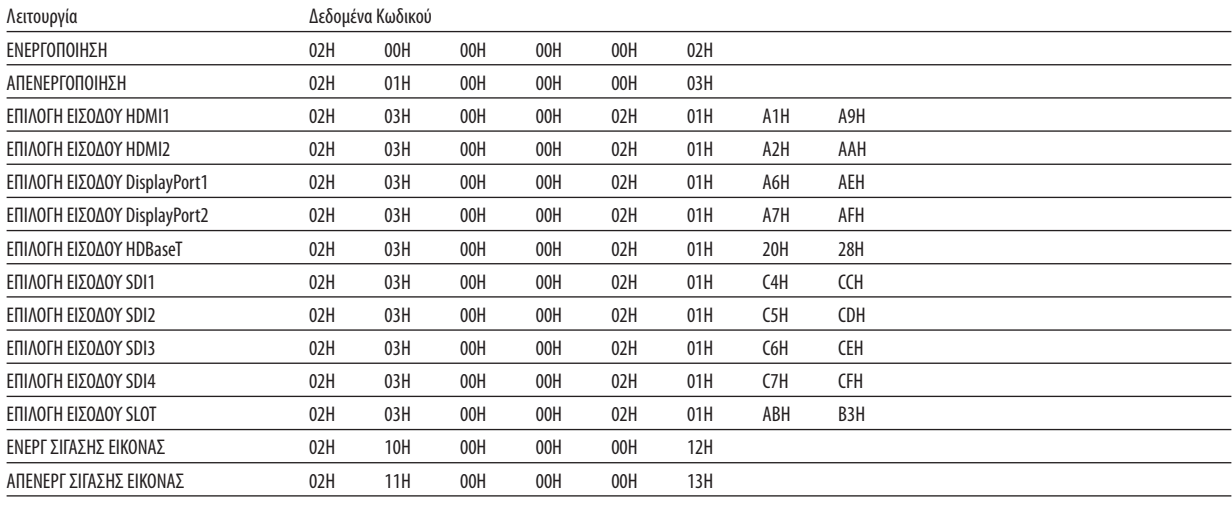

#### ΣΗΜΕΙΩΣΗ:

• Επικοινωνήστε με τον αντιπρόσωπο της περιοχής σας για έναν πλήρη κατάλογο των Κωδικών Ελέγχου Η/Υ, εάν χρειαστεί.

## Καλωδιακή Σύνδεση

Πρωτόκολλο Επικοινωνίας

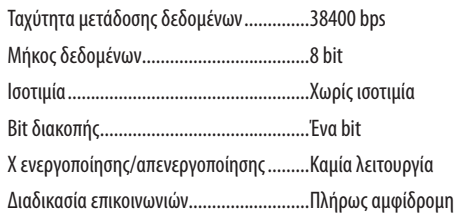

#### ΣΗΜΕΙΩΣΗ:

• Ανάλογα με τον εξοπλισμό, ίσως συνιστάται χαμηλότερη ταχύτητα δεδομένων για μακριές διαδρομές καλωδίων.

# Τερματικό PC Control (D-SUB 9P)

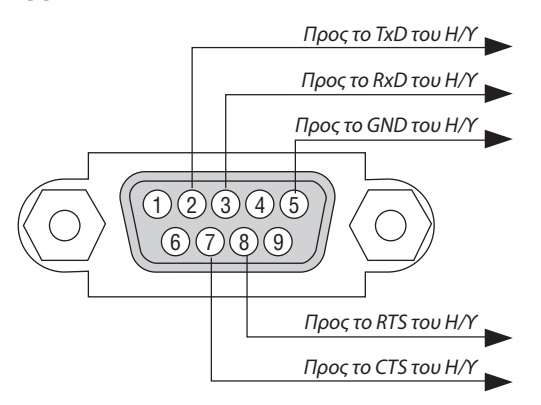

ΣΗΜΕΙΩΣΗ:

• Οι ακίδες 1, 4, 6 και 9 δεν χρησιμοποιούνται.

<sup>•</sup> Γεφυρώστε τα «Request to Send» (Αίτηση αποστολής) και «Clear to Send» (Ελεύθερο για αποστολή) μαζί στα δύο άκρα του καλωδίου για να απλοποιήσετε την καλωδιακή σύνδεση.

<sup>·</sup> Για μακριές διαδρομές καλωδίου, συνιστάται να ρυθμίσετε την ταχύτητα επικοινωνίας στα μενού της συσκευής προβολής στα 9600 bps.

# ⓫ Λίστα Ελέγχου Αντιμετώπισης Προβλημάτων

Πριν επικοινωνήσετε με τον αντιπρόσωπό σας ή το προσωπικό σέρβις, ελέγξτε την ακόλουθη λίστα για να βεβαιωθείτε ότι χρειάζονται επισκευές, ανατρέχοντας επίσης στην ενότητα «Αντιμετώπιση Προβλημάτων» στο εγχειρίδιο χρήσης. Η παρακάτω λίστα ελέγχου θα μας βοηθήσει να λύσουμε το πρόβλημά σας πιο αποτελεσματικά.

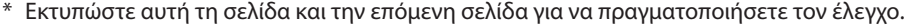

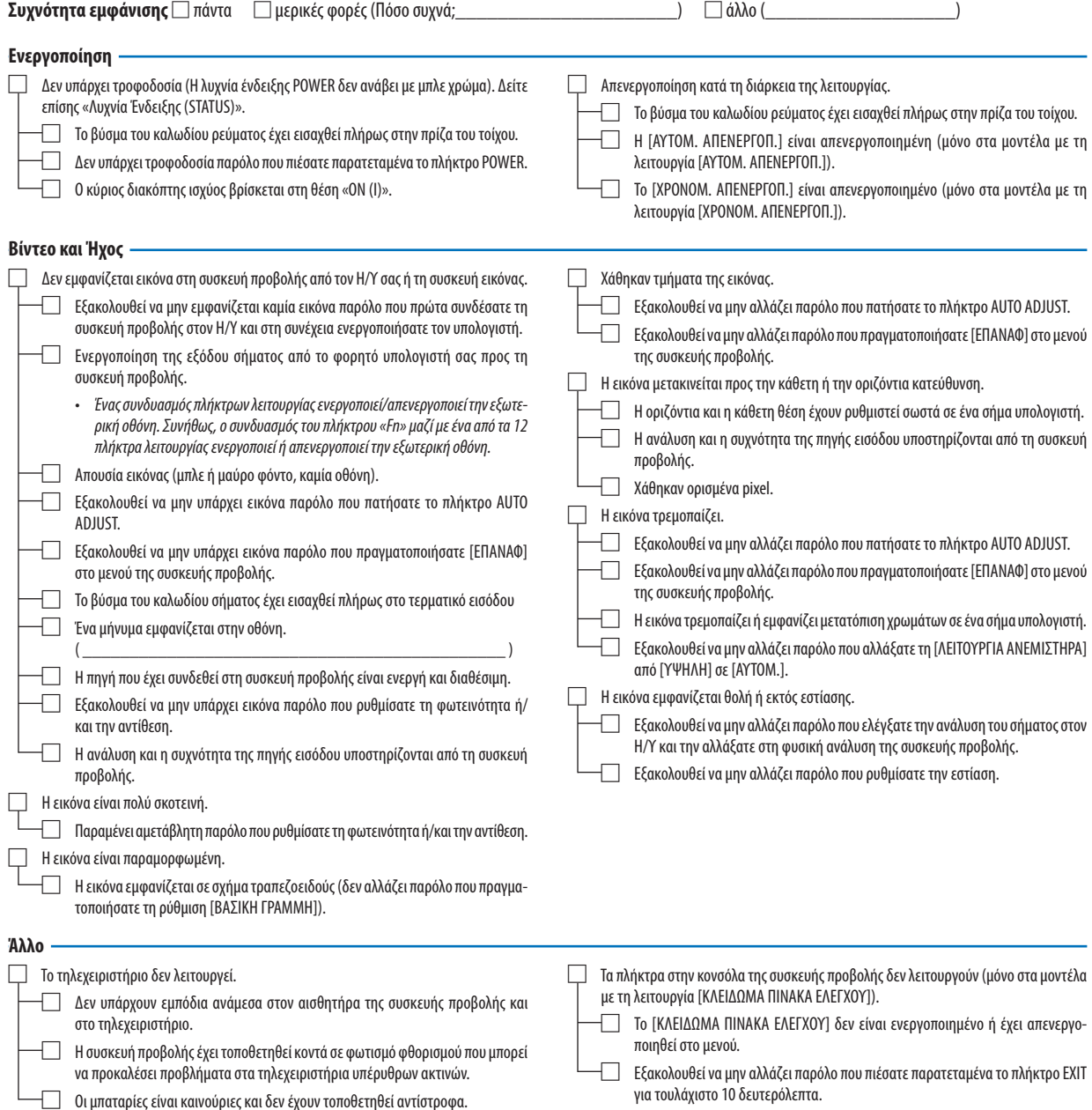

**Στον παρακάτω κενό χώρο περιγράψτε αναλυτικά το πρόβλημά σας.**

#### **Πληροφορίες σχετικά με την εφαρμογή και το περιβάλλον όπου χρησιμοποιείται η συσκευή προβολής**

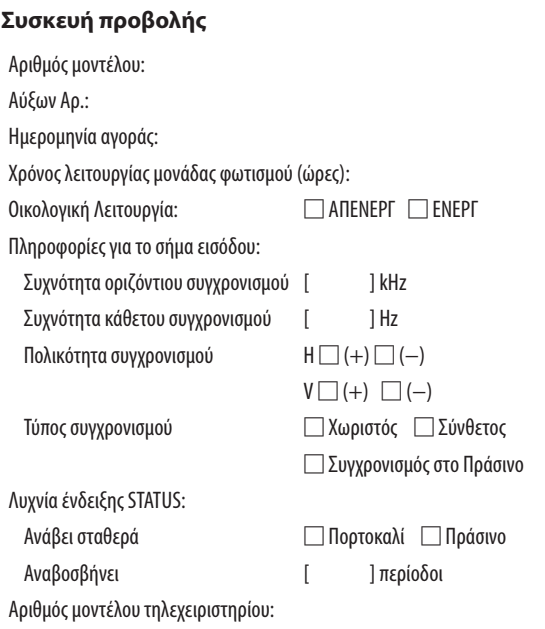

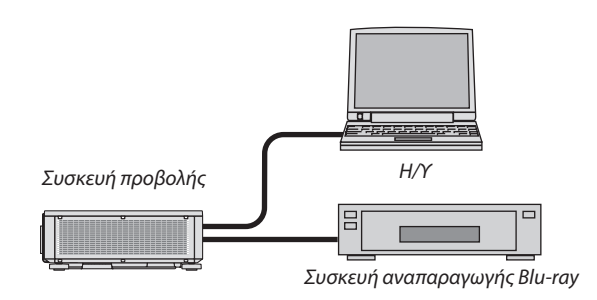

#### **Καλώδιο σήματος**

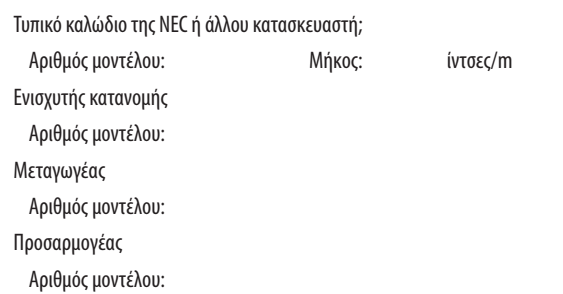

#### **Περιβάλλον εγκατάστασης**

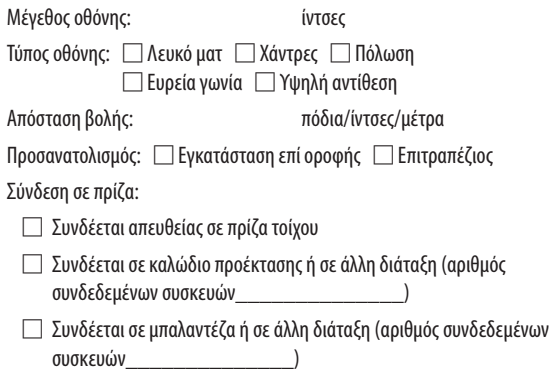

# **Υπολογιστής**

Κατασκευαστής: Αριθμός μοντέλου: Φορητός υπολογιστής □ / Επιτραπέζιος □ Φυσική ανάλυση: Ρυθμός ανανέωσης: Προσαρμογέας εικόνας: Άλλο:

## **Εξοπλισμός βίντεο**

VCR, συσκευή αναπαραγωγής Blu-ray, βιντεοκάμερα, βιντεοπαιχνίδι ή άλλο

Κατασκευαστής:

Αριθμός μοντέλου:

# **NEC**